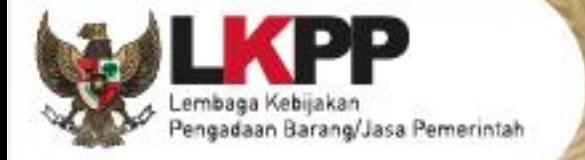

# **TENDER CEPAT** SPSE V4.5

POKJA PEMILIHAN

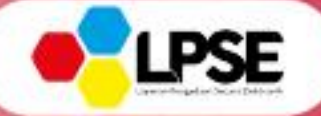

SPSE v4.5

00

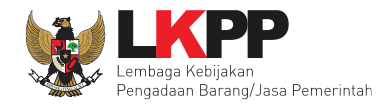

# **What's New**

#### <span id="page-1-0"></span>**Change Log Aplikasi**

- 1. Perubahan tampilan inbox non penyedia
- 2. Penambahan fitur Kirim undangan Reviu
- 3. Penambahan Fitur Upload BA Hasil Reviu

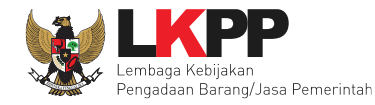

#### **DAFTAR ISI**

<span id="page-2-0"></span>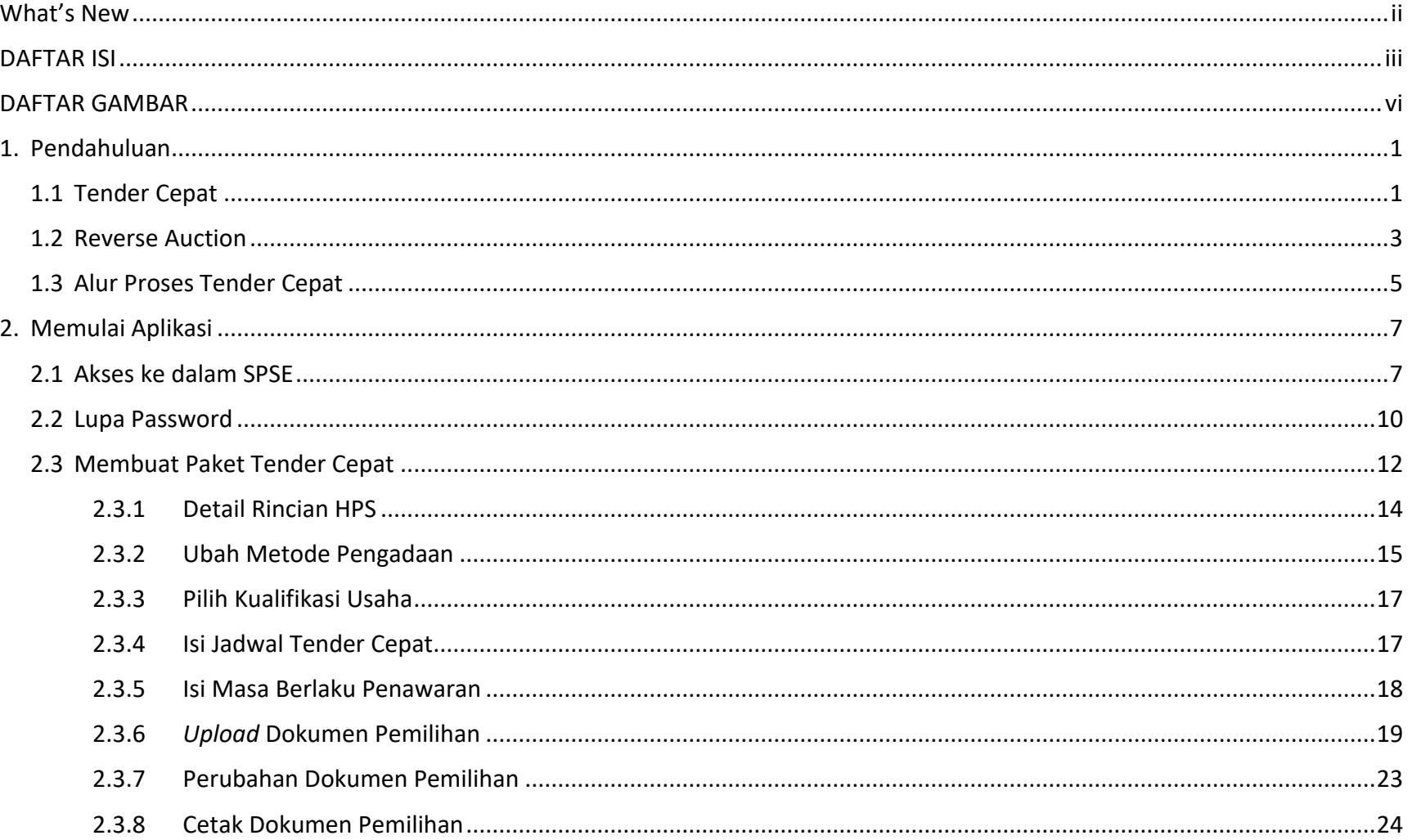

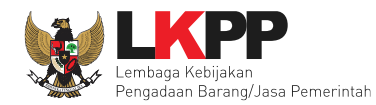

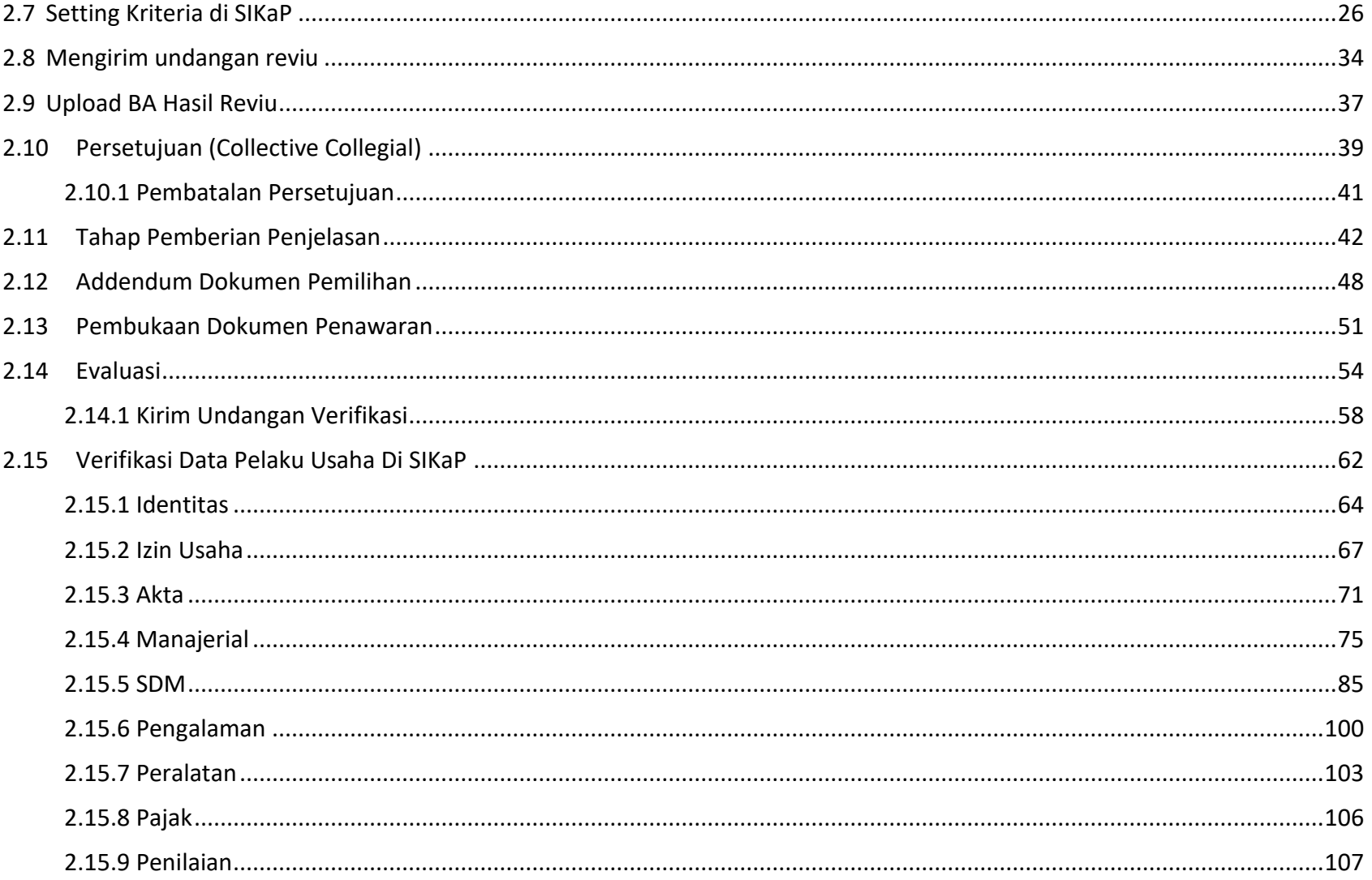

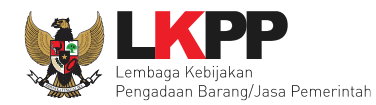

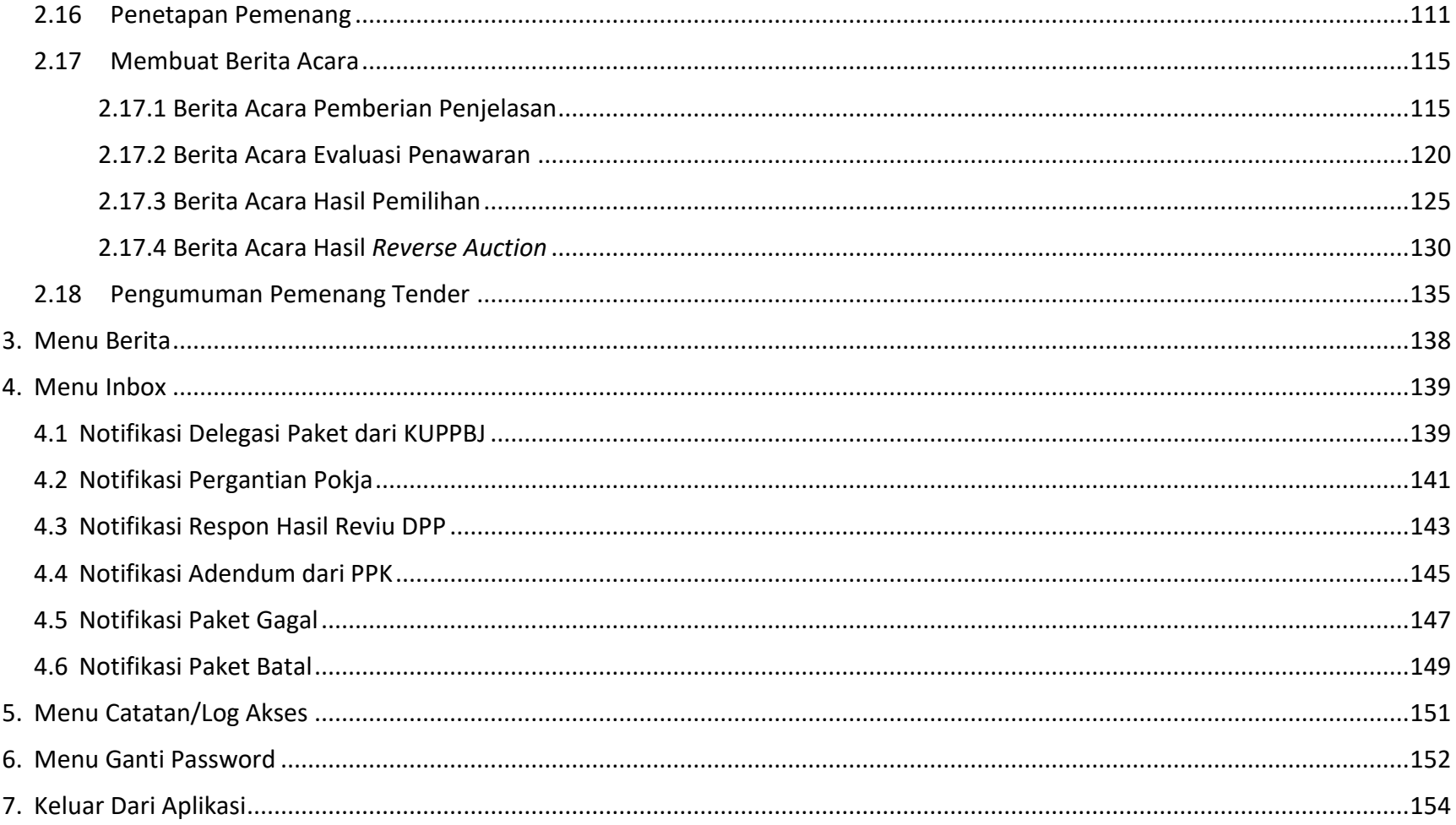

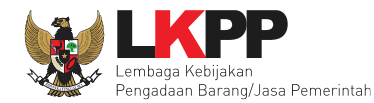

#### **DAFTAR GAMBAR**

<span id="page-5-0"></span>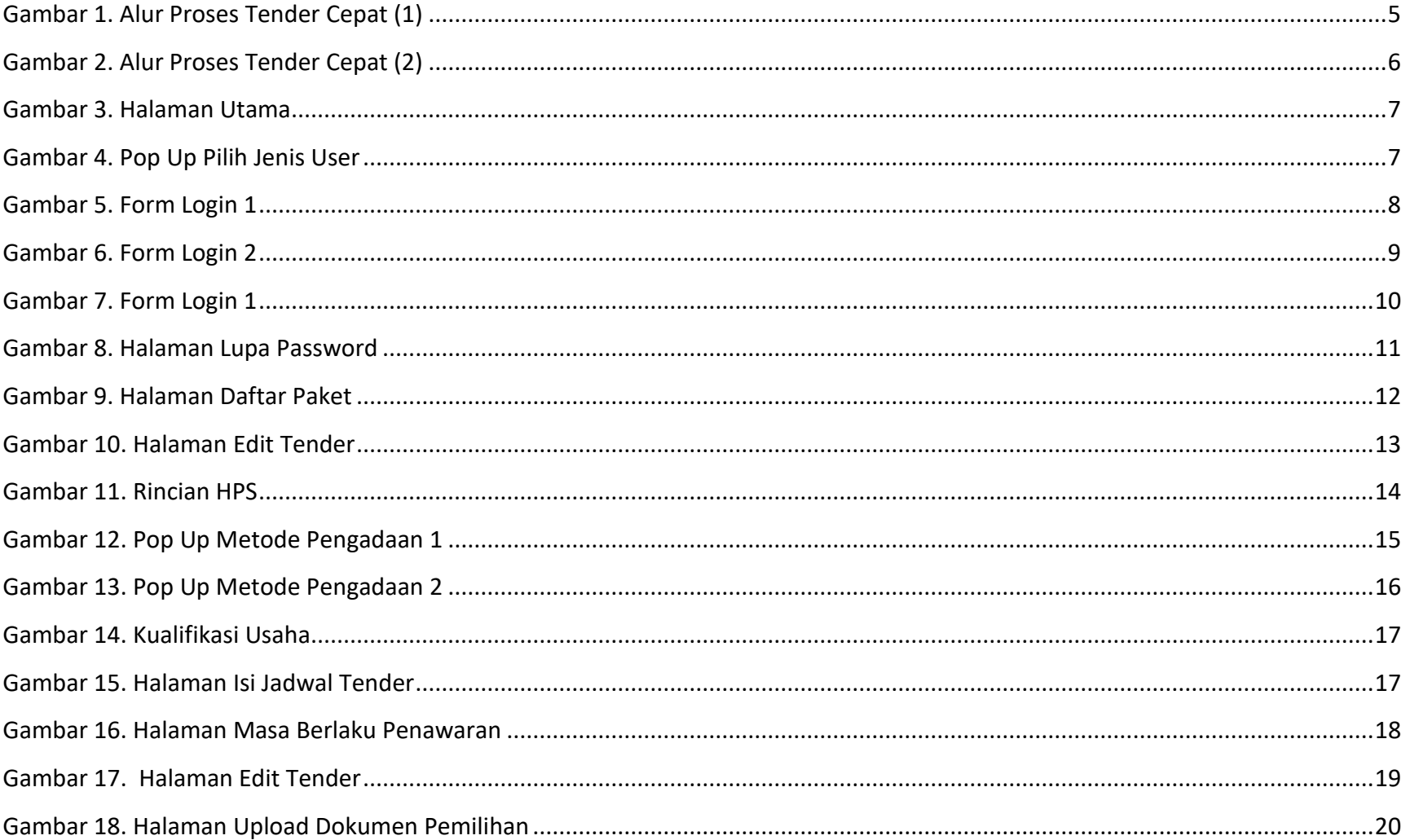

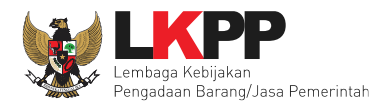

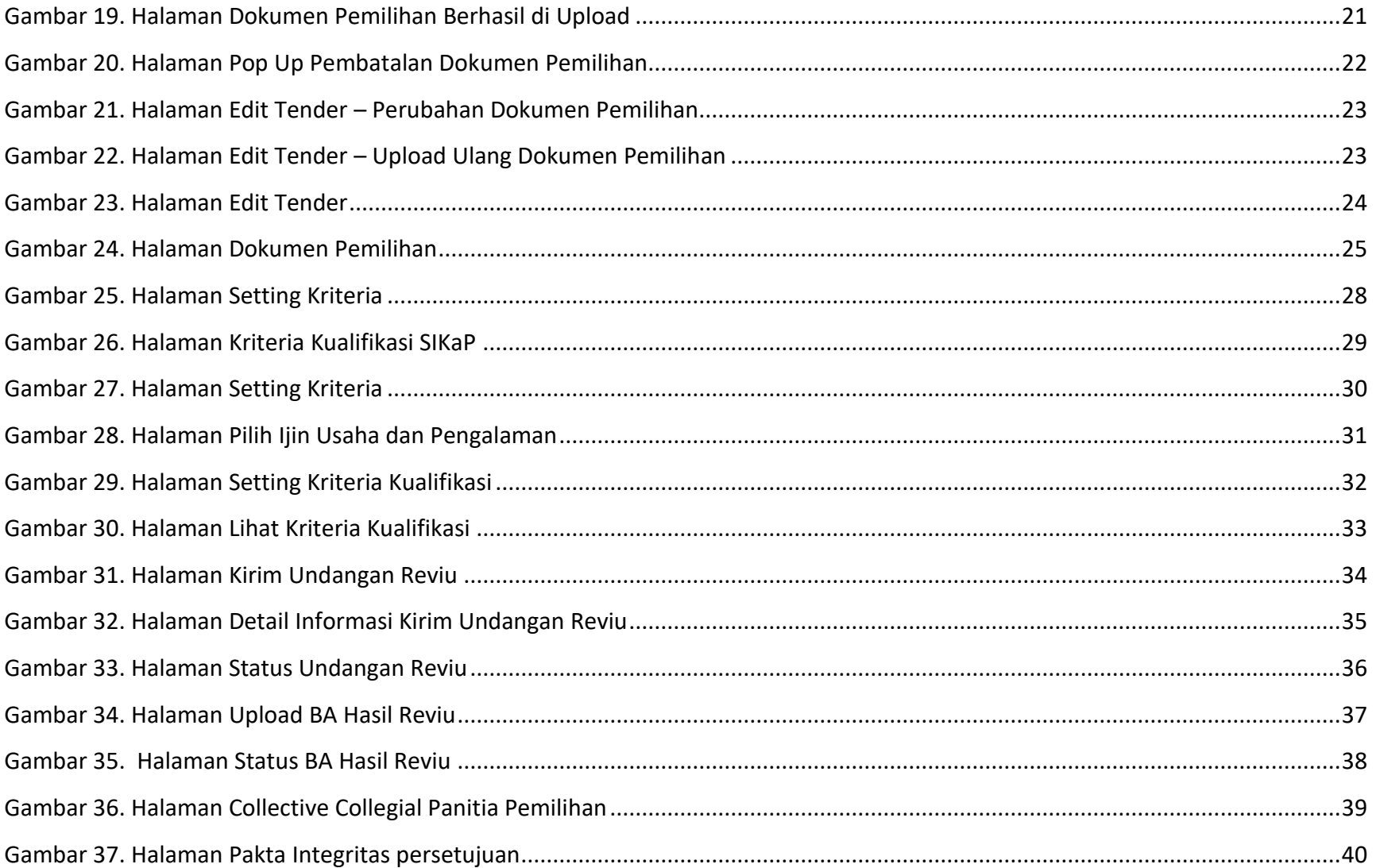

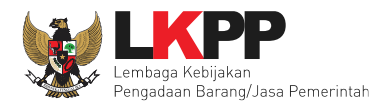

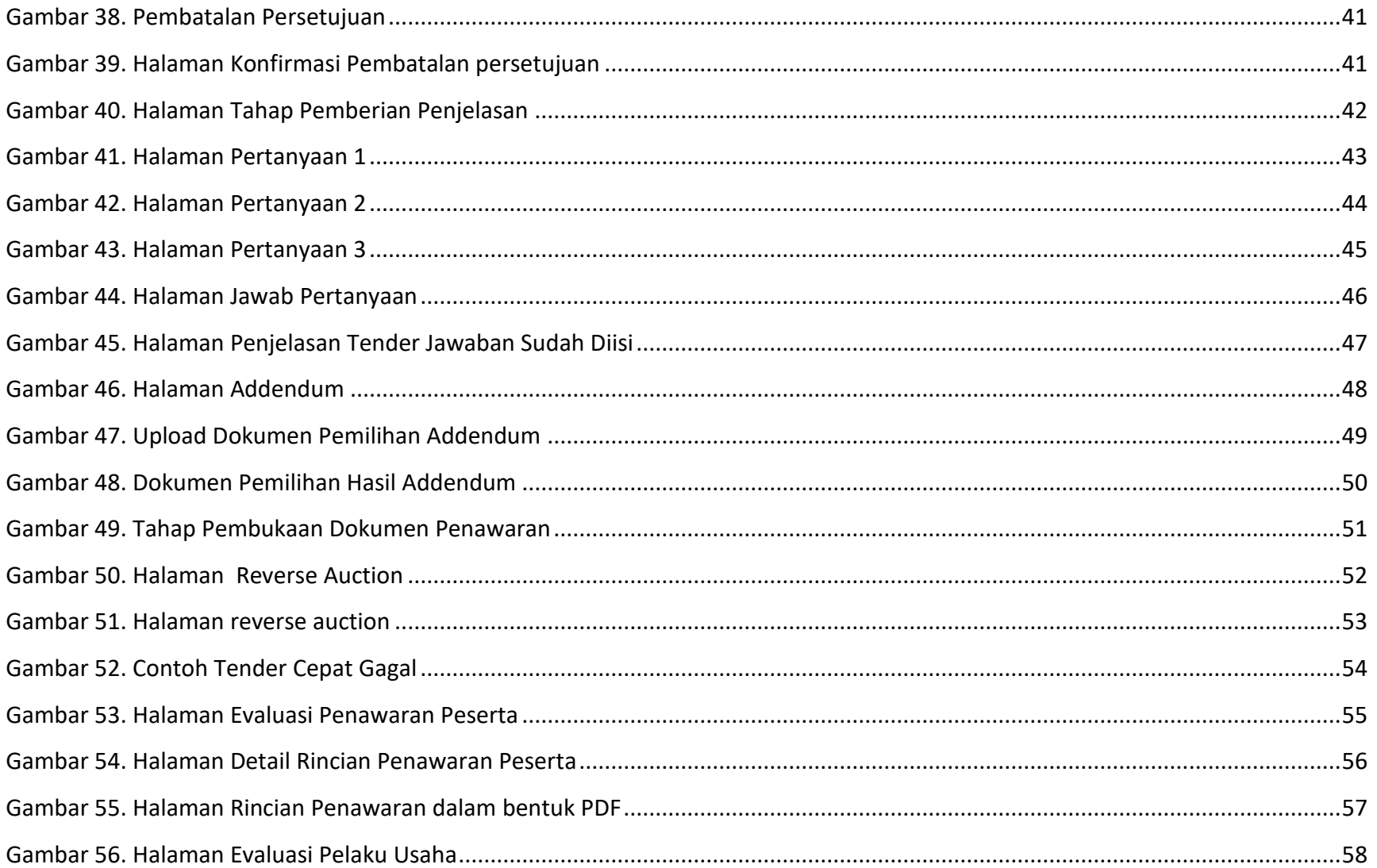

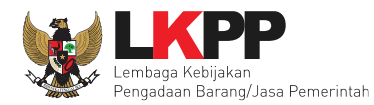

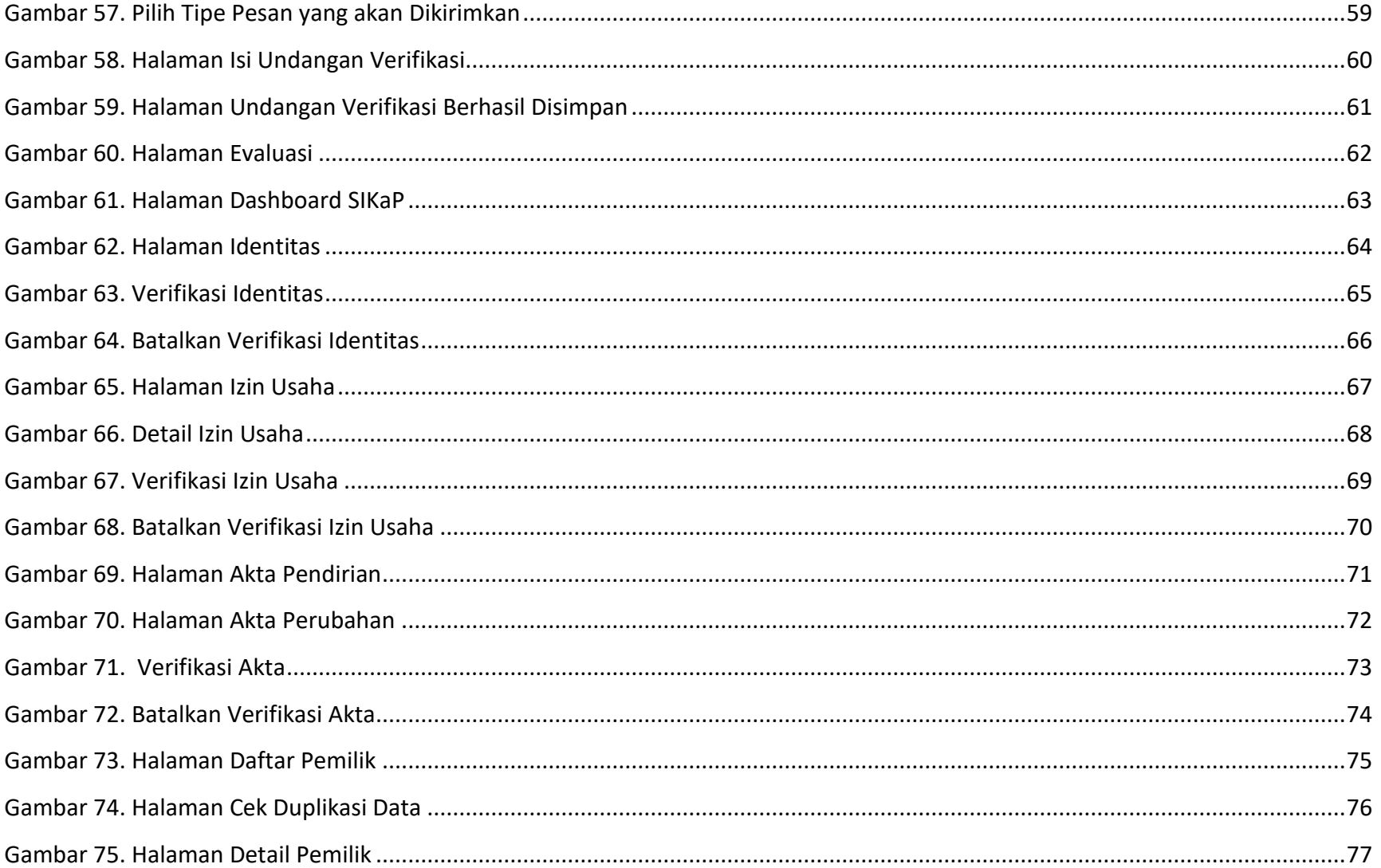

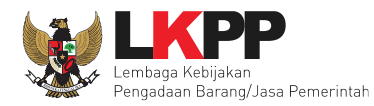

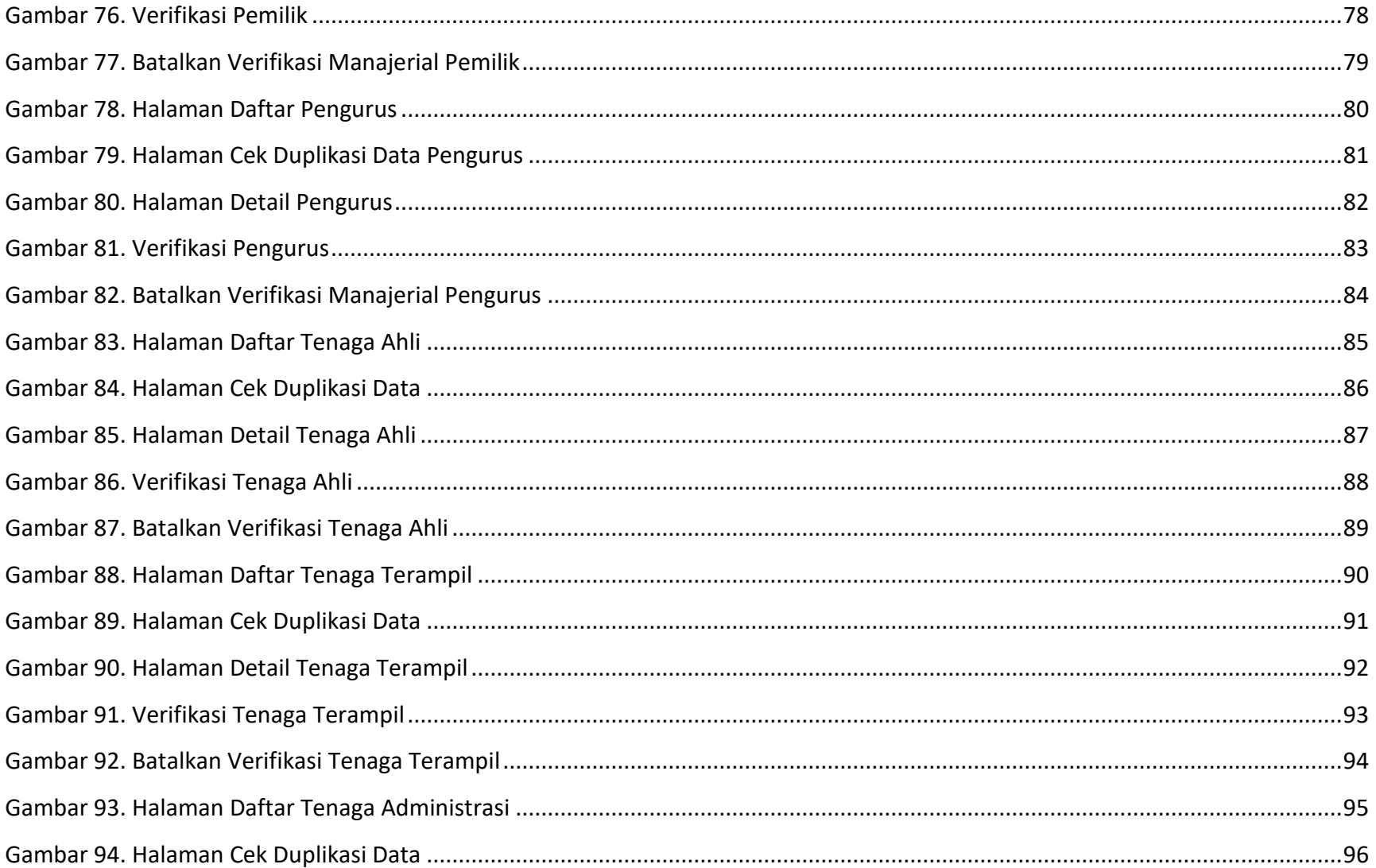

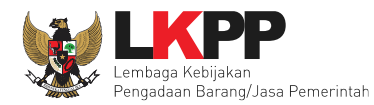

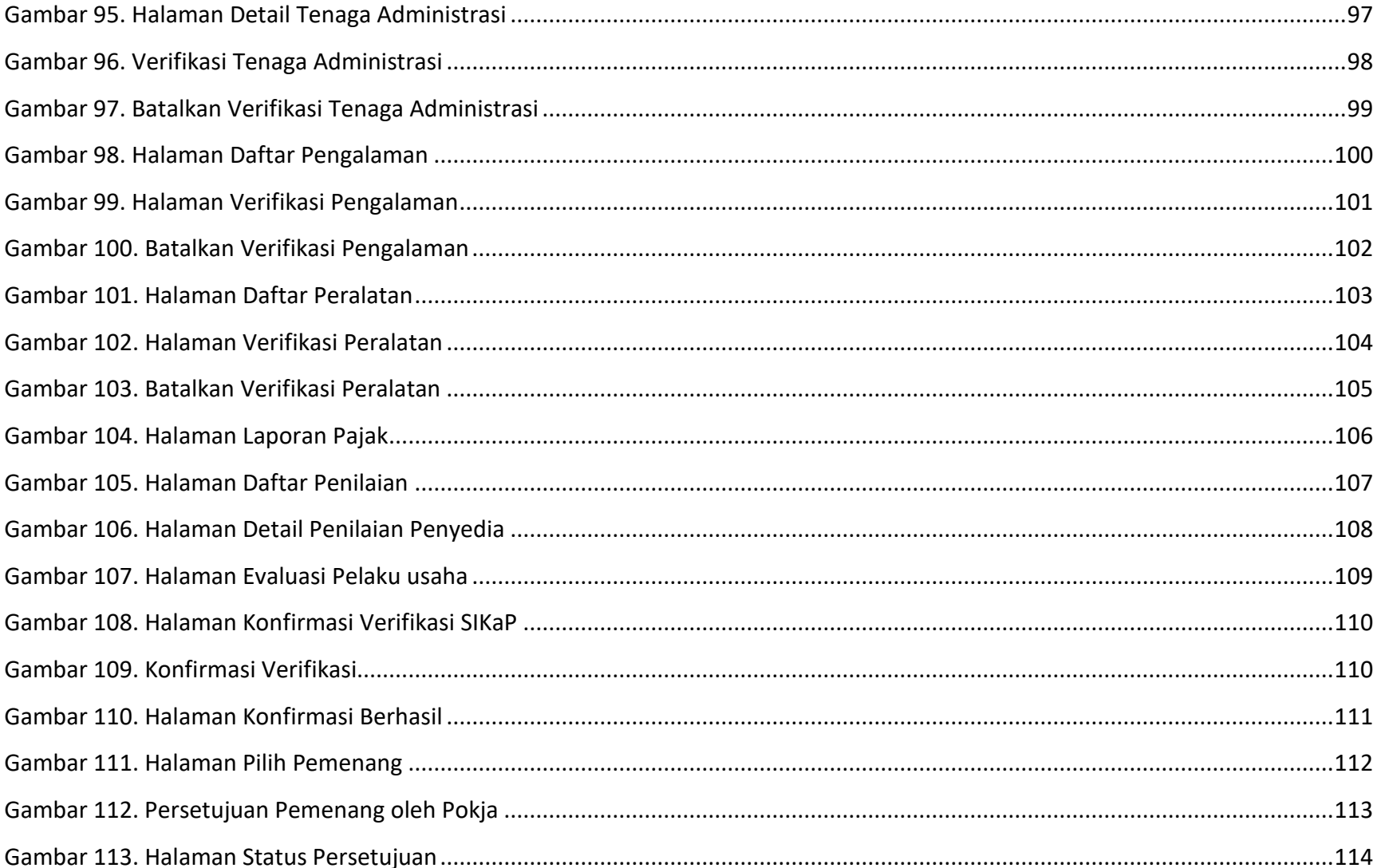

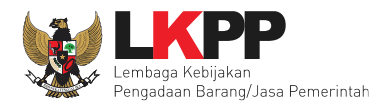

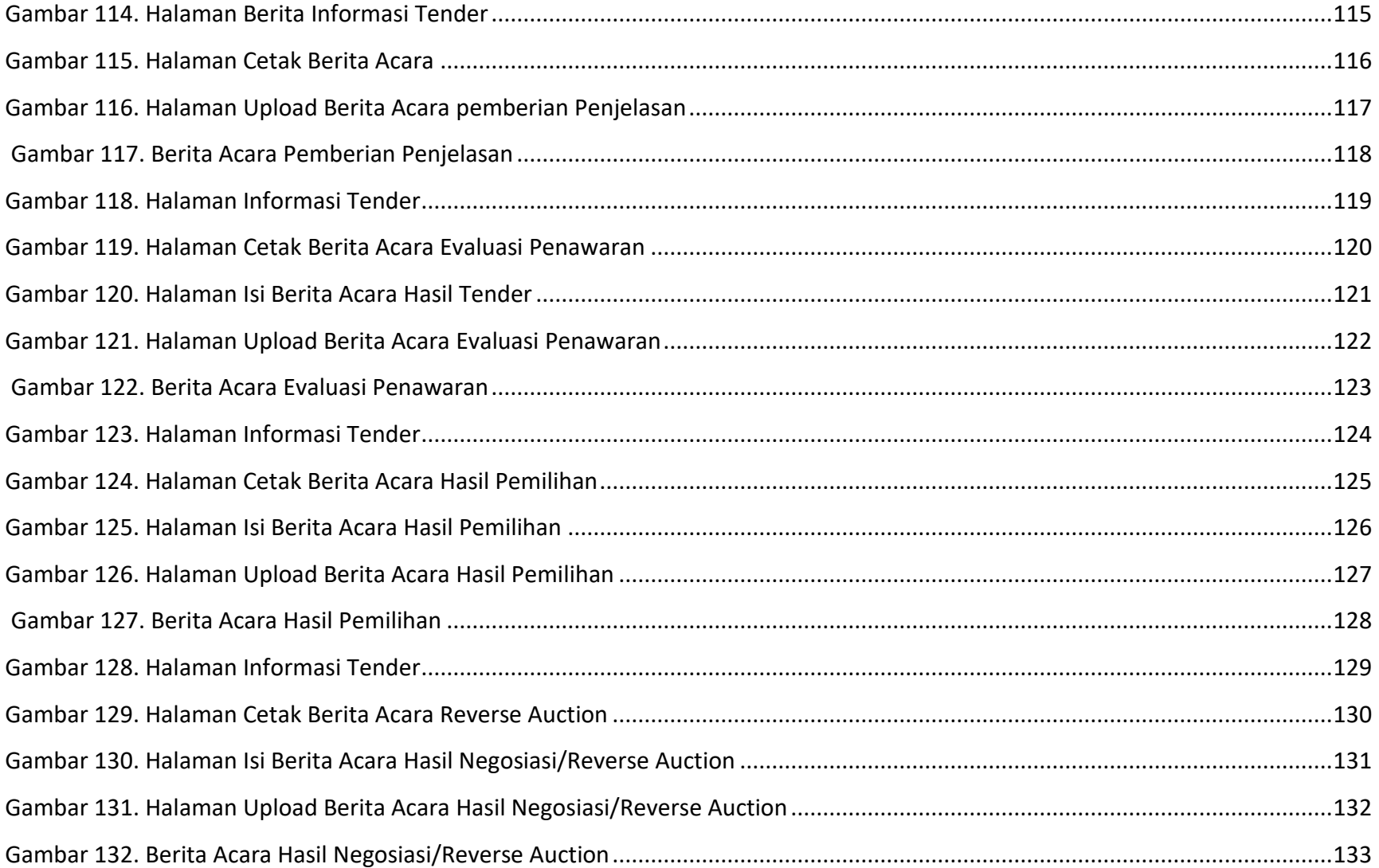

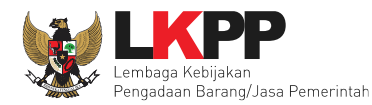

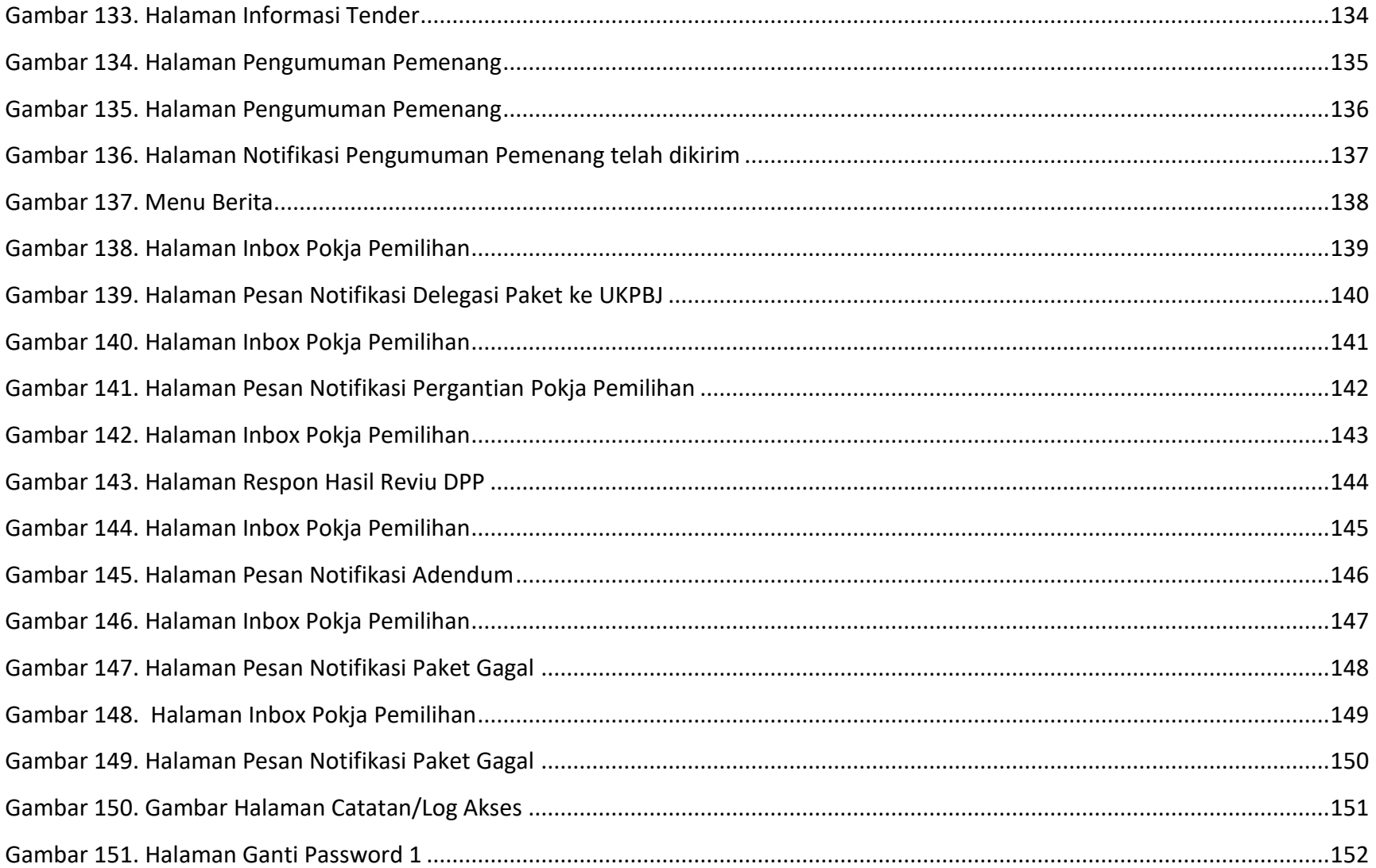

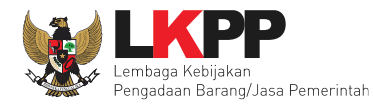

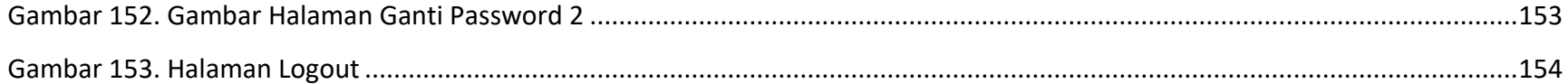

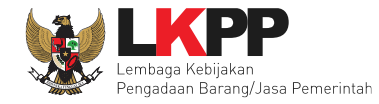

## <span id="page-14-0"></span>**1. Pendahuluan**

## <span id="page-14-1"></span>**1.1 Tender Cepat**

Tender Cepat dilakukan untuk metode pemilihan Pelaku usaha Barang/Konstruksi/Jasa Lainnya dengan menggunakan Sistem Informasi Kinerja Pelaku usaha Barang/Jasa (SIKaP) yang tidak memerlukan penilaian kualifikasi, evaluasi penawaran administrasi, evaluasi penawaran teknis, sanggah dan sanggah banding. Tender Cepat dapat dilakukan untuk Pengadaan Barang/Konstruksi/Jasa Lainnya dengan kriteria:

- 1) Spesifikasi teknis/KAK dan volume pekerjaan telah ditentukan secara rinci sehingga persyaratan teknis tidak dikompetisikan;
- 2) Dimungkinkan penyebutan merek dalam spesifikasi teknis/KAK sebagaimana dalam ketentuan pasal 19 ayat (2) Peraturan Presiden Nomor 16 Tahun 2018 tentang Pengadaan Barang/Jasa Pemerintah;
- 3) Peserta telah terkualifikasi dalam SIKaP.

Tender Cepat dilaksanakan dengan metode penyampaian penawaran harga secara berulang (*Reverse auction*). Pelaksanaan Tender Cepat dengan tahapan sebagai berikut:

- a. Persiapan Pemilihan Tender Cepat
	- 1. Pokja Pemilihan menyusun jadwal pelaksanaan pemilihan berdasarkan hari kerja, dengan waktu proses pemilihan paling cepat 3 (tiga) hari pada hari kerja.
	- 2. Pokja Pemilihan dapat melakukan perubahan jadwal tahap pemilihan dan wajib mengisi alasan perubahan yang dapat dipertanggungjawabkan.

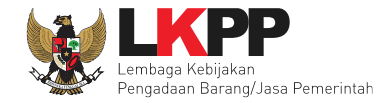

- 3. Pokja Pemilihan menyusun kriteria kualifikasi dan/atau kinerja Pelaku Usaha.
- 4. Penyusunan dokumen pemilihan secara elektronik melekat pada aplikasi SPSE dan diunggah (*upload*) pada aplikasi SPSE.
- b. Undangan
	- 1. Peserta yang terkualifikasi dalam SIKaP dan memenuhi kriteria menerima undangan untuk mengikuti pelaksanaan Tender Cepat.
	- 2. Apabila diperlukan Pokja Pemilihan dapat melakukan pemberian penjelasan setelah undangan dikirimkan sampai dengan sebelum batas akhir penyampaian penawaran.
	- 3. Proses pemberian penjelasan dilakukan secara daring tanpa tatap muka melalui aplikasi SPSE.
- c. Penyampaian dan Pembukaan Penawaran
	- 1. Peserta menyampaikan penawaran harga melalui fitur penyampaian penawaran pada aplikasi SPSE atau sistem pengaman dokumen berdasarkan alokasi waktu (*batch*) atau secara *real time* sebagaimana yang ditetapkan dalam dokumen.
	- 2. Setelah masa penyampaian penawaran berakhir maka sistem akan menginformasikan peringkat dapat berdasarkan Urutan Posisi Penawaran (positional bidding) secara *real time* sebagaimana yang ditetapkan dalam dokumen.
	- 3. Peserta diberikan kesempatan menyampaikan penawaran berulang (*reverse auction*) dalam kurun waktu yang telah ditetapkan dalam dokumen pemilihan. Penyampaian penawaran berulang dapat dilakukan lebih dari 1 (satu) kali selama kurun waktu yang telah ditetapkan tersebut.
	- 4. Pengumuman pemenang dengan penawaran harga terendah.

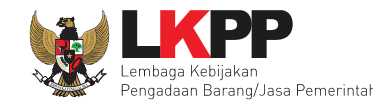

5. Dalam hal setelah batas akhir penyampaian penawaran tidak ada peserta yang memasukkan penawaran, Pokja Pemilihan dapat memperpanjang batas akhir jadwal penyampaian penawaran. Perpanjangan jangka waktu jadwal penyampaian penawaran dilakukan pada hari yang sama dengan batas akhir penyampaian penawaran.

#### <span id="page-16-0"></span>**1.2 Reverse Auction**

*Reverse auction* adalah metode penawaran harga secara berulang. *Reverse auction* dapat dilaksanakan:

- 1. Sebagai tindak lanjut tender yang hanya terdapat 2 (dua) penawaran yang lulus evaluasi teknis untuk berkompetisi kembali dengan cara menyampaikan penawaran harga lebih dari 1 (satu) kali dan bersifat lebih rendah dari penawaran sebelumnya.
- 2. Sebagai metode penyampaian penawaran harga berulang dalam Tender Cepat yang ditetapkan dalam Dokumen Pemilihan.

*Reverse auction* dapat digunakan antara lain:

- 1. Barang/Jasa rutin, volume besar, dan resikonya rendah;
- 2. Barang/Jasa yang memiliki spesifikasi sederhana dan tidak ada perbedaan spesifikasi antar Pelaku Usaha;
- 3. Tidak ada tambahan layanan atau pekerjaan lain yang spesifik, misalnya tidak ada penambahan pekerjaan instalasi; dan/atau;
- 4. Pada pasar persaingan kompetitif dengan jumlah sekurangkurangnya 2 (dua) peserta yang mampu dan bersedia berpartisipasi pada *Reverse auction*;

Contoh produk/komoditas yang bisa diadakan melalui *Reverse auction*:

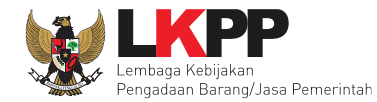

- a. bahan bangunan seperti baja, besi, beton, pipa tembaga;
- b. peralatan teknologi informasi standar seperti komputer *desktop*, perangkat lunak standar, modem, *toner catridge*;
- c. alat tulis kantor;
- d. bahan kimia dan beberapa produk farmasi umum; atau
- e. pakaian dan seragam dengan ukuran, warna, dan volume yang standar.

Selama dalam proses *Reverse auction*, identitas penawar dirahasiakan. Peserta yang mengikuti *Reverse auction* adalah peserta yang memenuhi persyaratan teknis dan tidak dapat mengubah substansi penawaran teknis yang telah disampaikan/dievaluasi. Aplikasi menampilkan informasi urutan posisi penawaran (*positional bidding*). Jangka waktu pelaksanaan *Reverse auction* ditentukan berdasarkan kompleksitas pekerjaan dan/atau persaingan pasar.

<span id="page-18-0"></span>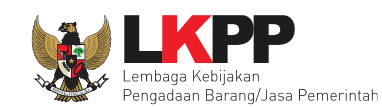

# **1.3 Alur Proses Tender Cepat**

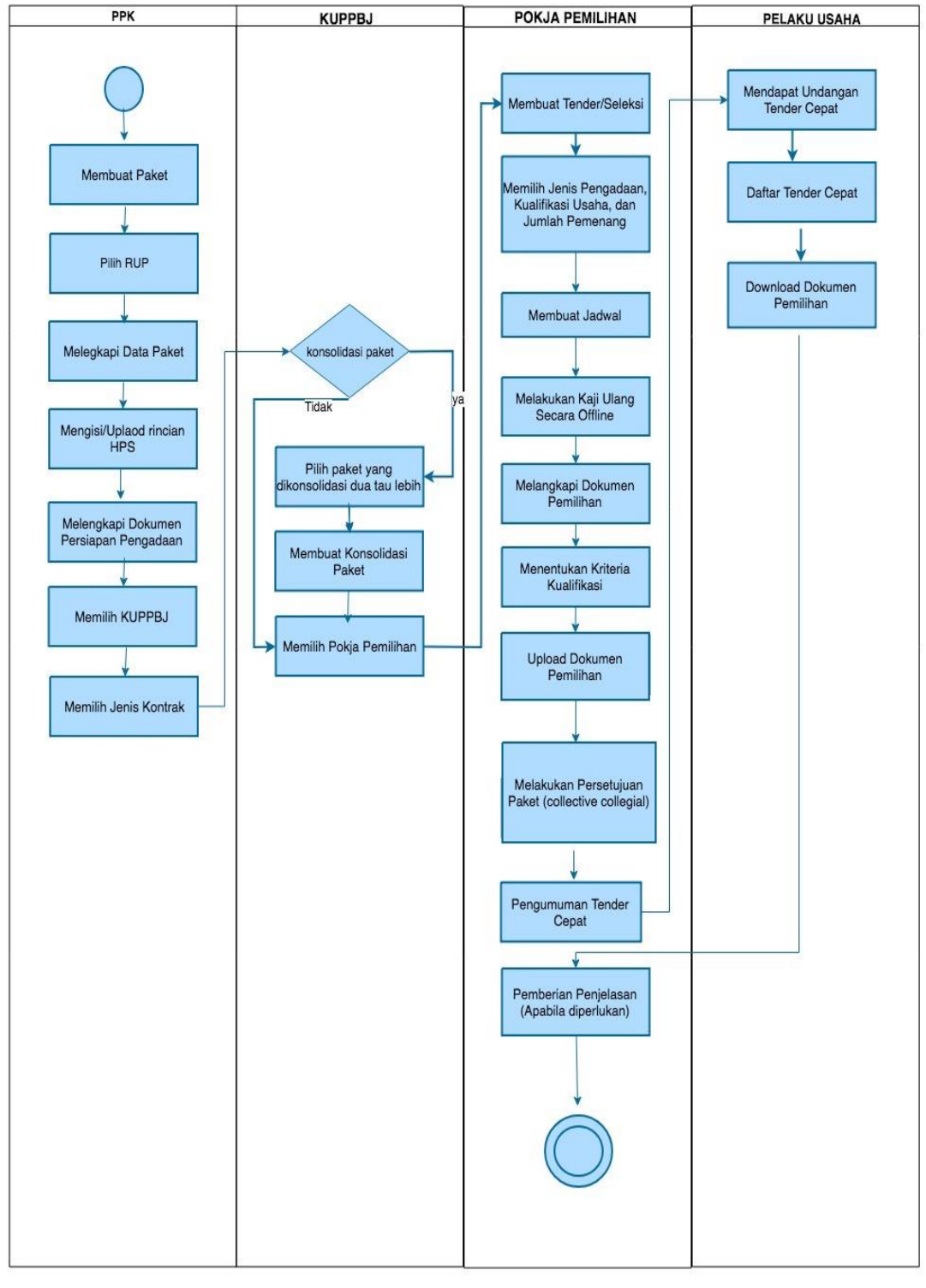

<span id="page-18-1"></span>**Gambar 1.** *Alur Proses Tender Cepat (1)*

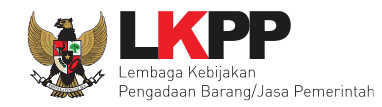

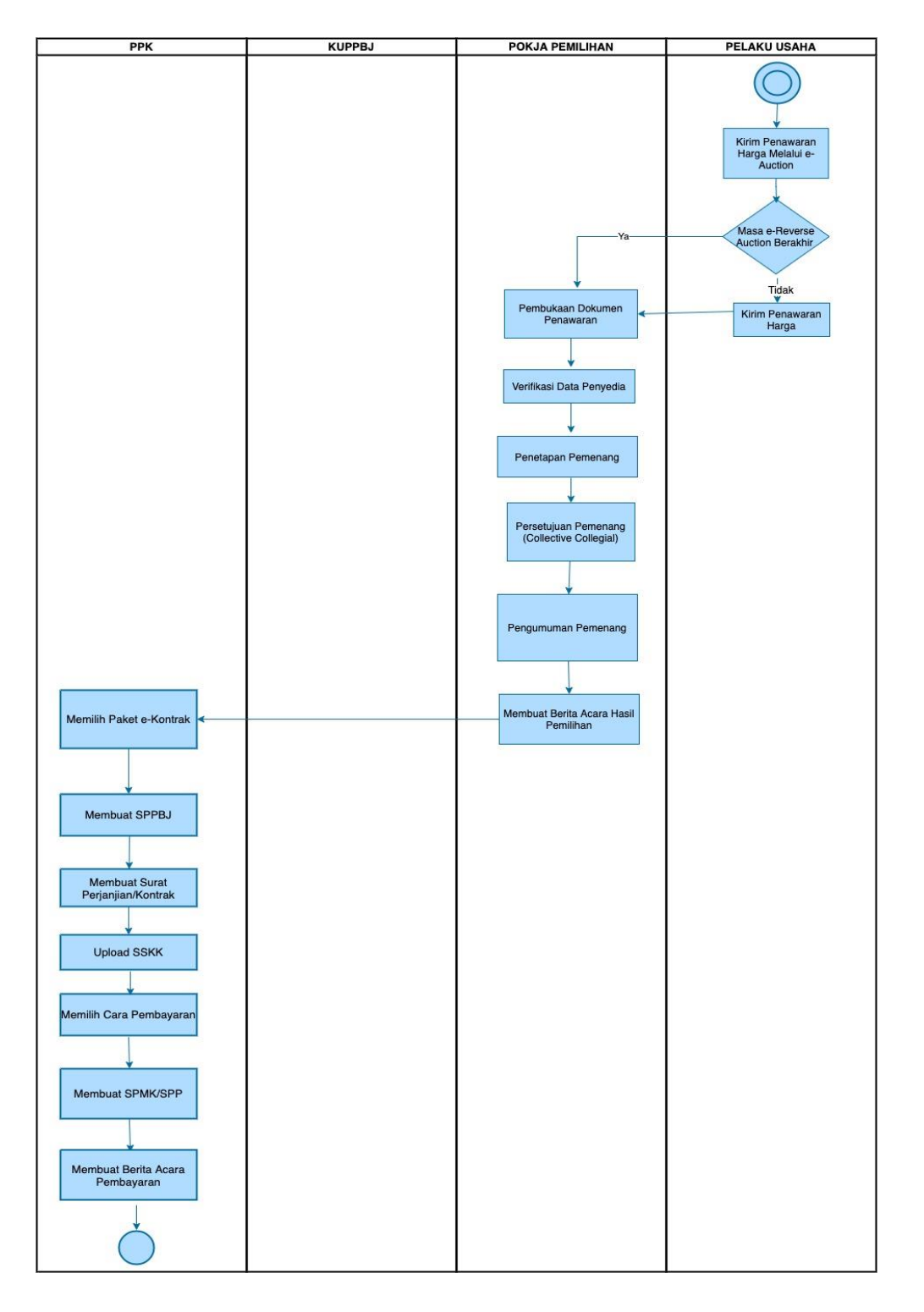

<span id="page-19-0"></span>**Gambar 2.** *Alur Proses Tender Cepat (2)*

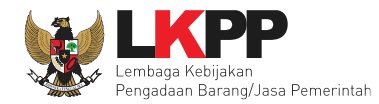

# <span id="page-20-0"></span>**2. Memulai Aplikasi**

#### <span id="page-20-1"></span>**2.1 Akses ke dalam SPSE**

Pokja mendapatkan kode akses (*user id* dan *password*) dari *admin agency* dengan menunjukkan surat penunjukan sebagai

pokja pemilihan.Klik *button Login* pojok kanan atas.

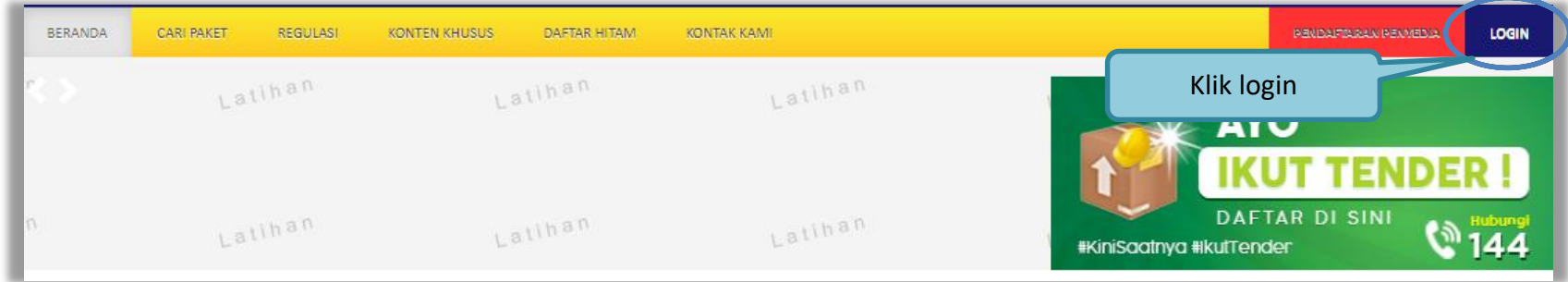

#### **Gambar 3.** *Halaman Utama*

<span id="page-20-3"></span><span id="page-20-2"></span>Lalu muncul pilihan Jenis User, kemudian pilih *button* Non-Penyedia.

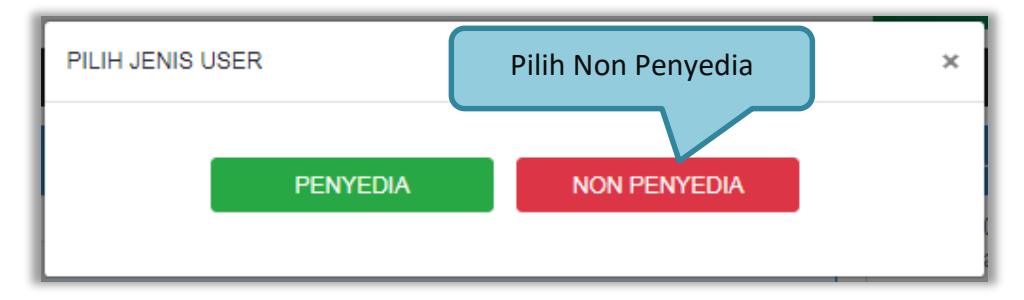

**Gambar 4.** *Pop Up Pilih Jenis User*

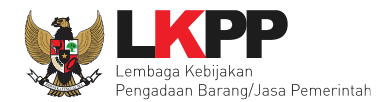

Setelah memilih Jenis User akan diarahkan ke halaman *Login,* masukkan User ID lalu klik *button Login*.

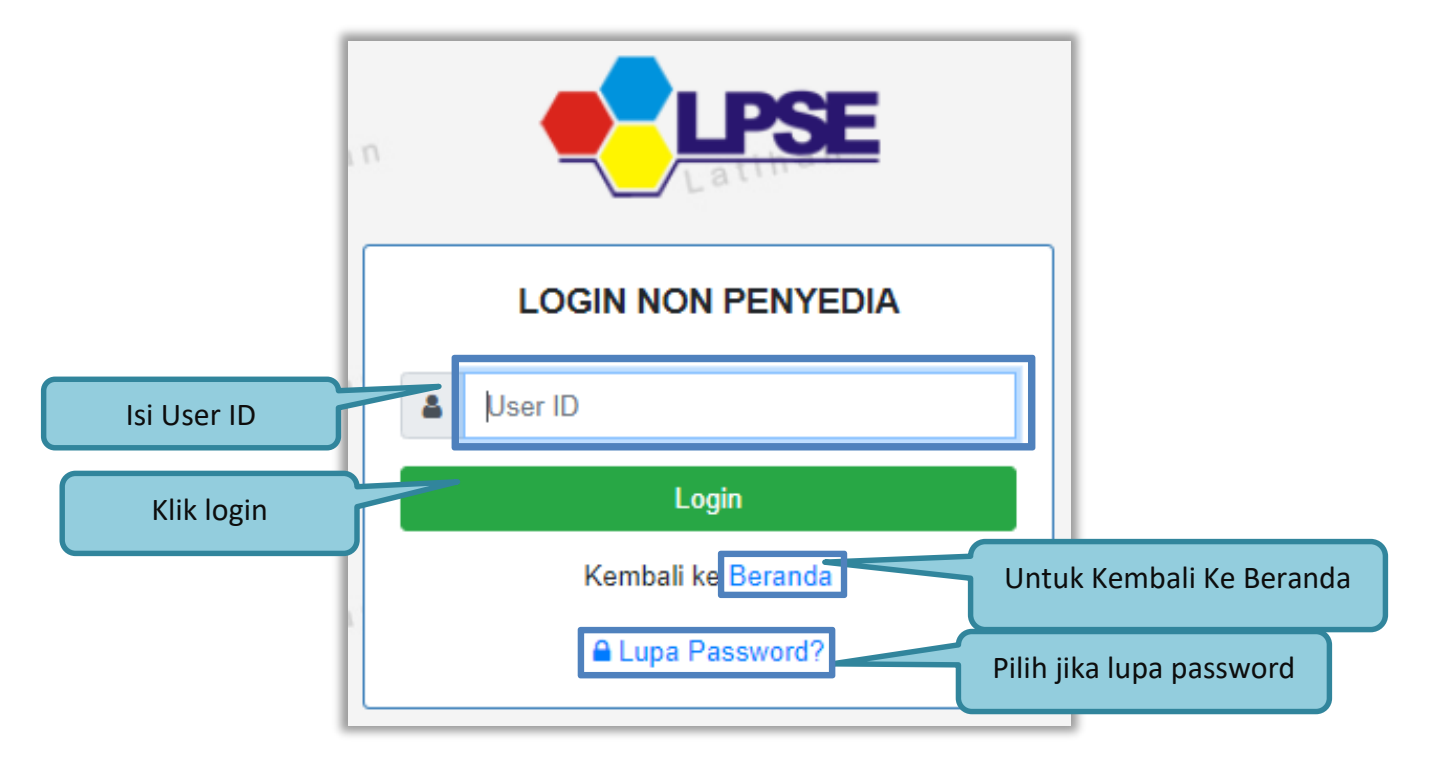

<span id="page-21-0"></span>**Gambar 5.** *Form Login 1*

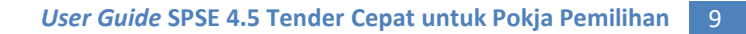

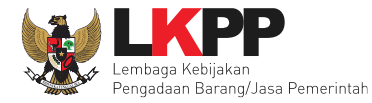

Masukkan *Password* dan kode yang tersedia lalu klik *Login*.

<span id="page-22-0"></span>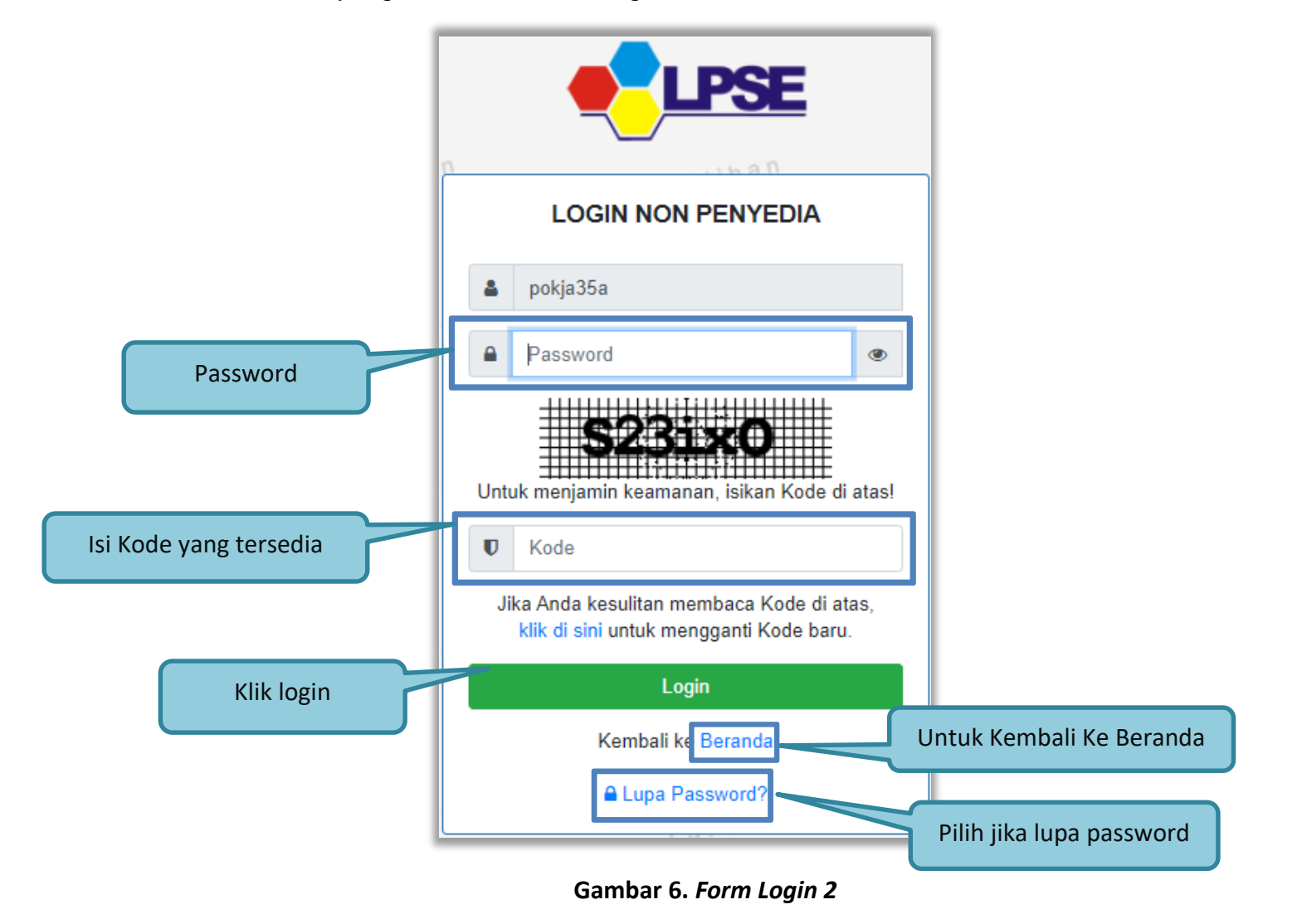

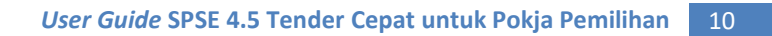

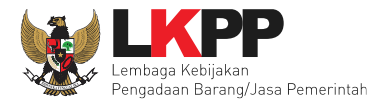

## <span id="page-23-0"></span>**2.2 Lupa Password**

Pilih tombol 'Lupa *Password*?', untuk membuat password baru.

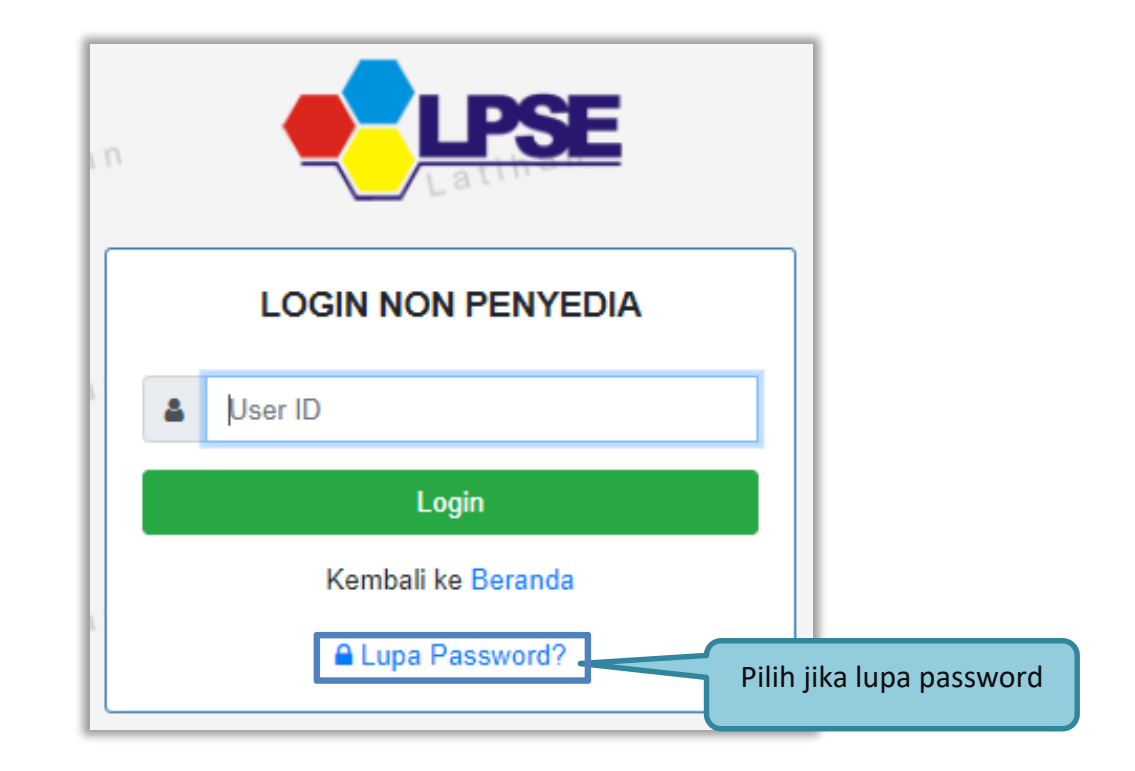

<span id="page-23-1"></span>**Gambar 7.** *Form Login 1*

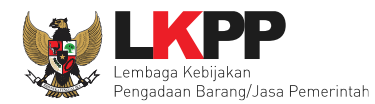

Isikan User ID, Email dan Kode Keamanan yang tersedia. Lalu pilih jenis user setelah itu klik tombol Kirim.

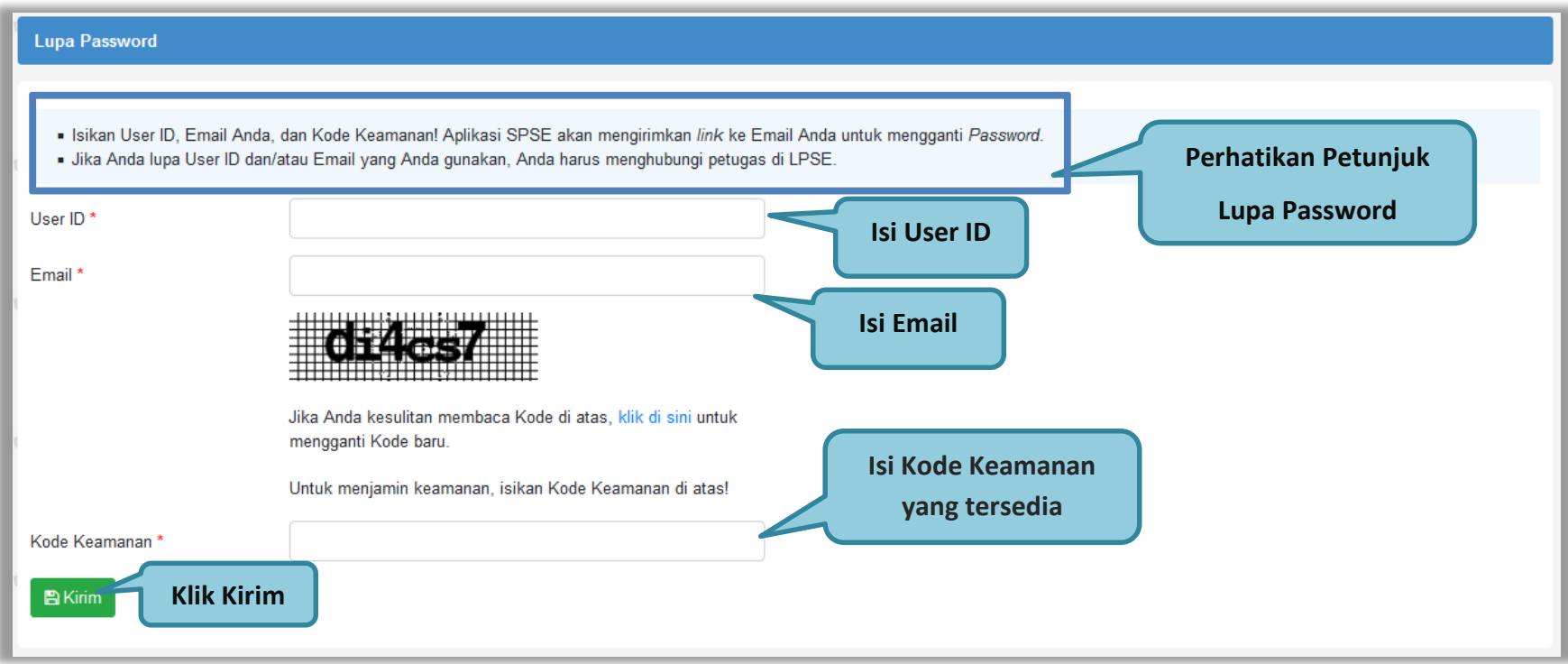

<span id="page-24-0"></span>**Gambar 8.** *Halaman Lupa Password*

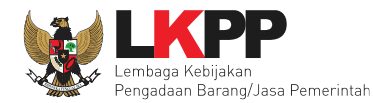

# <span id="page-25-0"></span>**2.3 Membuat Paket Tender Cepat**

Setelah masuk maka pilih daftar paket di *header* kemudian pilih paket yang akan dibuat tender, klik *button* 'Buat Tender' untuk

melengkapi paket tender.

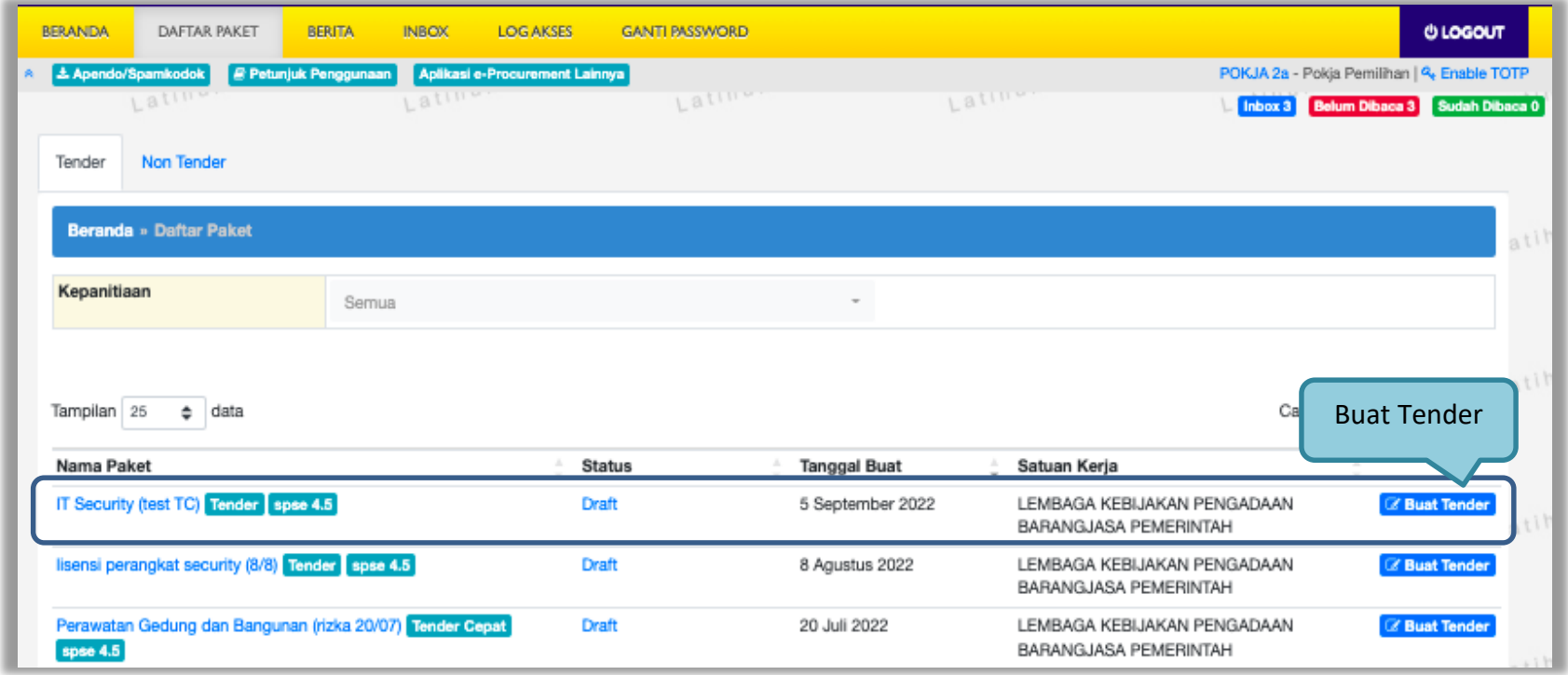

<span id="page-25-1"></span>**Gambar 9.** *Halaman Daftar Paket*

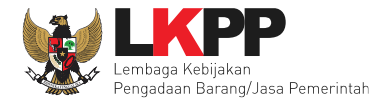

Setelah memilih buat tender maka akan muncul halaman *edit* tender. Lengkapi informasi tender kemudian *setting* kriteria pelaku

usaha sesuai dengan kebutuhan tender.

Berdasarkan Peraturan Presiden Nomor 17 Tahun 2019 Tentang Pengadaan Barang/Jasa Pemerintah untuk Percepatan Pembangunan Kesejahteraan Di Provinsi Papua dan Papua Barat dan Peraturan Gubernur papua Nomor 14 Tahun 2019 Tentang Pengadaan Barang/Jasa Pemerintah di Provinsi Papua, Pelaku Usaha Orang Asli Papua (OAP) yang selanjutnya disebut Pelaku Usaha Papua adalah calon Penyedia Barang/Jasa yang merupakan/dimiliki orang asli Papua dan berdomisili/berkedudukan di Provinsi Papua atau Provinsi Papua Barat

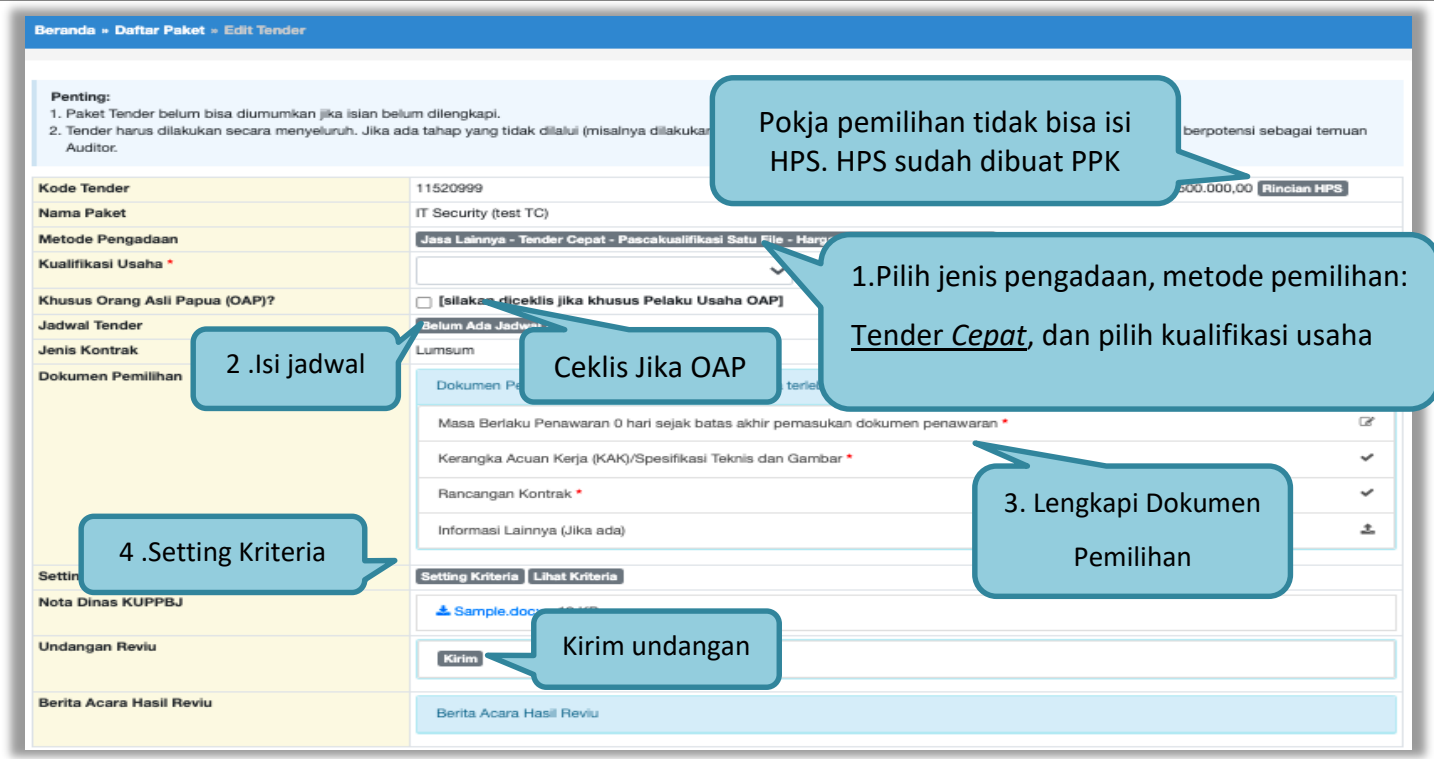

<span id="page-26-0"></span>**Gambar 10.** *Halaman Edit Tender*

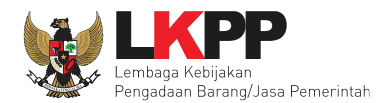

## <span id="page-27-0"></span>**2.3.1 Detail Rincian HPS**

Pokja pemilihan tidak dapat mengubah rincian HPS yang sudah PPK buat.

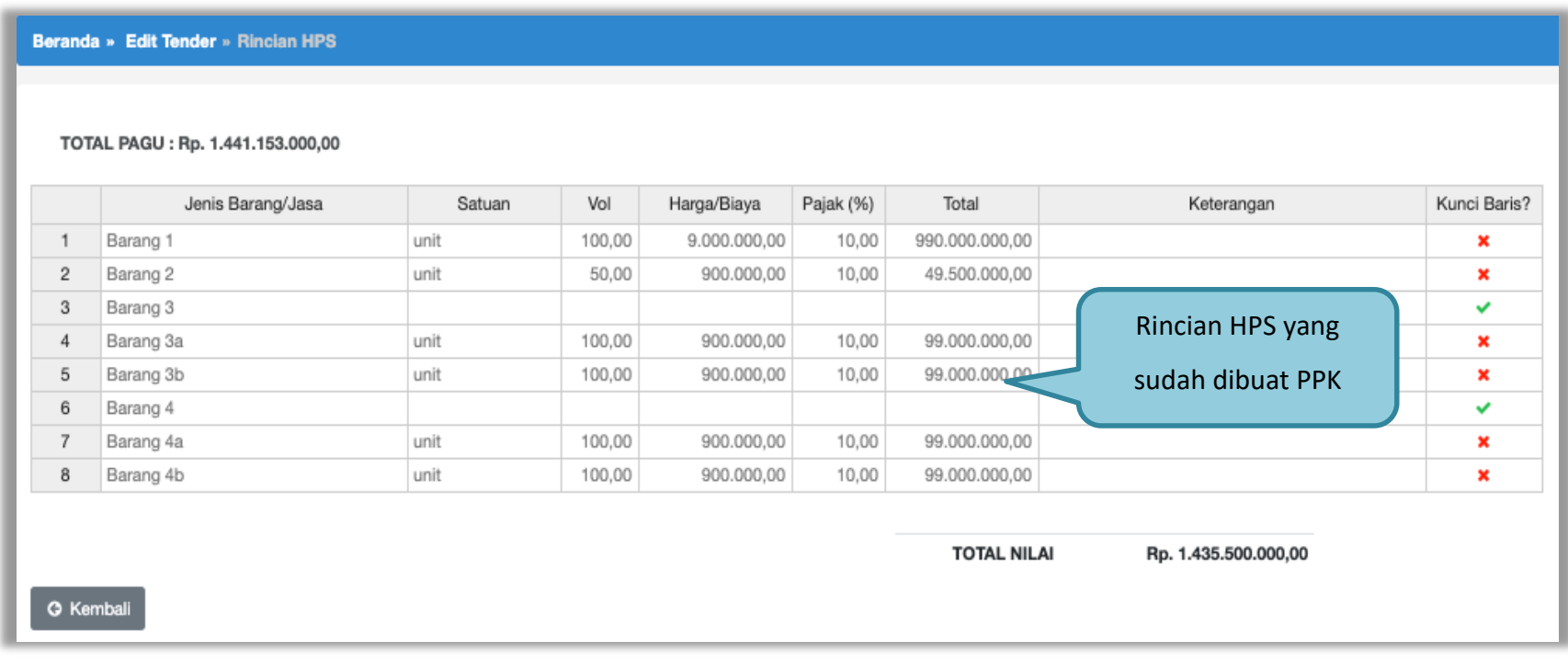

<span id="page-27-1"></span>**Gambar 11.** *Rincian HPS*

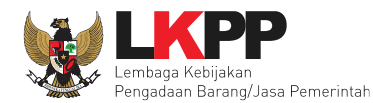

## <span id="page-28-0"></span>**2.3.2 Ubah Metode Pengadaan**

Berikut adalah contoh memilih jenis pengadaan.

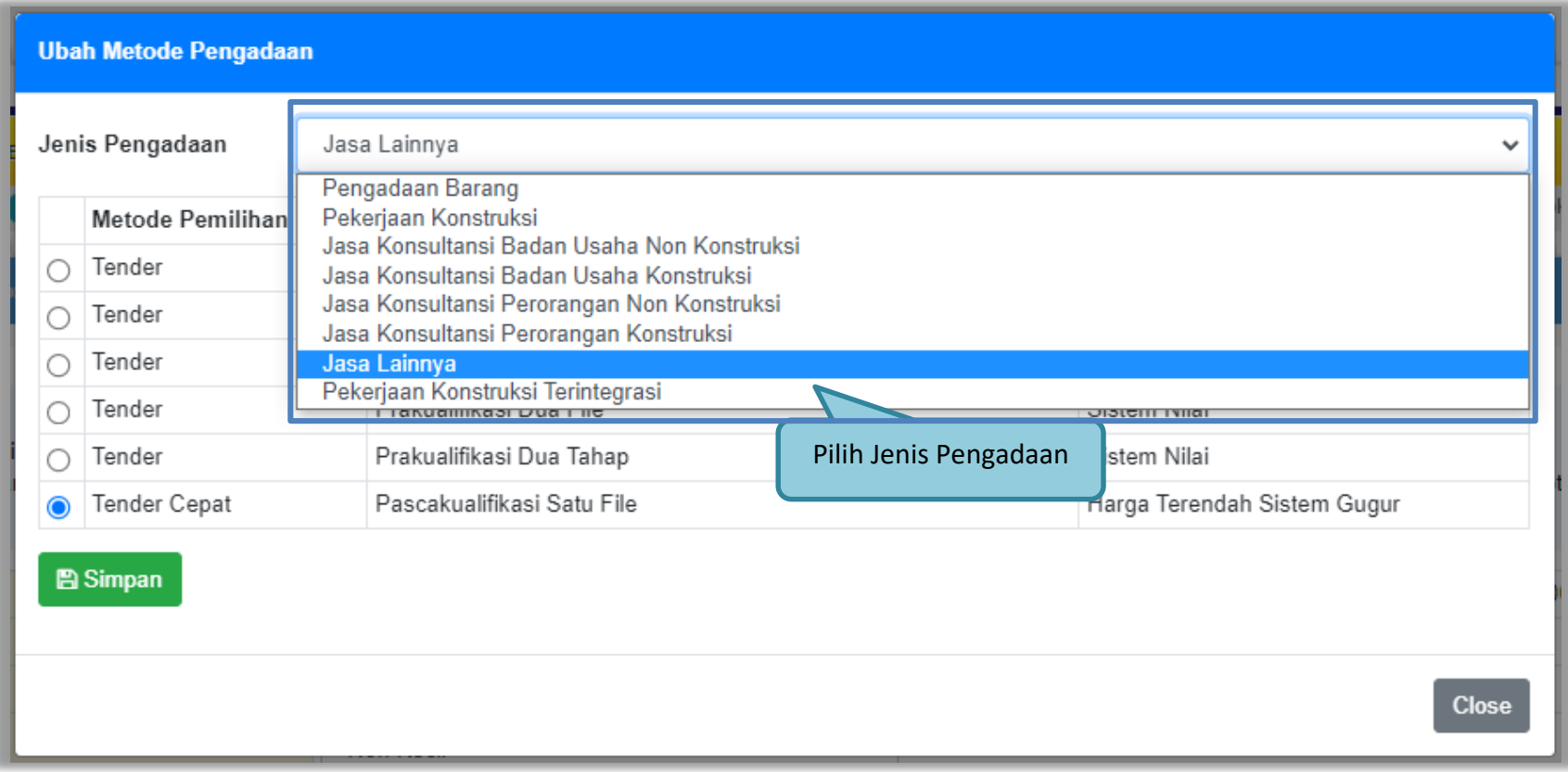

<span id="page-28-1"></span>**Gambar 12.** *Pop Up Metode Pengadaan 1*

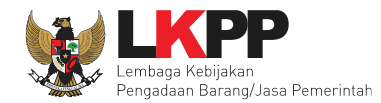

Terdapat kolom metode pemilihan, metode kualifikasi, penyampaian dokumen, dan metode evaluasi. Ditampilkan berdasarkan Jenis Pengadaan yang dipilih.

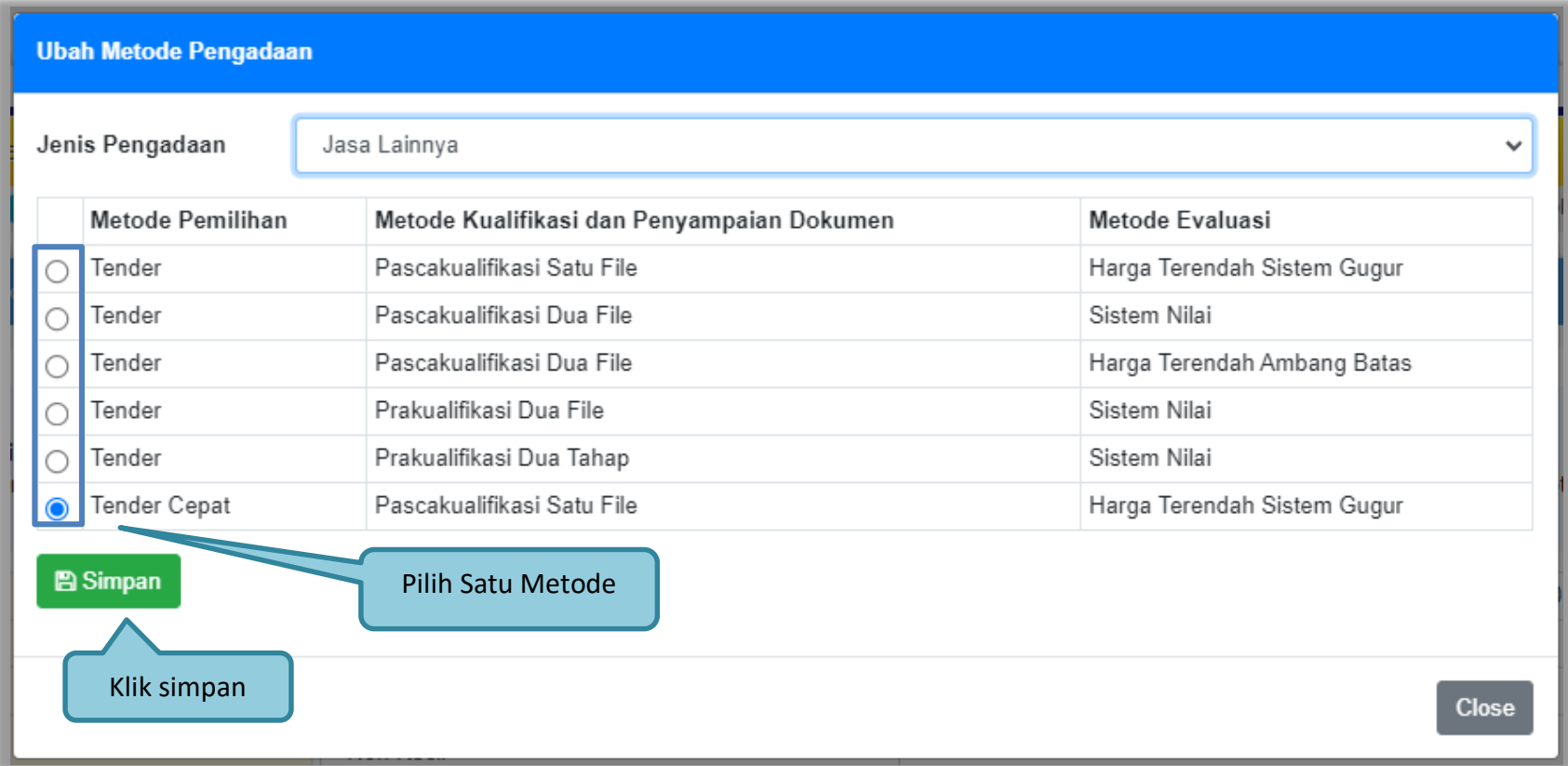

<span id="page-29-0"></span>**Gambar 13.** *Pop Up Metode Pengadaan 2*

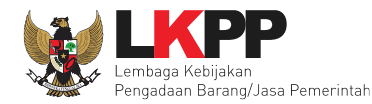

#### <span id="page-30-0"></span>**2.3.3 Pilih Kualifikasi Usaha**

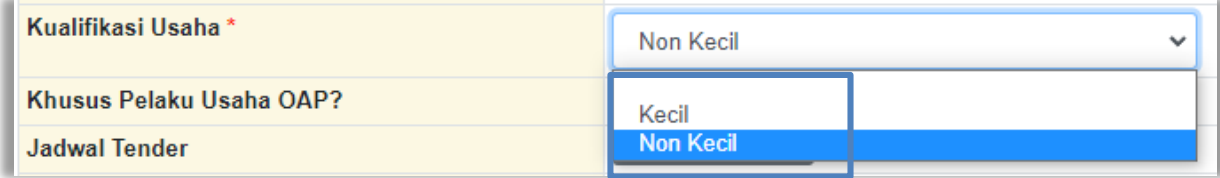

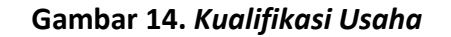

#### <span id="page-30-2"></span><span id="page-30-1"></span>**2.3.4 Isi Jadwal Tender Cepat**

Jadwal tender cepat hanya dua tahap, yaitu pemberian penjelasan dan *upload* dokumen penawaran.

<span id="page-30-3"></span>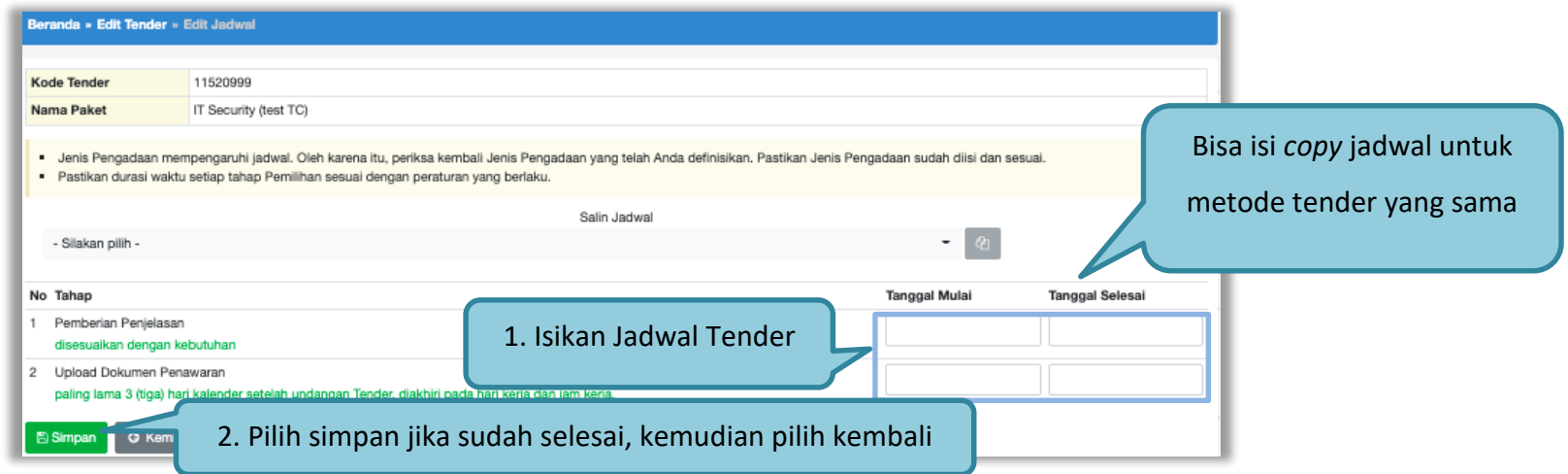

**Gambar 15.** *Halaman Isi Jadwal* **Tender**

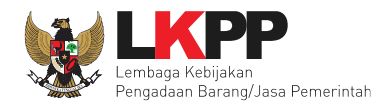

#### **2.3.5 Isi Masa Berlaku Penawaran**

<span id="page-31-1"></span><span id="page-31-0"></span>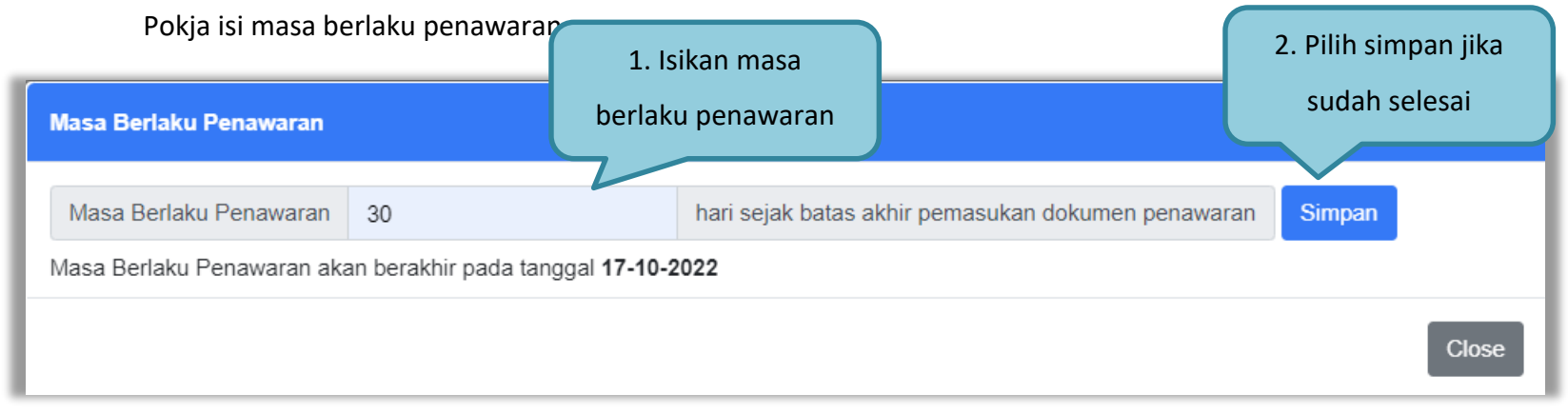

#### **Gambar 16.** *Halaman Masa Berlaku Penawaran*

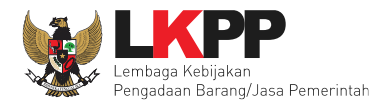

## <span id="page-32-0"></span>**2.3.6** *Upload* **Dokumen Pemilihan**

Jika dokumen sudah lengkap, pokja pemilihan *upload* dokumen pemilihan.

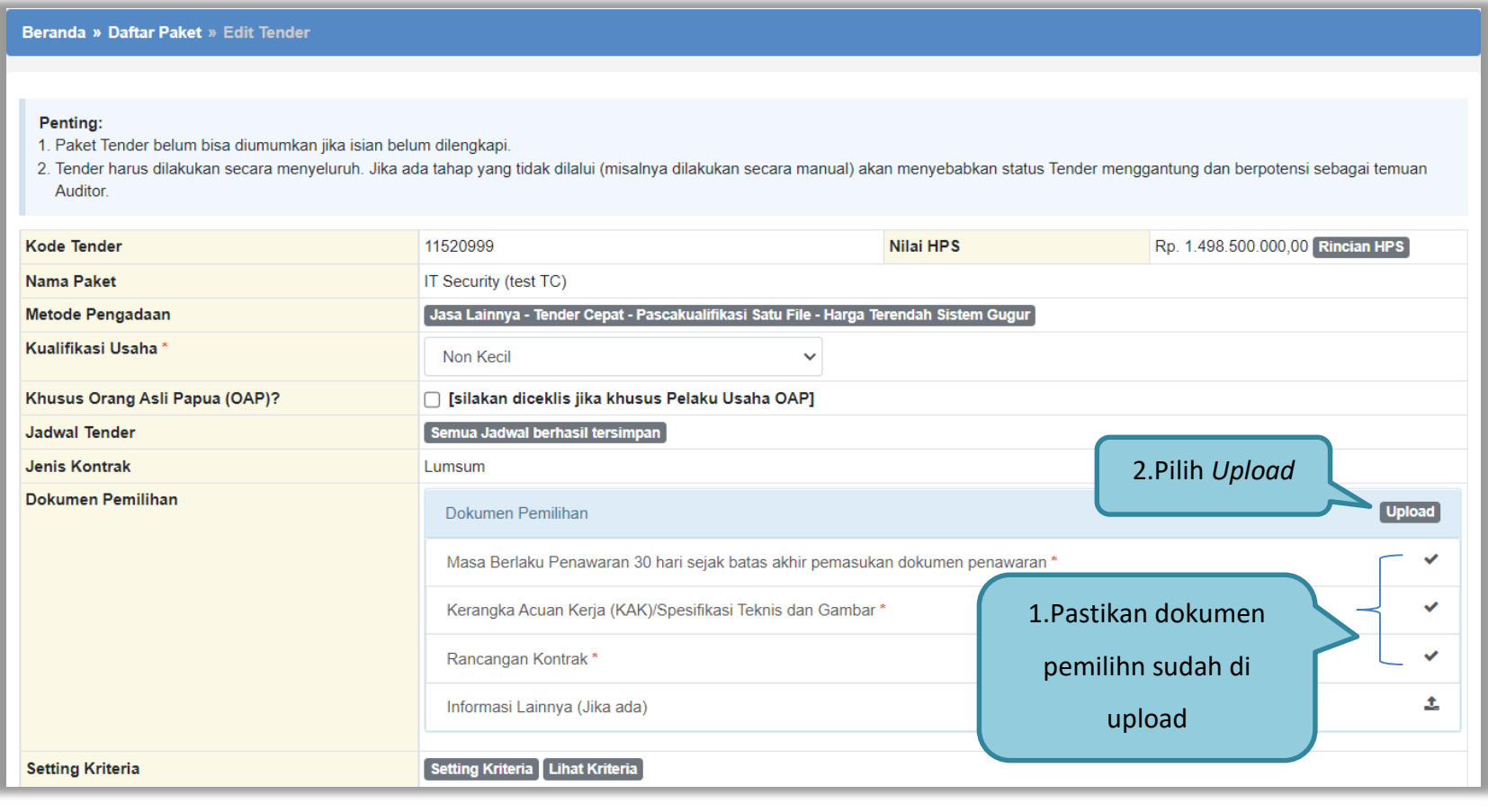

<span id="page-32-1"></span>**Gambar 17.** *Halaman Edit Tender*

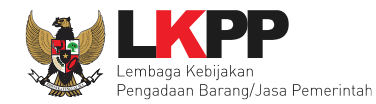

Perhatikan petunjuk sebelum *uplod* dokumen kemudian Isikan nomor, tanggal, dan *upload* dokumen pemilihan.

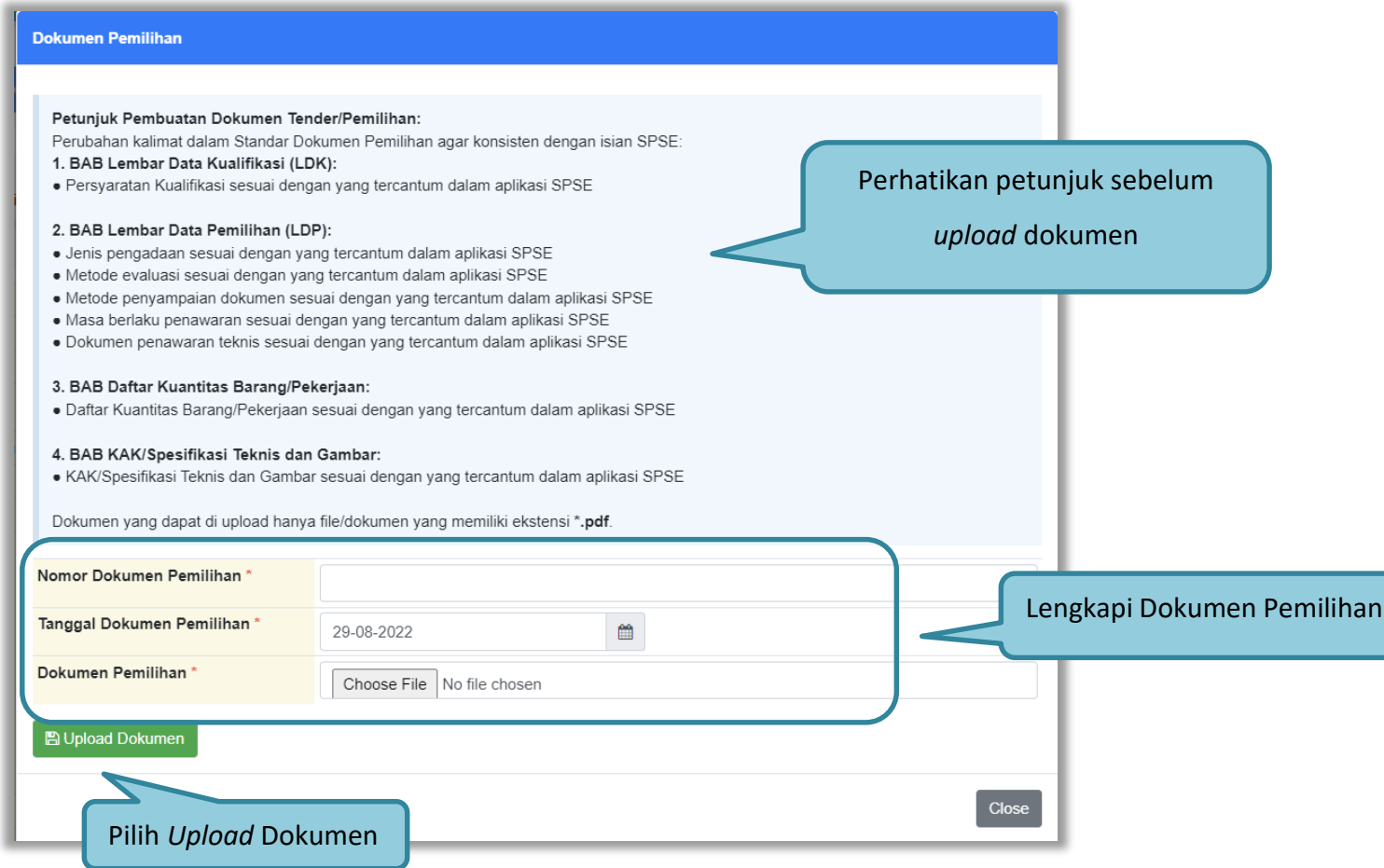

#### **Gambar 18.** *Halaman Upload Dokumen Pemilihan*

<span id="page-33-0"></span>Jika berhasil *upload* dokumen tender maka akan muncul tampilan seperti dibawah ini.

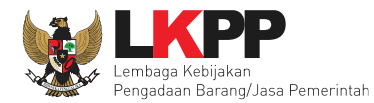

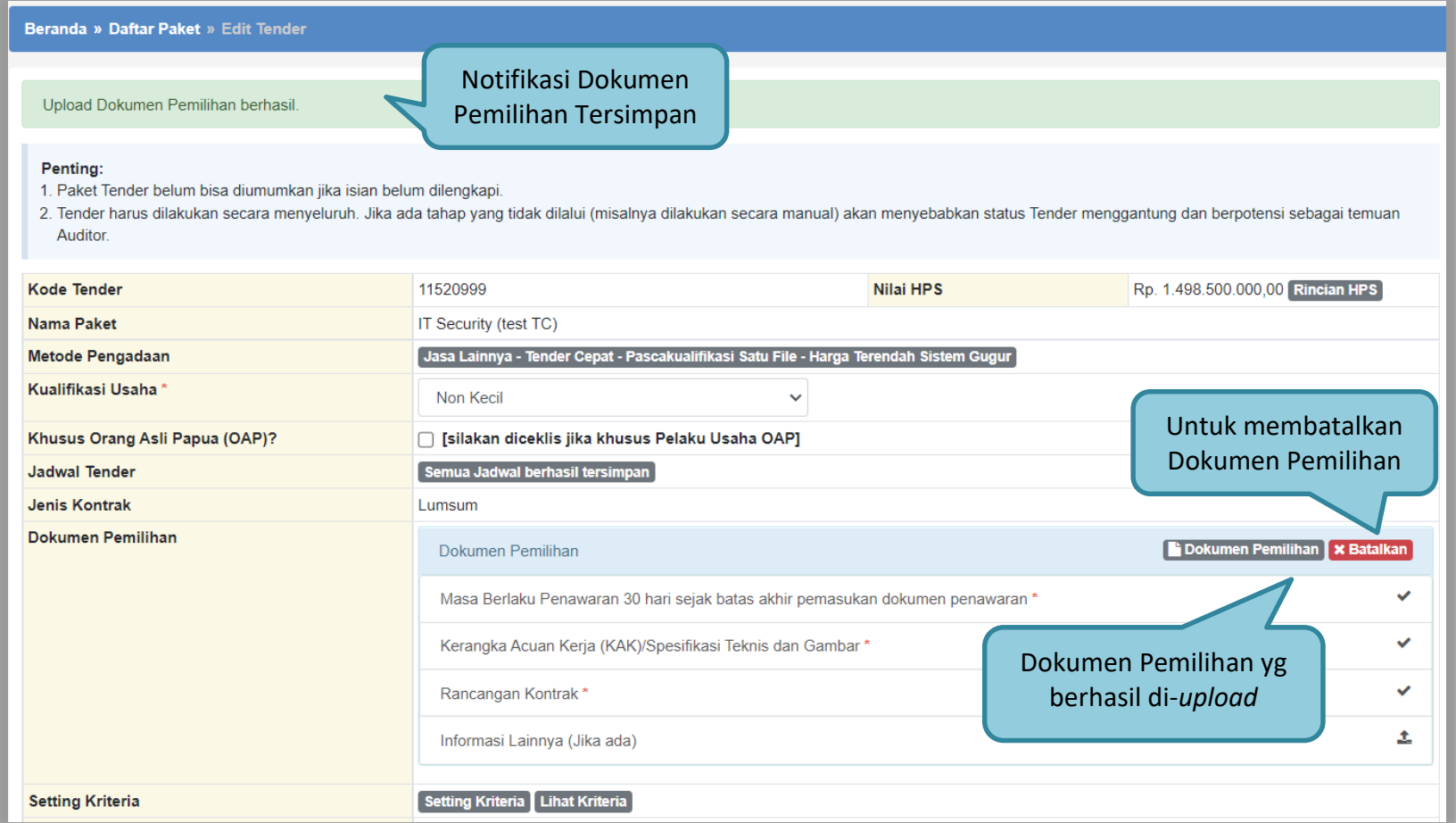

#### **Gambar 19. Halaman Dokumen Pemilihan Berhasil di Upload**

<span id="page-34-0"></span>Ketika di klik *button* "Batalkan" muncul *pop up* persetujuan pembatalan Dokumen Pemilihan, jika setuju pilih "Ok".

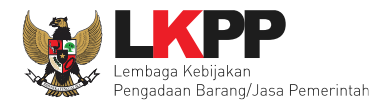

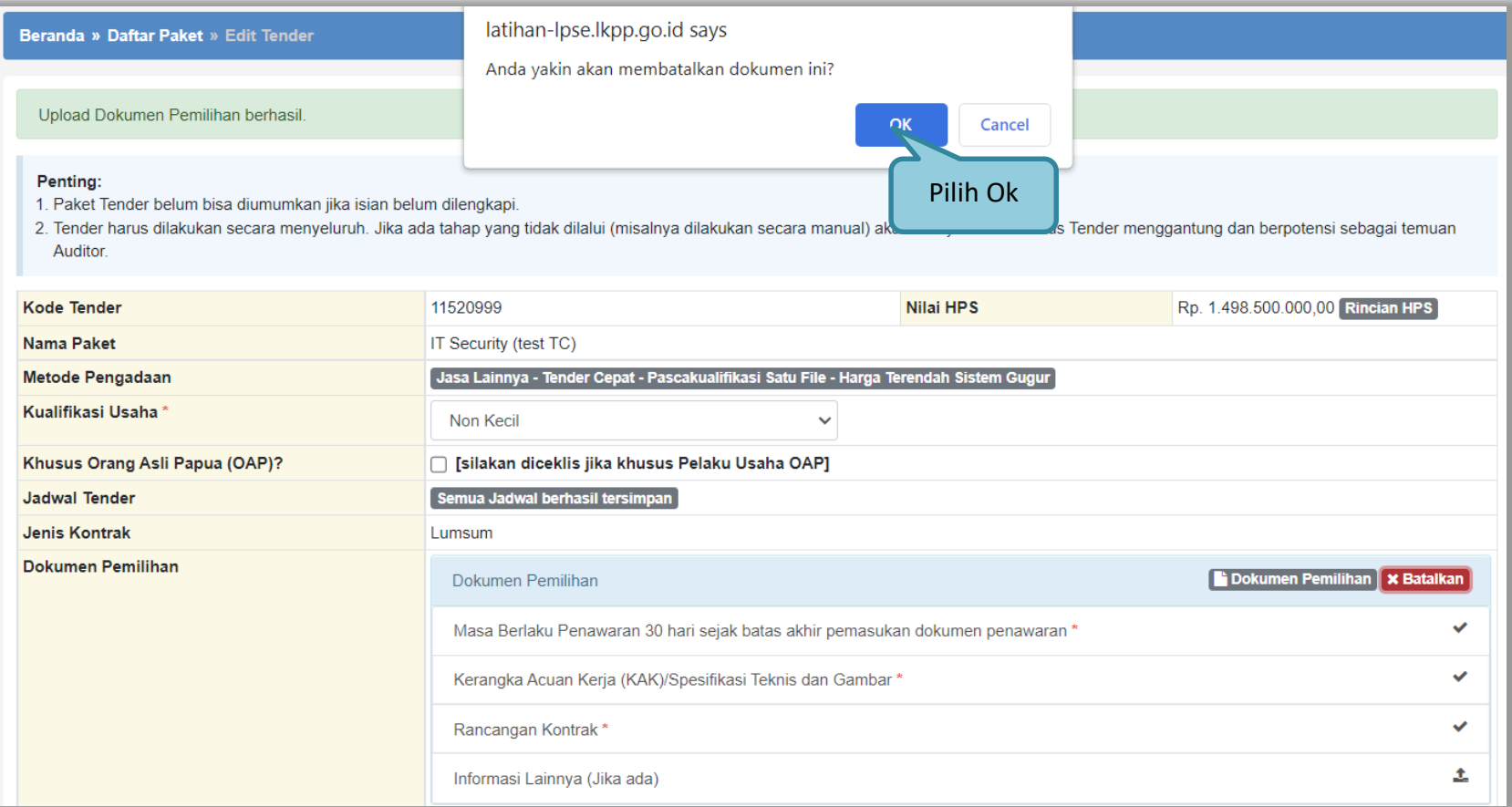

<span id="page-35-0"></span>**Gambar 20. Halaman Pop Up Pembatalan Dokumen Pemilihan**
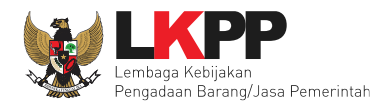

### **2.3.7 Perubahan Dokumen Pemilihan**

Jika melakukan perubahan pada masa berlaku penawaran dan informasi lainnya, maka Dokumen Pemilihan juga *upload* ulang.

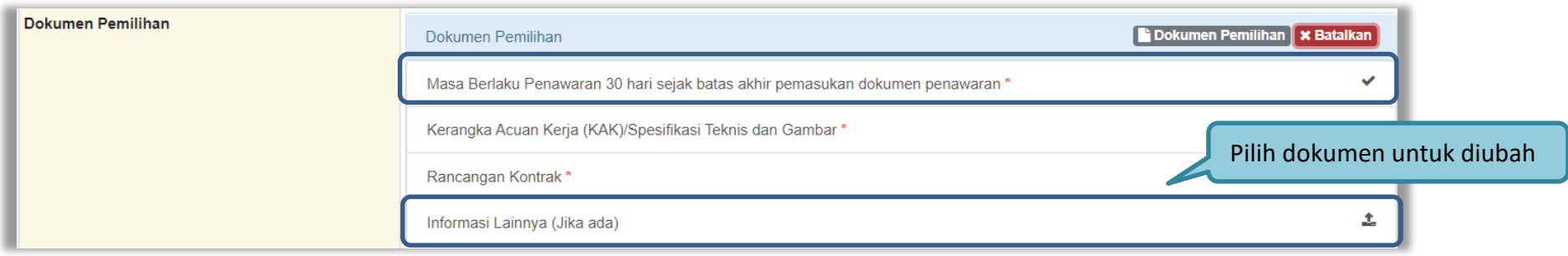

#### **Gambar 21. Halaman Edit Tender – Perubahan Dokumen Pemilihan**

Setelah dilakukan perubahan pada dokumen pemilihan, maka pokja harus meng-*upload* kembali dokumen pemilihan yang baru.

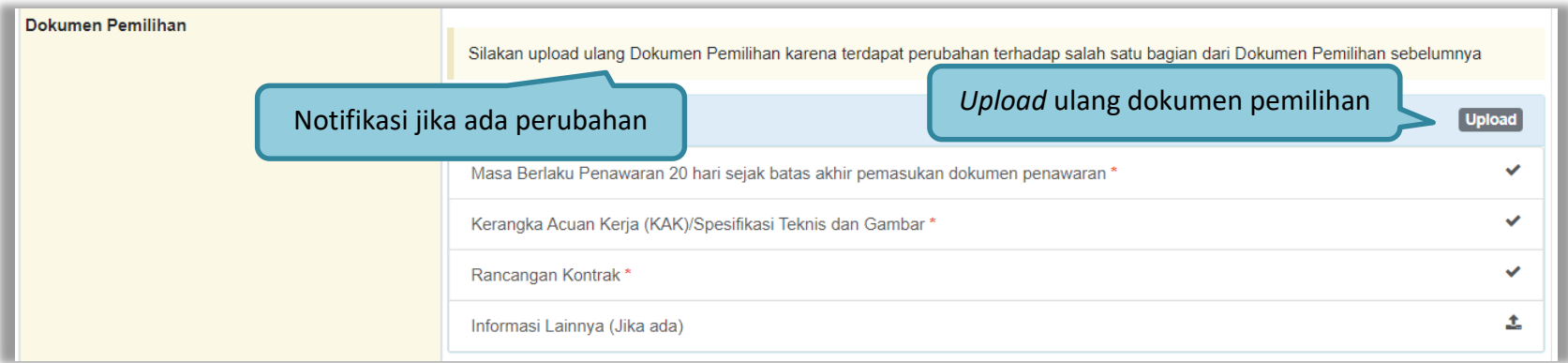

**Gambar 22. Halaman Edit Tender – Upload Ulang Dokumen Pemilihan**

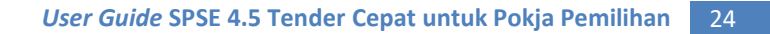

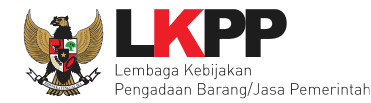

### **2.3.8 Cetak Dokumen Pemilihan**

Jika dokumen telah di *upload* maka di Halaman *Edit* Tender akan tampil *button* Dokumen Pemilihan, pilih button tersebut untuk

mencetak dokumen tender.

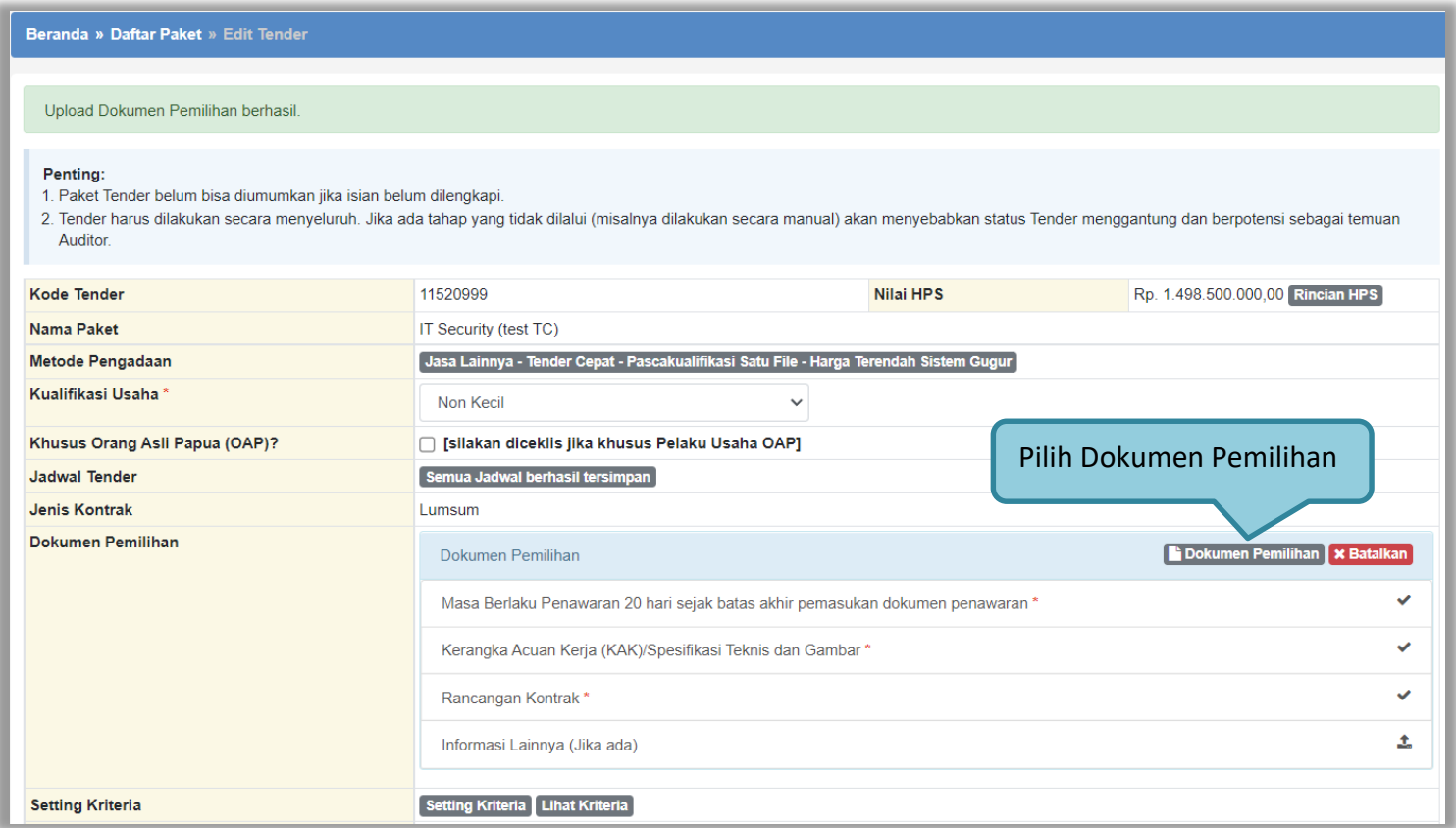

**Gambar 23.** *Halaman Edit Tender*

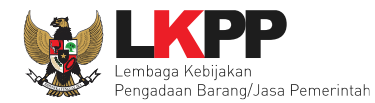

Di dokumen pemilihan terdapat dokumen yang sudah di upload Pokja dan PPK.

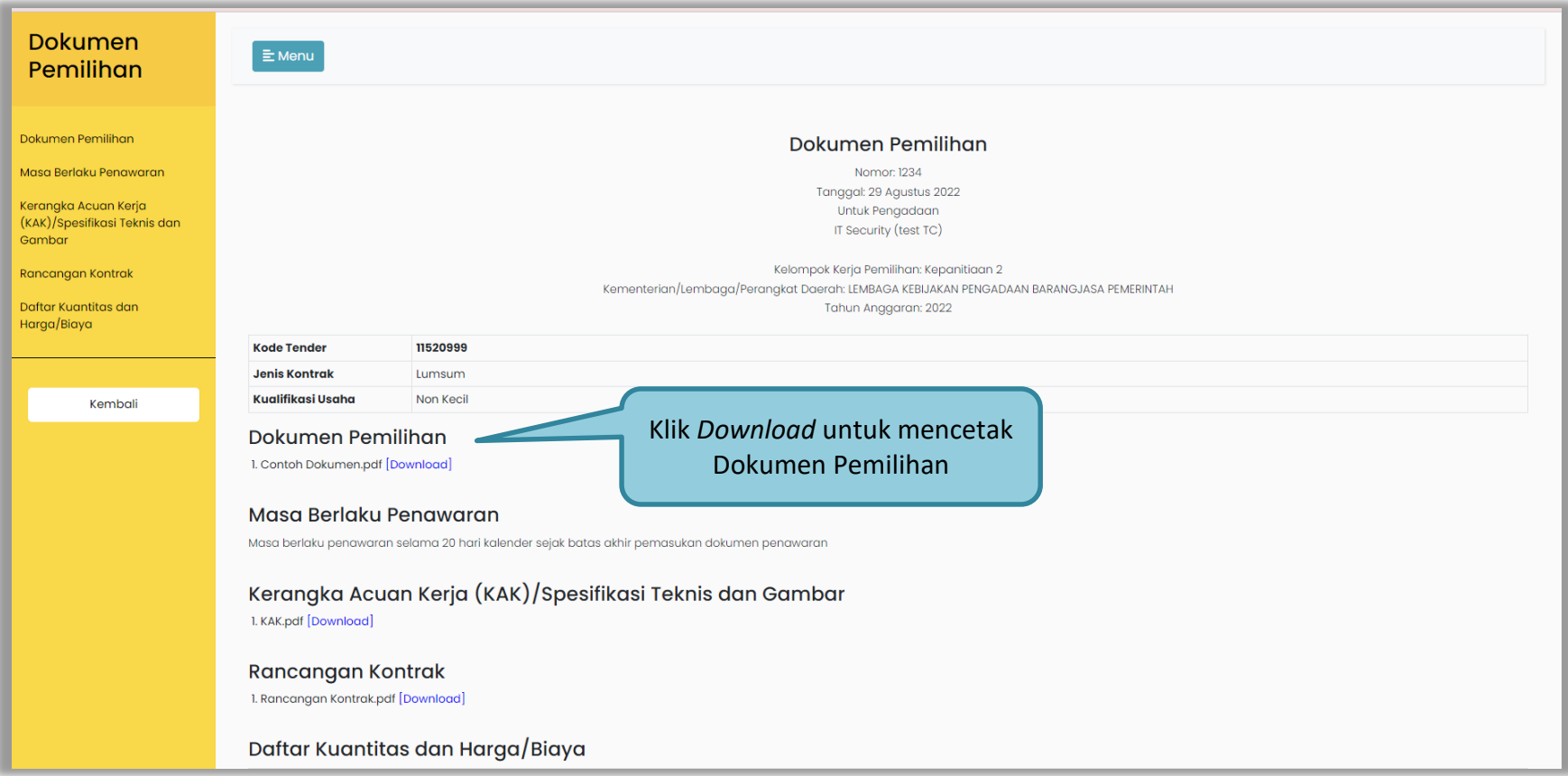

**Gambar 24.** *Halaman Dokumen Pemilihan*

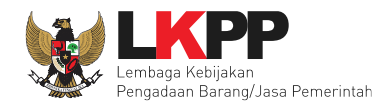

## **2.7 Setting Kriteria di SIKaP**

**A.** Syarat Kualifikasi Teknis Pelaku usaha Barang dan Jasa Lainnya

Pada Peraturan LKPP No. 9 tahun 2018 Bab 3 Persiapan Pemilihan Pelaku usaha (Poin 3.4.2 Syarat Kualifikasi Teknis Pelaku usaha) dijelaskan bahwa:

- 1) Syarat Kualifikasi Teknis Pelaku usaha Barang
	- a. Penyediaan barang pada divisi yang sama paling kurang 1 (satu) pekerjaan dalam kurun waktu 1 (satu) tahun terakhir baik di lingkungan pemerintah maupun swasta, termasuk pengalaman subkontrak
	- b. Penyediaan barang sekurang-kurangnya dalam kelompok/grup yang sama paling kurang 1 (satu) pekerjaan dalam kurun waktu 3 (tiga) tahun terakhir baik di lingkungan pemerintah maupun swasta, termasuk pengalaman subkontrak.
- 2) Syarat Kualifikasi Teknis Pelaku usaha Jasa Lainnya
	- a. Penyediaan jasa pada divisi yang sama paling kurang 1 (satu) pekerjaan dalam kurun waktu 1 (satu) tahun terakhir baik di lingkungan pemerintah maupun swasta, termasuk pengalaman subkontrak; dan
	- b. Penyediaan jasa sekurang-kurangnya dalam kelompok/grup yang sama paling kurang 1 (satu) pekerjaan dalam kurun waktu 3 (tiga) tahun terakhir baik di lingkungan pemerintah maupun swasta, termasuk pengalaman subkontrak.

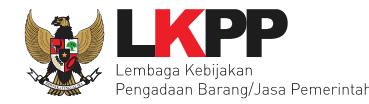

c. Nilai pekerjaan sejenis tertinggi dalam kurun waktu 10 (sepuluh) tahun terakhir untuk usaha non kecil paling kurang sama dengan 50% (lima puluh persen) nilai total HPS/Pagu Anggran

#### **B. Tata cara** *setting* **Kriteria Kualifikasi pada Aplikasi SIKaP**

- 1. Pelaku usaha yang ditampilkan jumlahnya adalah pelaku usaha yang sudah terkualifikasi. Pelaku usaha terkualifikasi adalah Pelaku Usaha Terverifikasi yang memenuhi persyaratan kualifikasi sesuai dengan paket pekerjaan yang akan dilaksanakan.
- 2. Pelaku usaha terverifikasi adalah Pelaku usaha yang telah memiliki akun SPSE, terdaftar di Aplikasi SIKaP dan telah lulus dalam pembuktian kualifikasi.
- 3. Minimal satu izin usaha harus dipersyaratkan.
- 4. Minimal satu klasifikasi harus dipersyaratkan.
- 5. Untuk **Pengadaan Barang dan Jasa Lainnya, waktu tahun kontrak selesai** harus **tahun saat ini**.
- 6. Penyusunan Kriteria Kualifikasi oleh Pokja Pemilihan minimal satu pengalaman.

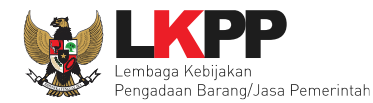

### Pilih 'setting kriteria' untuk setting kriteria di aplikasi SIKaP.

| Beranda » Daftar Paket » Edit Tender                                                                                                    |                                                                                        |           |                                  |  |  |  |
|----------------------------------------------------------------------------------------------------|----------------------------------------------------------------------------------------|-----------|----------------------------------|--|--|--|
| Upload Dokumen Pemilihan berhasil.                                                                                                    |                                                                                        |           |                                  |  |  |  |
| Penting:<br>1. Paket Tender belum bisa diumumkan jika isian belum dilengkapi.<br>2. Tender harus dilakukan secara menyeluruh. Jika ada tahap yang tidak dilalui (misalnya dilakukan secara manual) akan menyebabkan status Tender menggantung dan berpotensi sebagai temuan<br>Auditor. |                                                                                        |           |                                  |  |  |  |
| <b>Kode Tender</b>                                                                                                    | 11520999                                                                               | Nilai HPS | Rp. 1.498.500.000,00 Rincian HPS |  |  |  |
| <b>Nama Paket</b>                                                                                                    | IT Security (test TC)                                                                  |           |                                  |  |  |  |
| <b>Metode Pengadaan</b>                                                                                                    | Jasa Lainnya - Tender Cepat - Pascakualifikasi Satu File - Harga Terendah Sistem Gugur |           |                                  |  |  |  |
| Kualifikasi Usaha*                                                                                                    | Non Kecil<br>v                                                                         |           |                                  |  |  |  |
| Khusus Orang Asli Papua (OAP)?                                                                                                    | [silakan diceklis jika khusus Pelaku Usaha OAP]                                        |           |                                  |  |  |  |
| <b>Jadwal Tender</b>                                                                                                    | Semua Jadwal berhasil tersimpan                                                        |           |                                  |  |  |  |
| <b>Jenis Kontrak</b>                                                                                                    | Lumsum                                                                                 |           |                                  |  |  |  |
| <b>Dokumen Pemilihan</b>                                                                                                    | Dokumen Pemilihan                                                                      |           | Dokumen Pemilihan   x Batalkan   |  |  |  |
|                                                                                                    | Masa Berlaku Penawaran 20 hari sejak batas akhir pemasukan dokumen penawaran *         |           |                                  |  |  |  |
|                                                                                                    | Kerangka Acuan Kerja (KAK)/Spesifikasi Teknis dan Gambar*                              |           |                                  |  |  |  |
|                                                                                                    | Rancangan Kontrak*                                                                     |           |                                  |  |  |  |
|                                                                                                    | Informasi Lainnya (Jika ada)                                                           |           | 土                                |  |  |  |
| <b>Setting Kriteria</b>                                                                                                    | Pilih untuk setting kriteria<br>Setting Kriteria Linaurum                              |           |                                  |  |  |  |

**Gambar 25.** *Halaman Setting Kriteria*

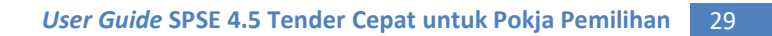

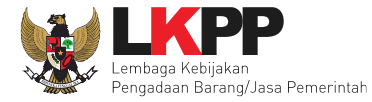

Setelah pilih *Setting* Kriteria, maka akan masuk ke aplikasi SIKaP. Perhatikan informasi kriteria kualifikasi.

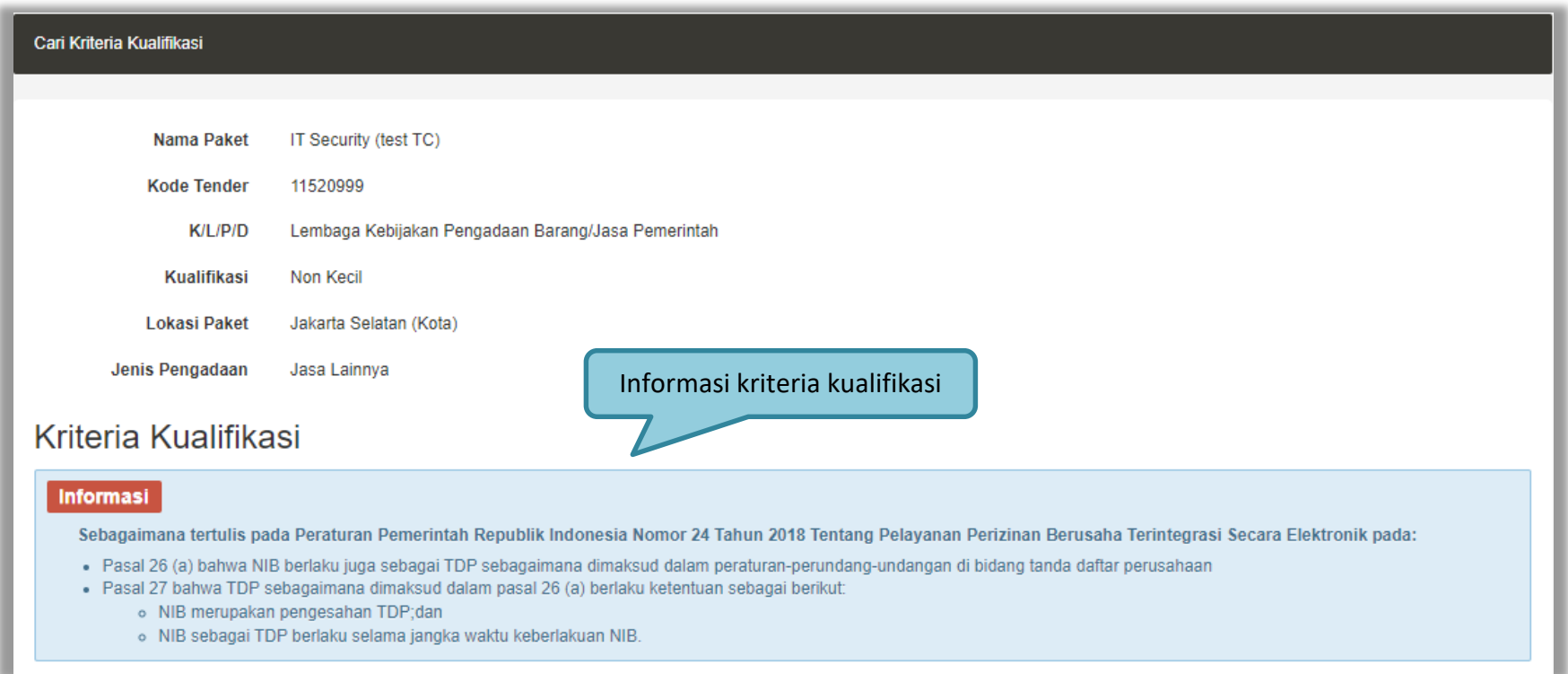

**Gambar 26.** *Halaman Kriteria Kualifikasi SIKaP*

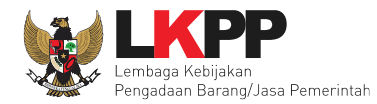

#### Selanjutnya isi persyaratan kualifikasi.

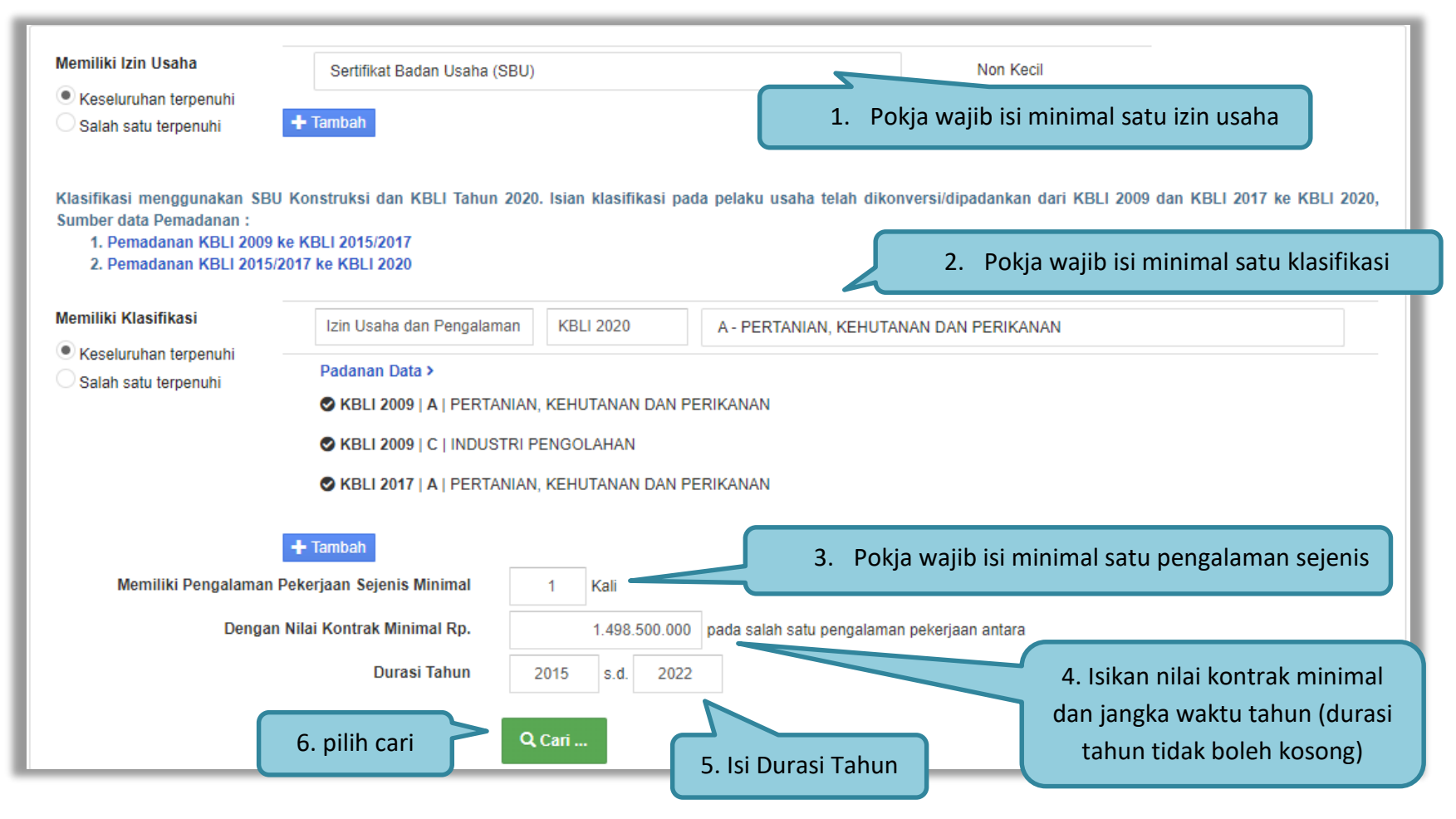

**Gambar 27.** *Halaman Setting Kriteria*

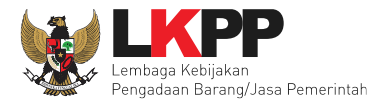

Jika Pokja Pemilihan ingin mempersyaratkan klasifikasi yang sejenis pada ijin usaha dan pengalaman pelaku usaha, maka pilih Ijin Usaha dan Pengalaman. Jika hanya ingin mempersyaratkan klasifikasi yang sejenis pada ijin usaha, maka pilih Ijin Usaha. Jika hanya ingin mempersyaratkan klasifikasi yang sejenis pada pengalaman, maka pilih Pengalaman. Jika ingin mempersyaratkan klasifikasi yang sejenis pada ijin usaha atau pengalaman, maka pilih Ijin Usaha atau Pengalaman.

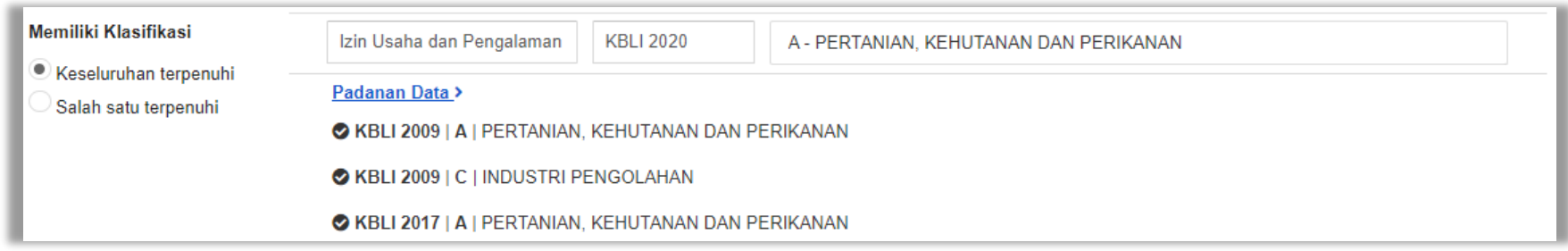

**Gambar 28. Halaman Pilih Ijin Usaha dan Pengalaman**

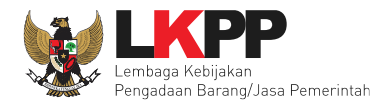

Jika sudah terisi semua, maka akan muncul jumlah pelaku usaha yang memenuhi kriteria kualifikasi.

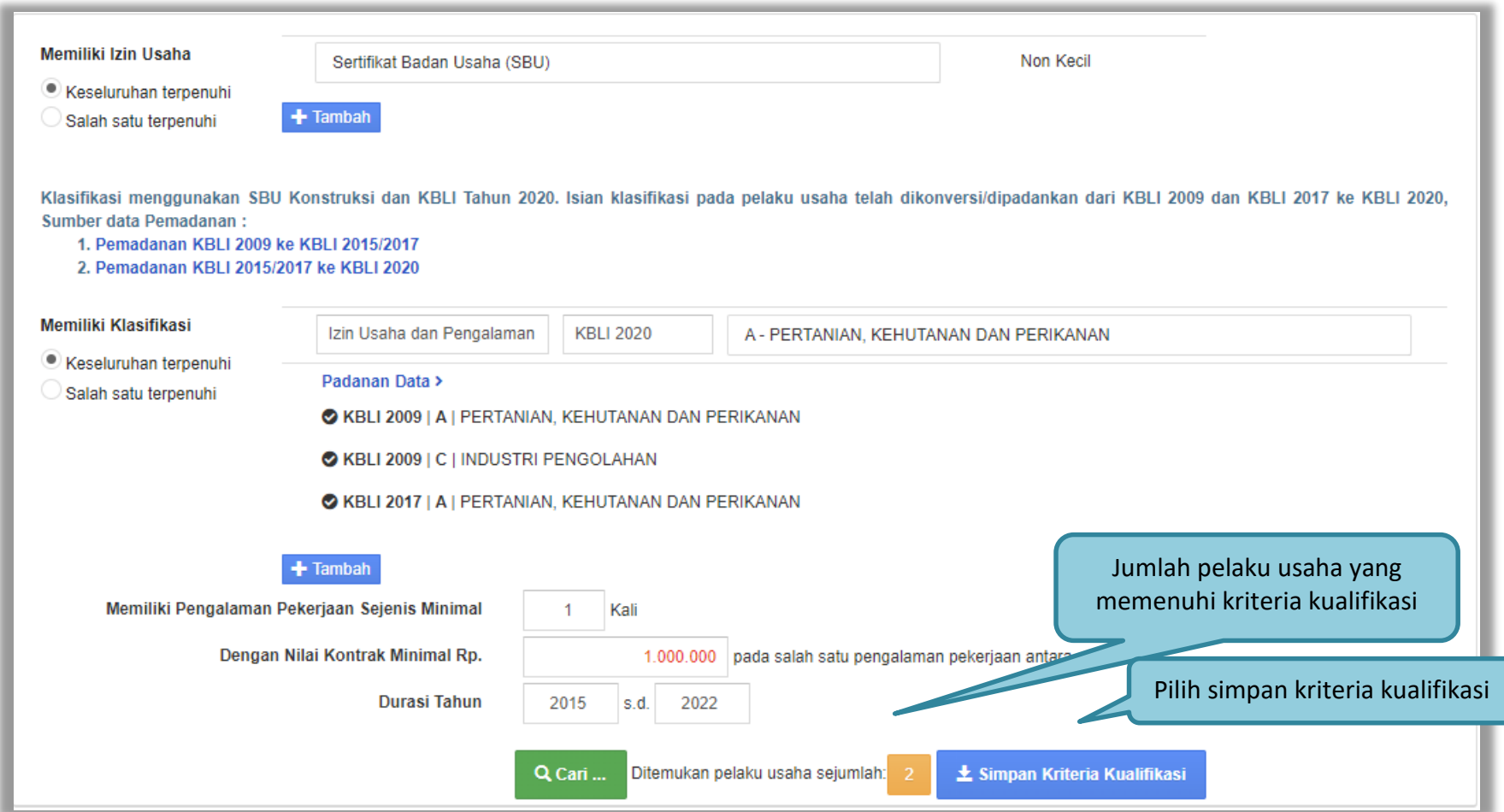

**Gambar 29.** *Halaman Setting Kriteria Kualifikasi*

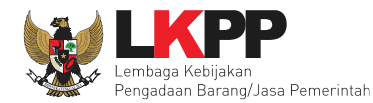

Selanjutnya akan muncul Kriteria Kualifikasi yang sudah diisi.

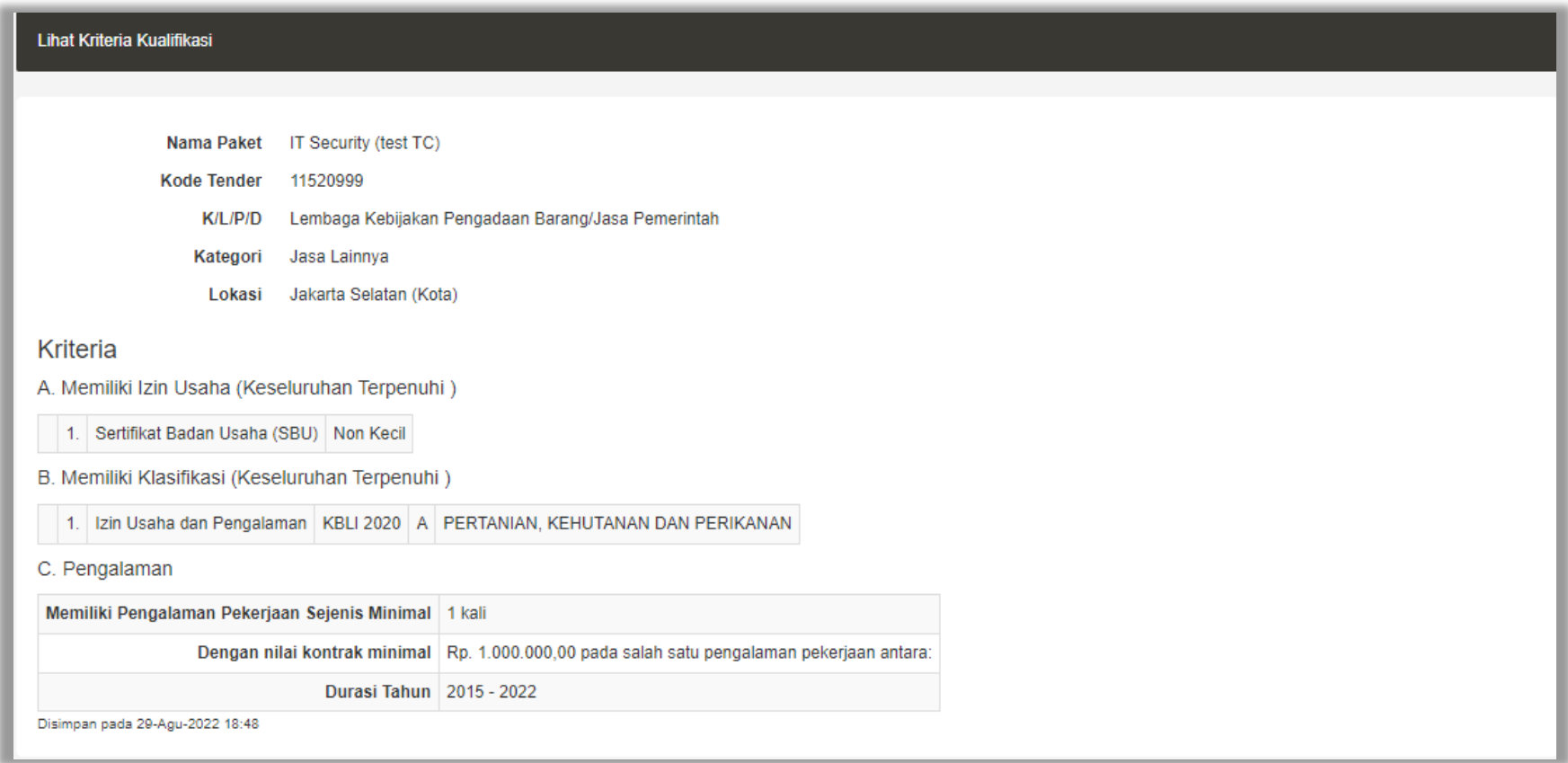

**Gambar 30.** *Halaman Lihat Kriteria Kualifikasi*

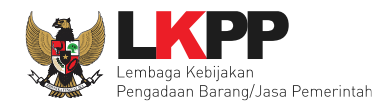

## **2.8 Mengirim undangan reviu**

Sebelum mengumumkan paket, pokja pemilihan dapat mengirimkan undangan reviu dokumen tender/seleksi terlebih dahulu

ke PPK. Untuk selanjutnya PPK mengirimkan kembali hasil Reviu, lalu pokja pemilihan dapat membuat berita acara hasil reviu.

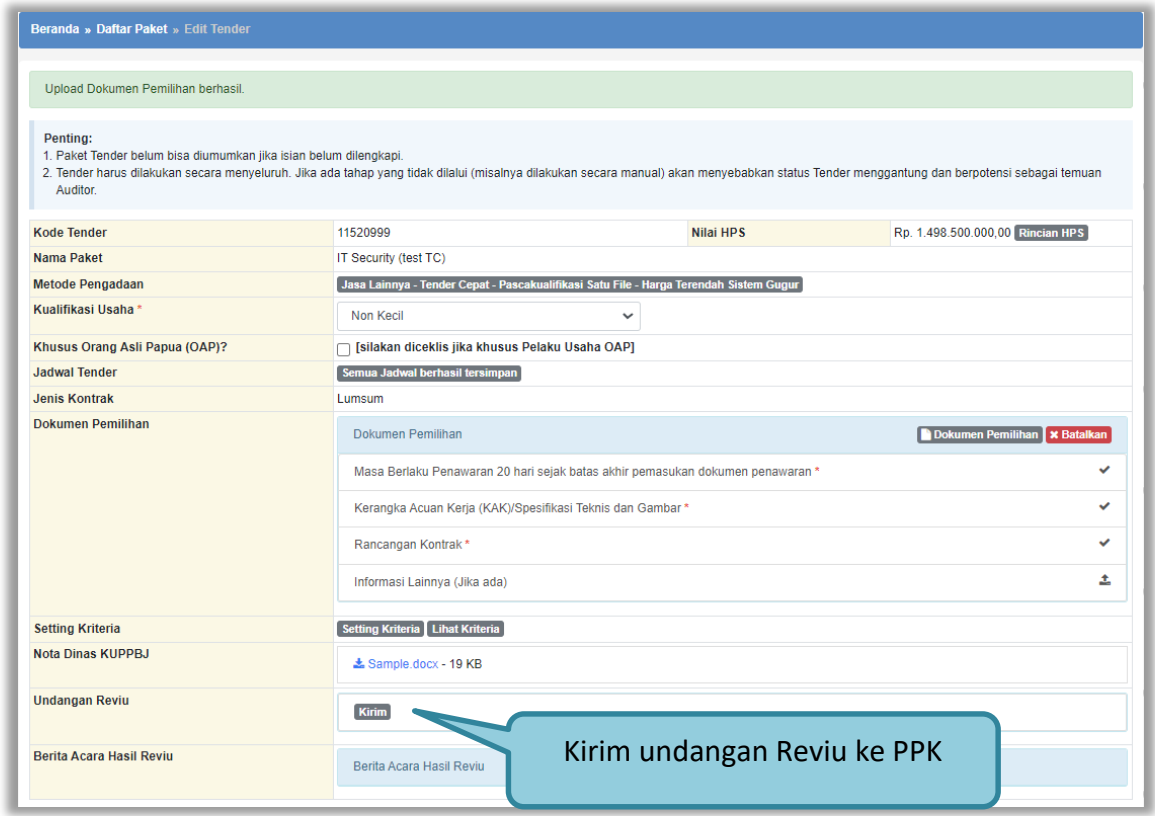

**Gambar 31. Halaman Kirim Undangan Reviu**

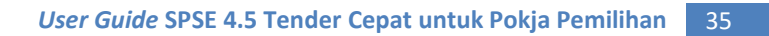

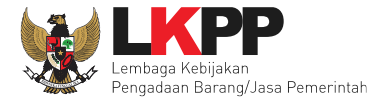

Kemudian isi informasi detail undangan pada *field* yang tersedia.

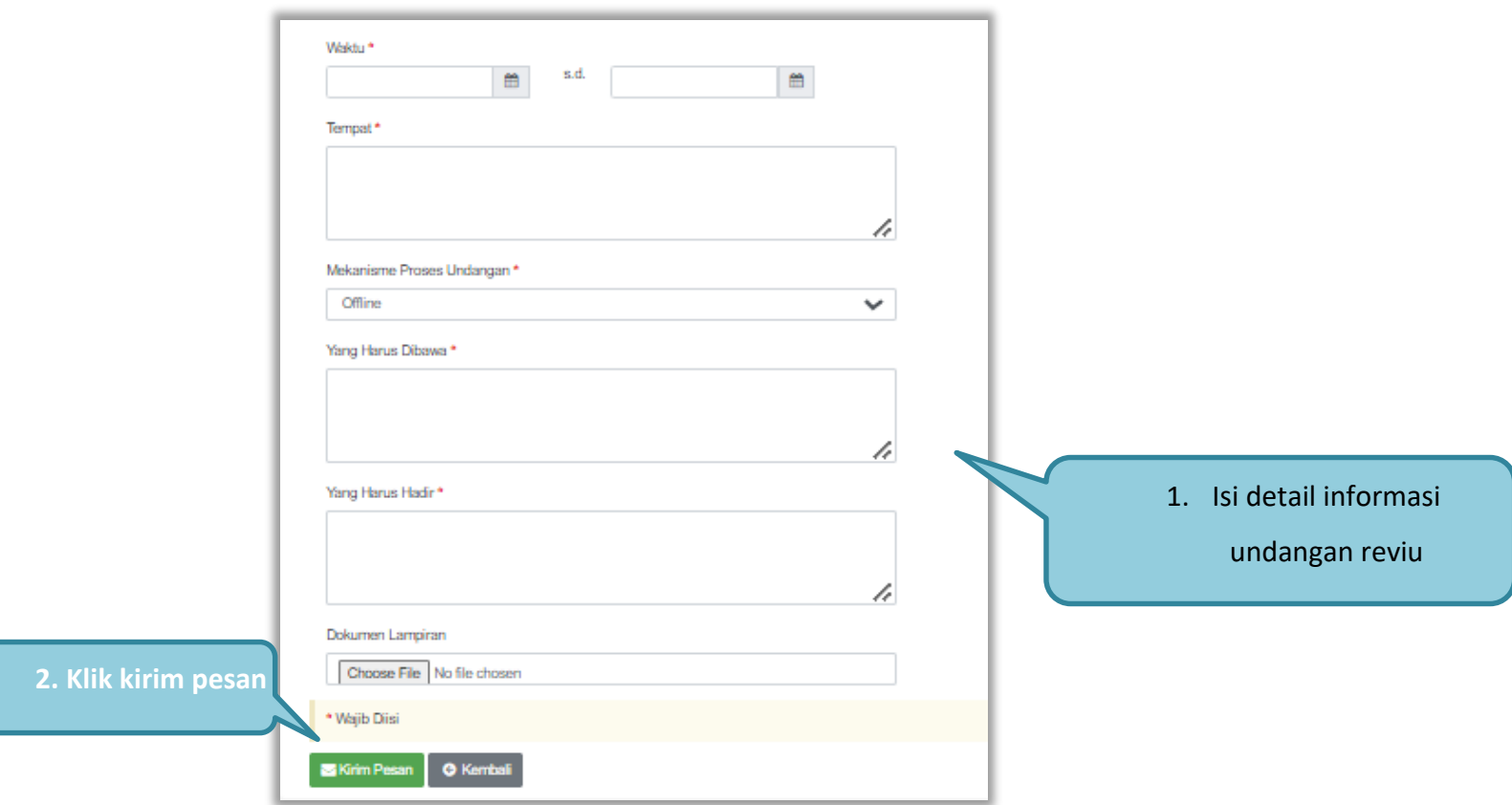

**Gambar 32. Halaman Detail Informasi Kirim Undangan Reviu**

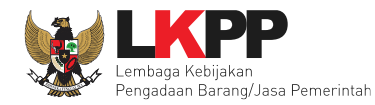

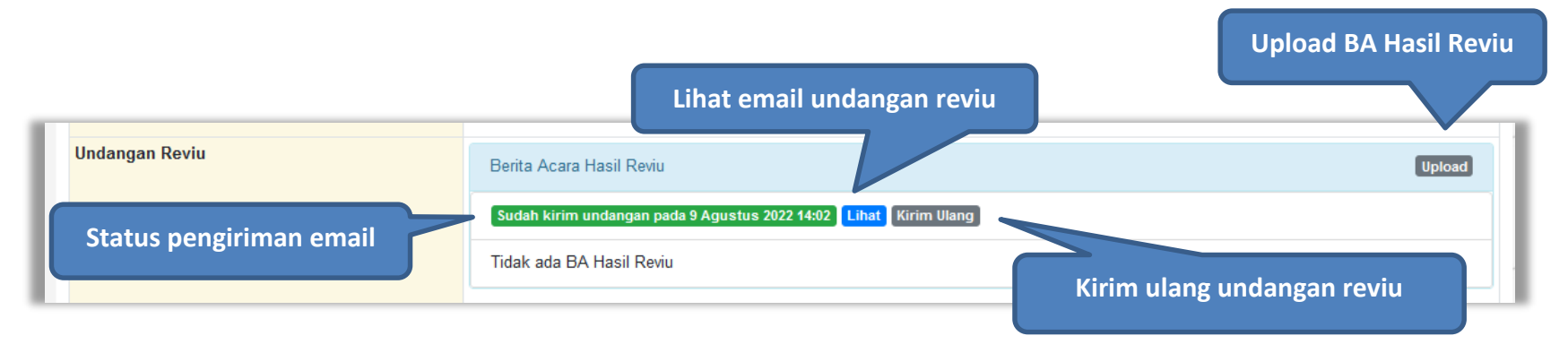

**Gambar 33. Halaman Status Undangan Reviu**

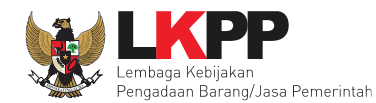

# **2.9 Upload BA Hasil Reviu**

Setelah PPK memberikan respon hasil reviu, Pokja *upload* BA Hasil Reviu.

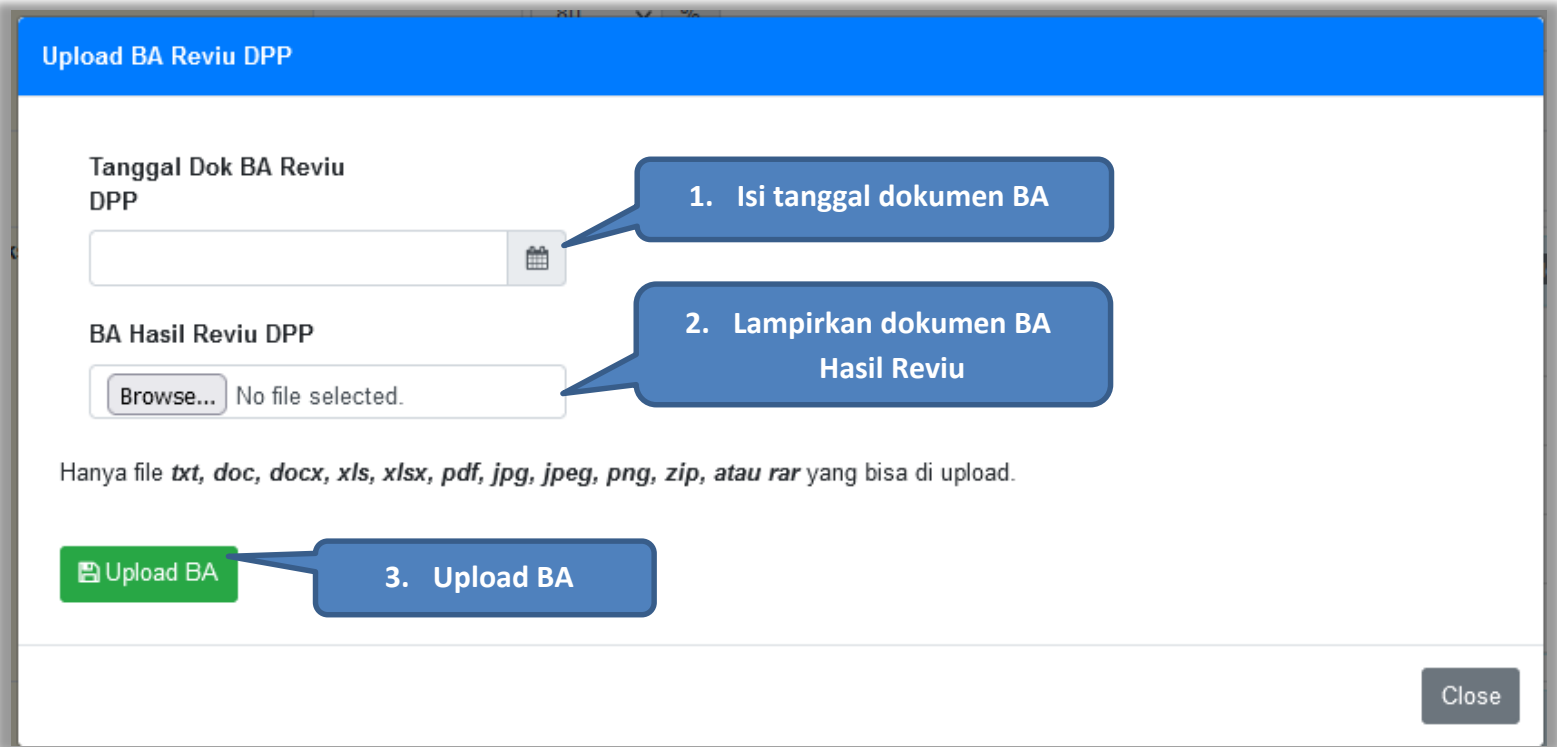

**Gambar 34. Halaman Upload BA Hasil Reviu**

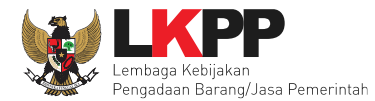

Setelah berhasil upload BA Hasil Reviu, akan tampil status upload BA hasil reviu. Selain itu secara otomatis PPK akan mendapatkan pesan notifikasi BA Hasil Reviu. BA reviu DPP juga dapat dibatalkan.

| Undangan Reviu      | Berita Acara Hasil Reviu                                                                                                    | <b>Upload</b> |
|---------------------|----------------------------------------------------------------------------------------------------|---------------|
| Status BA Reviu DPP | Sudah kirim undangan pada 9 Agustus 2022 14:31 Lihat Kirim Ulang<br>■ BA Reviu DPP - 10 Agustus 2022 <mark>* Batalkan</mark><br><b>Batalkan BA Reviu DPP</b> |               |

**Gambar 35. Halaman Status BA Hasil Reviu**

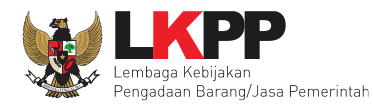

### **2.10 Persetujuan (Collective Collegial)**

Setelah paket selesai diubah dan dicetak maka simpan paket dan langkah selanjutnya yaitu meminta persetujuan *collective collegial* panitia pokja yang terlibat dengan kuota 50%+1. Maksudnya jumlah 50% total panitia ditambah satu panitia. Misal jumlah panitia 5. Berarti 50% + 1 dari 5 adalah 3, jadi total panitia yang wajib setuju minimal 3 panitia.

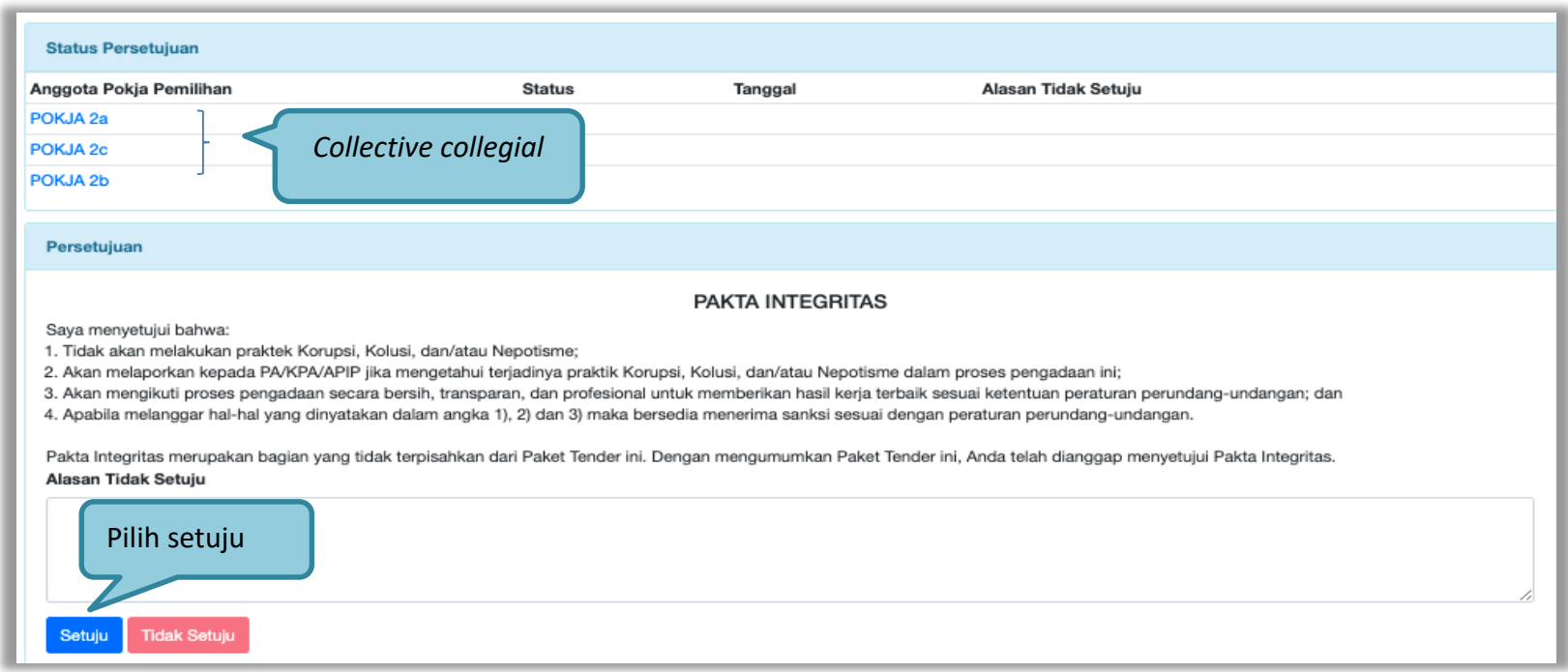

**Gambar 36. Halaman Collective Collegial Panitia Pemilihan**

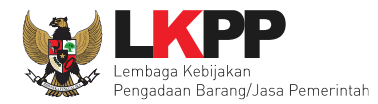

Setelah memenuhi 50+1 panitia yang menyetujui paket, maka paket akan muncul di beranda

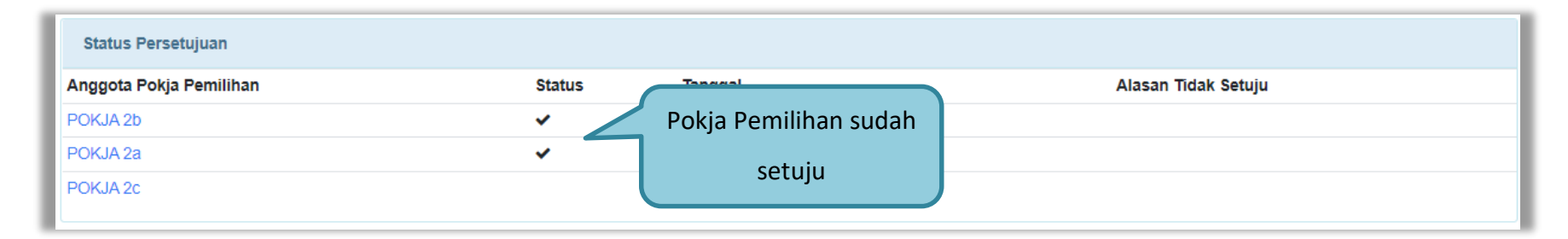

#### **Gambar 37. Halaman Pakta Integritas persetujuan**

Apabila sudah melakukan *collective collegial* maka paket akan muncul di halaman beranda dan dapat diikuti para rekanan atau pelaku usaha. Tahap selanjutnya dalam e-Tender Cepat adalah tahapan pemberian penjelasan. Rekanan bertanya seputar paket tender. Pokja Pemilihan menjawab pertanyaan tersebut sesuai jadwal tahap pemberian penjelasan.

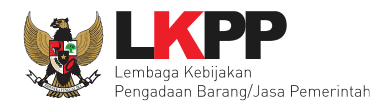

### **2.10.1 Pembatalan Persetujuan**

Pokja pemilihan bisa melakukan pembatalan persetujuan jika **pokja pemilihan lain belum melakukan persetujuan**.

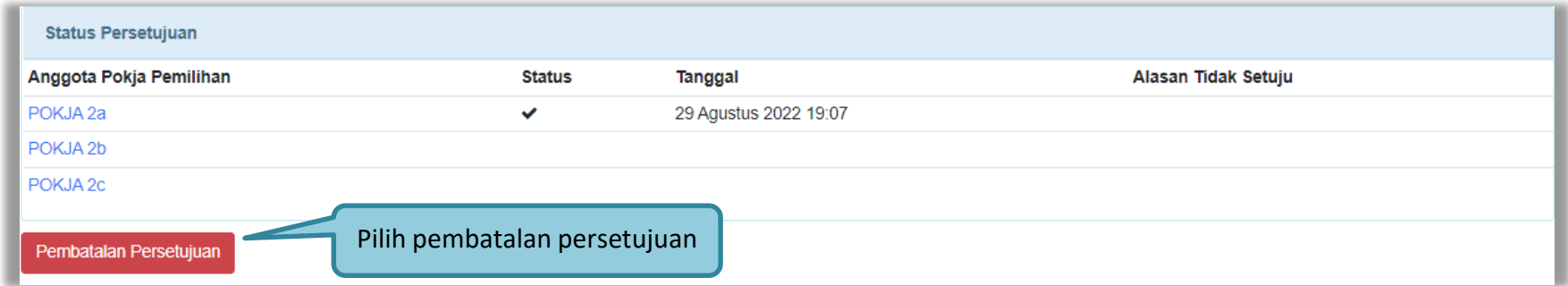

#### **Gambar 38. Pembatalan Persetujuan**

Selanjutnya pilih'OK'

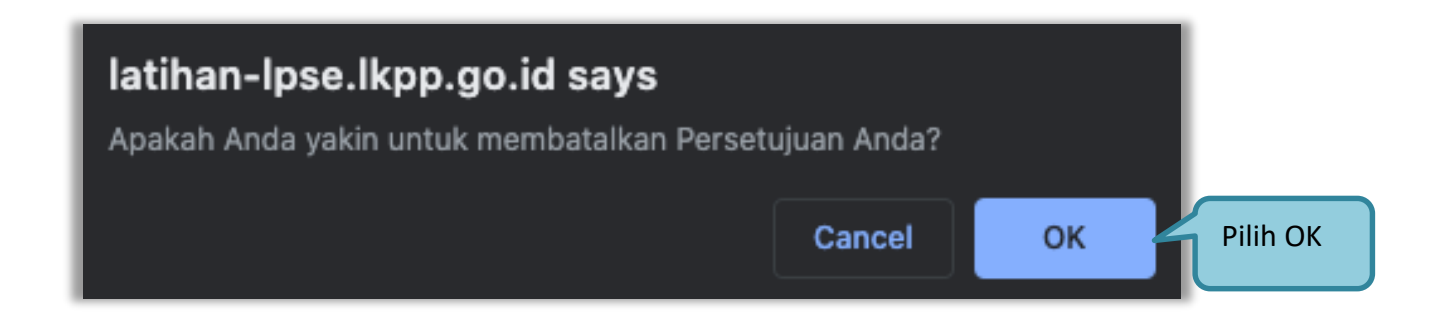

**Gambar 39. Halaman Konfirmasi Pembatalan persetujuan**

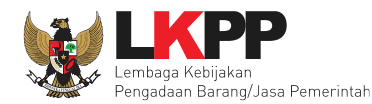

# **2.11 Tahap Pemberian Penjelasan**

Pada tahap penjelasan tender ini Pokja Pemilihan membalas pertanyaan dari pelaku usaha.

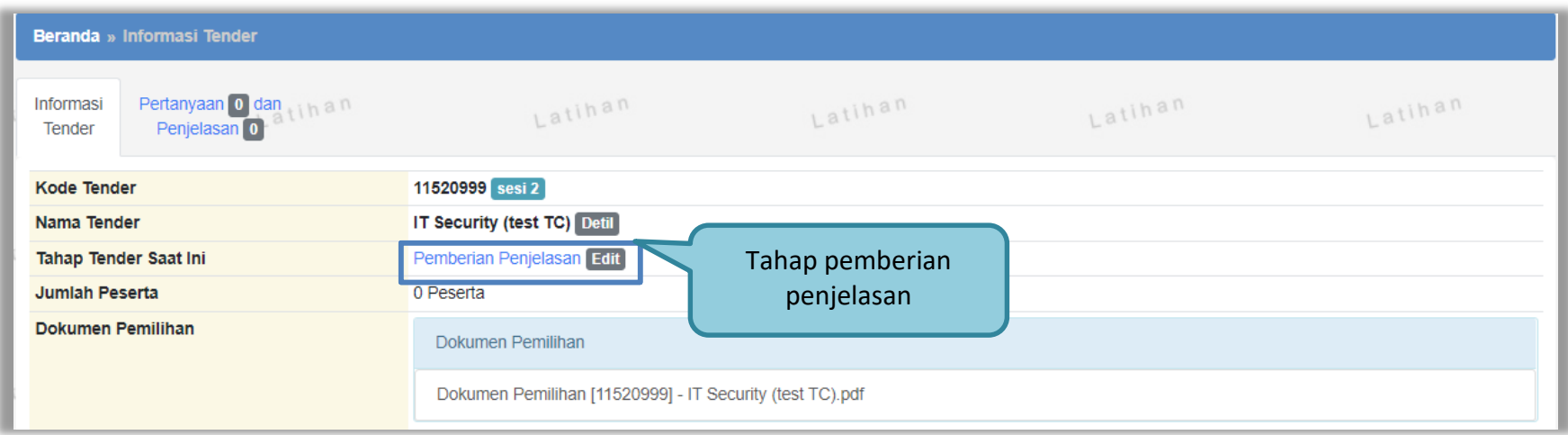

**Gambar 40.** *Halaman Tahap Pemberian Penjelasan*

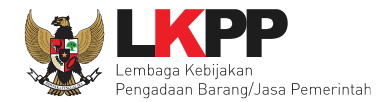

Sebelum menjawab pertanyaan dari pelaku usaha, pokja dapat mengisi pembukaan.

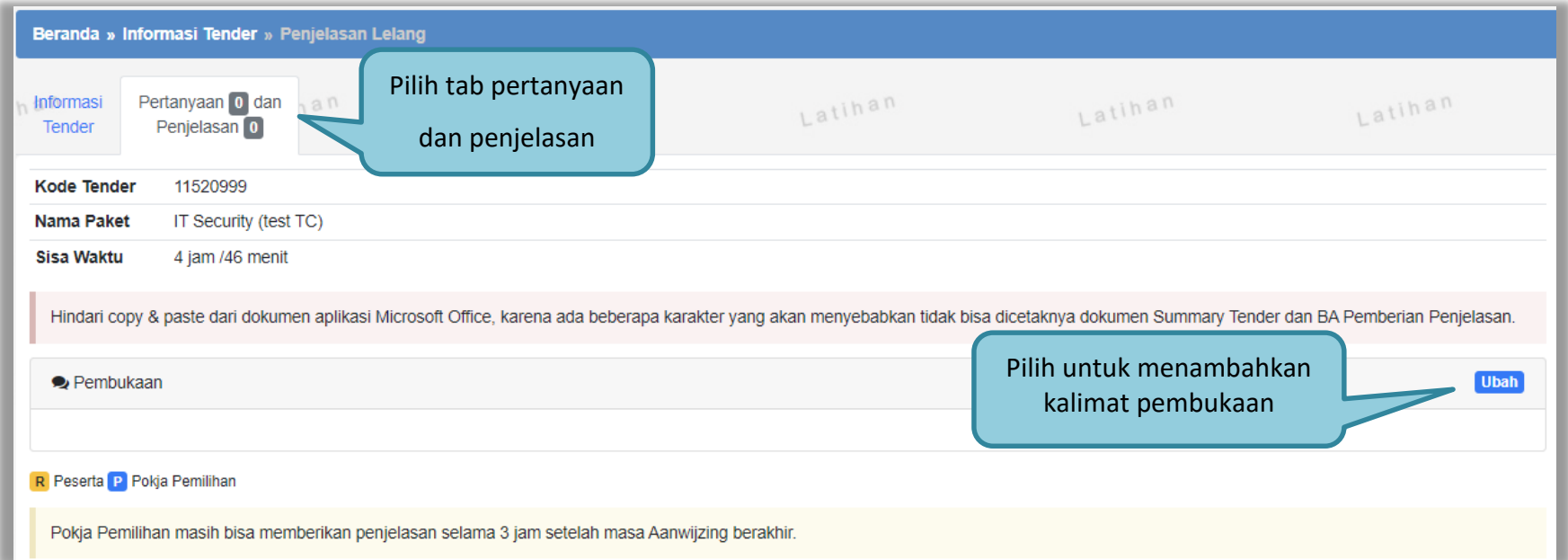

**Gambar 41. Halaman Pertanyaan 1**

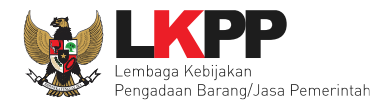

### Selanjutnya pokja isikan kalimat pembukaan.

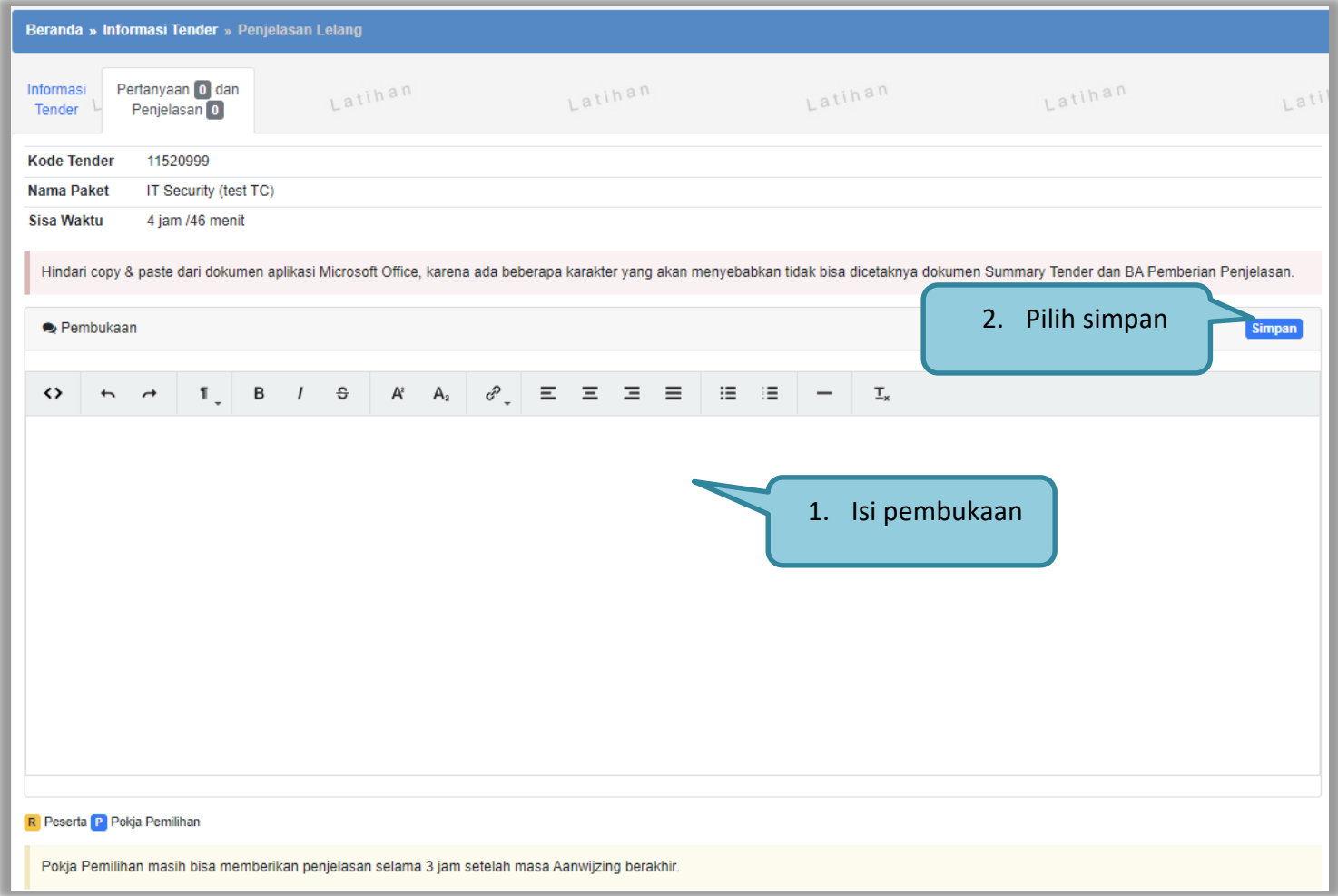

**Gambar 42.** *Halaman Pertanyaan 2*

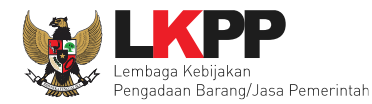

Selanjutnya pokja dapat menjawab pertanyaan pelaku usaha.

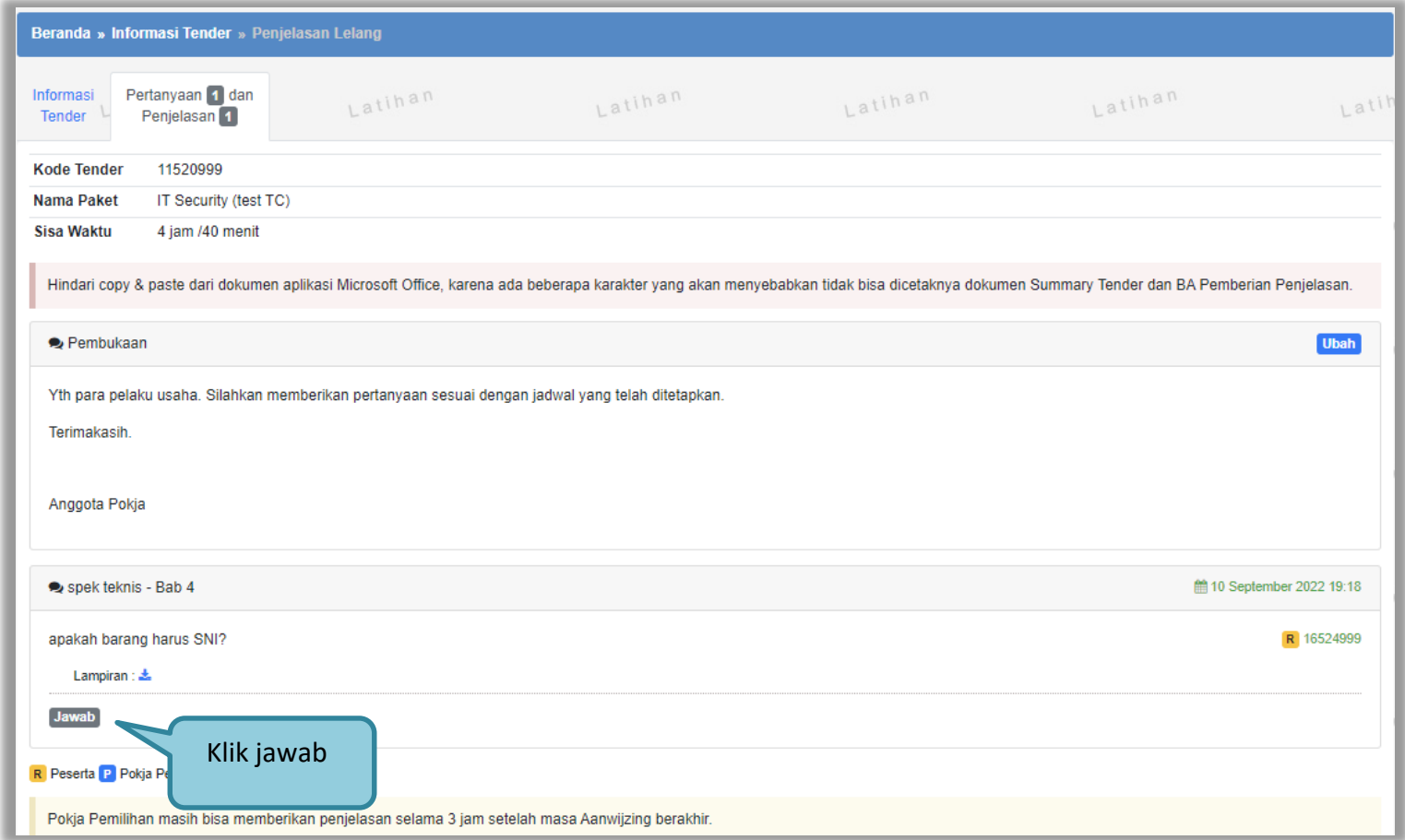

**Gambar 43.** *Halaman Pertanyaan 3*

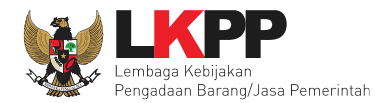

Isikan jawaban pokja pemilihan dan lampirkan file jika dibutuhkan.

| spek teknis - Bab 4                                                                                                    | 館 10 September 2022 19:18             |
|----------------------------------------------------------------------------------------------------|---------------------------------------|
| apakah barang harus SNI?<br>Lampiran: 上                                                                                                    | R 16524999                            |
|                                                                                                    |                                       |
| Jawaban*<br>$A^2 \quad A_2 \quad \sigma^2 \quad \equiv \quad \equiv \quad \equiv \quad \equiv$<br>猫 猫<br>$-\theta$<br>в<br>⇔<br>1.1<br>$\overline{\phantom{a}}$<br>$\mathcal{L}$<br>$\rightarrow$<br>1. Isi Jawaban | $\underline{\mathsf{T}}_{\mathsf{x}}$ |
|                                                                                                    |                                       |
| 2. Pilih File untuk<br>melampirkan file                                                                                                    | Mohon                                 |
| Lampiran<br>Choose File No file chosen<br>Hanya file txt, doc, docx, xls, xlsx, pdf, jpg, jpeg, png, zip, atau rar yang bisa di upload.                                                                             | diperhatikan                          |
| <b>Batal</b><br><b>Kirim</b><br>3. Pilih kirim<br>R Peserta P Pokja Pemilihan                                                                                                    |                                       |
| Pokja Pemilihan masih bisa memberikan penjelasan selama 3 jam setelah masa Aanwijzing berakhir.                                                                                                    |                                       |

**Gambar 44.** *Halaman Jawab Pertanyaan*

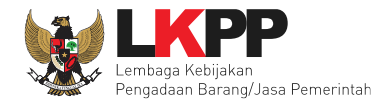

Jika sudah selesai dijawab maka jawaban akan muncul di halaman penjelasan tender.

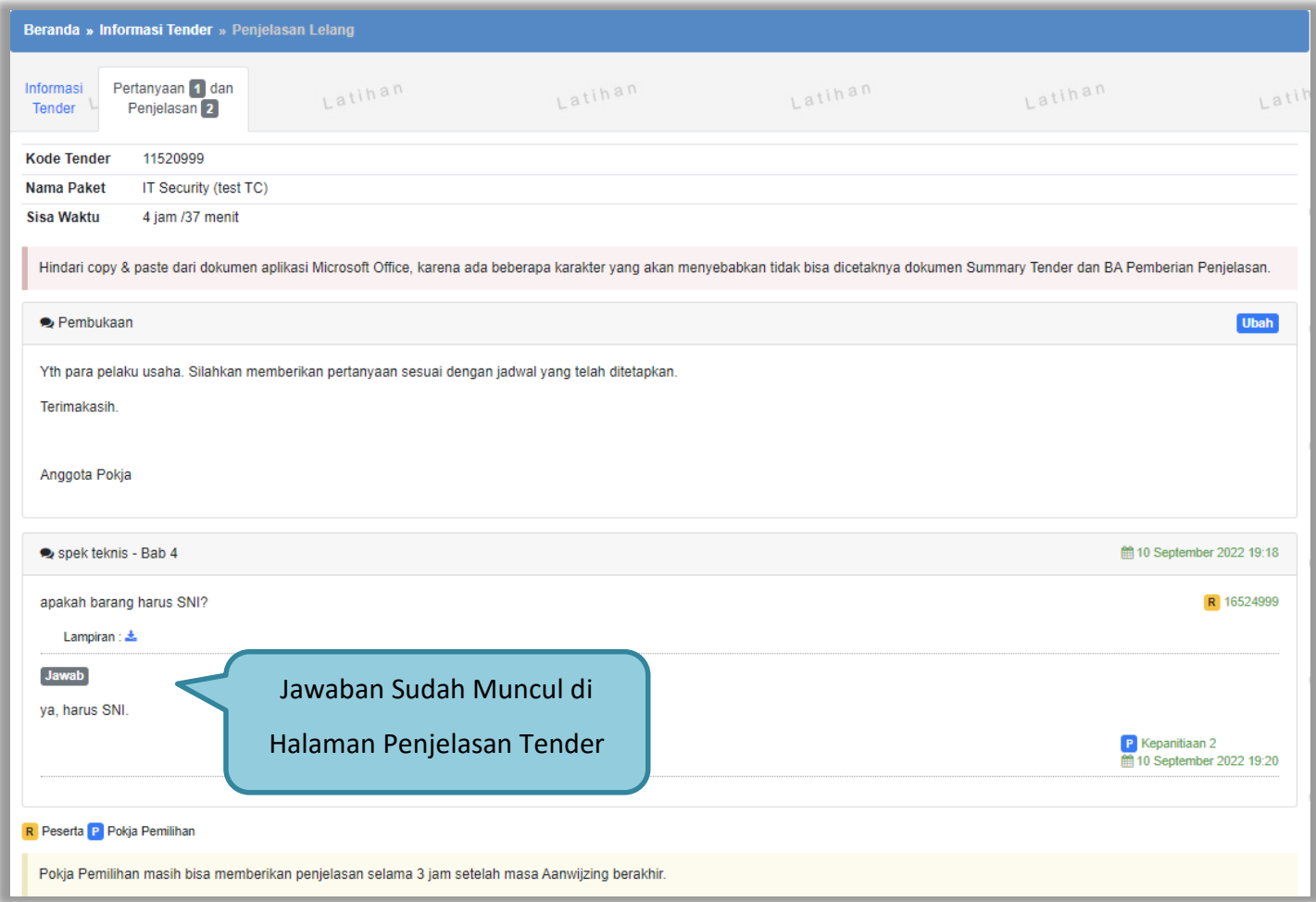

**Gambar 45. Halaman Penjelasan Tender Jawaban Sudah Diisi**

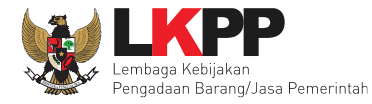

## **2.12 Addendum Dokumen Pemilihan**

Dalam Tender Cepat Pokja Pemilihan dan PPK dapat melakukan addendum 3 hari sebelum upload dokumen penawaran.

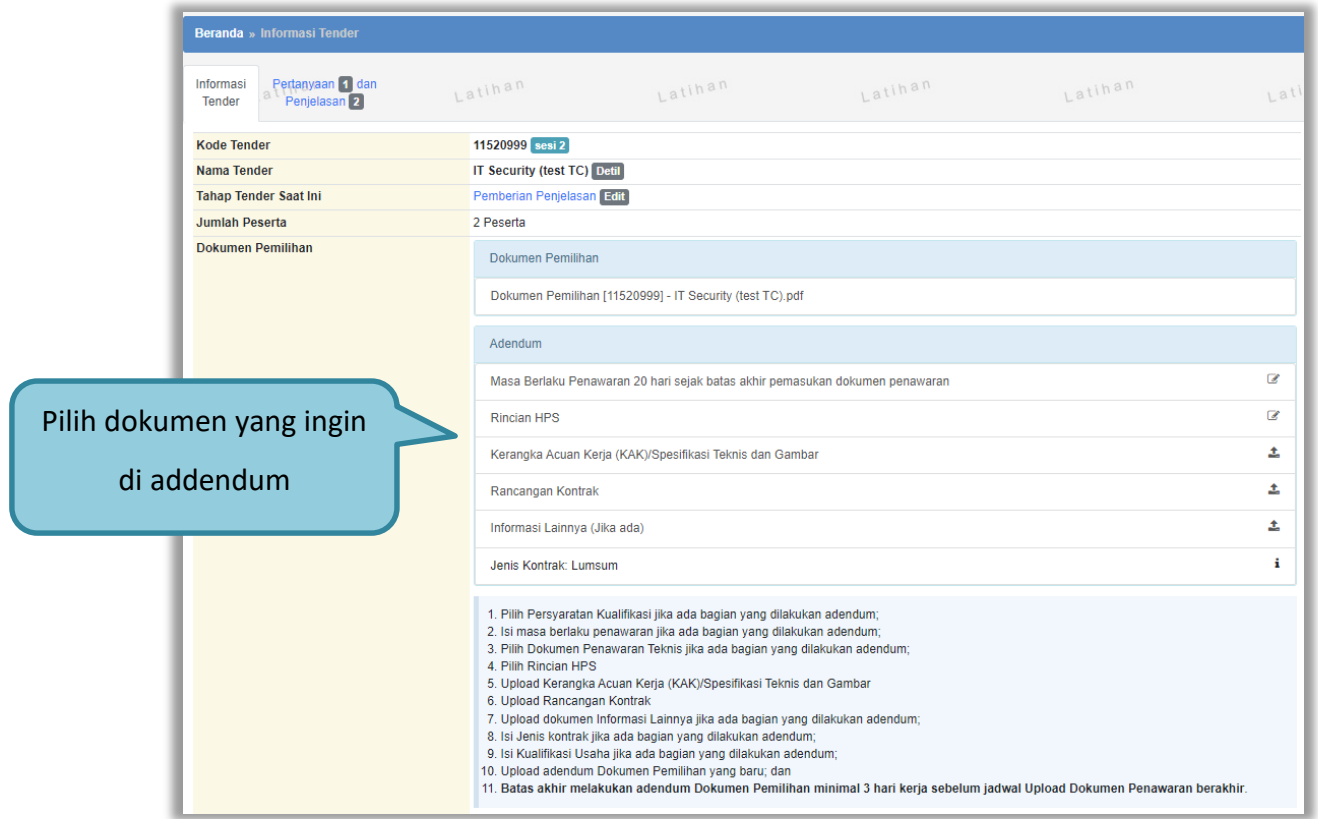

**Gambar 46.** *Halaman Addendum*

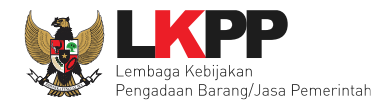

Jika sudah mengubah *Upload* Dokumen Pemilihan Terbaru.

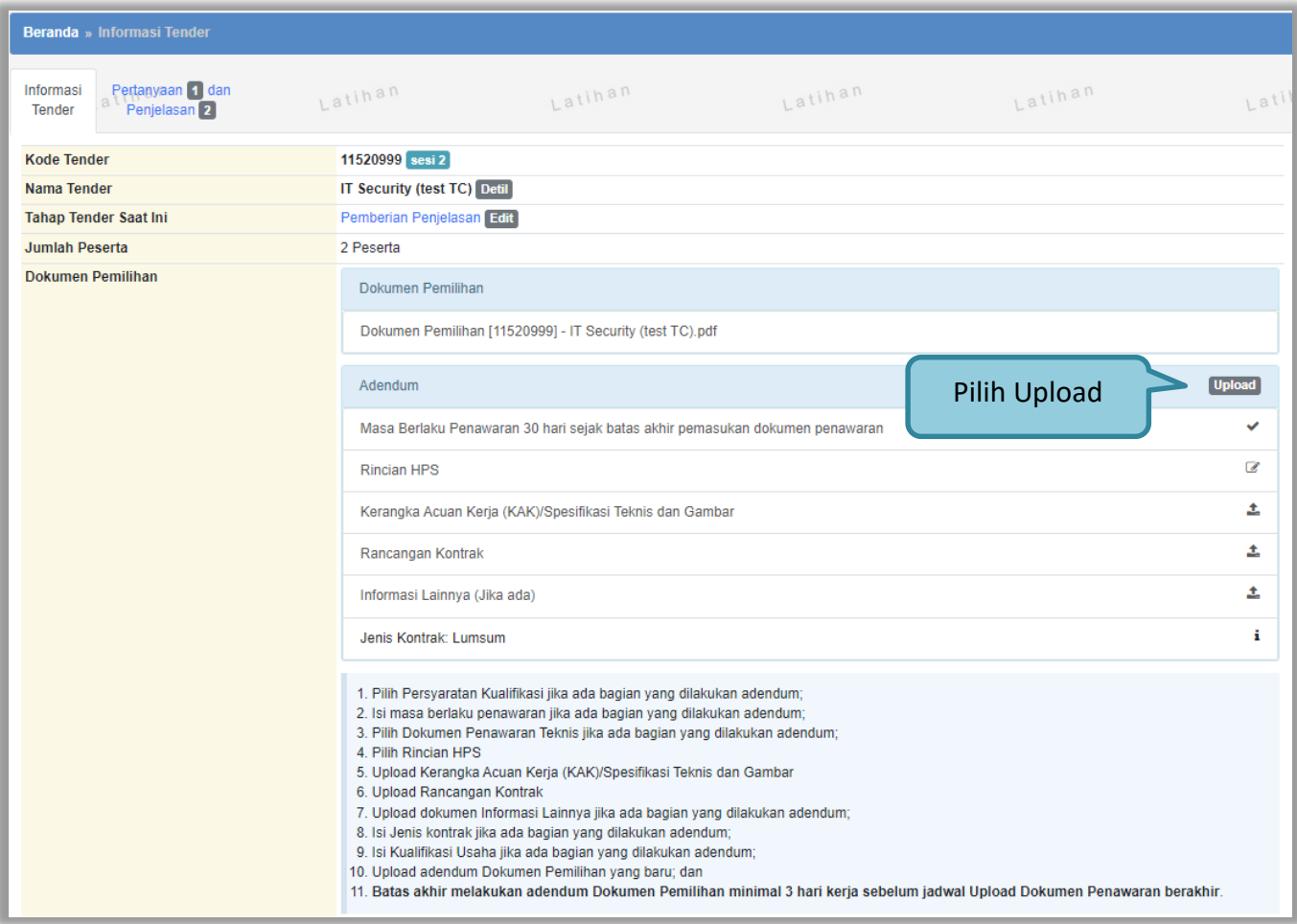

**Gambar 47.** *Upload Dokumen Pemilihan Addendum*

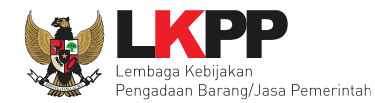

Jika berhasil maka akan muncul dokumen pemilihan yang berhasil di addendum.

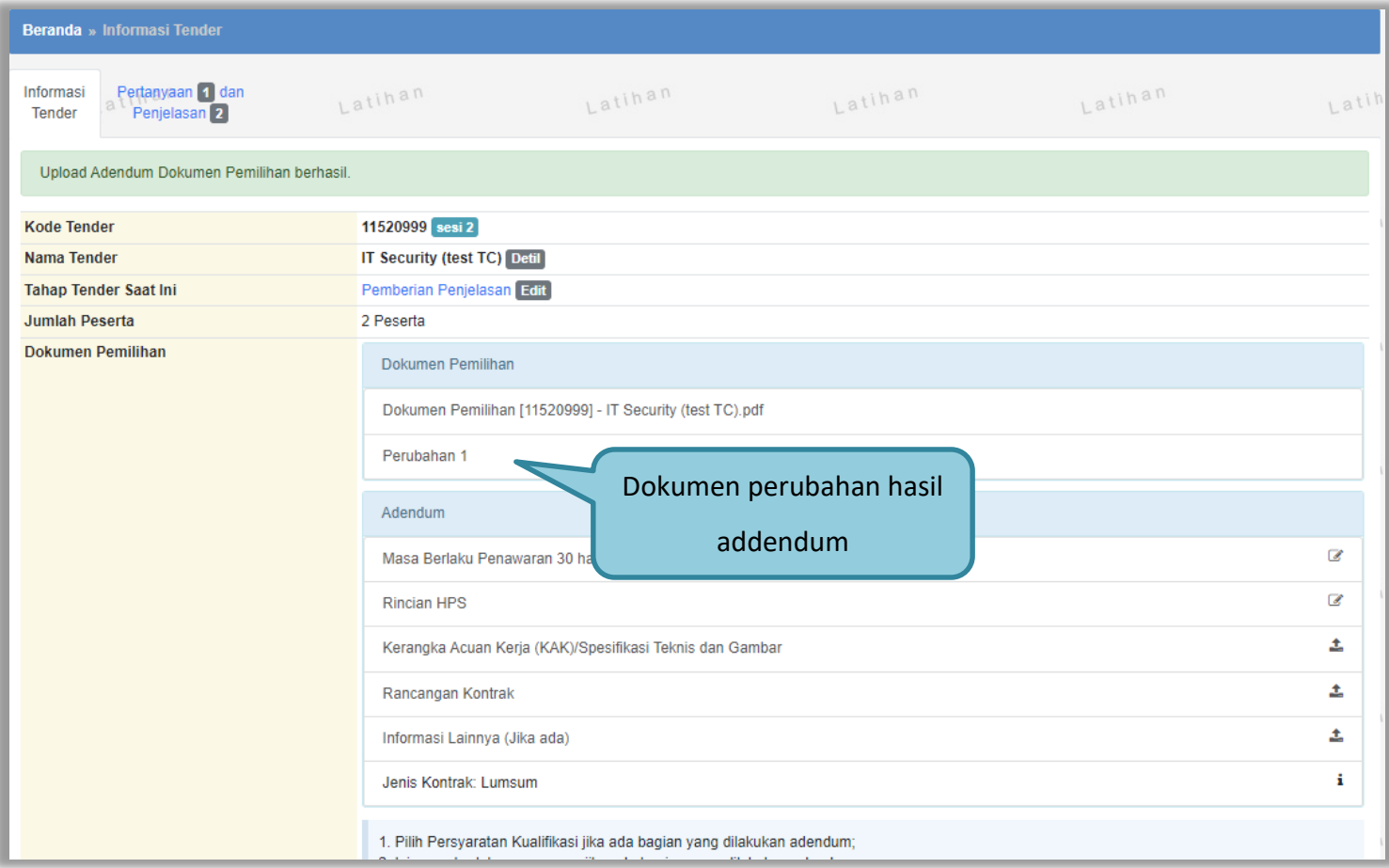

**Gambar 48.** *Dokumen Pemilihan Hasil Addendum*

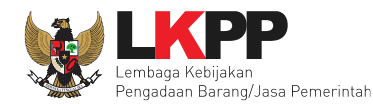

# **2.13 Pembukaan Dokumen Penawaran**

Tahap selanjutnya pembukaan dokumen penawaran, Pembukaan dokumen penawaran Tender Cepat melalu Aplikasi SPSE 4.5

Menggunakan *Reverse Auction*.

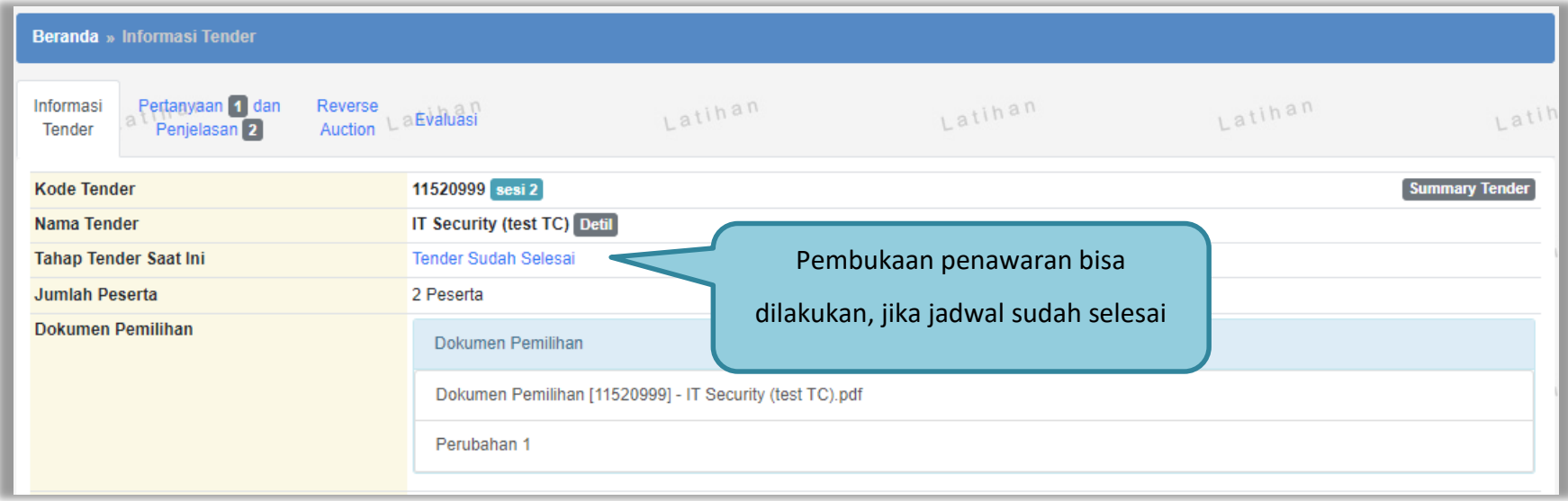

**Gambar 49.** *Tahap Pembukaan Dokumen Penawaran*

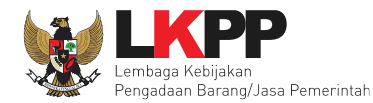

Jika sudah selesai maka akan ada tampilan seperti dibawah ini.

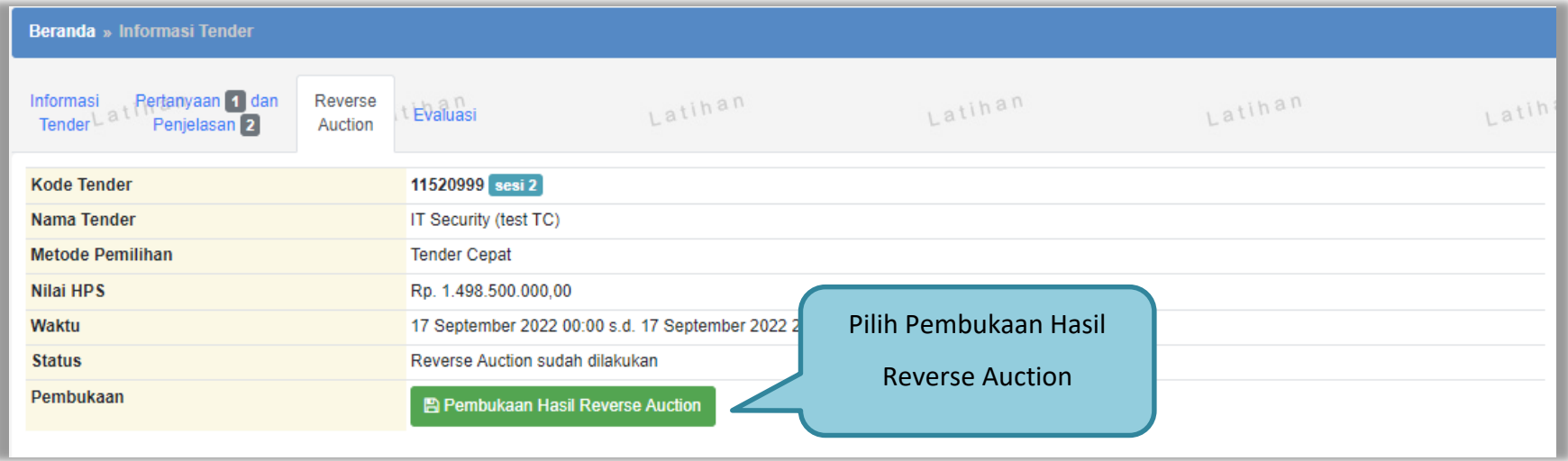

**Gambar 50.** *Halaman Reverse Auction*

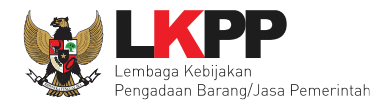

Jika berhasil dibuka akan muncul nama peserta tender dan nilai penawarannya.

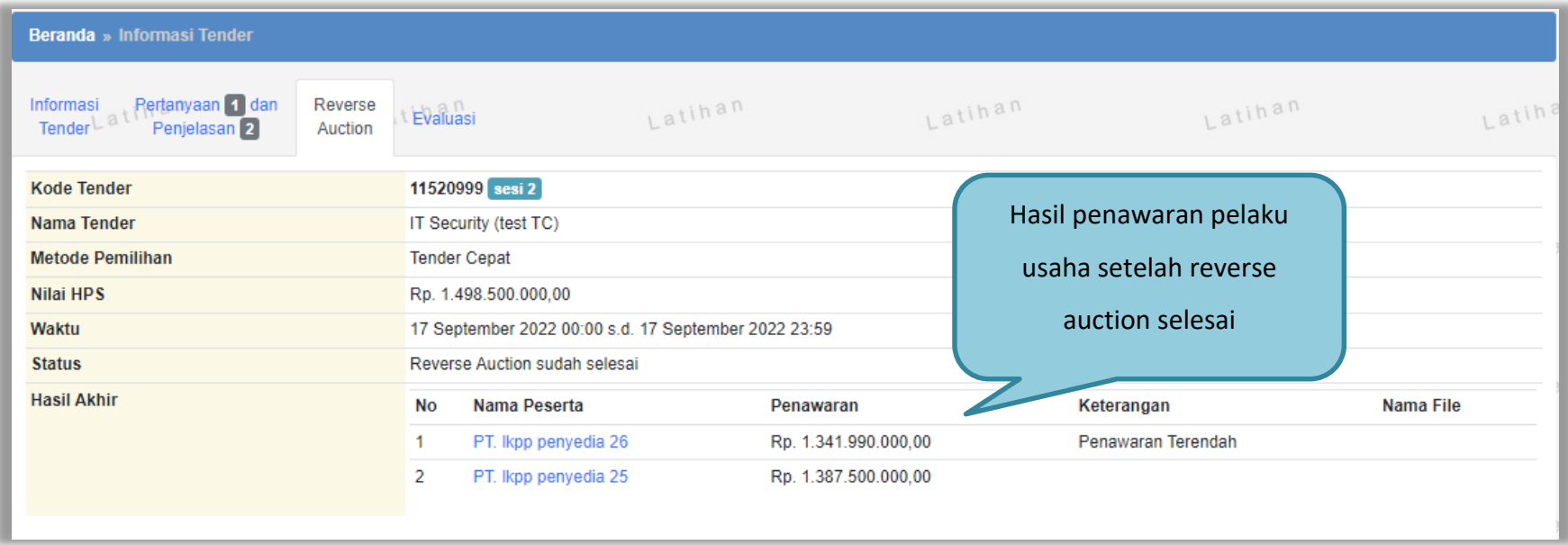

**Gambar 51.** *Halaman reverse auction*

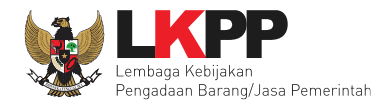

## **2.14 Evaluasi**

Evaluasi dapat dilakukan jika lebih dari 1 peserta yang memasukkan penawaran. Apabila hanya 1 peserta yang memasukkan penawaran maka tender cepat dinyatakan gagal.

|                                                                      |                                                                           | Beranda » Informasi Tender                                      |                           |                                     |                            |              |  |
|----------------------------------------------------------------------|---------------------------------------------------------------------------|-----------------------------------------------------------------|---------------------------|-------------------------------------|----------------------------|--------------|--|
| $a^n$                                                                |                                                                           | Pertanyaan 0<br>Reverse Auction<br>Informasi Tender<br>Evaluasi | $0+$                      |                                     |                            |              |  |
| Contoh tender cepat yang gagal karena hanya<br><b>Hasil Evaluasi</b> |                                                                           |                                                                 |                           |                                     |                            |              |  |
|                                                                      | Tender Cepat Gagal. Karena hanya ada 1 Peserta yang memasukkan penawaran. |                                                                 |                           | 1 peserta yang memasukkan penawaran |                            |              |  |
|                                                                      |                                                                           |                                                                 |                           |                                     |                            |              |  |
|                                                                      |                                                                           | No. Nama Peserta                                                | Penawaran                 | <b>Kualifikasi</b><br>Penyedia      | <b>Undangan Verifikasi</b> | $\mathbf{v}$ |  |
|                                                                      |                                                                           | <b>REKANAN 45</b>                                               | Rp 715.000.000,00 (detil) | Lihat Kualifikasi                   |                            | ✓            |  |
|                                                                      | 2                                                                         | CV. RDR                                                         | Tidak Ada Penawaran       | Lihat Kualifikasi                   |                            | ×            |  |
|                                                                      | 3                                                                         | <b>REKANAN 35</b>                                               | Tidak Ada Penawaran       | Lihat Kualifikasi                   |                            | ×            |  |
|                                                                      |                                                                           | <b>REKANAN 15</b>                                               | Tidak Ada Penawaran       | Lihat Kualifikasi                   |                            | ×            |  |
|                                                                      | 5                                                                         | <b>REKANAN 20</b>                                               | Tidak Ada Penawaran       | Lihat Kualifikasi                   |                            | ×            |  |
|                                                                      |                                                                           | Evaluasi Harga P Pemenang V Pemenang Terverifikasi              |                           |                                     |                            |              |  |
|                                                                      |                                                                           | Klik pada nama peserta untuk melakukan evaluasi                 |                           |                                     |                            |              |  |
|                                                                      |                                                                           |                                                                 |                           |                                     |                            |              |  |

**Gambar 52.** *Contoh Tender Cepat Gagal*

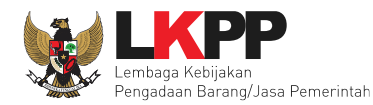

### Pilih nama pelaku usaha untuk melihat detail penawaran harga.

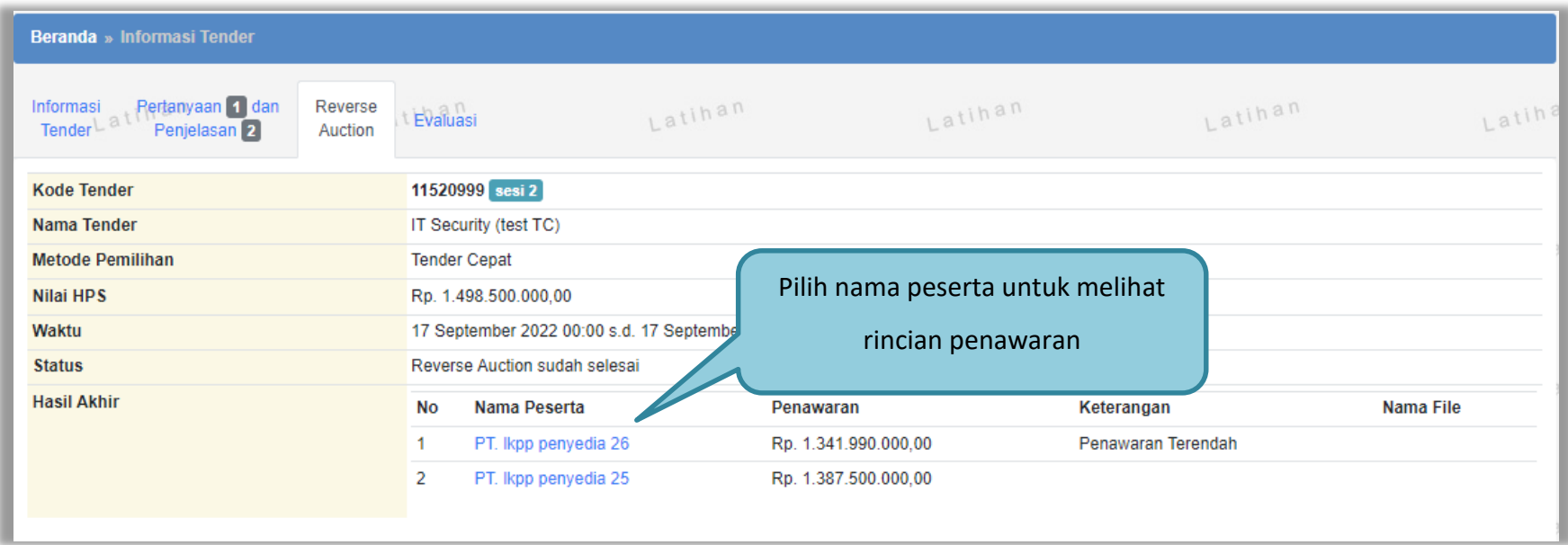

**Gambar 53.** *Halaman Evaluasi Penawaran Peserta*

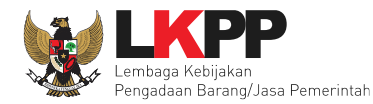

Berikut ini detail informasi penawaran dari peserta tender.

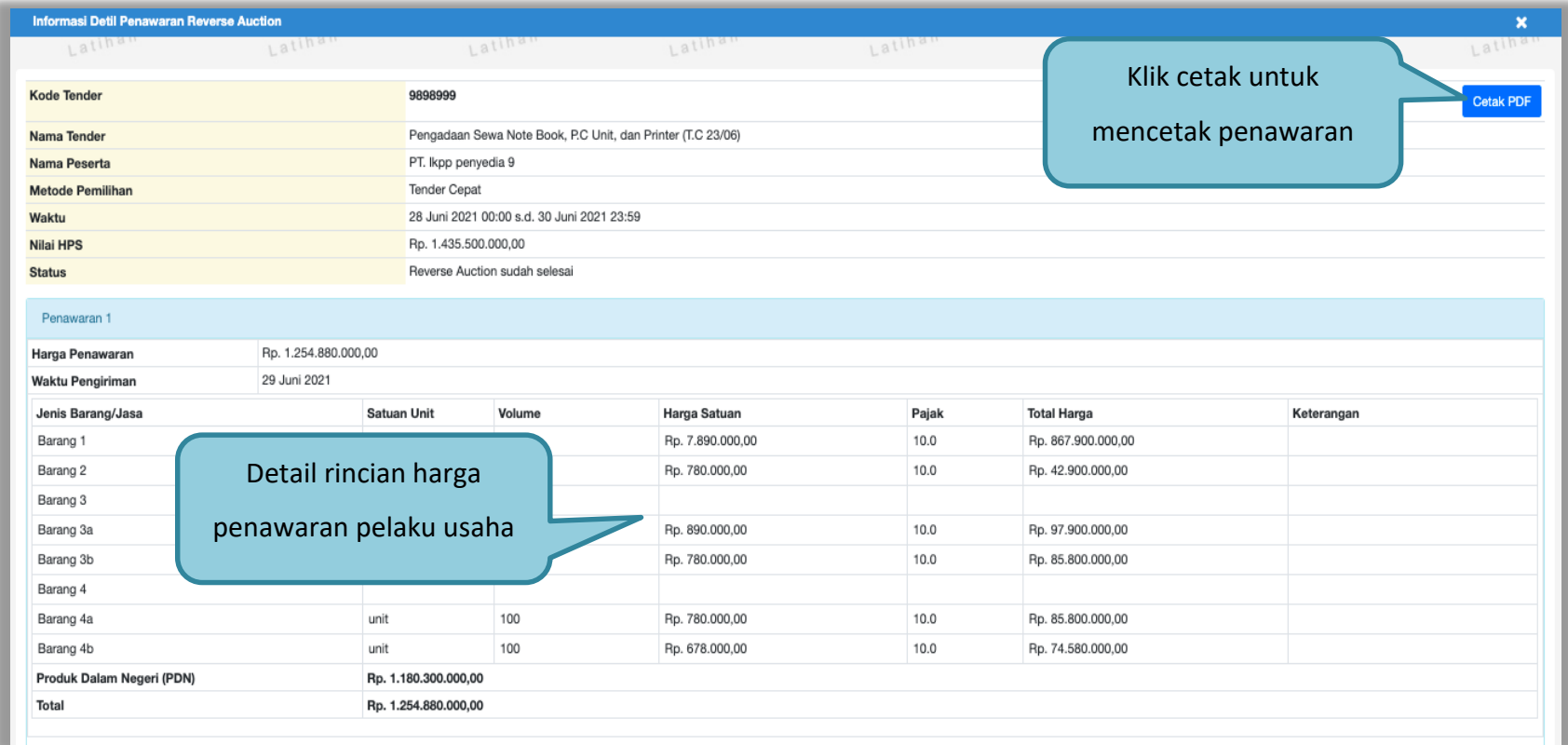

**Gambar 54. Halaman Detail Rincian Penawaran Peserta**

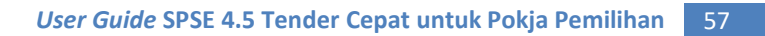

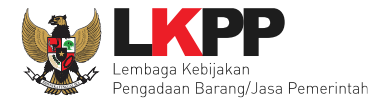

Hasil cetak rincian penawaran peserta dalam bentuk PDF.

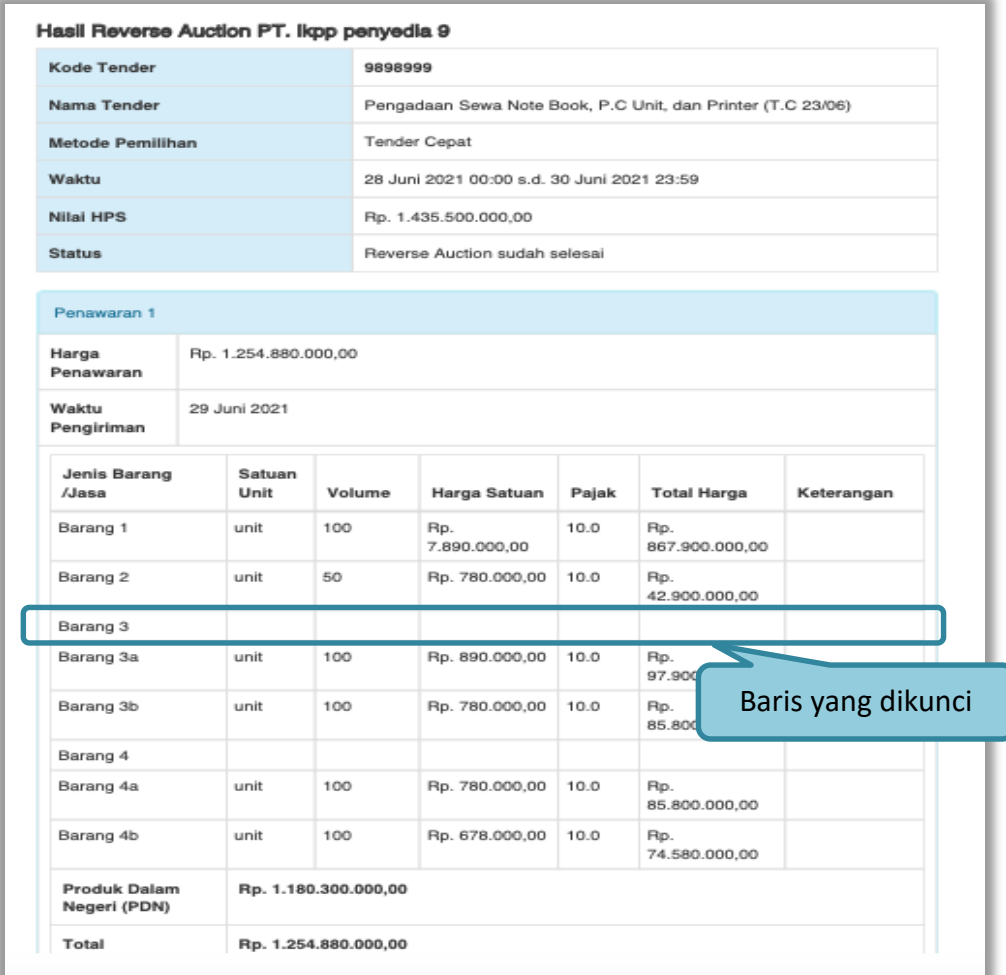

**Gambar 55. Halaman Rincian Penawaran dalam bentuk PDF**

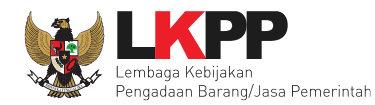

# **2.14.1 Kirim Undangan Verifikasi**

Selanjutnya kirim undangan verifikasi.

|                                                            | Beranda » Informasi Tender                                             |                                 |                                 |         |                   |                                |        |
|------------------------------------------------------------|------------------------------------------------------------------------|---------------------------------|---------------------------------|---------|-------------------|--------------------------------|--------|
| Informasi                                                  | Pertanyaan 1 dan<br>Tender <sup>L</sup> ath<br>Penjelasan <sup>2</sup> | Reverse<br>Evaluasi<br>Auction- | Latihan                         | Latihan |                   | Latihan                        | Latina |
|                                                            | <b>Kode Tender</b>                                                     | 11520999                        |                                 |         | Pemenang otomatis |                                |        |
| <b>Nama Paket</b>                                          |                                                                        | IT Security (test TC)           |                                 |         |                   |                                |        |
| <b>Nilai HPS</b>                                           |                                                                        | Rp. 1.498.500.000,00            |                                 |         |                   | dengan harga terendah          |        |
| Nilai Pagu                                                 |                                                                        | Rp. 1.500.000.000,00            |                                 |         |                   |                                |        |
|                                                            | <b>Hasil Evaluasi</b>                                                  |                                 |                                 |         |                   |                                |        |
| <b>No</b>                                                  | Nama Peserta                                                           | Penawaran                       | Undangan Verifikasi             | H       | <b>V</b><br>P     |                                |        |
|                                                            | PT. Ikpp penyedia 26                                                   | Tidak Ada Penawaran             | <b>A</b> Kirim                  | ✓       | ٠                 | Verifikasi <b>* Konfirmasi</b> |        |
| 2                                                          | PT. Ikpp penyedia 25                                                   | Tidak Ada Penawaran             | <b>A</b> Kirim                  | ✓       |                   | Verifikasi <b>* Konfirmasi</b> |        |
| H Evaluasi Harga/Biaya P Pemenang V Pemenang Terverifikasi |                                                                        |                                 | Pilih kirim undangan verifikasi |         |                   |                                |        |
| Klik pada nama peserta untuk melakukan evaluasi            |                                                                        |                                 |                                 |         |                   |                                |        |
|                                                            |                                                                        |                                 |                                 |         |                   |                                |        |

**Gambar 56.** *Halaman Evaluasi Pelaku Usaha*
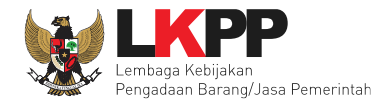

# Pilih tipe pesan yang akan dikirimkan.

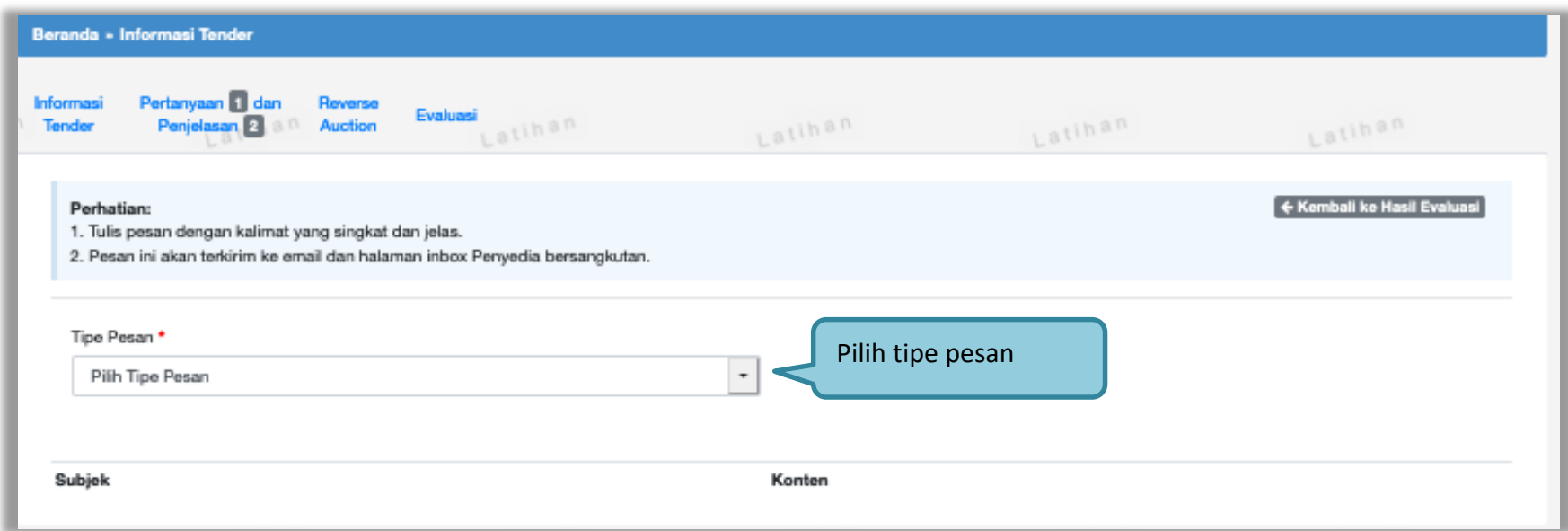

**Gambar 57. Pilih Tipe Pesan yang akan Dikirimkan**

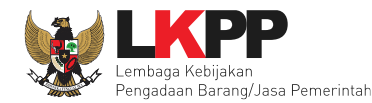

Isikan data undangan verifikasi untuk pelaku usaha.

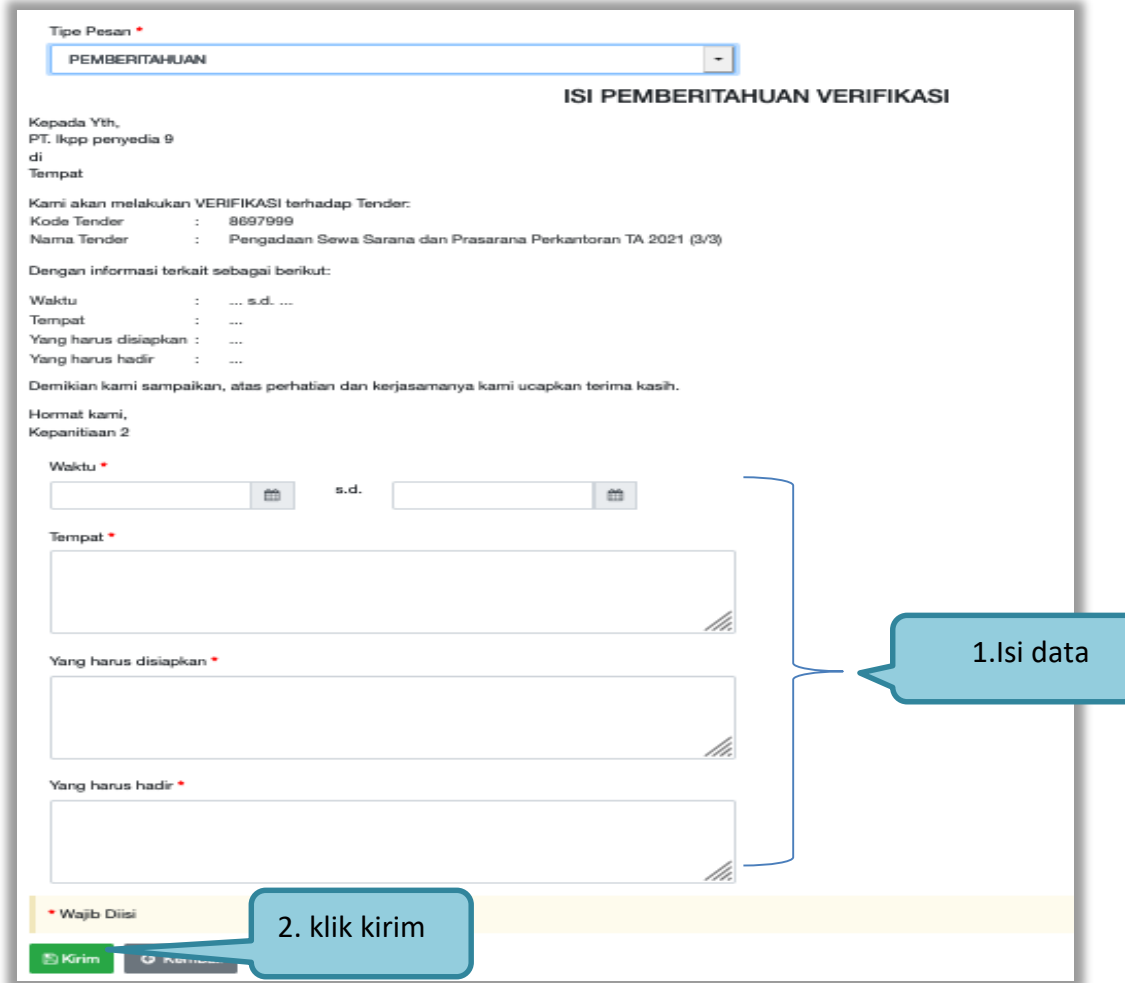

**Gambar 58.** *Halaman Isi Undangan Verifikasi*

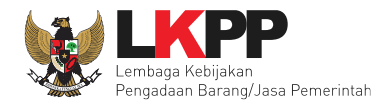

Jika berhasil dikirim akan ada notifikasi 'pesan berhasil dikirim'.

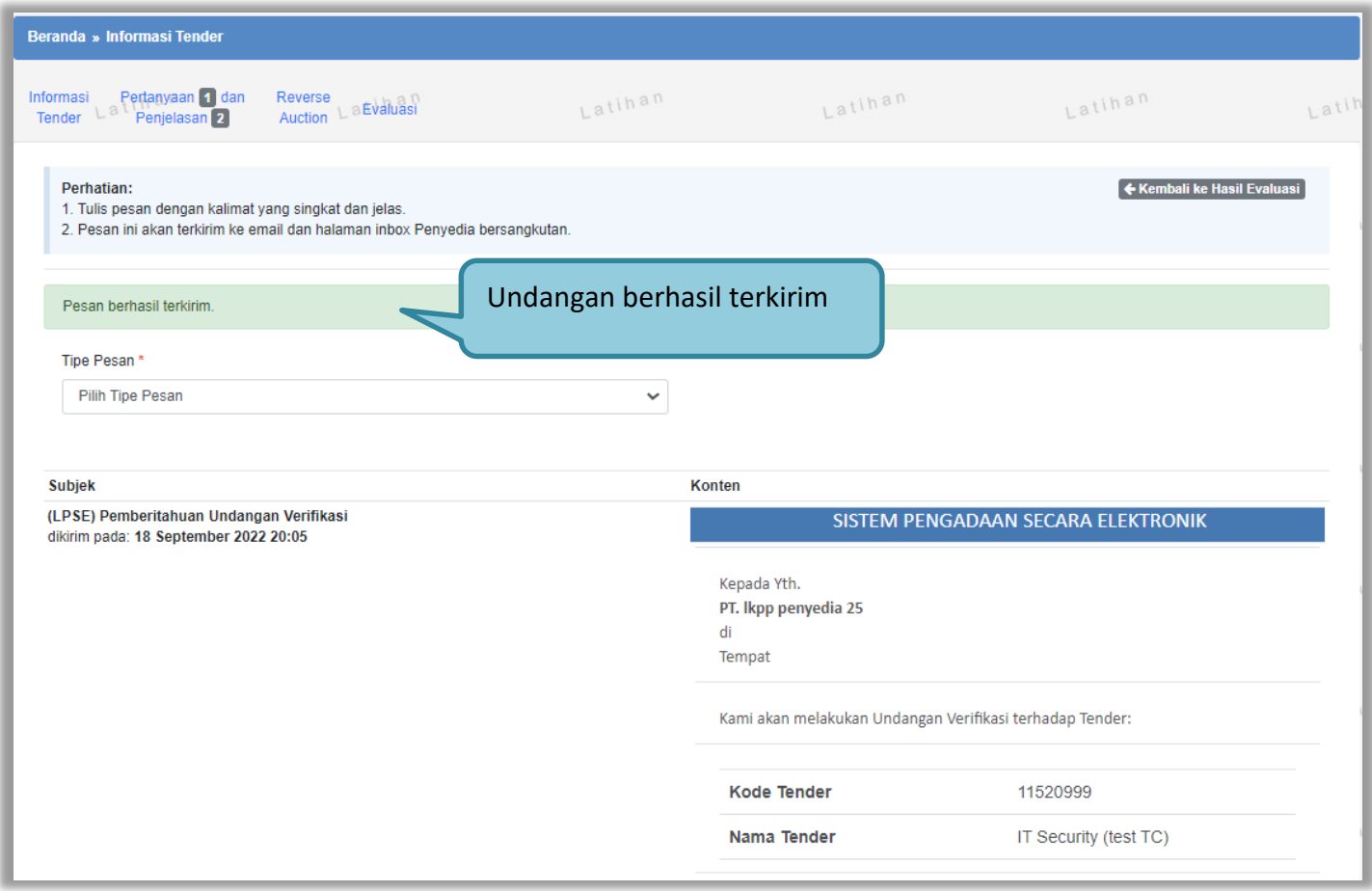

**Gambar 59. Halaman Undangan Verifikasi Berhasil Disimpan**

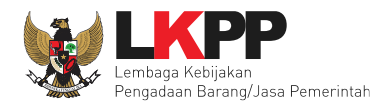

## **2.15 Verifikasi Data Pelaku Usaha Di SIKaP**

Sesuai dengan Surat Edaran Kepala LKPP No. 2 Tahun 2019 yang berbunyi

1. Mendorong dan mengkampanyekan pemanfaatan Sistem Informasi Kinerja Penyedia (SIKaP) pada proses Tender dan Non

Tender berbasis SPSE Versi 4.4 kepada pelaku usaha dan asosiasi perusahaan.

Pokja pemilihan dihimbau melakukan pembuktian kualifikasi melalui aplikasi SIKaP dengan dapat melihat kualifikasi data pelaku usaha melalui Aplikasi SIKaP dengan cara klik *button* 'Verifikasi'.

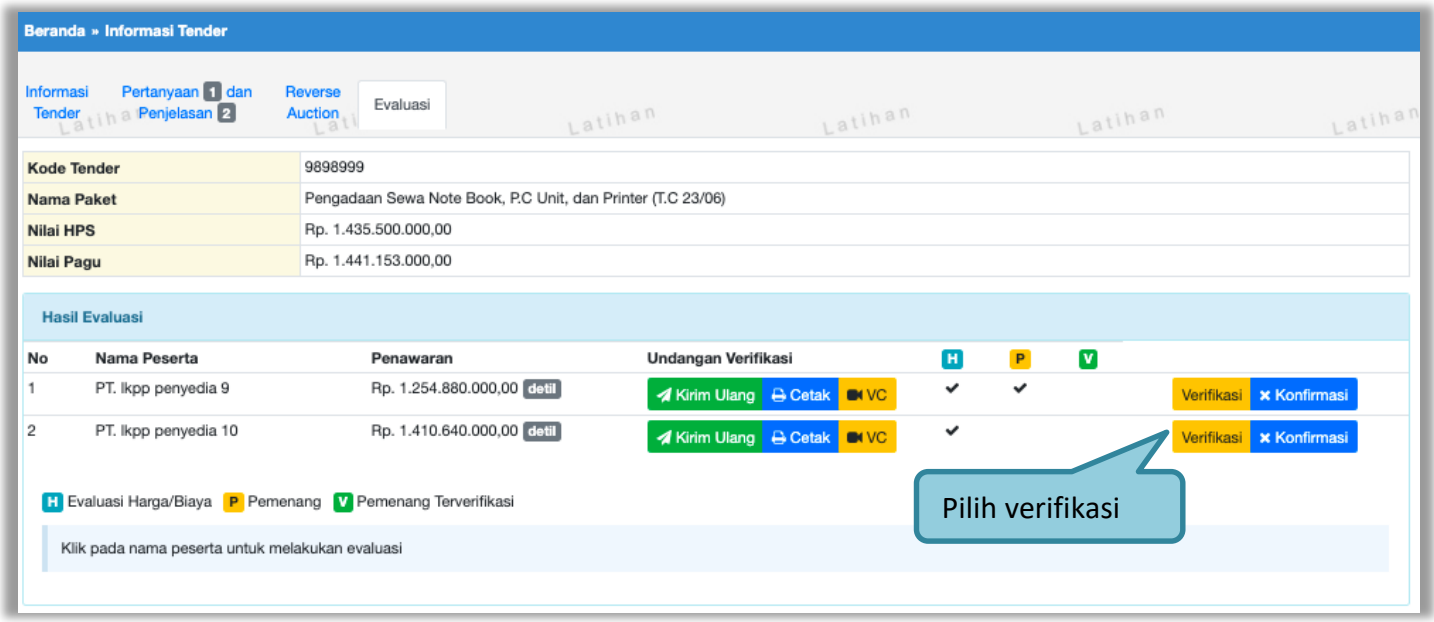

**Gambar 60.** *Halaman Evaluasi*

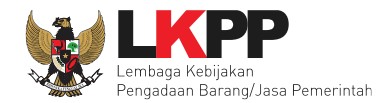

Setelah memililh verifikasi, maka akan masuk ke halaman SIKaP untuk verifikasi data pelaku usaha mulai dari identitas. Jika sudah tercentang hijau berarti sudah ada pokja pemilihan lainnya yang memverifikasi data pelaku usaha tersebut.

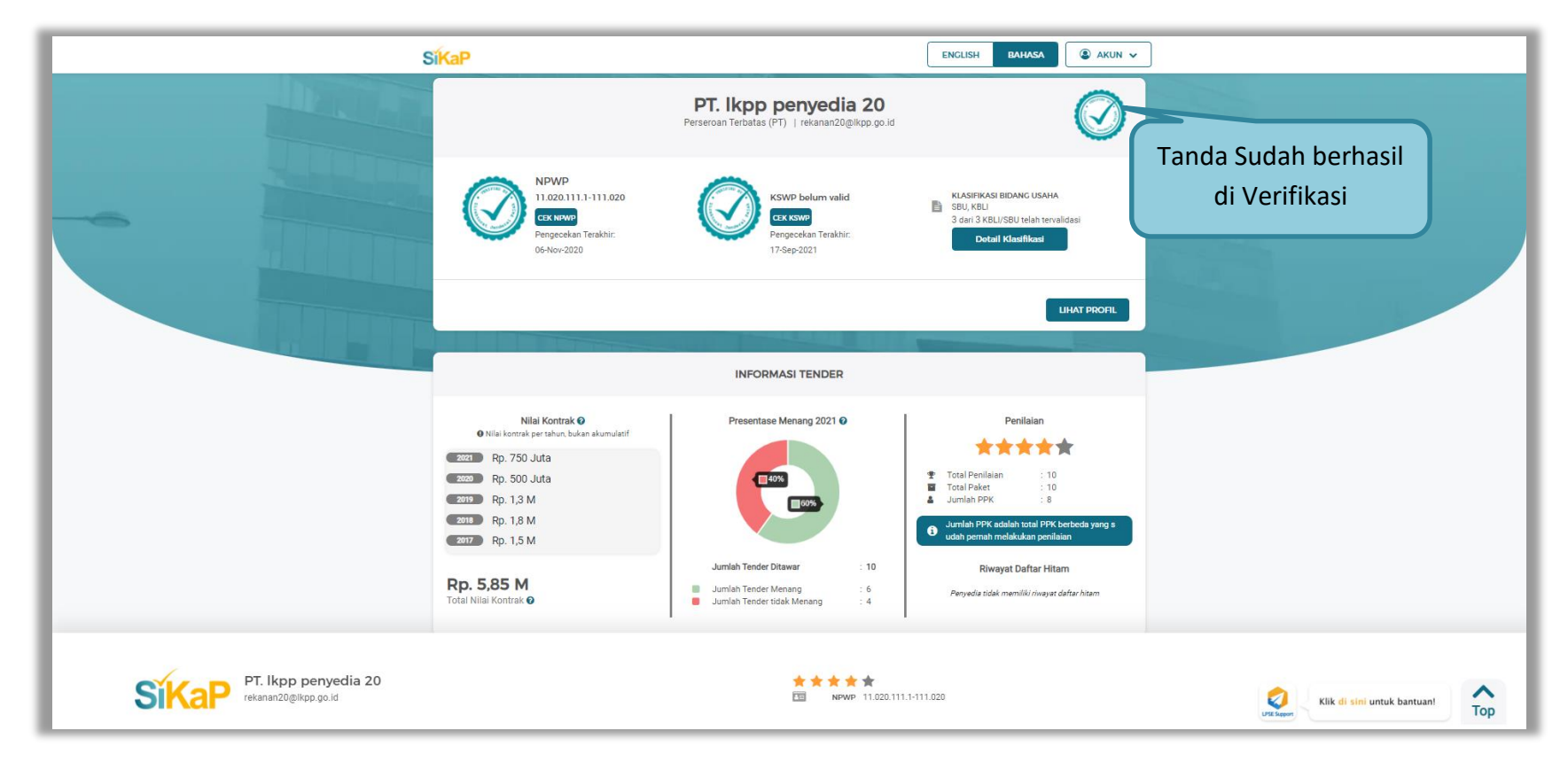

**Gambar 61. Halaman Dashboard SIKaP**

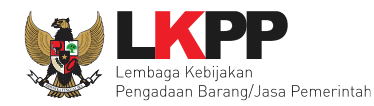

## **2.15.1 Identitas**

Halaman Identitas SIKaP.

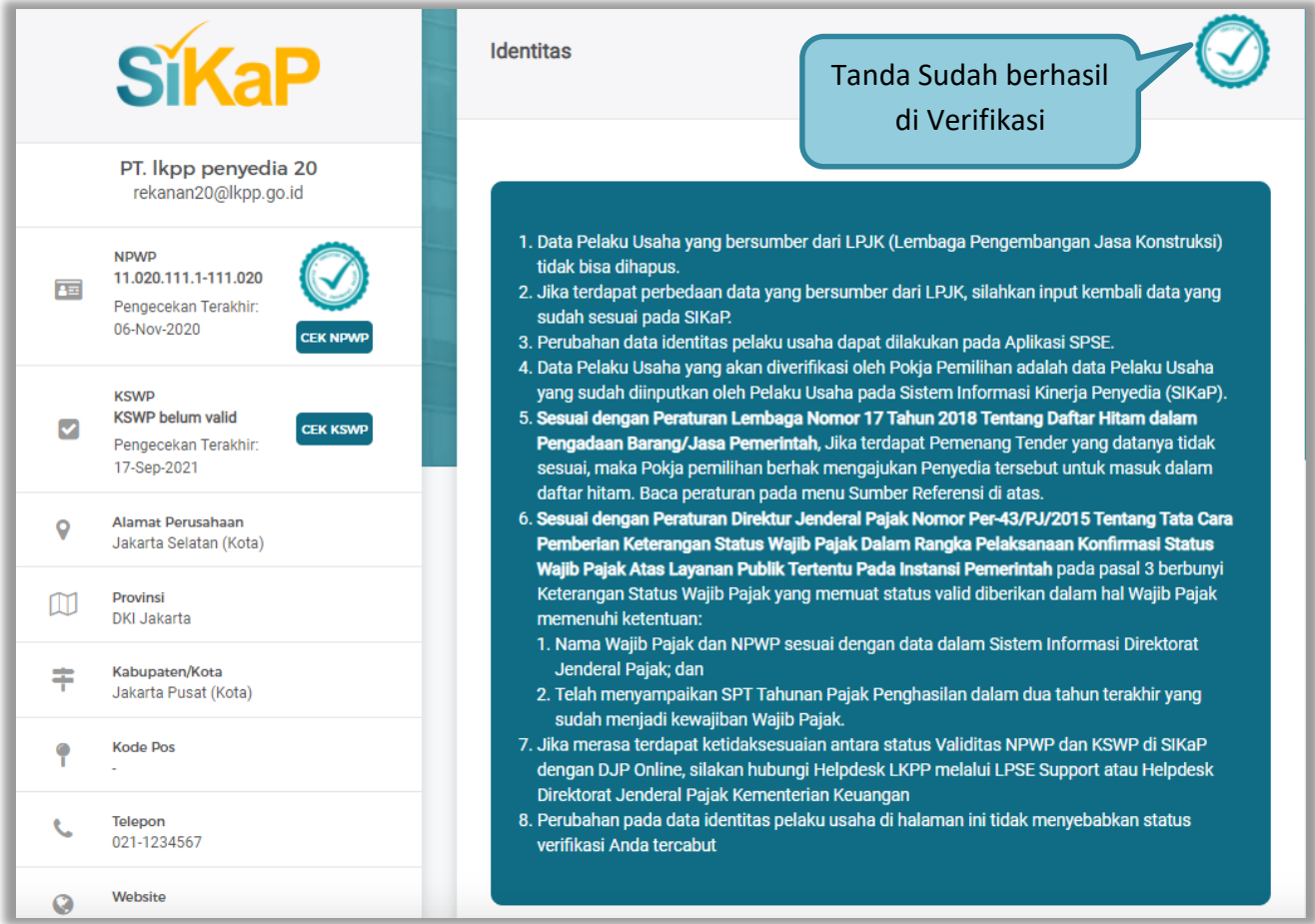

**Gambar 62. Halaman Identitas** 

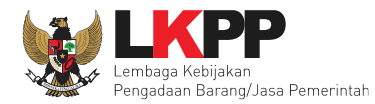

Klik button 'Verifikasi" untuk melakukan verifikasi identitas pelaku usaha.

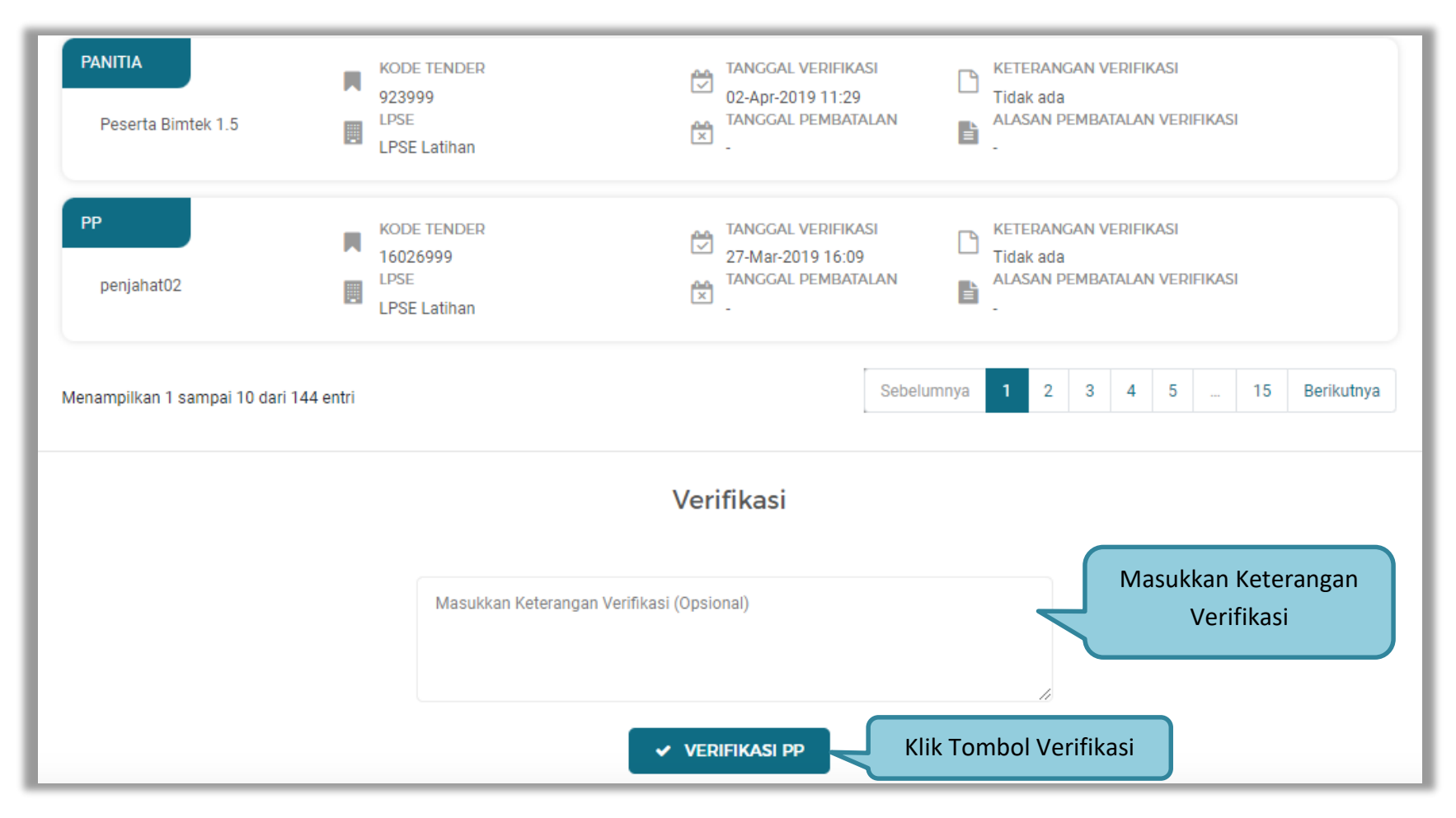

**Gambar 63. Verifikasi Identitas** 

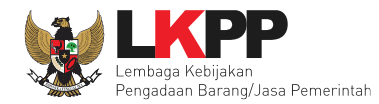

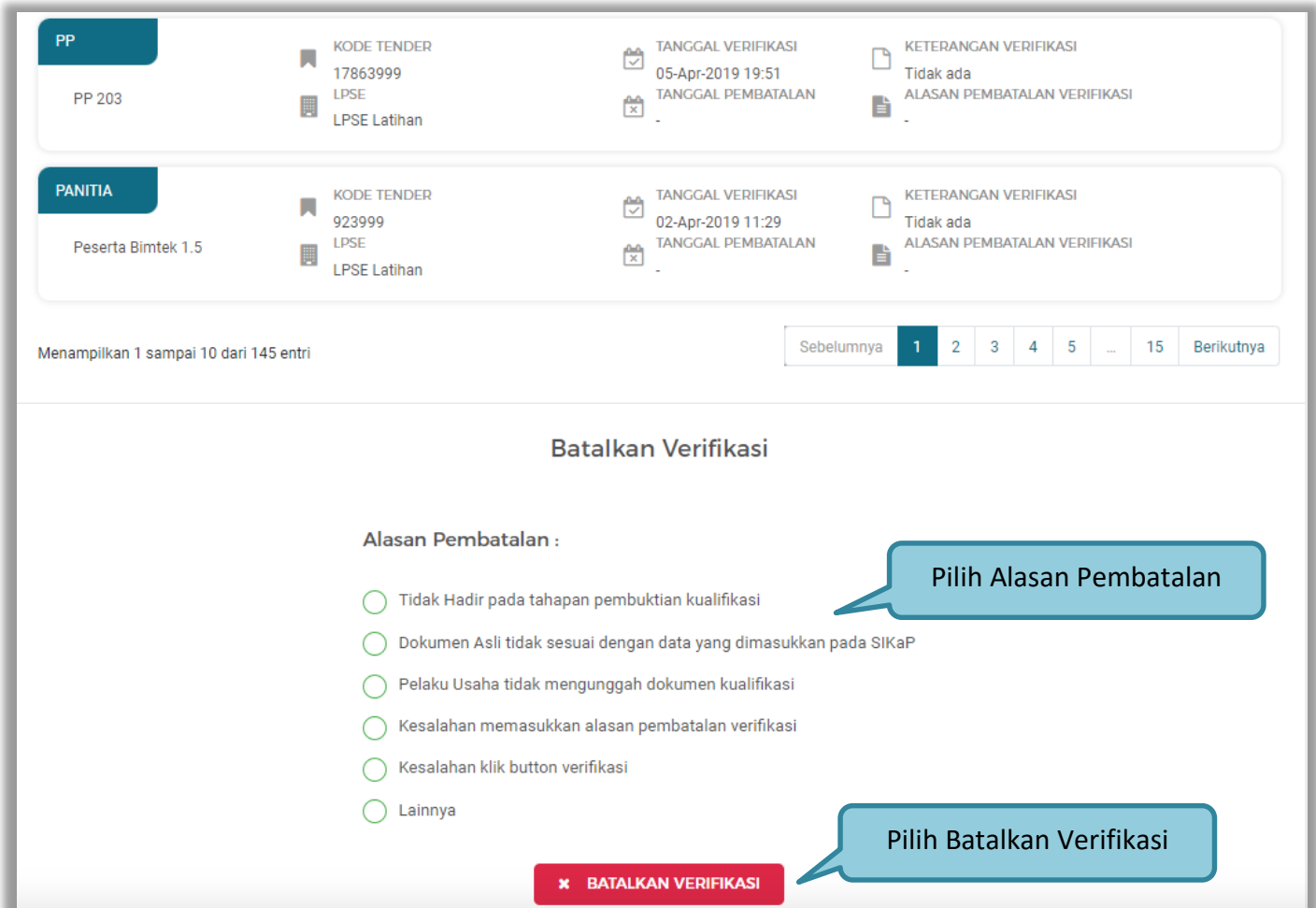

Pejabat Pengadaan juga dapat membatalkan verifikasi data indentitas dengan memilih alasan pembatalan.

**Gambar 64. Batalkan Verifikasi Identitas**

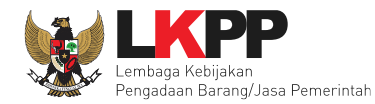

## **2.15.2 Izin Usaha**

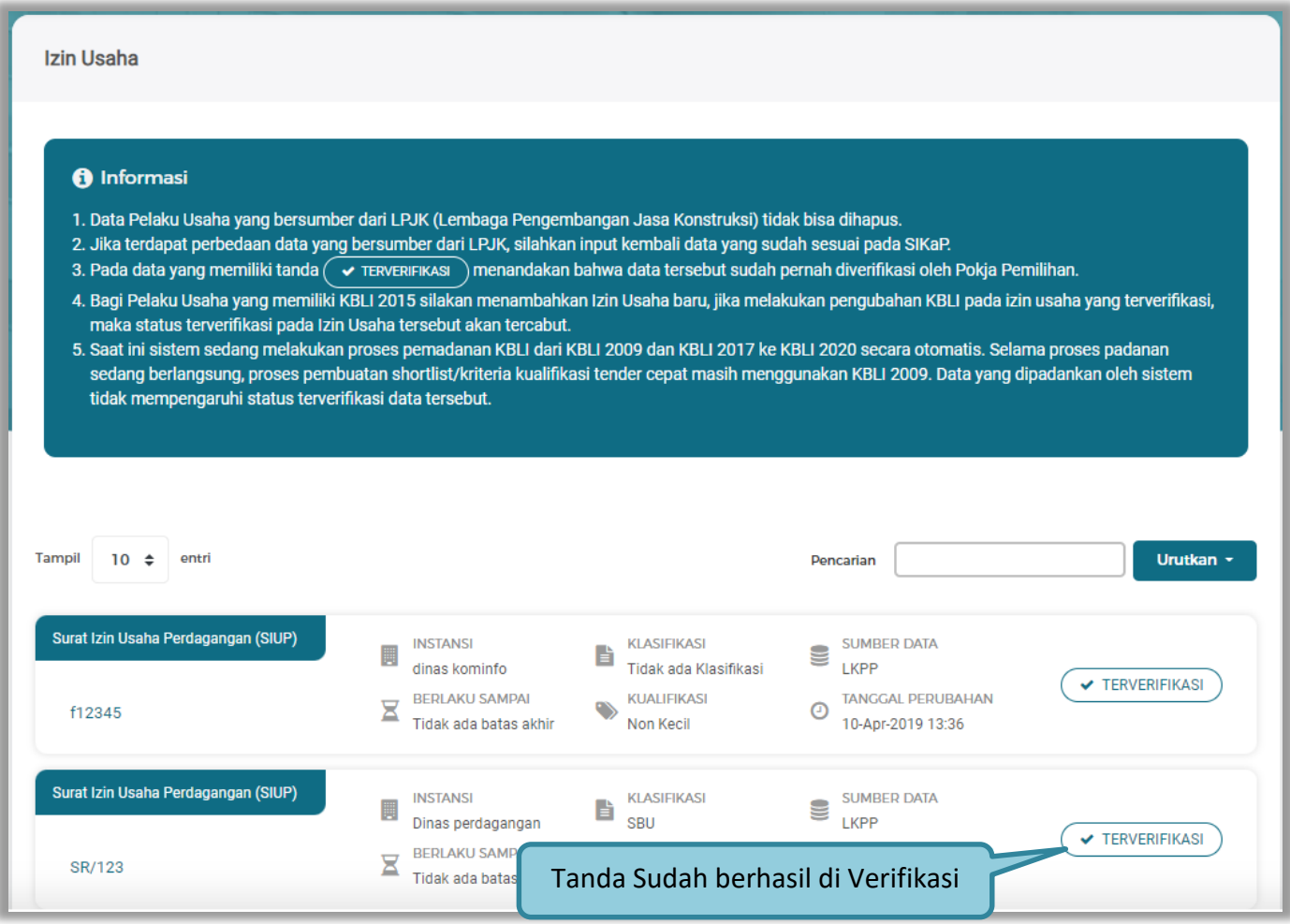

**Gambar 65. Halaman Izin Usaha** 

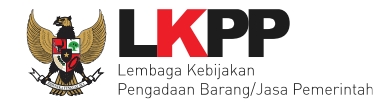

Selanjutnya verifikasi izin usaha, Pilih tab 'Izin Usaha' kemudian pilih izin usaha yang akan di verifikasi.

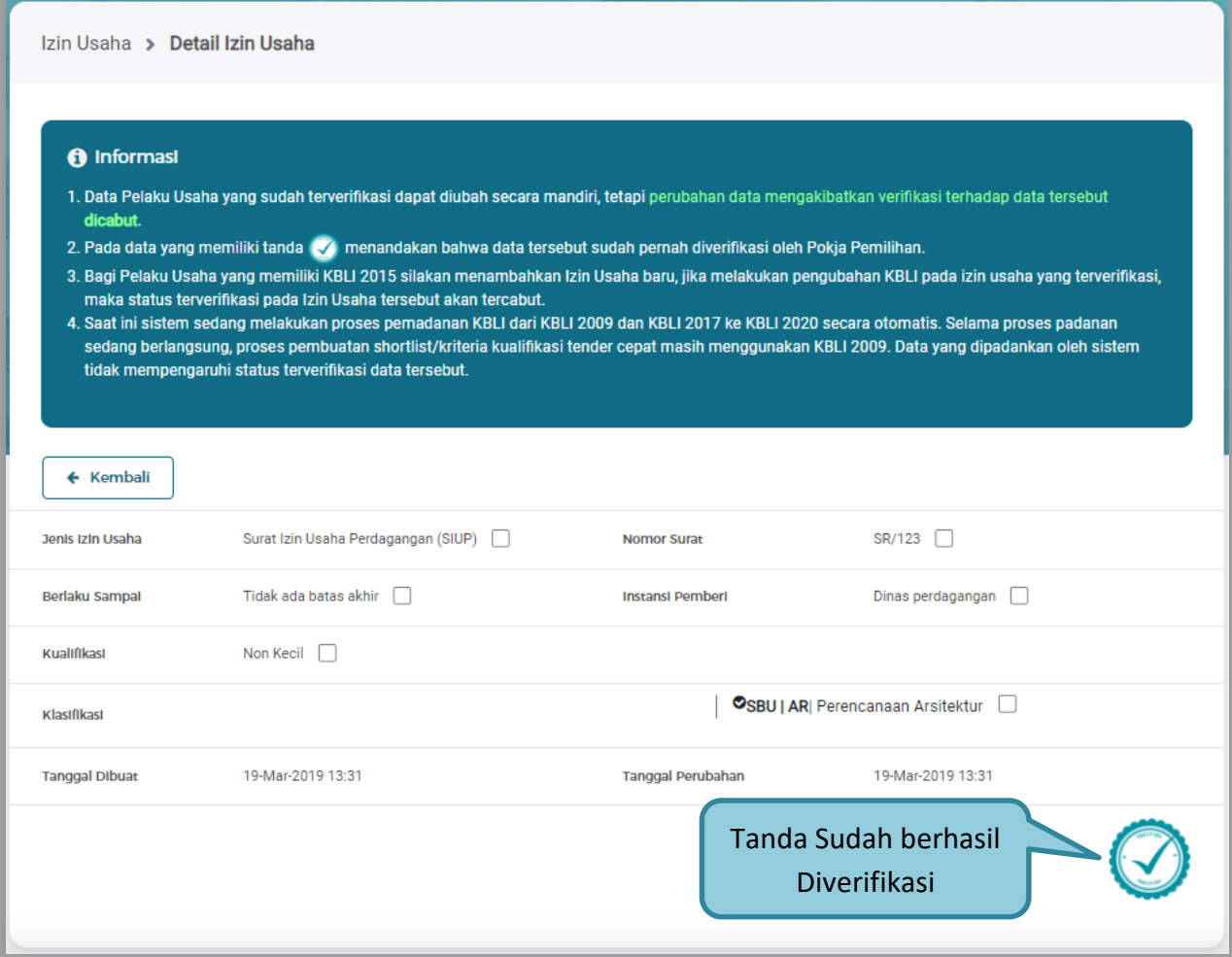

**Gambar 66. Detail Izin Usaha**

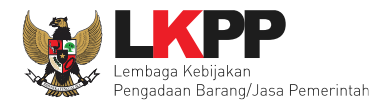

Klik button 'Verifikasi" untuk melakukan verifikasi izin usaha.

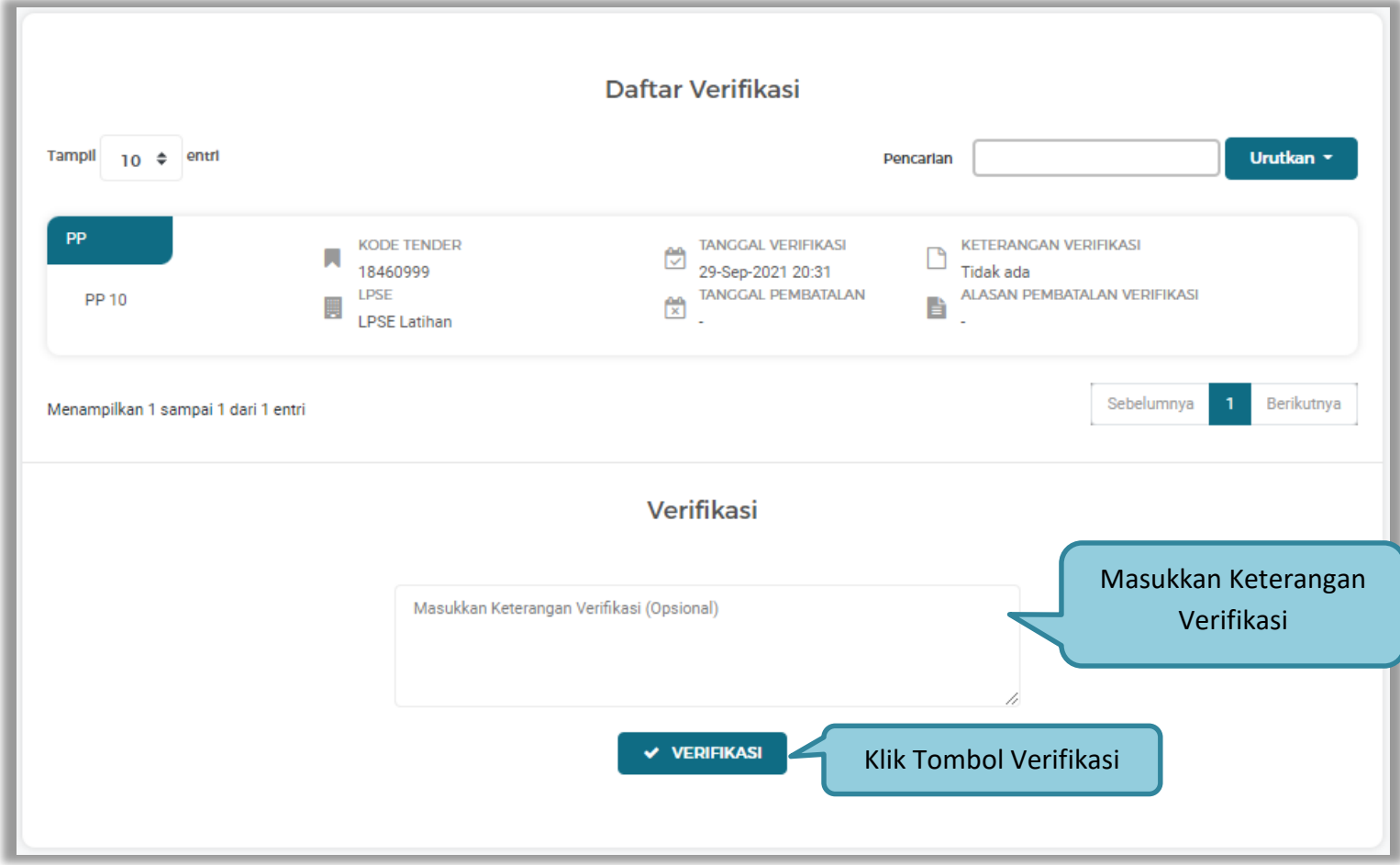

**Gambar 67. Verifikasi Izin Usaha**

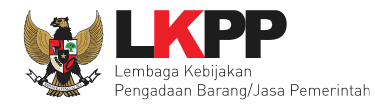

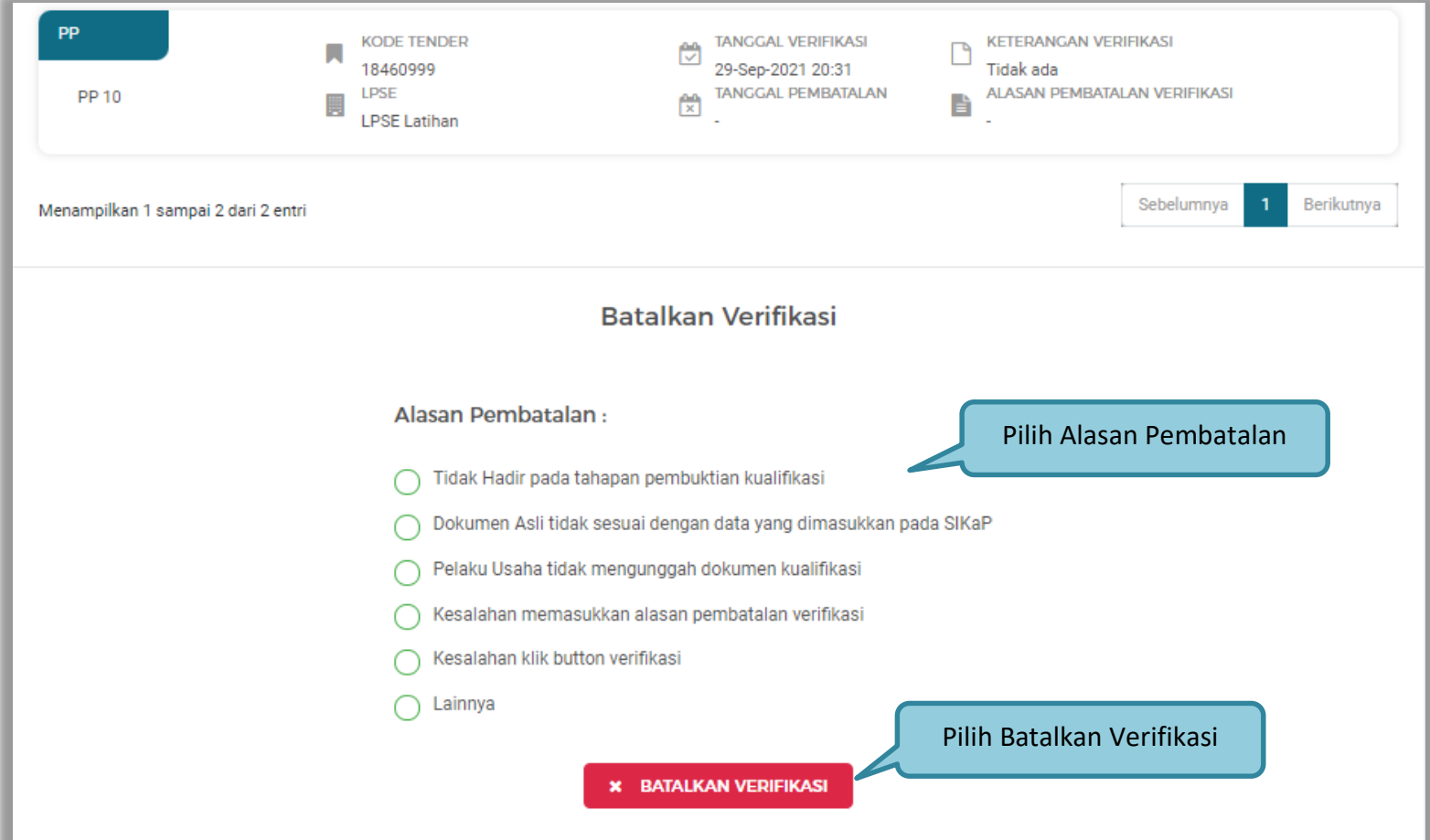

**Gambar 68. Batalkan Verifikasi Izin Usaha**

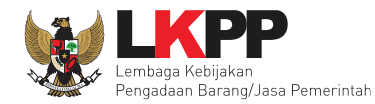

### **2.15.3 Akta**

Halaman Akta Pendirian terverifikasi.

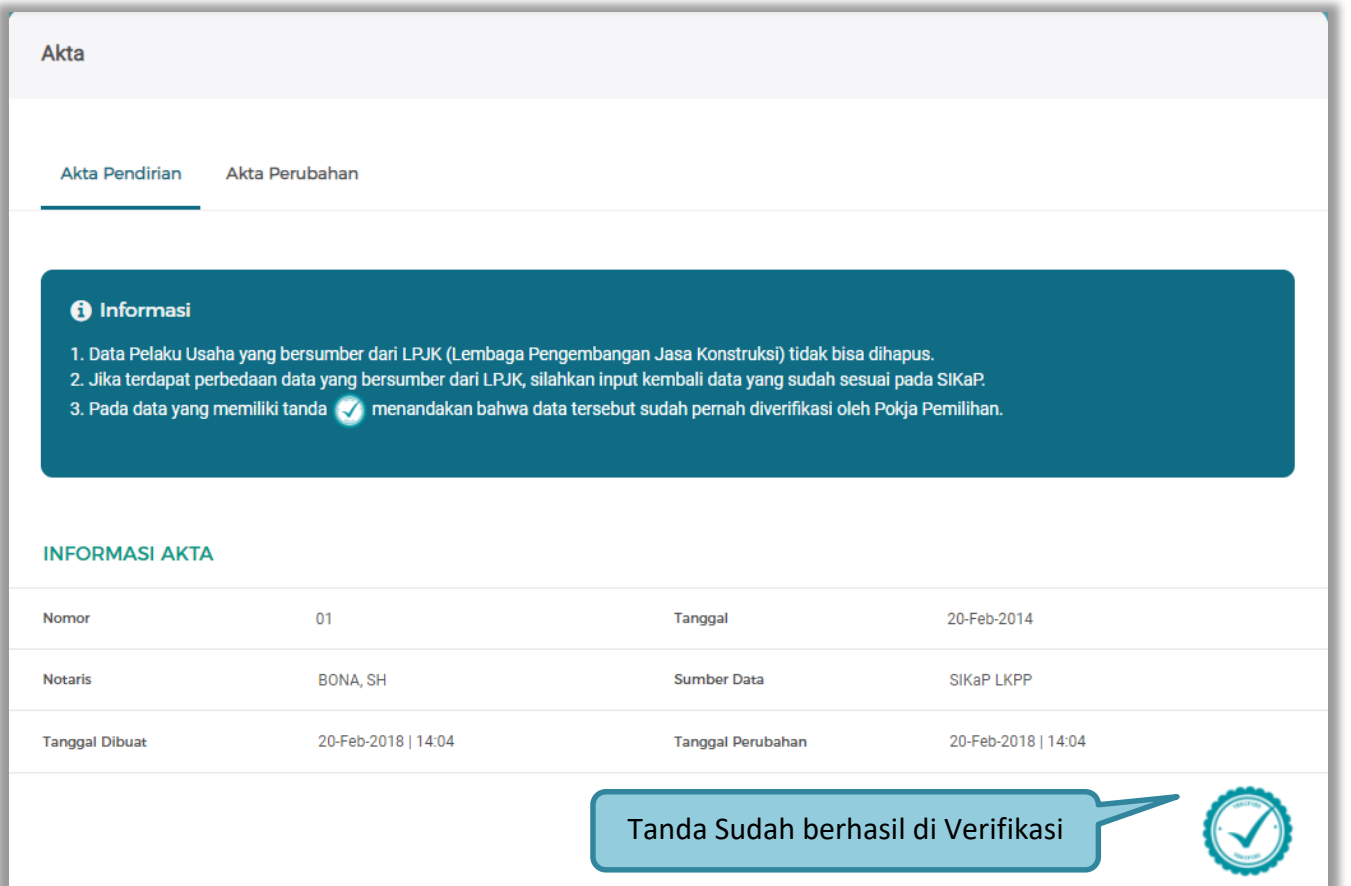

**Gambar 69. Halaman Akta Pendirian**

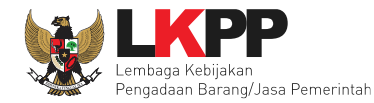

### Halaman Akta Perubahan.

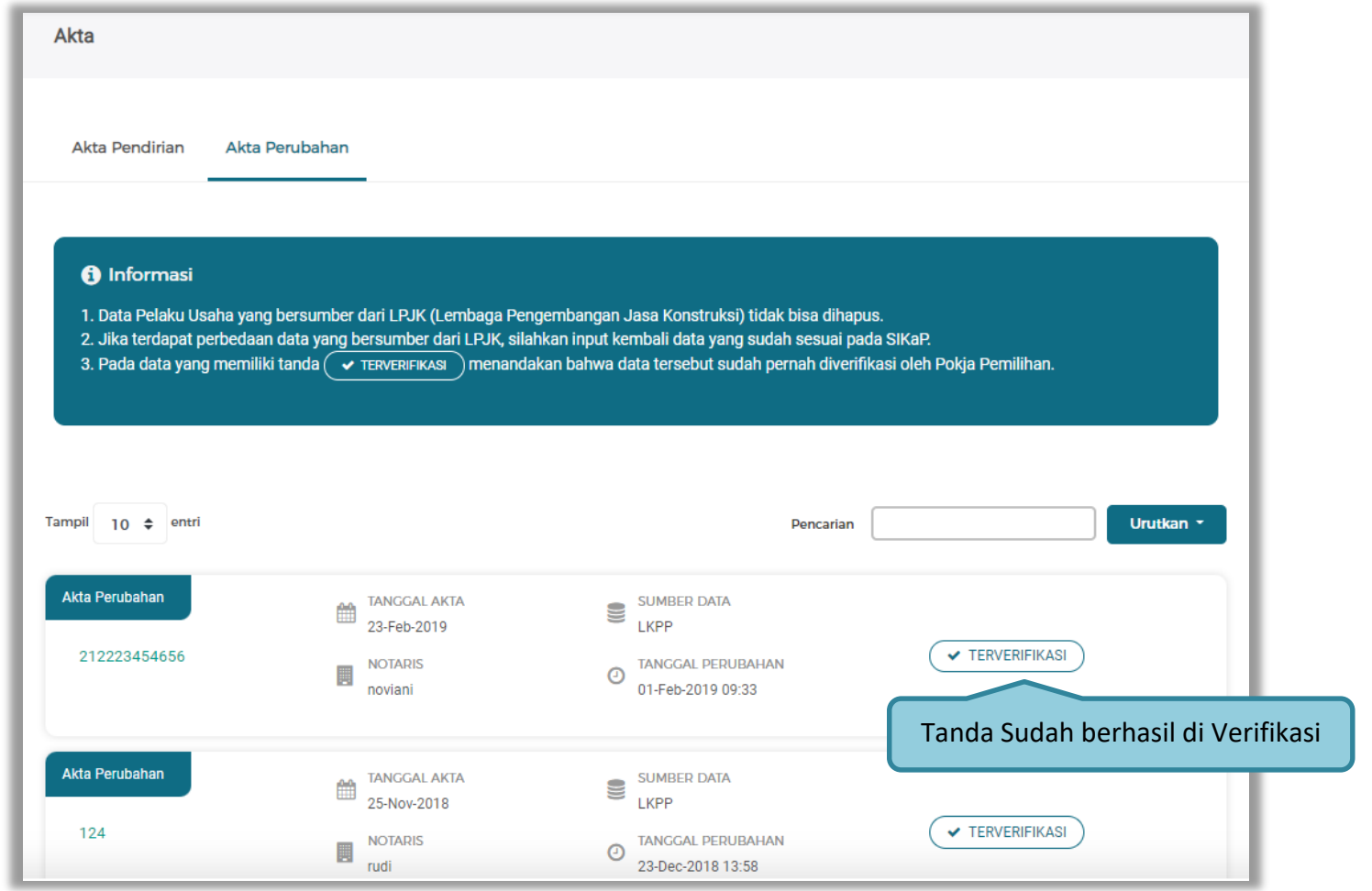

**Gambar 70. Halaman Akta Perubahan**

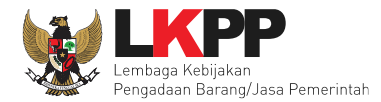

Langkah selanjutnya Verifikasi Akta, akta terdiri dari akta pendirian dan akta perubahan, pejabat verifikasi akta pendirian dan perubahan.

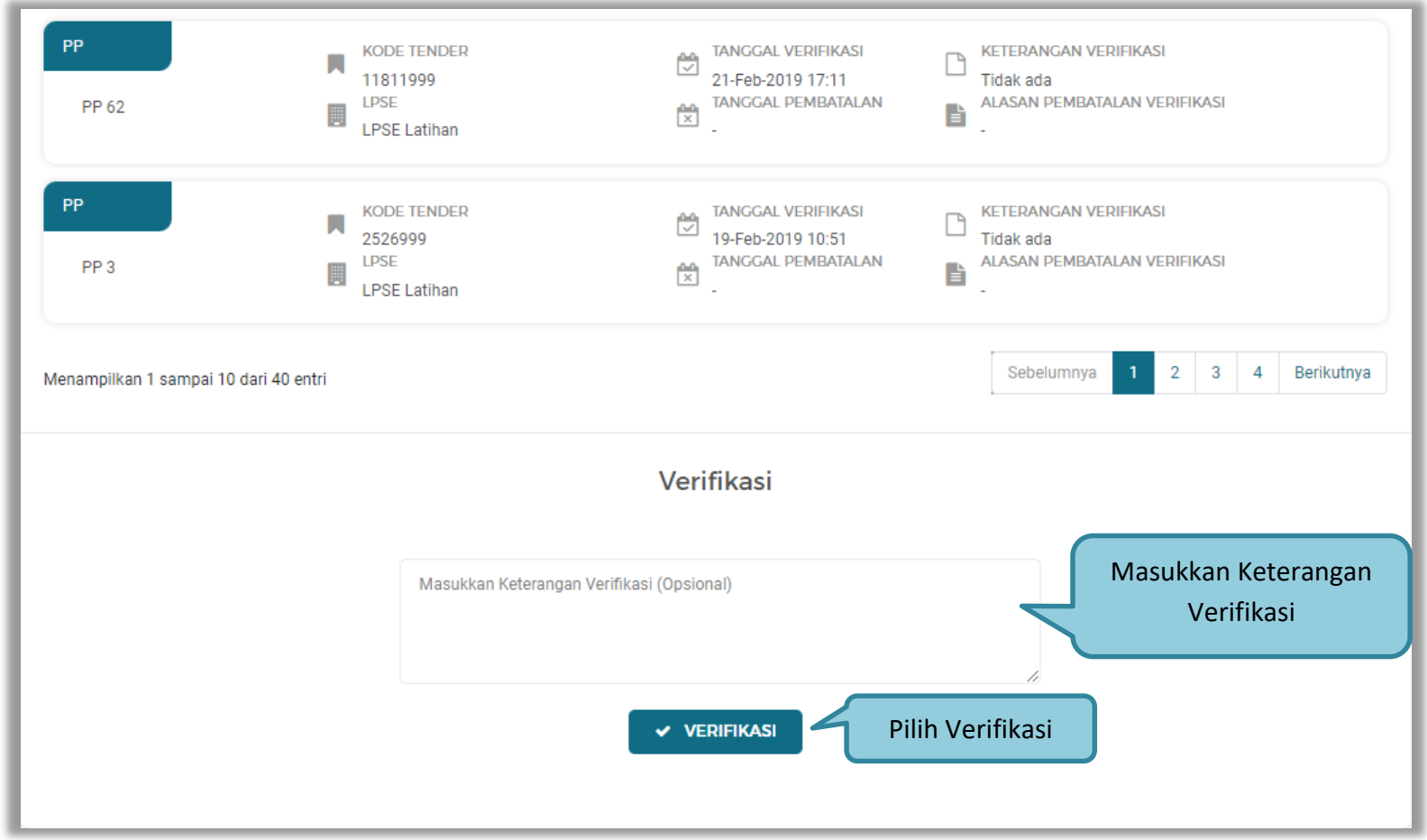

**Gambar 71.** *Verifikasi Akta*

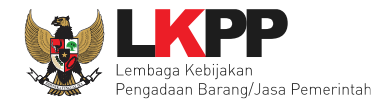

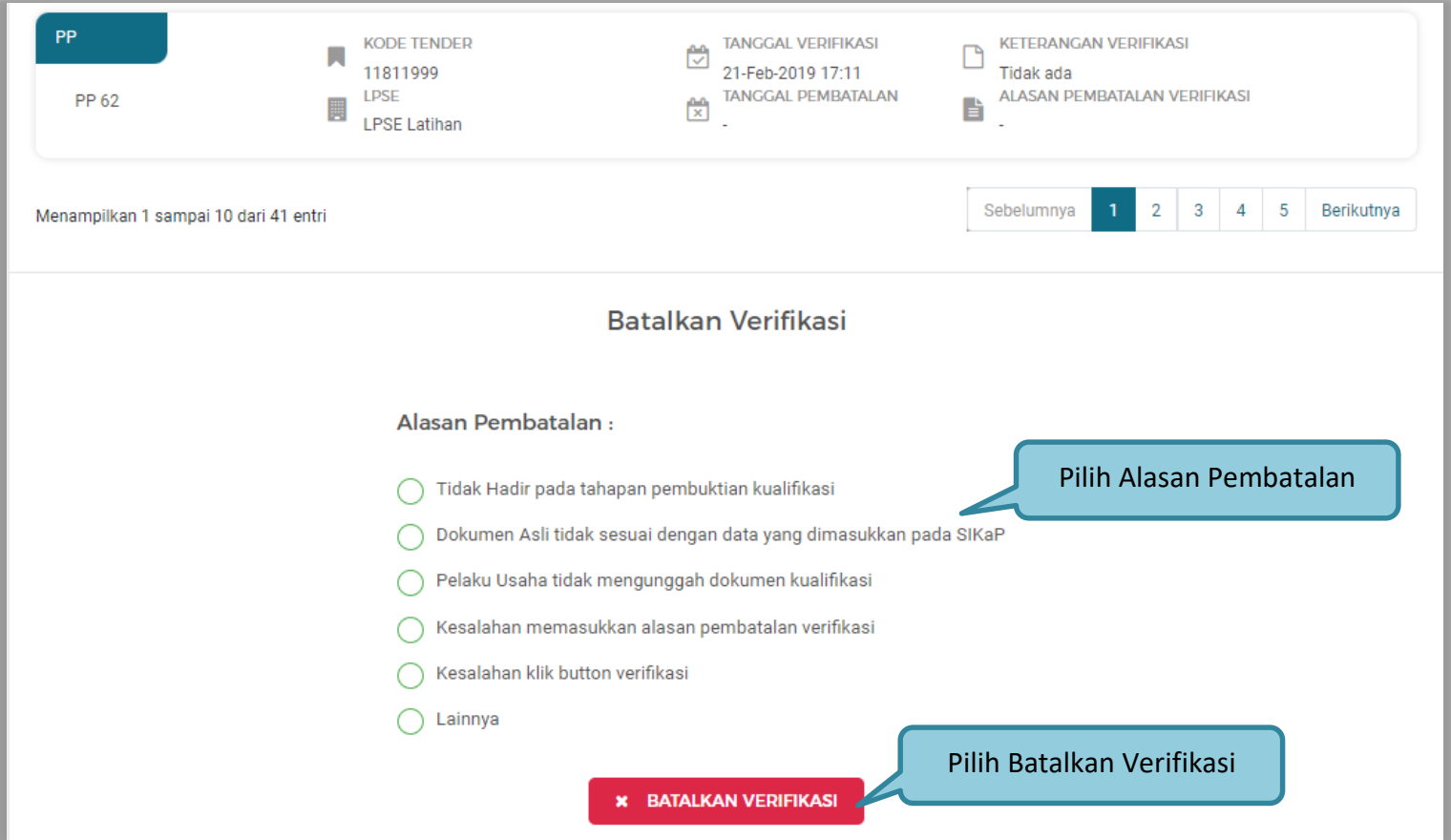

**Gambar 72. Batalkan Verifikasi Akta**

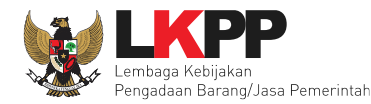

### **2.15.4 Manajerial**

### **a. Pemilik**

Selanjutnya Verifikasi Manajerial, Sebelum verifikasi data, pejabat pengadaan dapat melakukan cek duplikasi data pemilik.

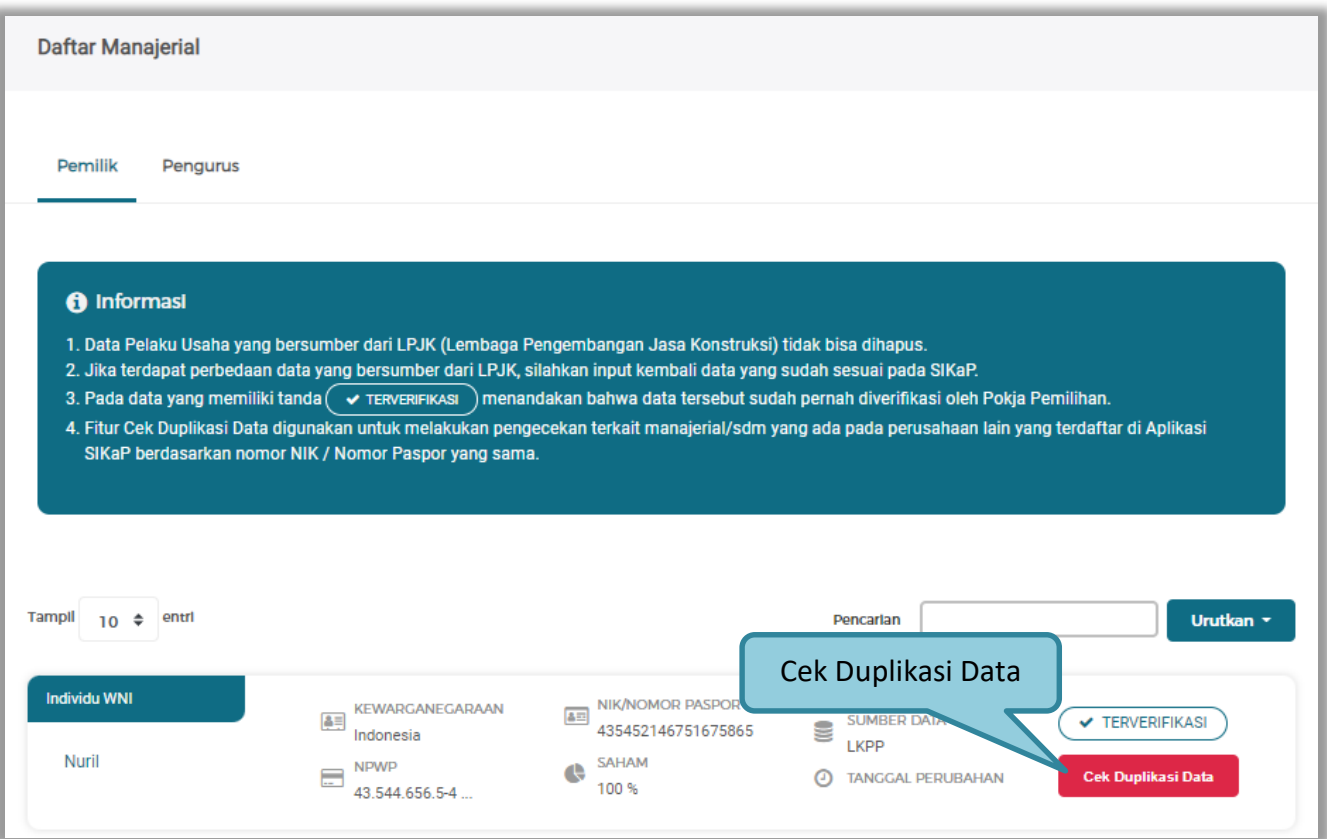

**Gambar 73. Halaman Daftar Pemilik**

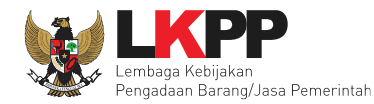

### Selanjutnya akan muncul Cek duplikasi data NIK/Nomor Paspor.

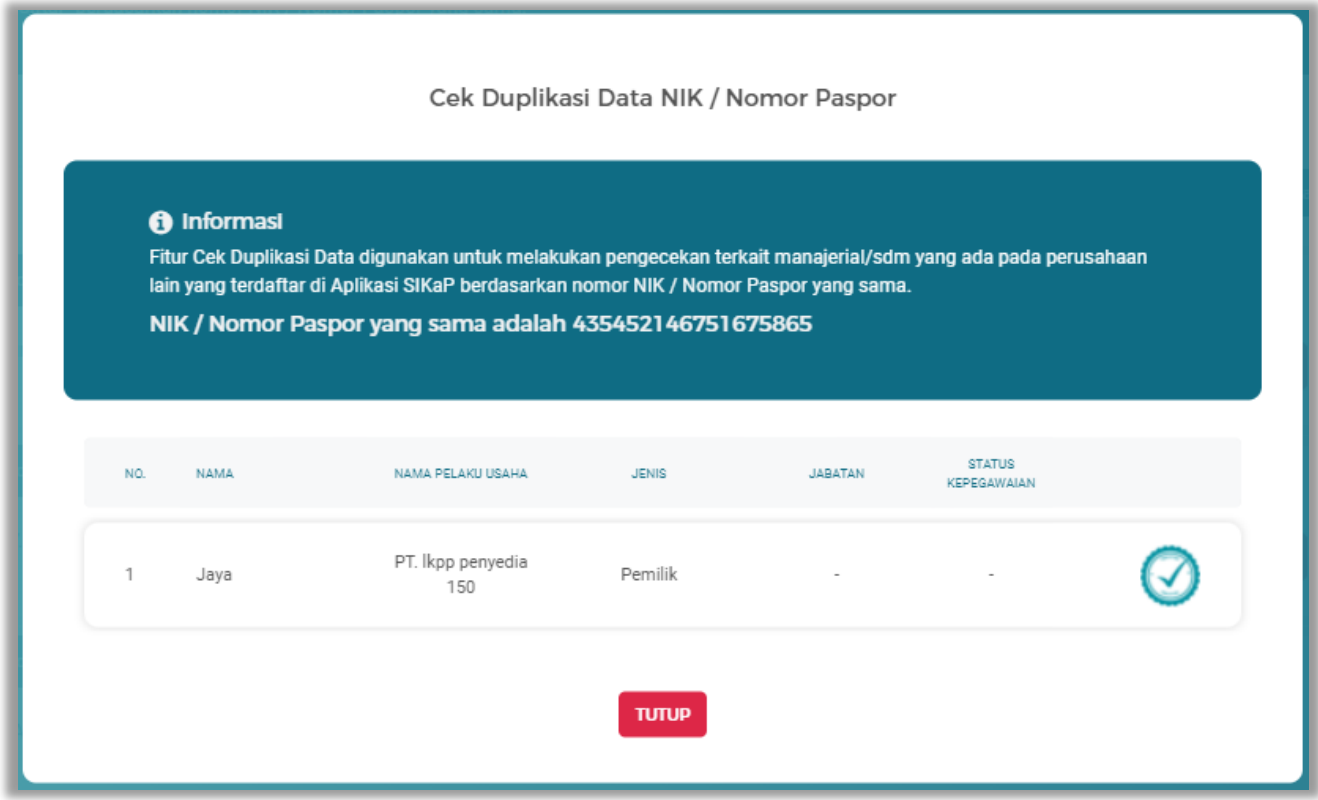

**Gambar 74. Halaman Cek Duplikasi Data**

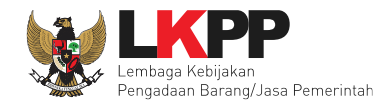

Jika telah selesai cek duplikasi data, selanjutnya verifikasi data menejerial pemilik.

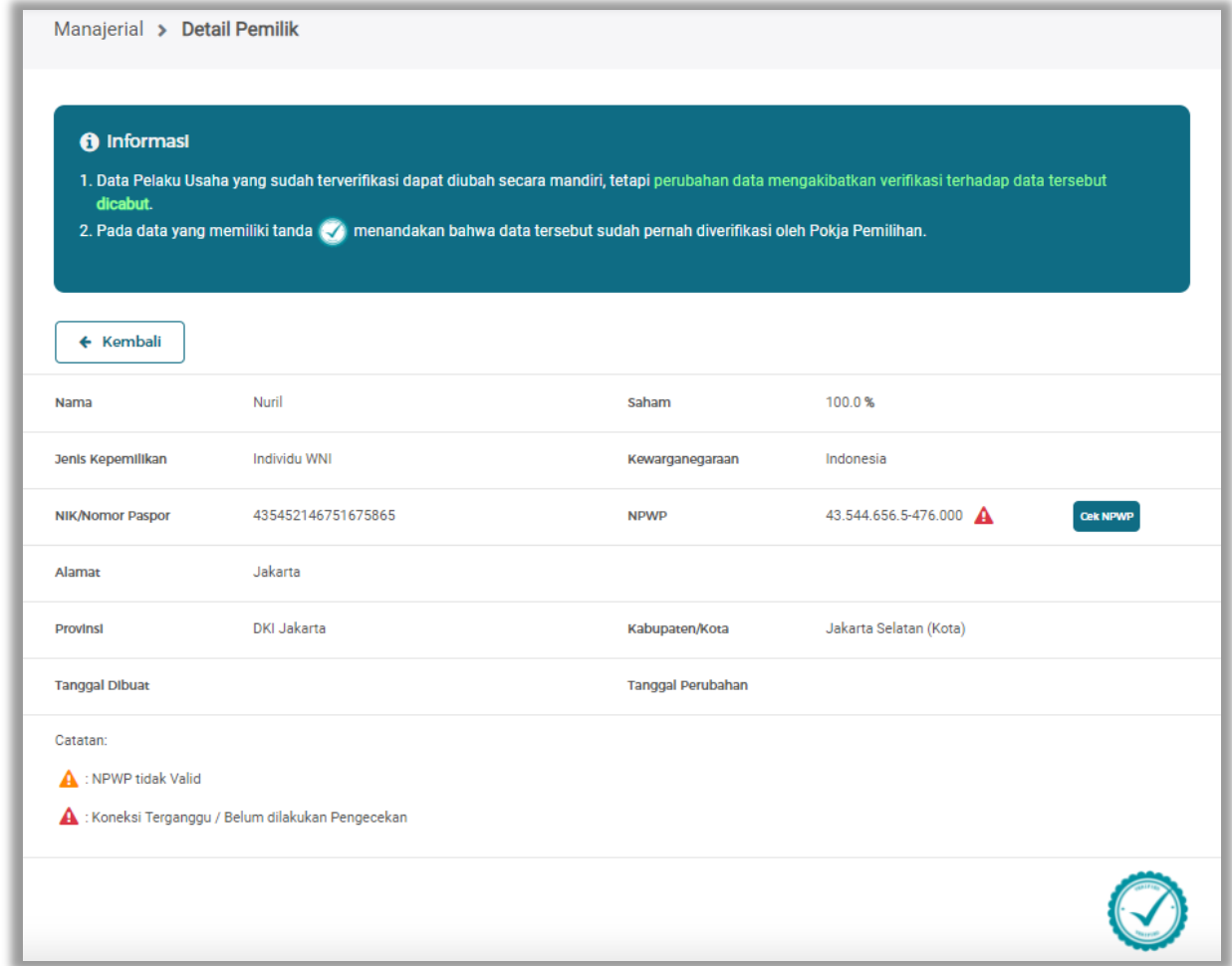

**Gambar 75. Halaman Detail Pemilik**

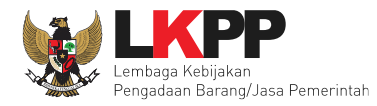

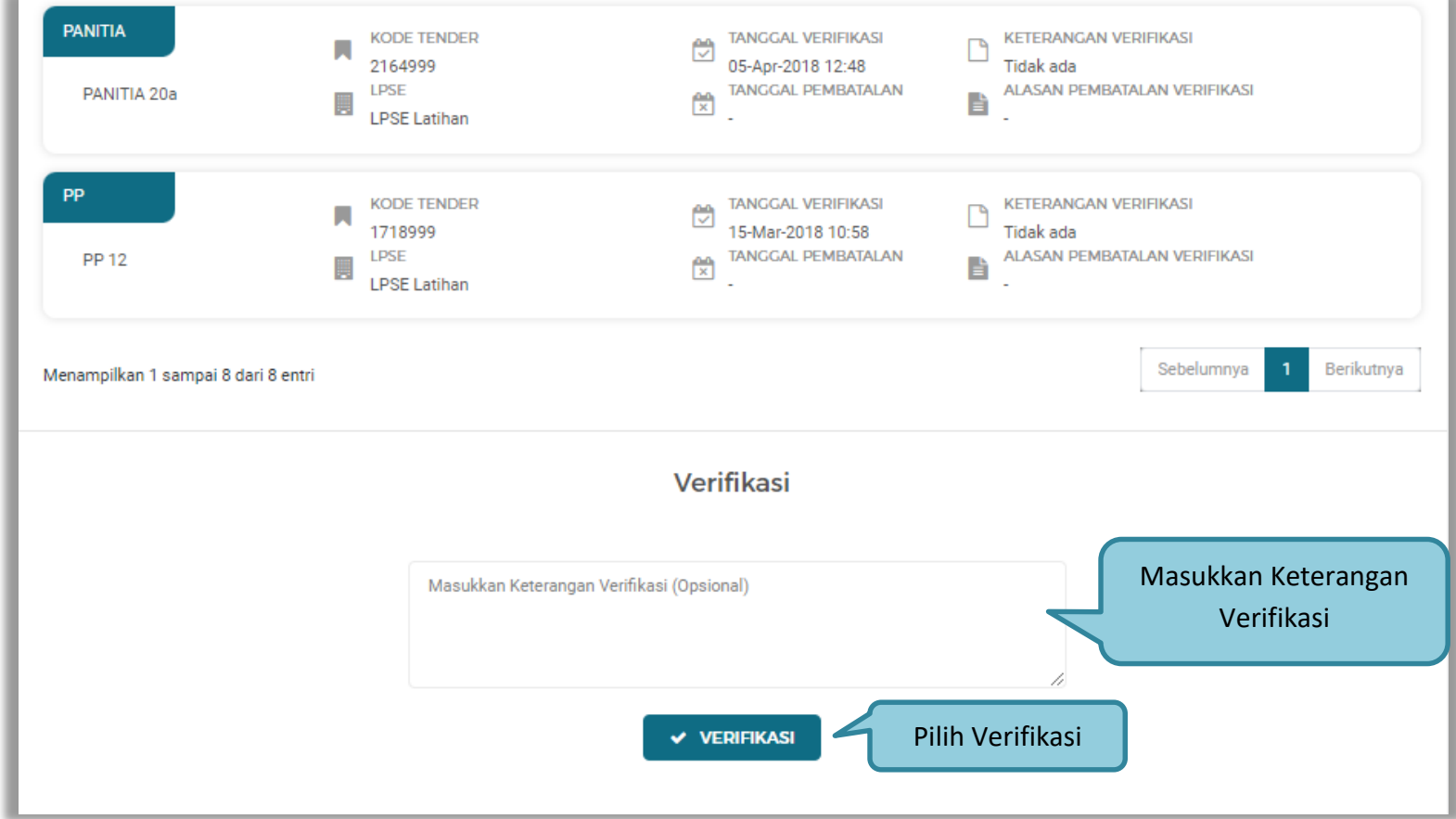

**Gambar 76. Verifikasi Pemilik**

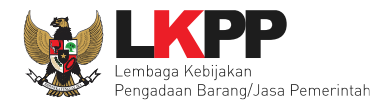

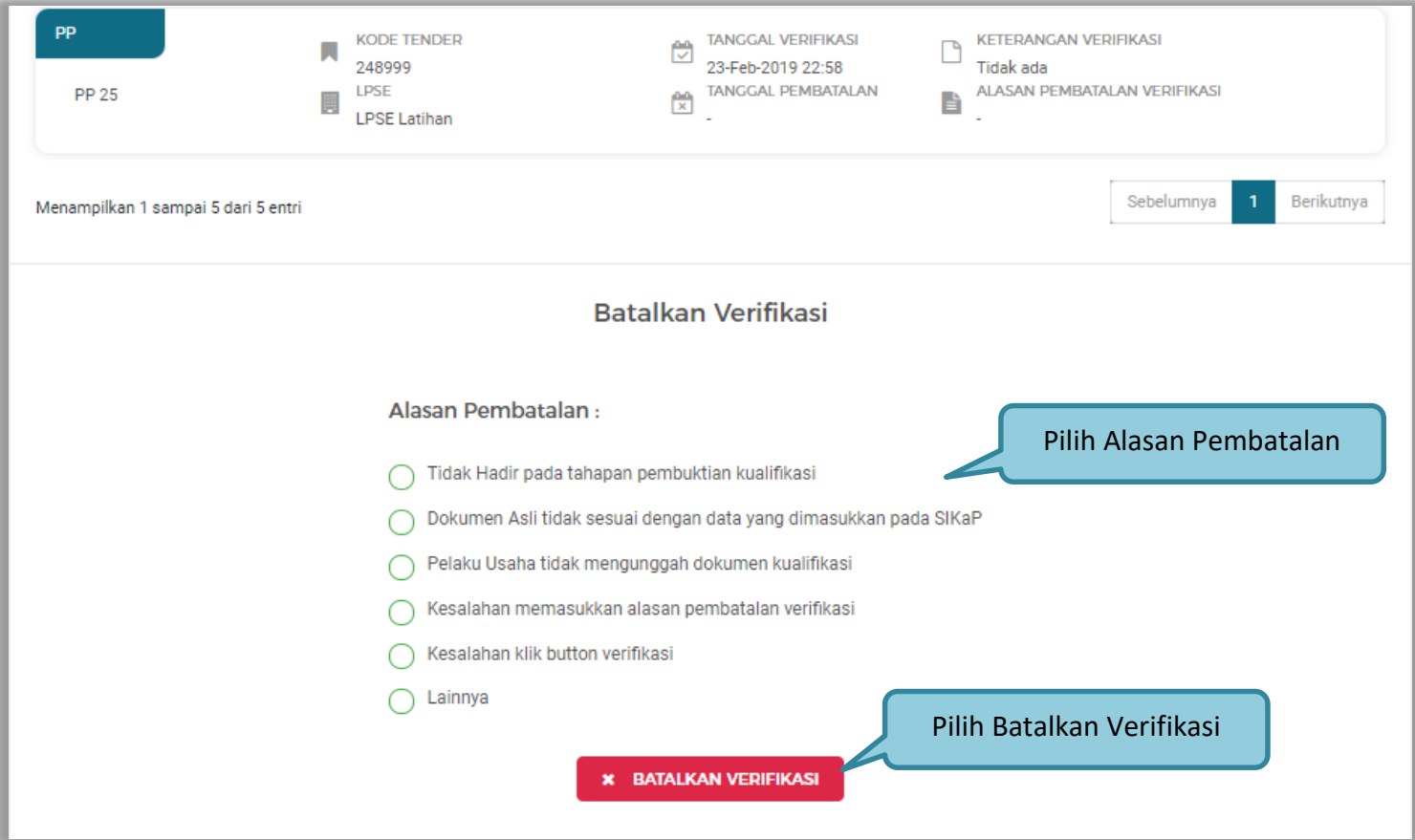

**Gambar 77. Batalkan Verifikasi Manajerial Pemilik**

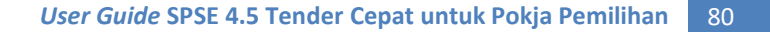

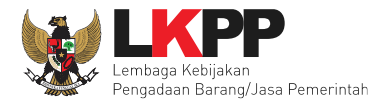

#### **b. Pengurus**

Cek duplikasi Pegurus, Pilih tab 'pengurus' di manajerial, kemudian klik 'cek duplikasi data'.

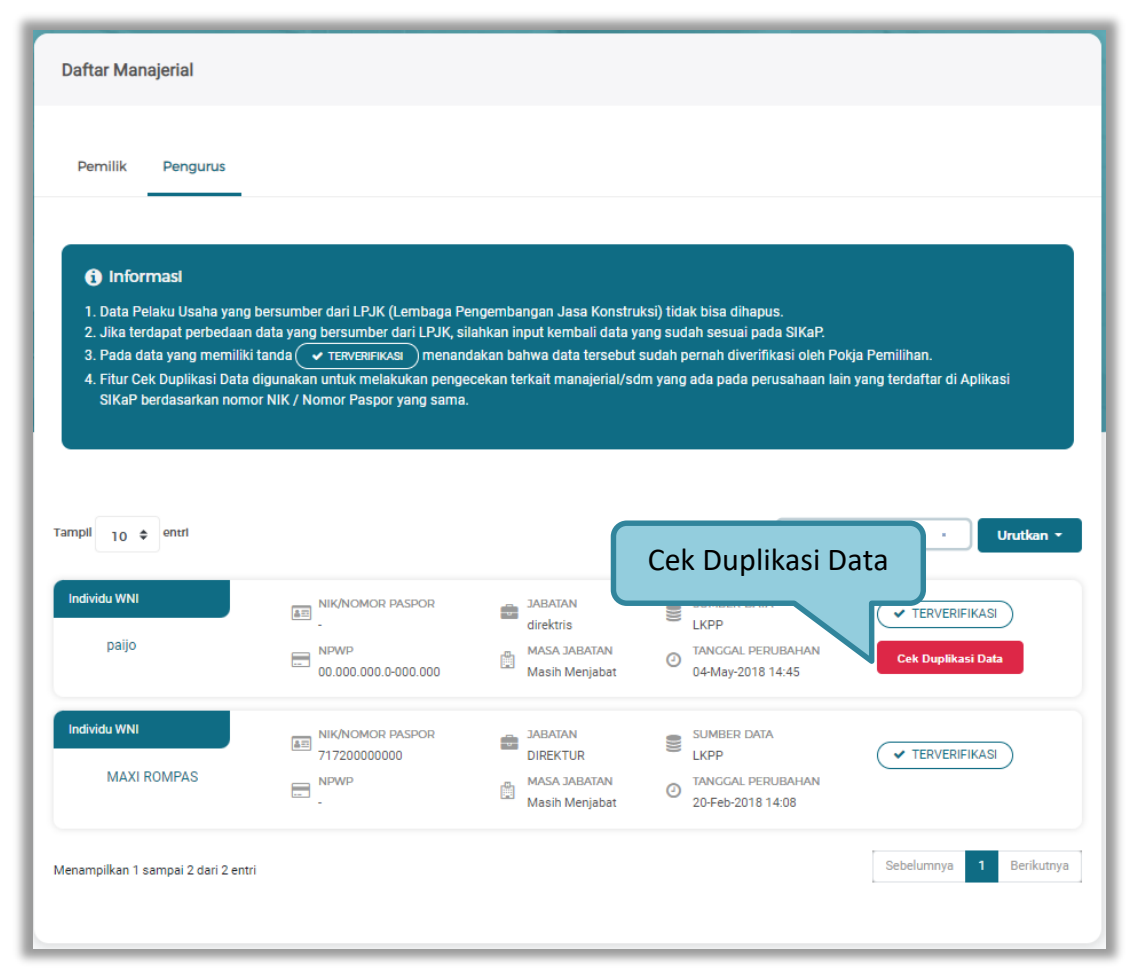

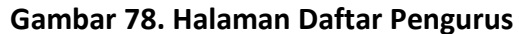

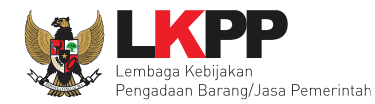

Selanjutnya akan muncul Cek duplikasi data NIK/Nomor Paspor.

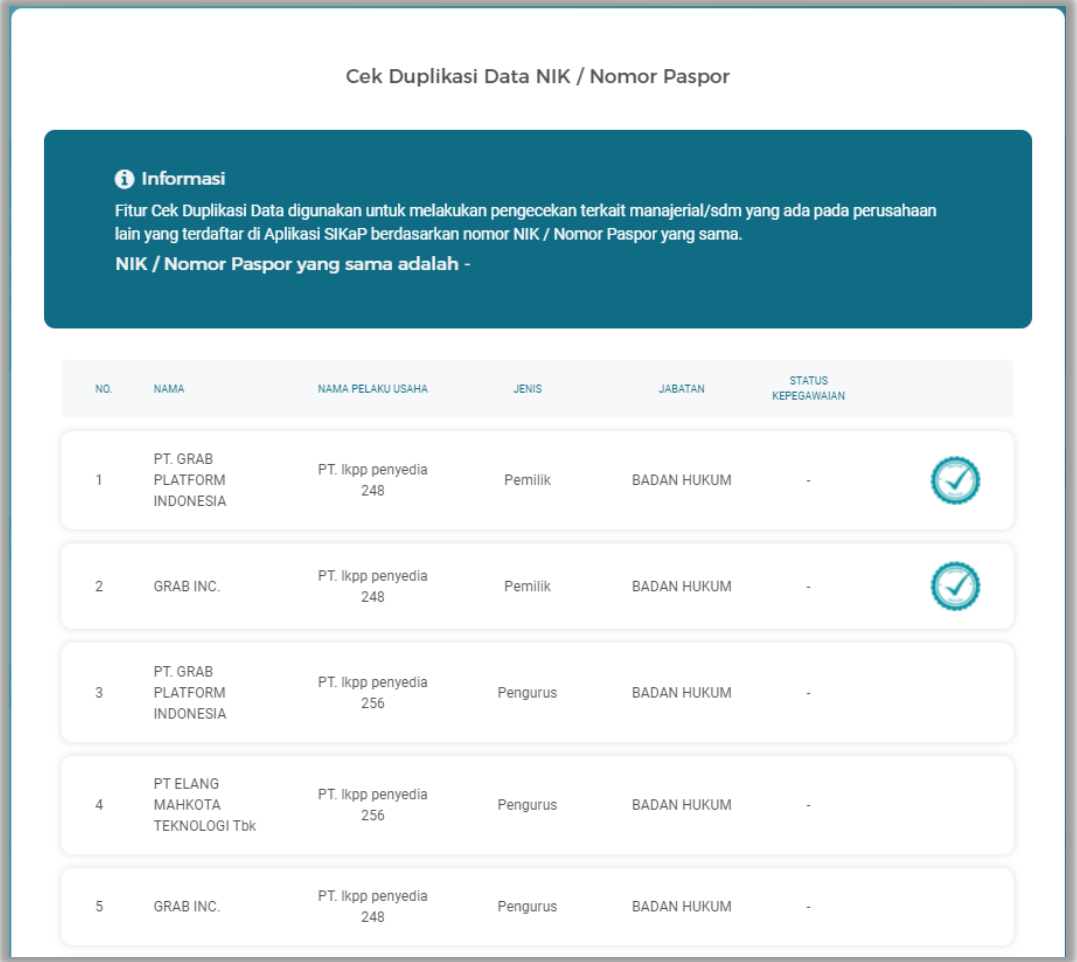

**Gambar 79. Halaman Cek Duplikasi Data Pengurus**

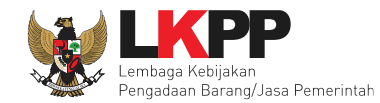

Jika telah selesai cek duplikasi data, selanjutnya verifikasi data menejerial pengurus.

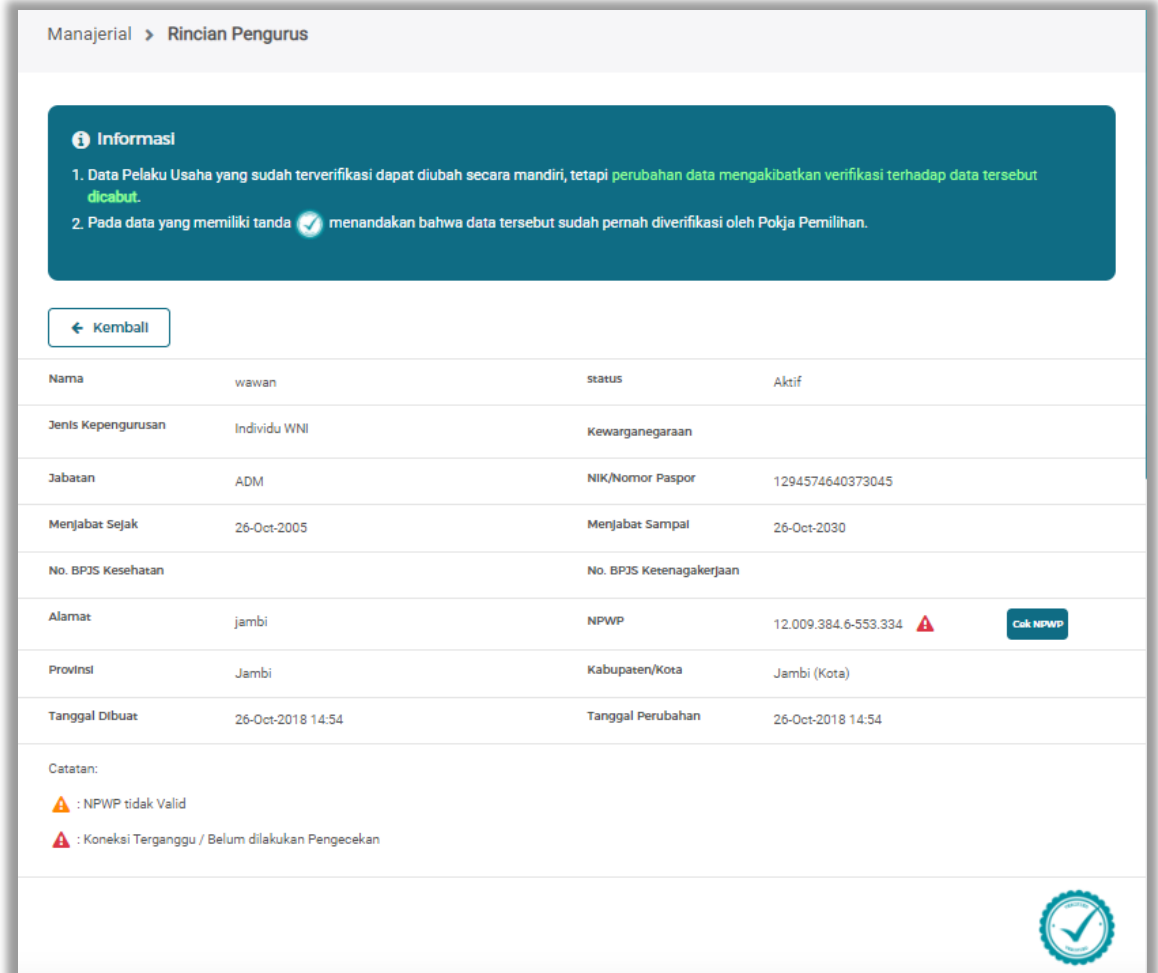

**Gambar 80. Halaman Detail Pengurus**

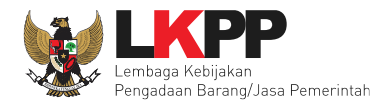

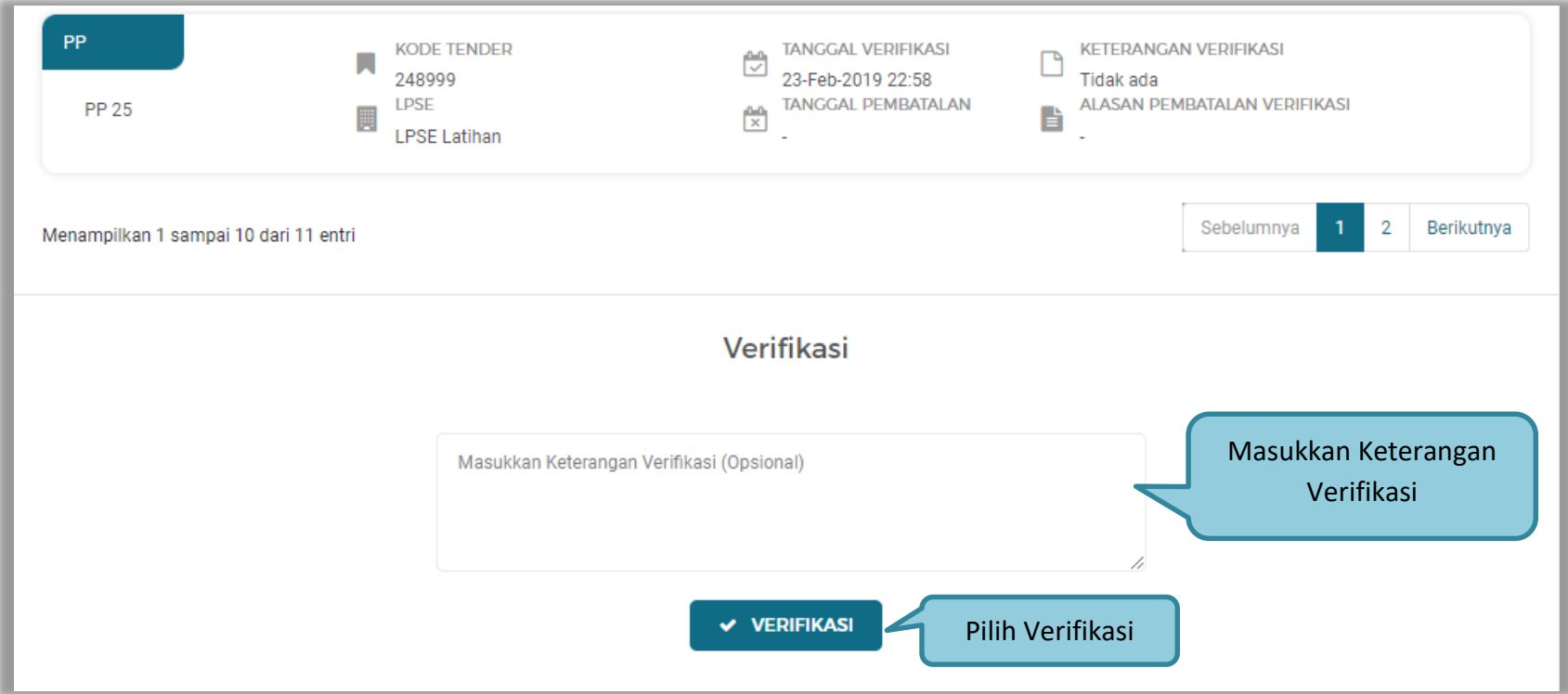

**Gambar 81. Verifikasi Pengurus**

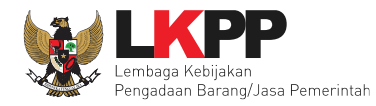

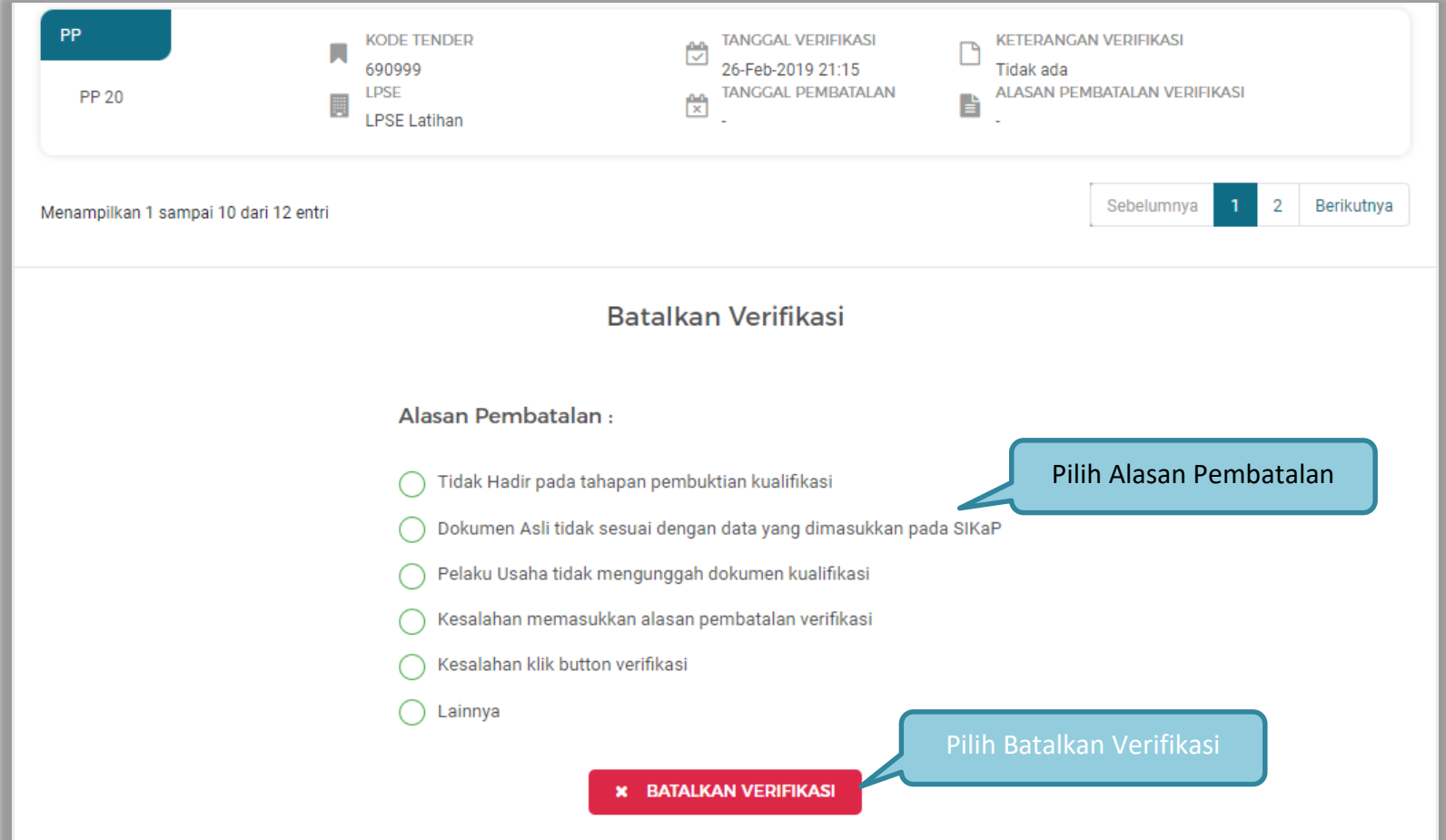

**Gambar 82. Batalkan Verifikasi Manajerial Pengurus**

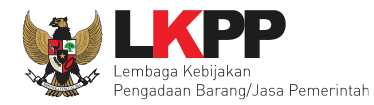

### **2.15.5 SDM**

Selanjutnya Verifikasi SDM, verifikasi SDM terdiri dari tiga halaman yaitu tenaga ahli, tenaga terampil, dan tenaga administrasi. Sebelum verifikasi, Pejabat pengadaan cek duplikasi data.

#### **a. Tenaga Ahli**

Selanjutnya Tenaga Ahli, Sebelum verifikasi data, Pejabat pengadaan dapat melakukan cek duplikasi data.

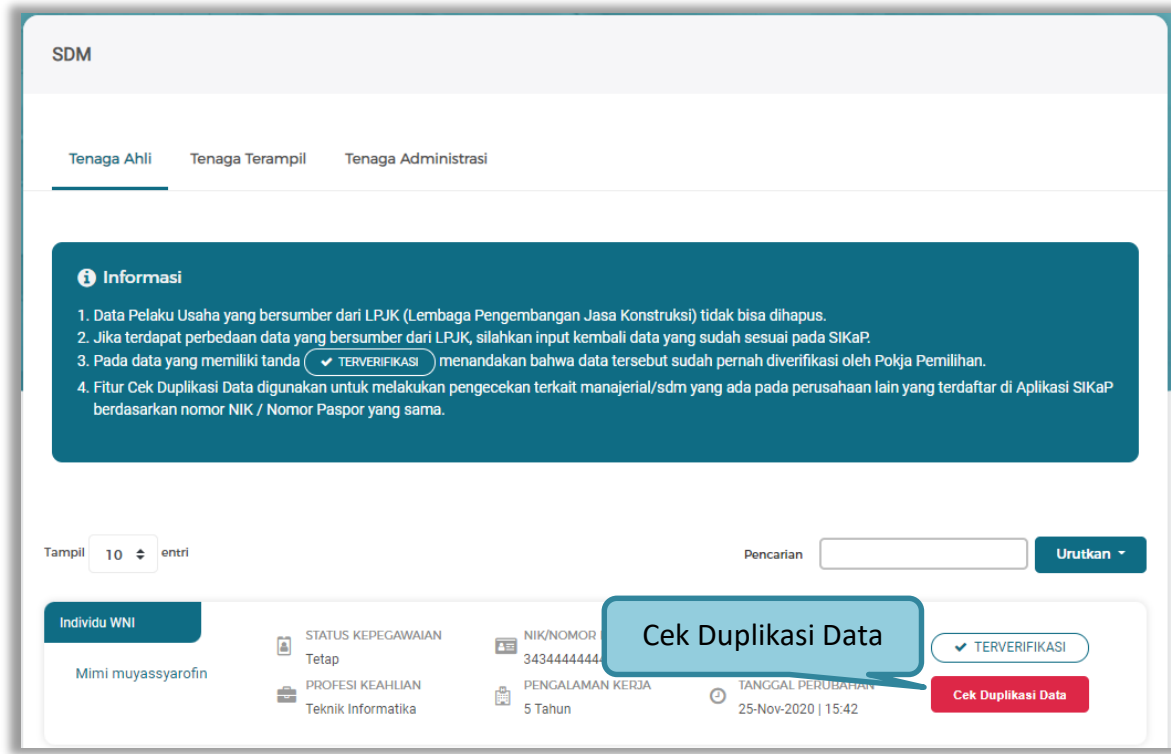

**Gambar 83. Halaman Daftar Tenaga Ahli**

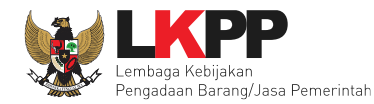

Selanjutnya akan muncul Cek duplikasi data NIK/Nomor Paspor.

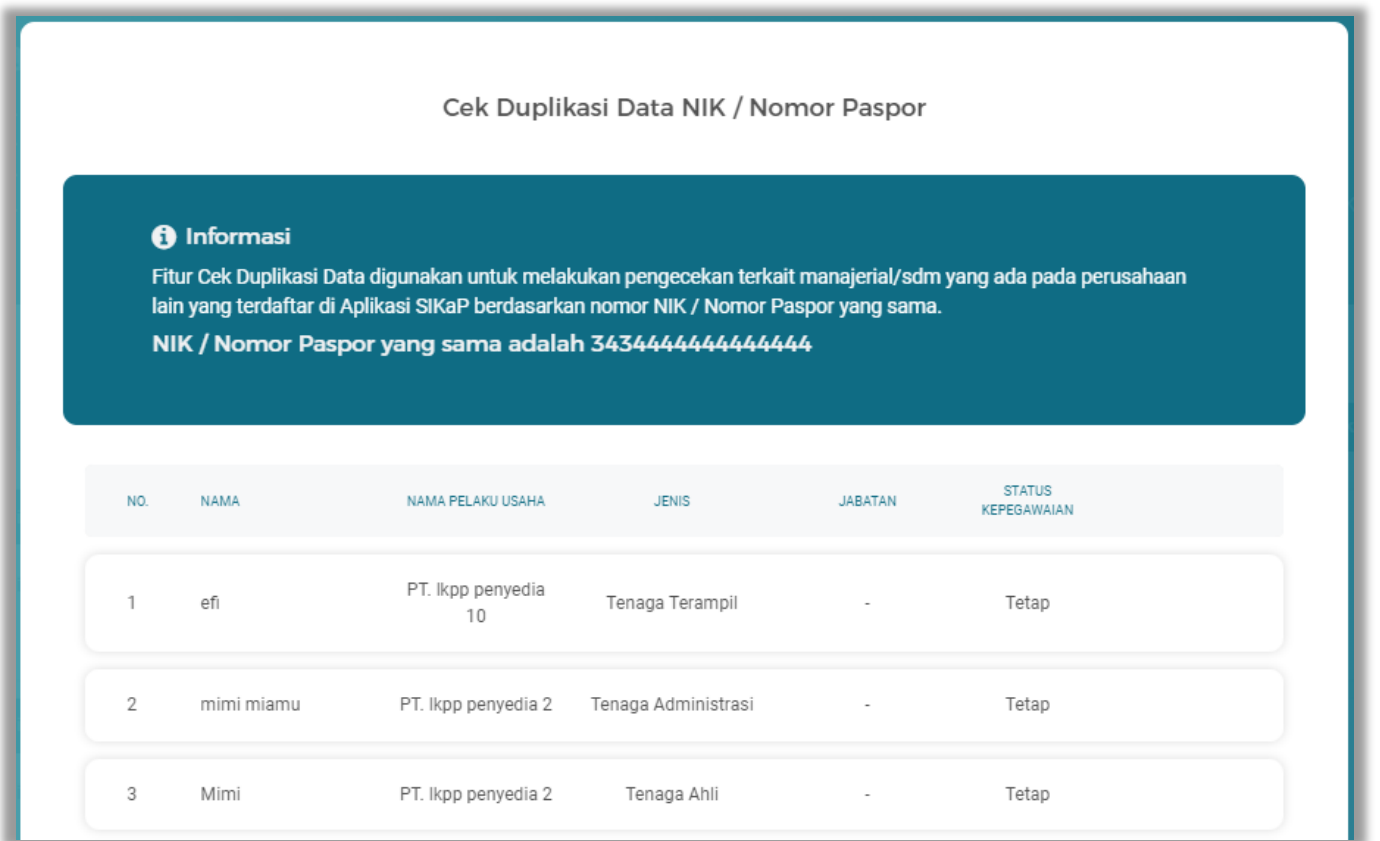

**Gambar 84. Halaman Cek Duplikasi Data**

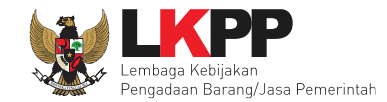

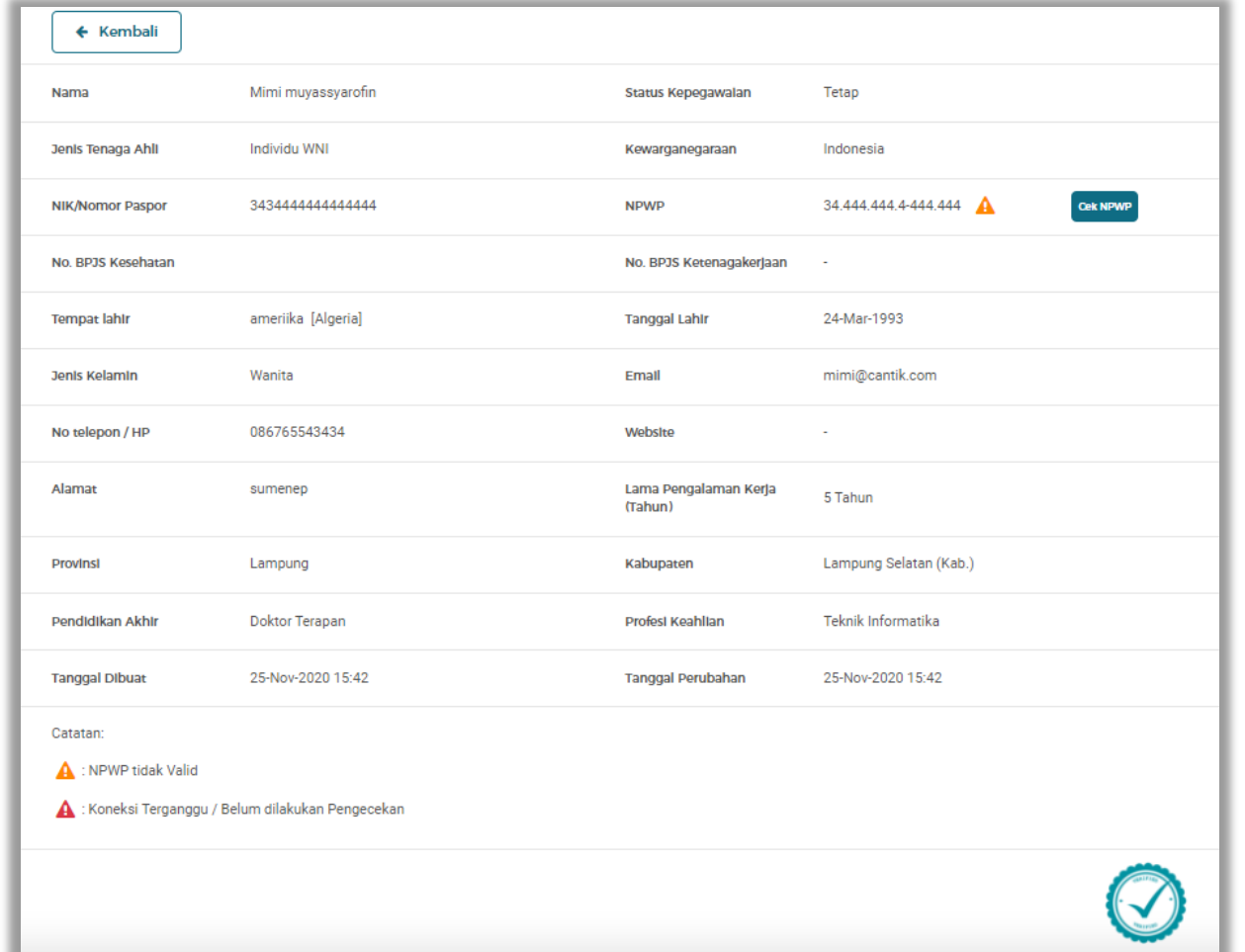

Jika telah selesai cek duplikasi data, selanjutnya verifikasi data tenaga ahli, dengan pilih satu tenaga ahli.

**Gambar 85. Halaman Detail Tenaga Ahli**

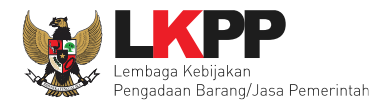

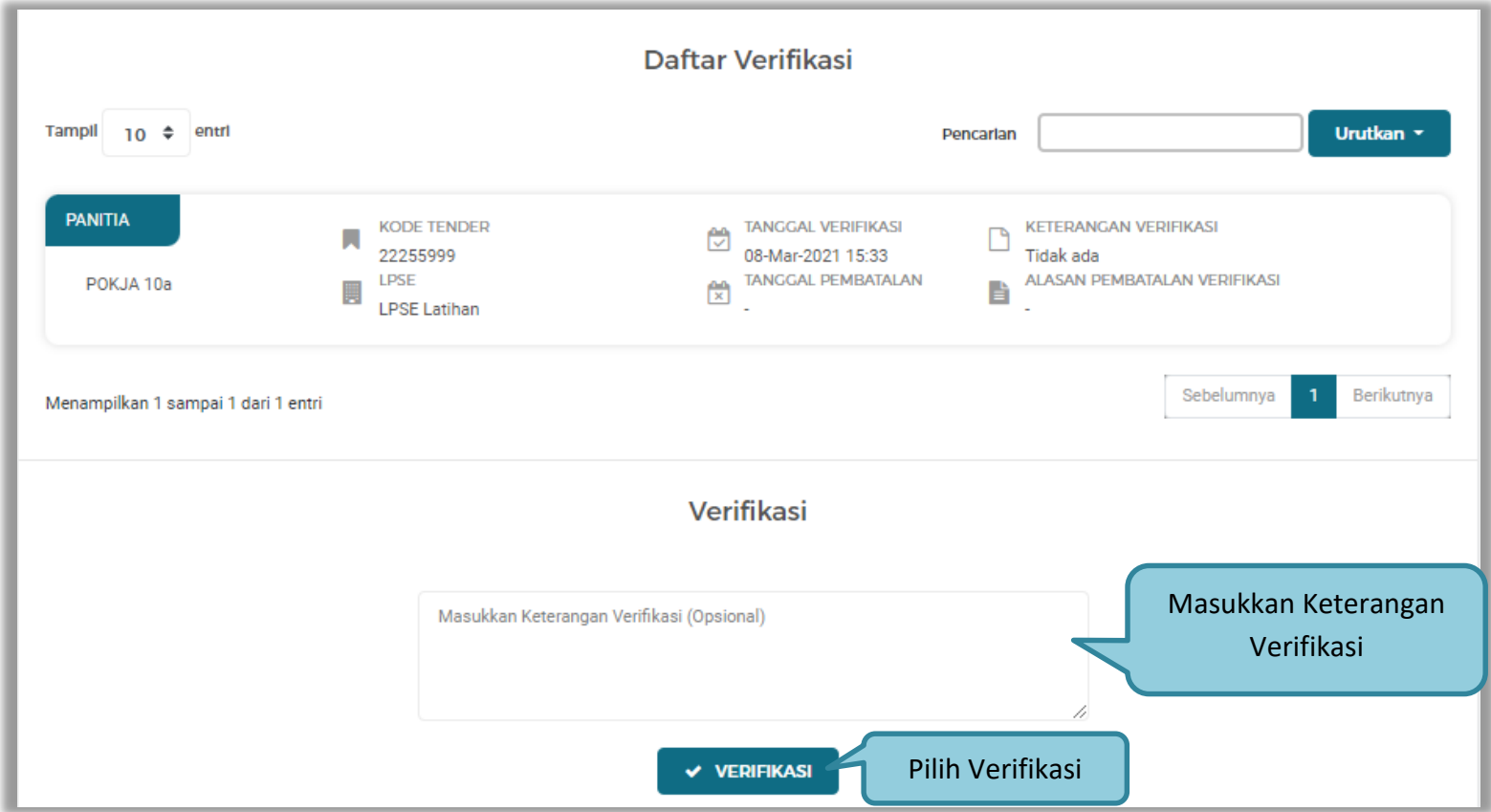

**Gambar 86. Verifikasi Tenaga Ahli**

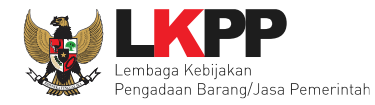

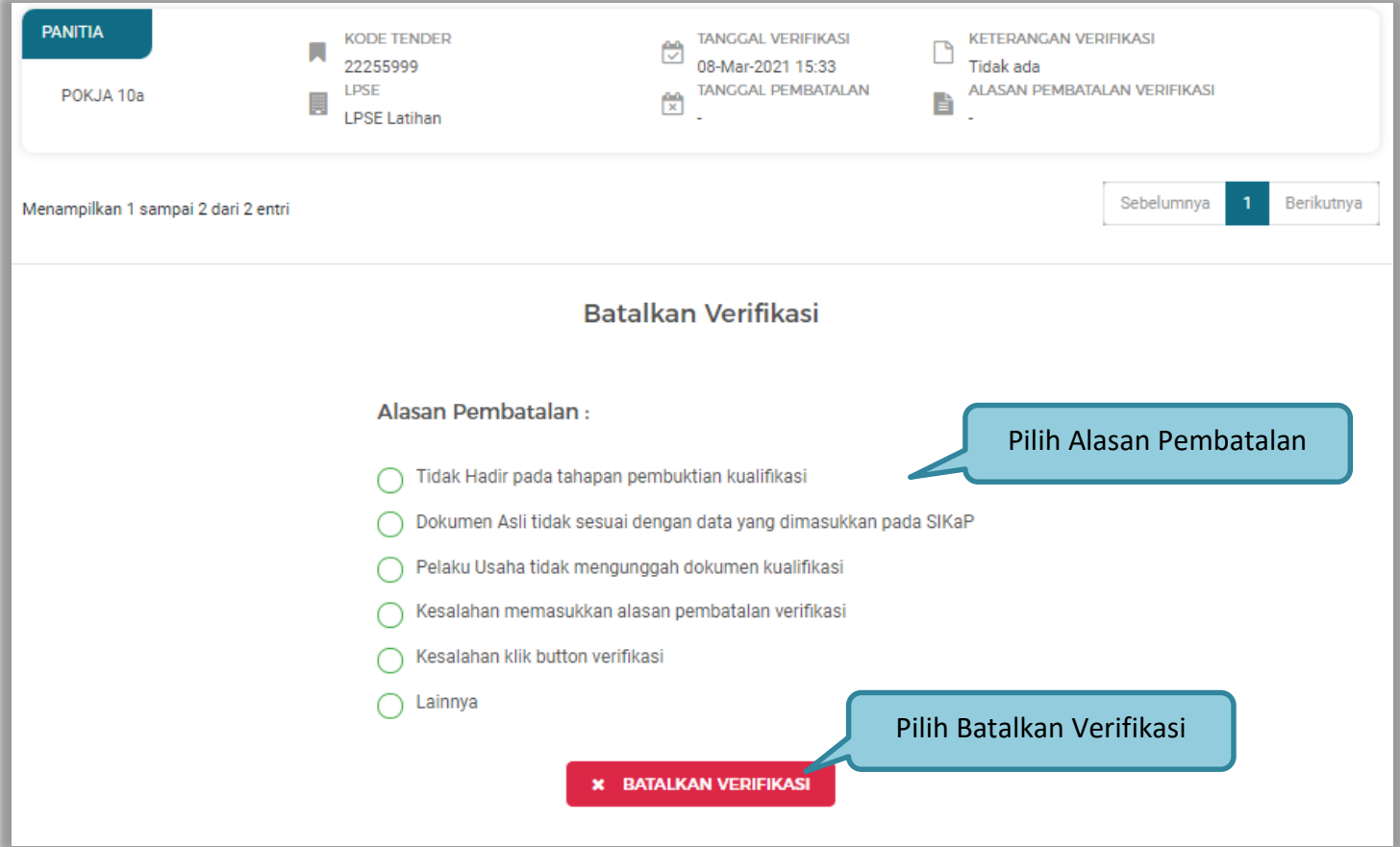

**Gambar 87. Batalkan Verifikasi Tenaga Ahli**

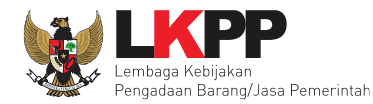

### **b. Tenaga Terampil**

Selanjutnya Tenaga Terampil, Sebelum verifikasi data, Pejabat pengadaan dapat melakukan cek duplikasi data.

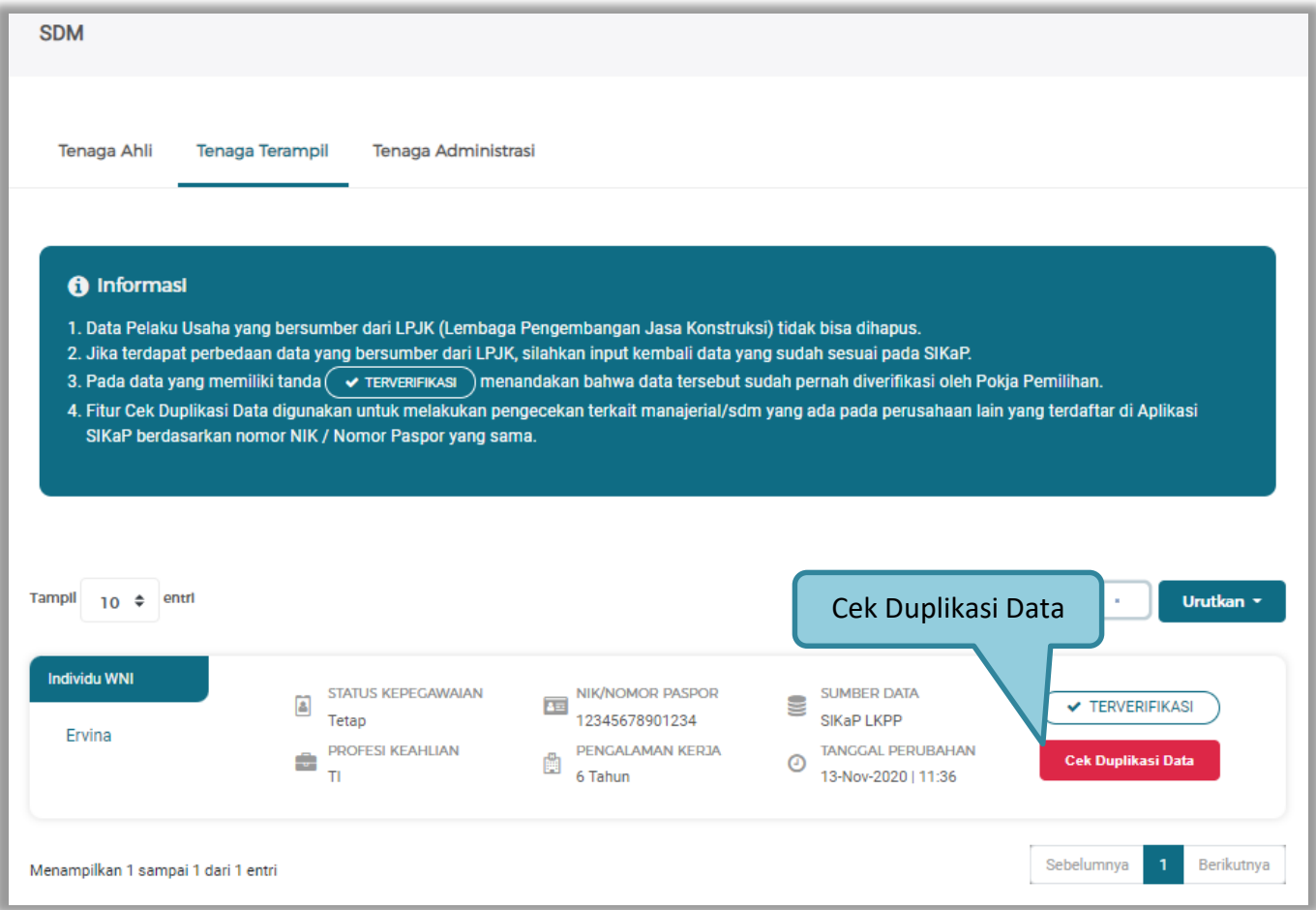

**Gambar 88. Halaman Daftar Tenaga Terampil**

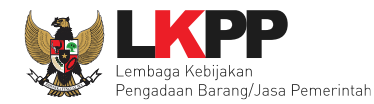

Selanjutnya akan muncul Cek duplikasi data NIK/Nomor Paspor.

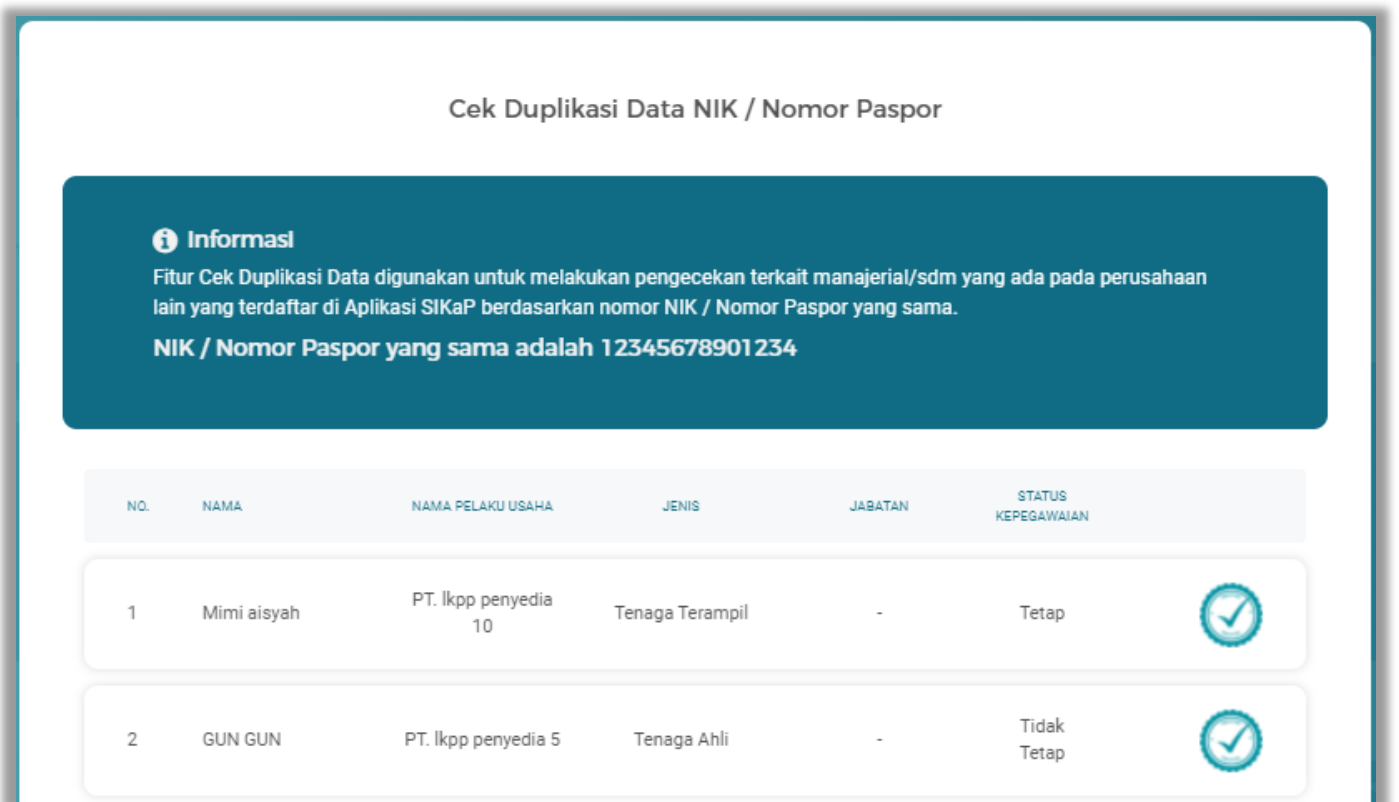

**Gambar 89. Halaman Cek Duplikasi Data**

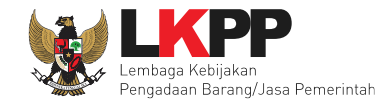

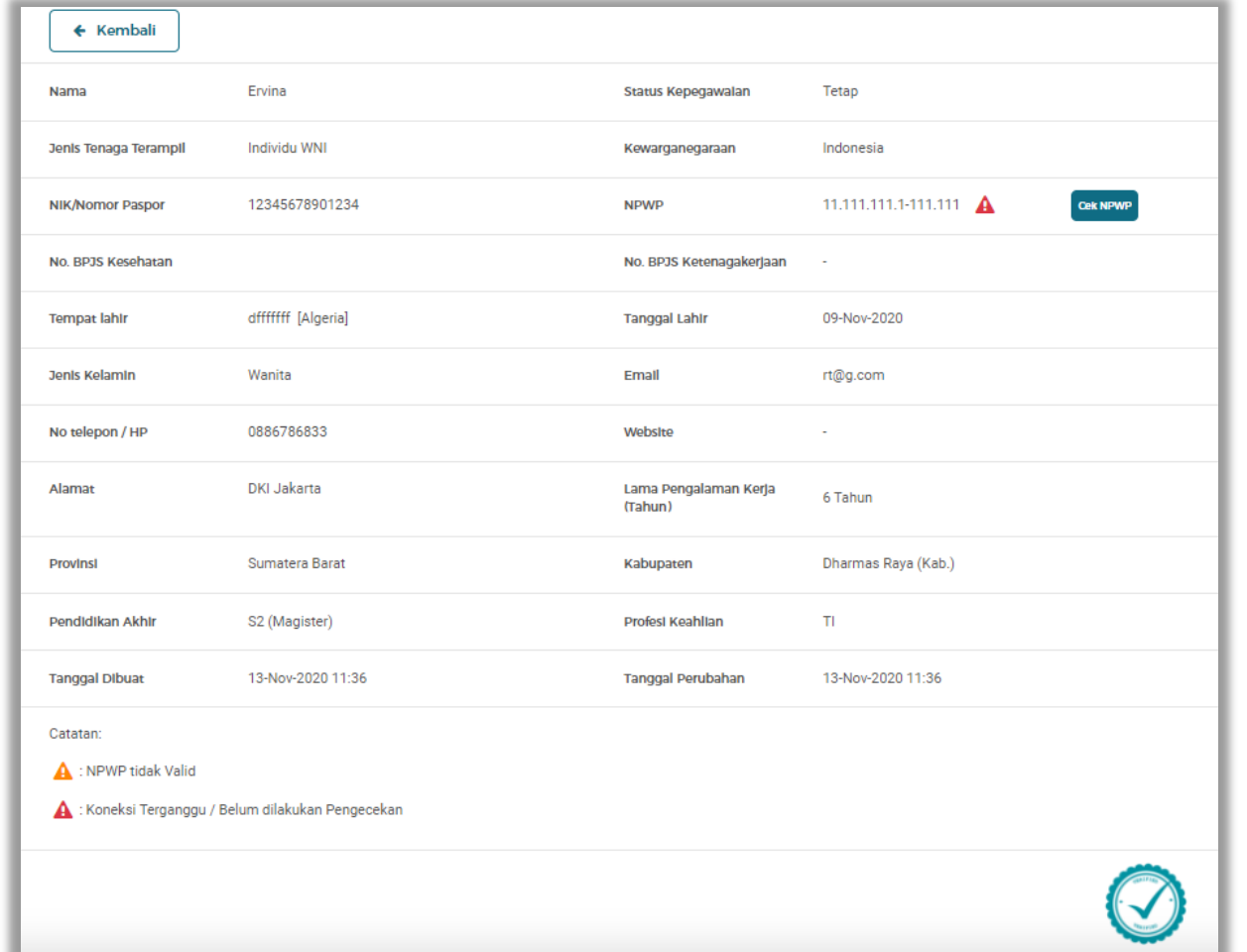

Jika telah selesai cek duplikasi data, selanjutnya verifikasi data tenaga ahli, dengan pilih satu tenaga ahli.

**Gambar 90. Halaman Detail Tenaga Terampil**

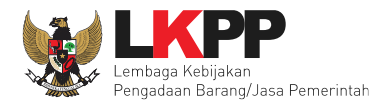

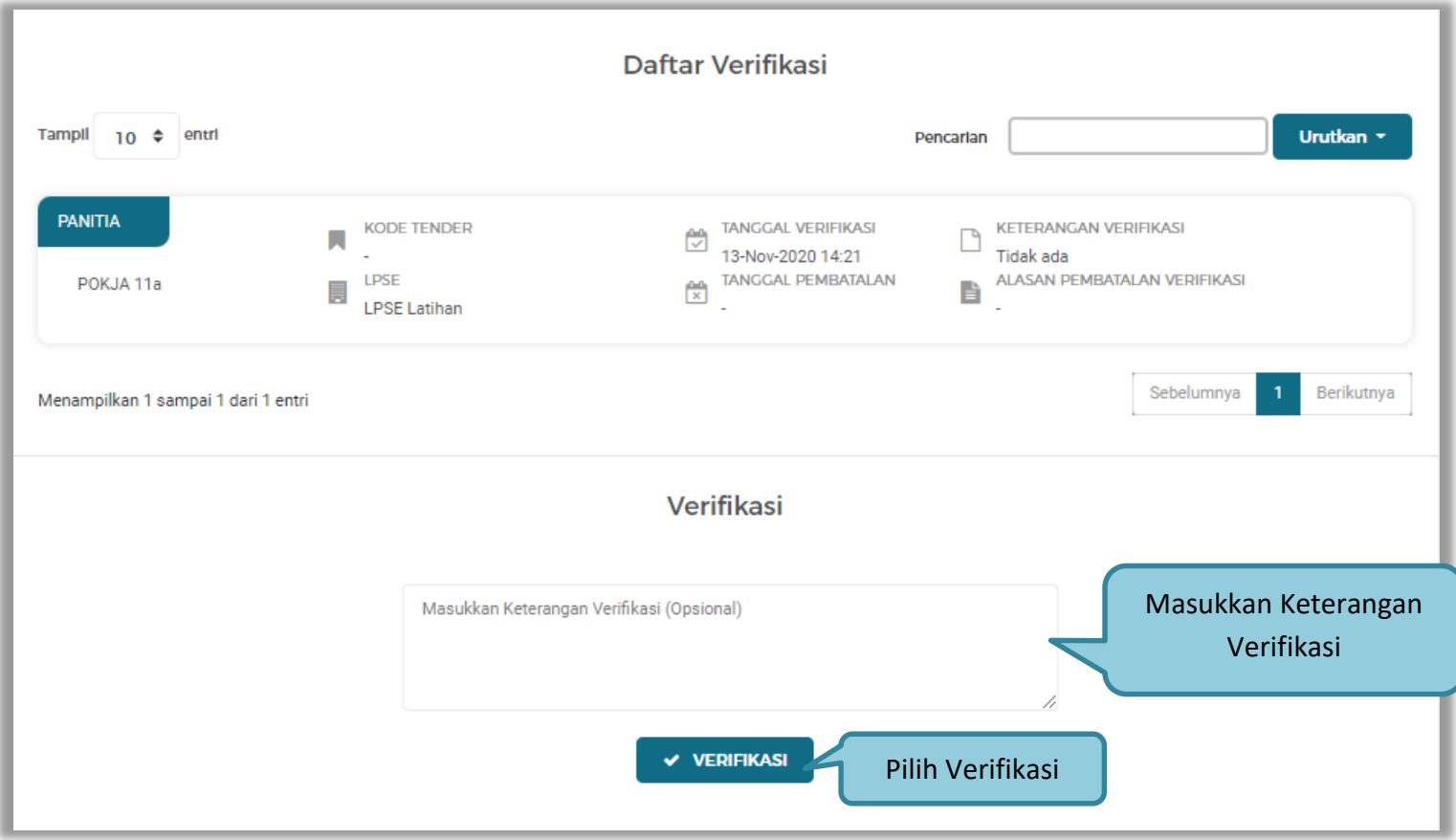

**Gambar 91. Verifikasi Tenaga Terampil**

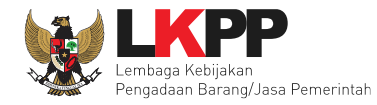

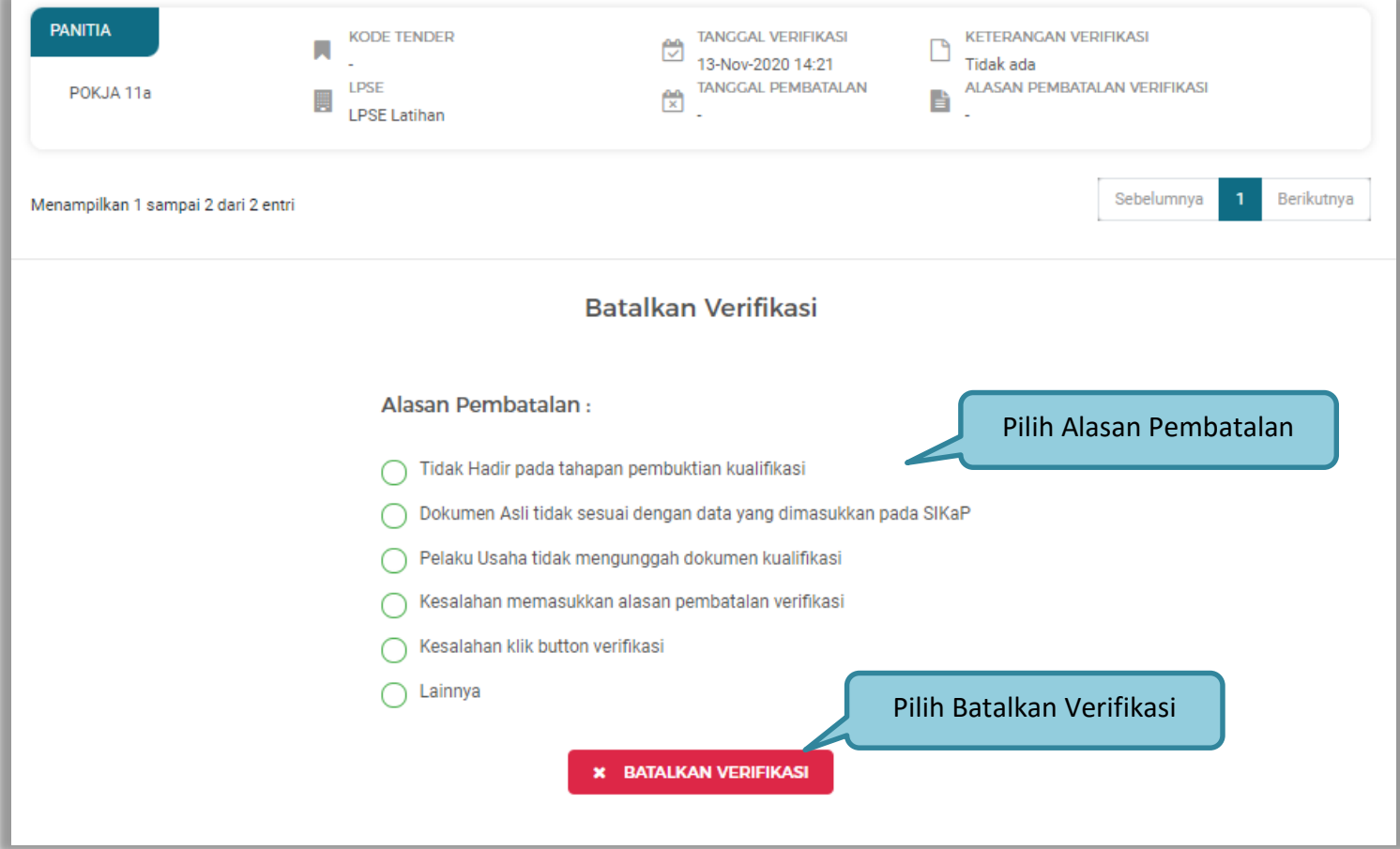

**Gambar 92. Batalkan Verifikasi Tenaga Terampil**
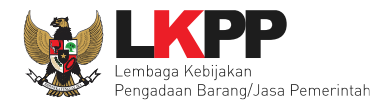

#### **c. Tenaga Tenaga Administrasi**

Selanjutnya Tenaga Administrasi, Sebelum verifikasi data, Pejabat pengadaan dapat melakukan cek duplikasi data.

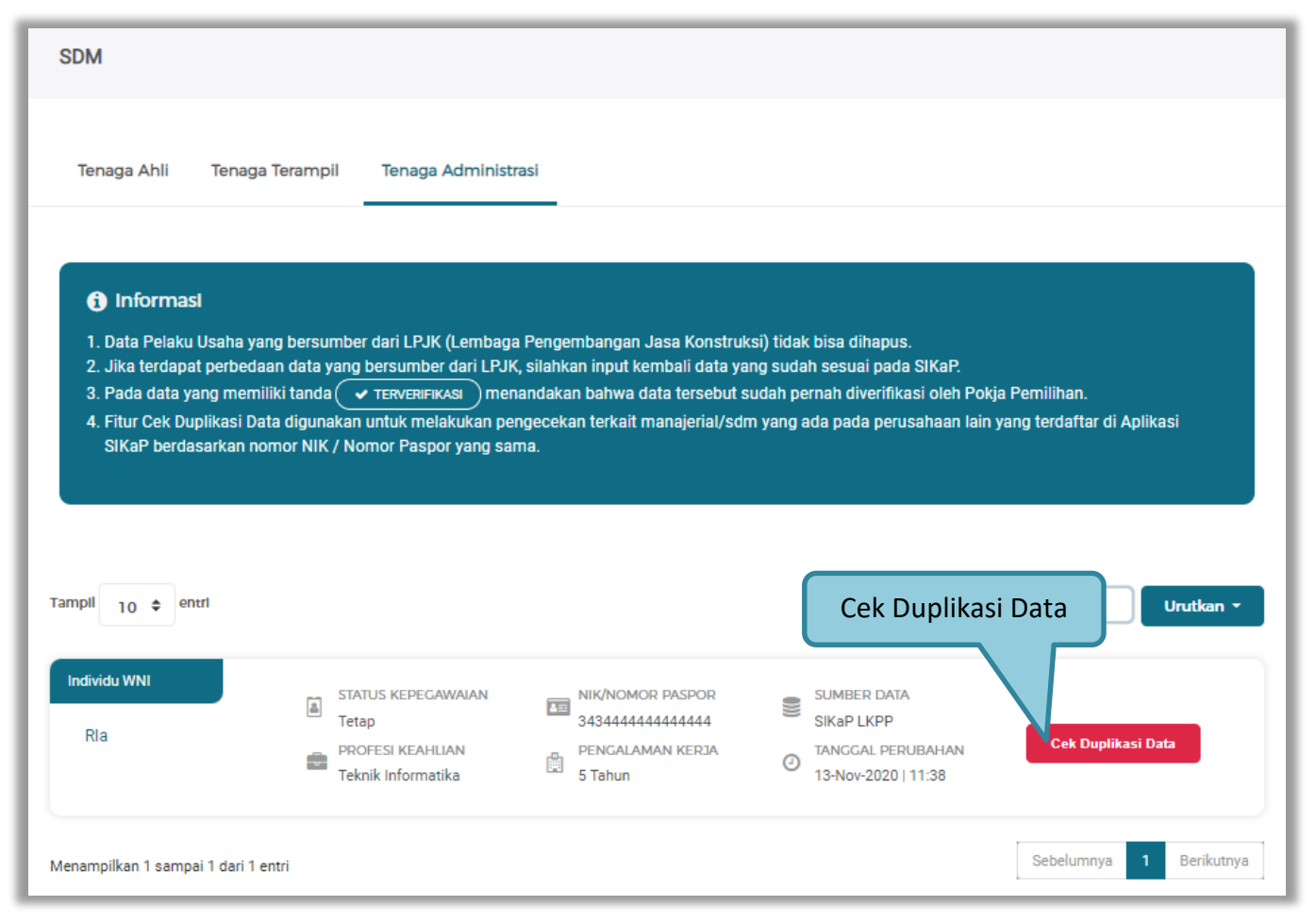

**Gambar 93. Halaman Daftar Tenaga Administrasi**

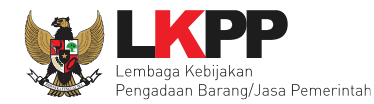

Selanjutnya akan muncul Cek duplikasi data NIK/Nomor Paspor.

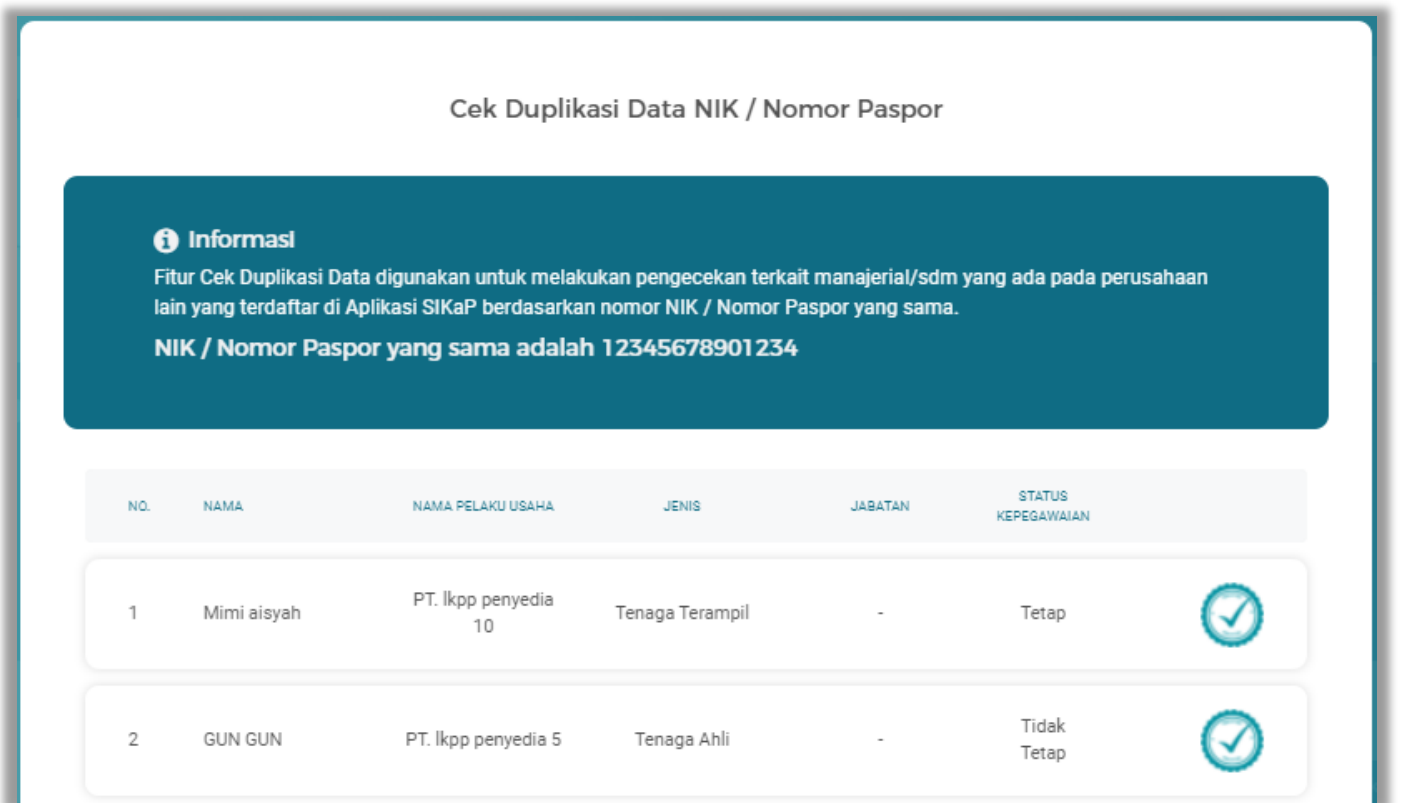

**Gambar 94. Halaman Cek Duplikasi Data**

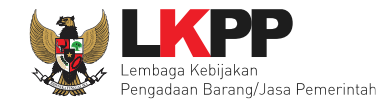

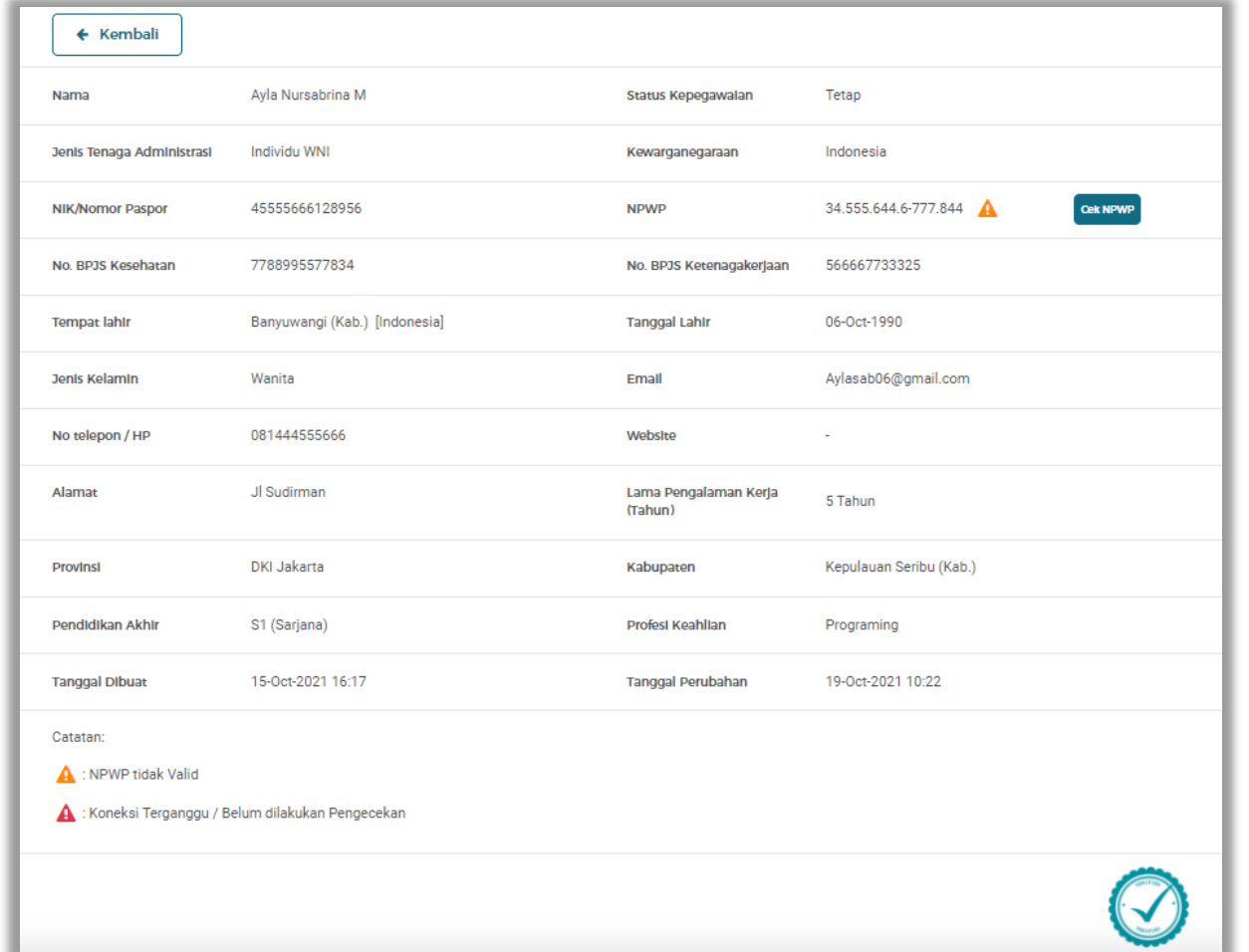

Jika telah selesai cek duplikasi data, selanjutnya verifikasi data tenaga ahli, dengan pilih satu tenaga ahli.

**Gambar 95. Halaman Detail Tenaga Administrasi**

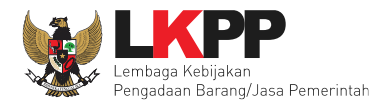

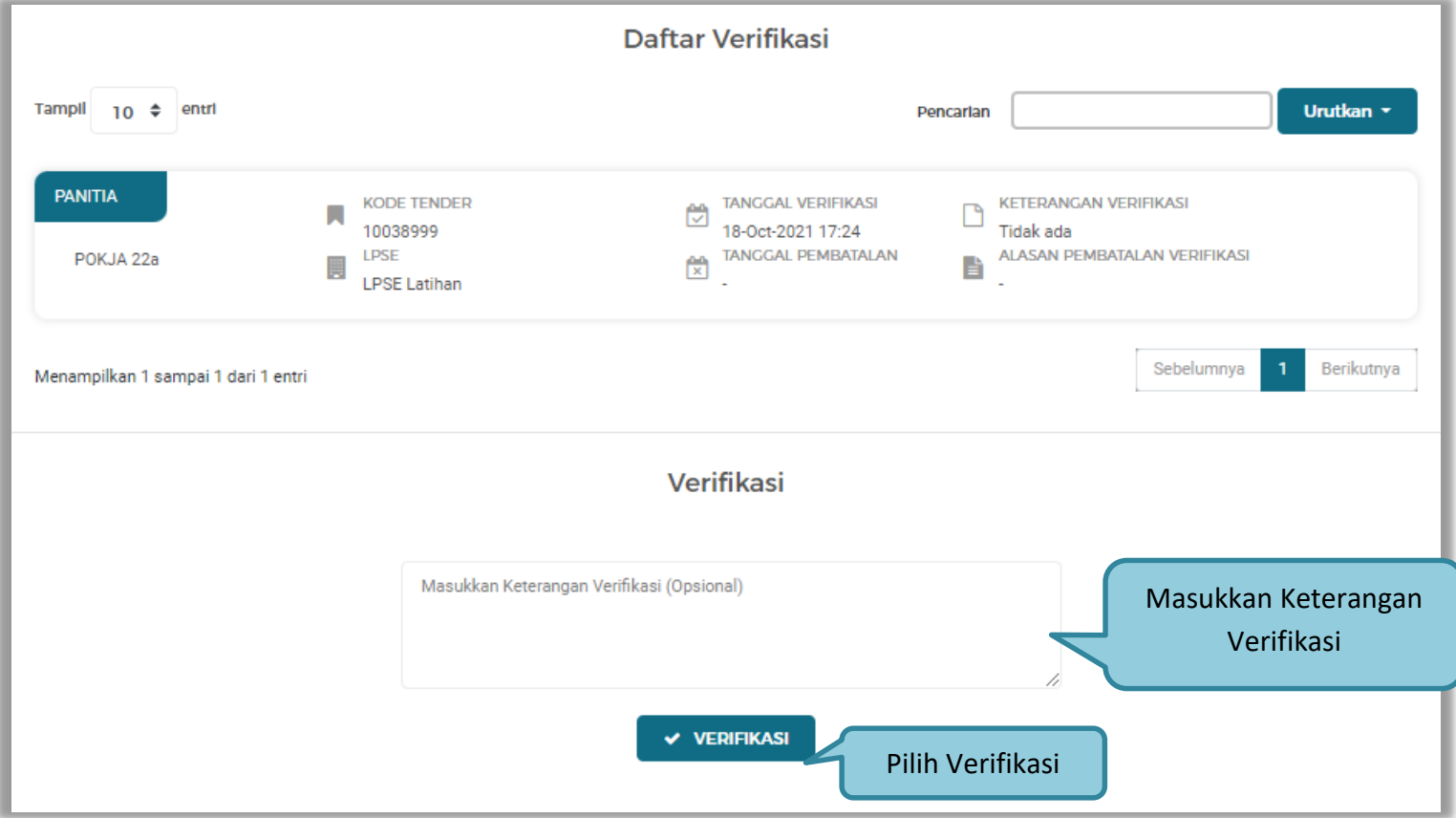

**Gambar 96. Verifikasi Tenaga Administrasi**

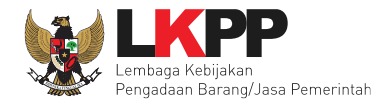

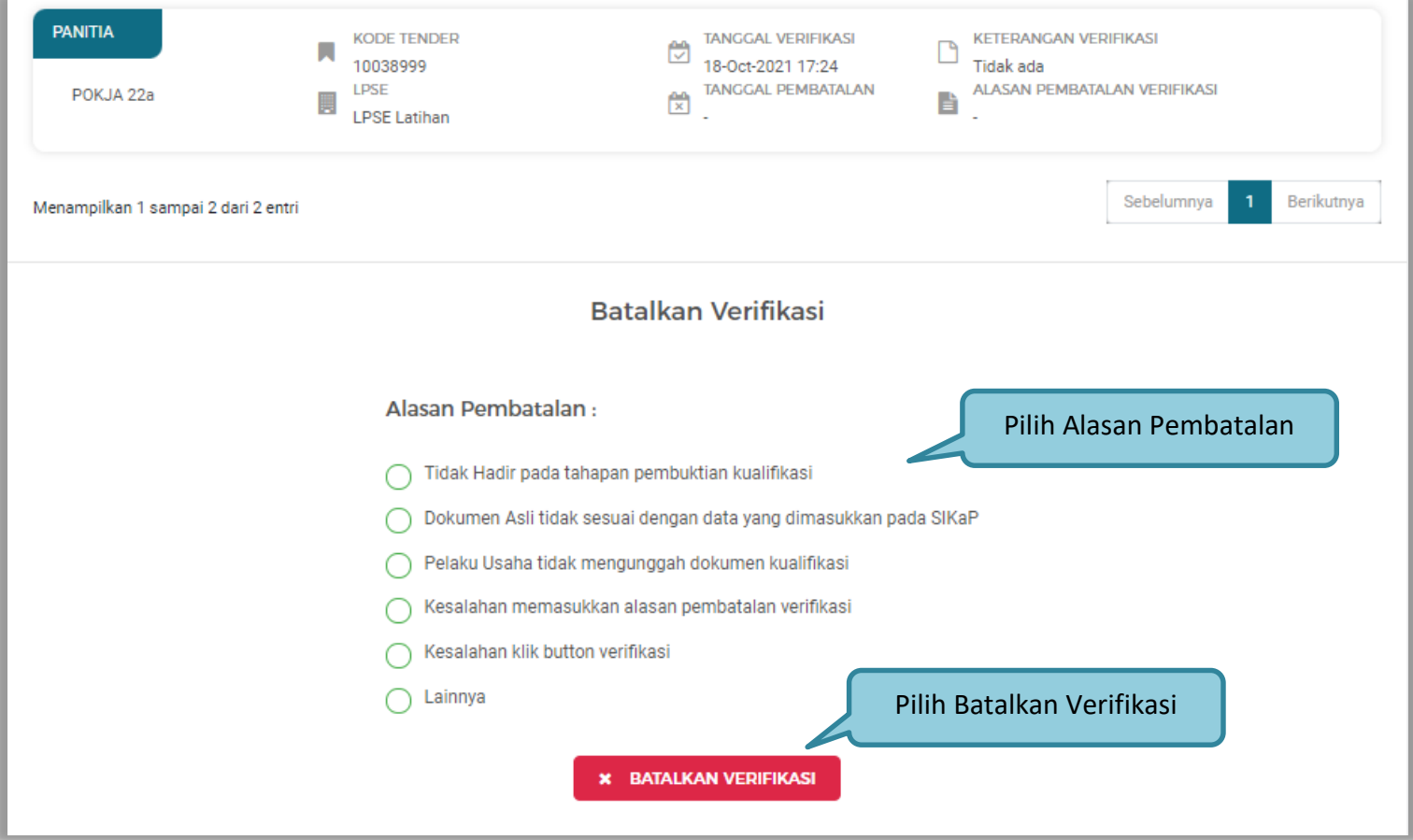

**Gambar 97. Batalkan Verifikasi Tenaga Administrasi**

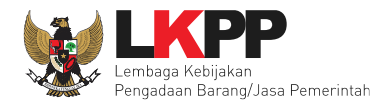

# **2.15.6 Pengalaman**

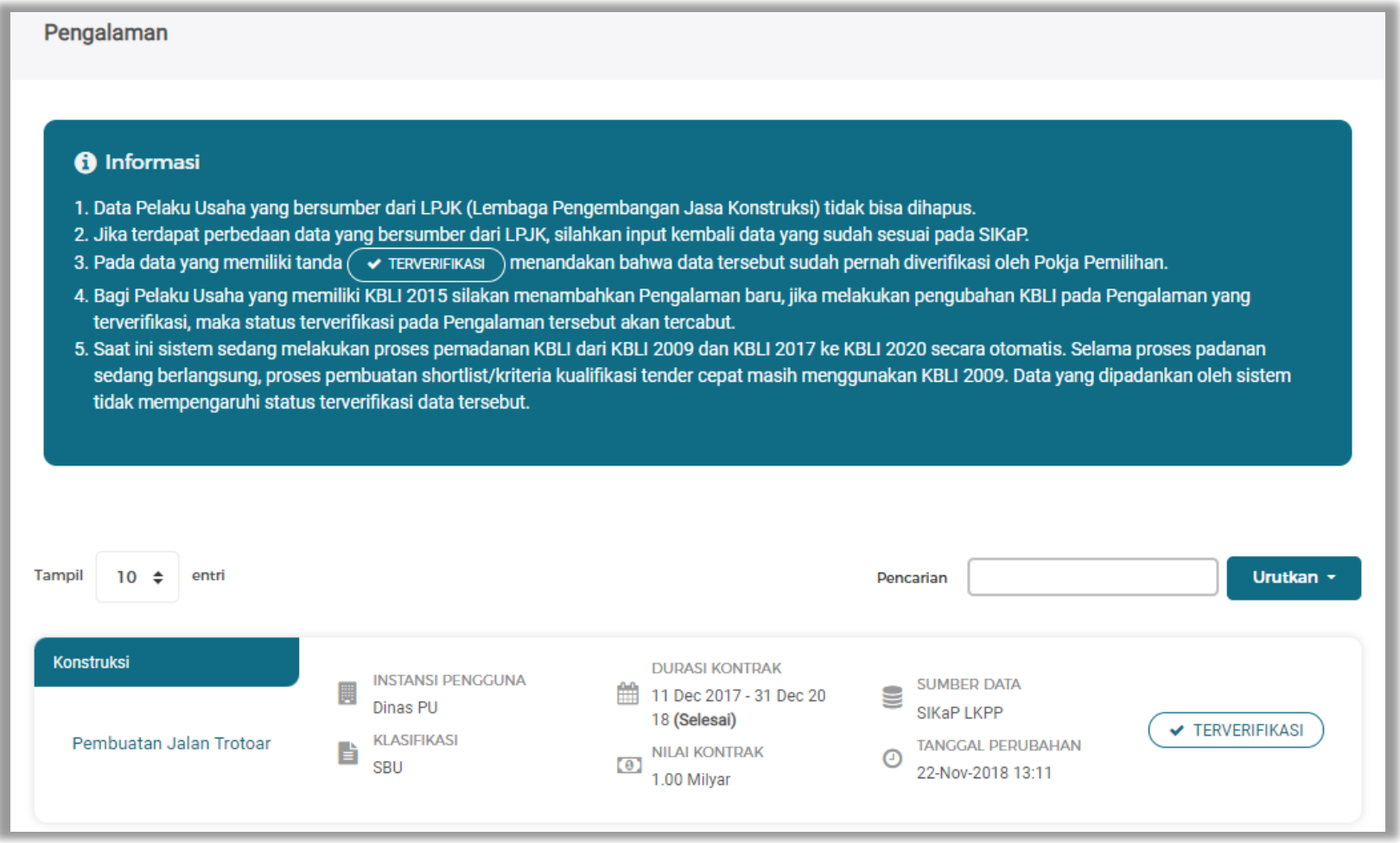

**Gambar 98. Halaman Daftar Pengalaman**

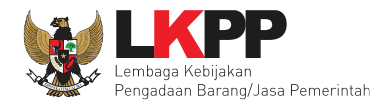

Pilih satu data pengalaman untuk melakukan verifikasi, selanjutnya verifikasi pengalaman.

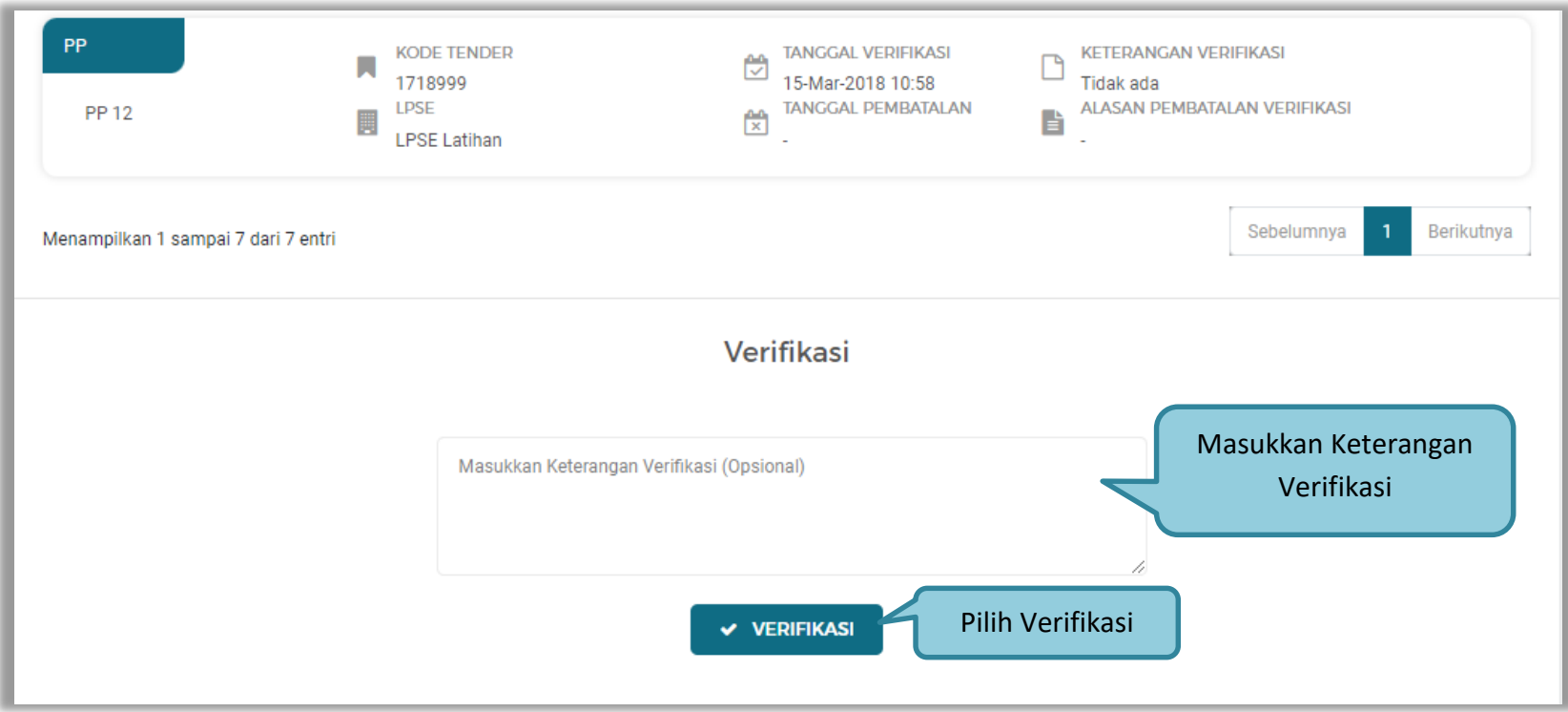

**Gambar 99. Halaman Verifikasi Pengalaman**

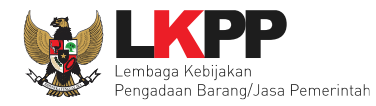

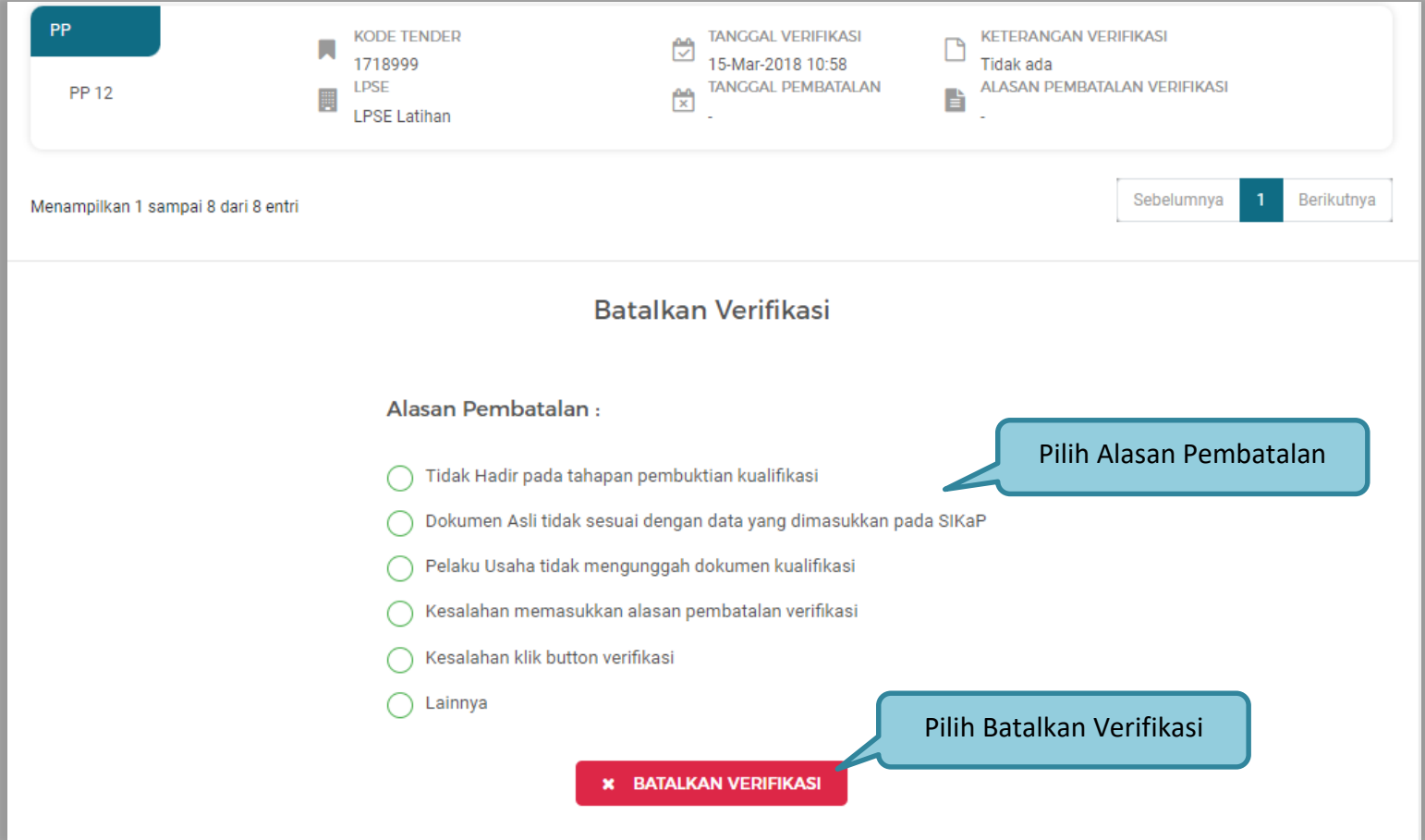

**Gambar 100. Batalkan Verifikasi Pengalaman**

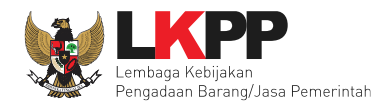

#### **2.15.7 Peralatan**

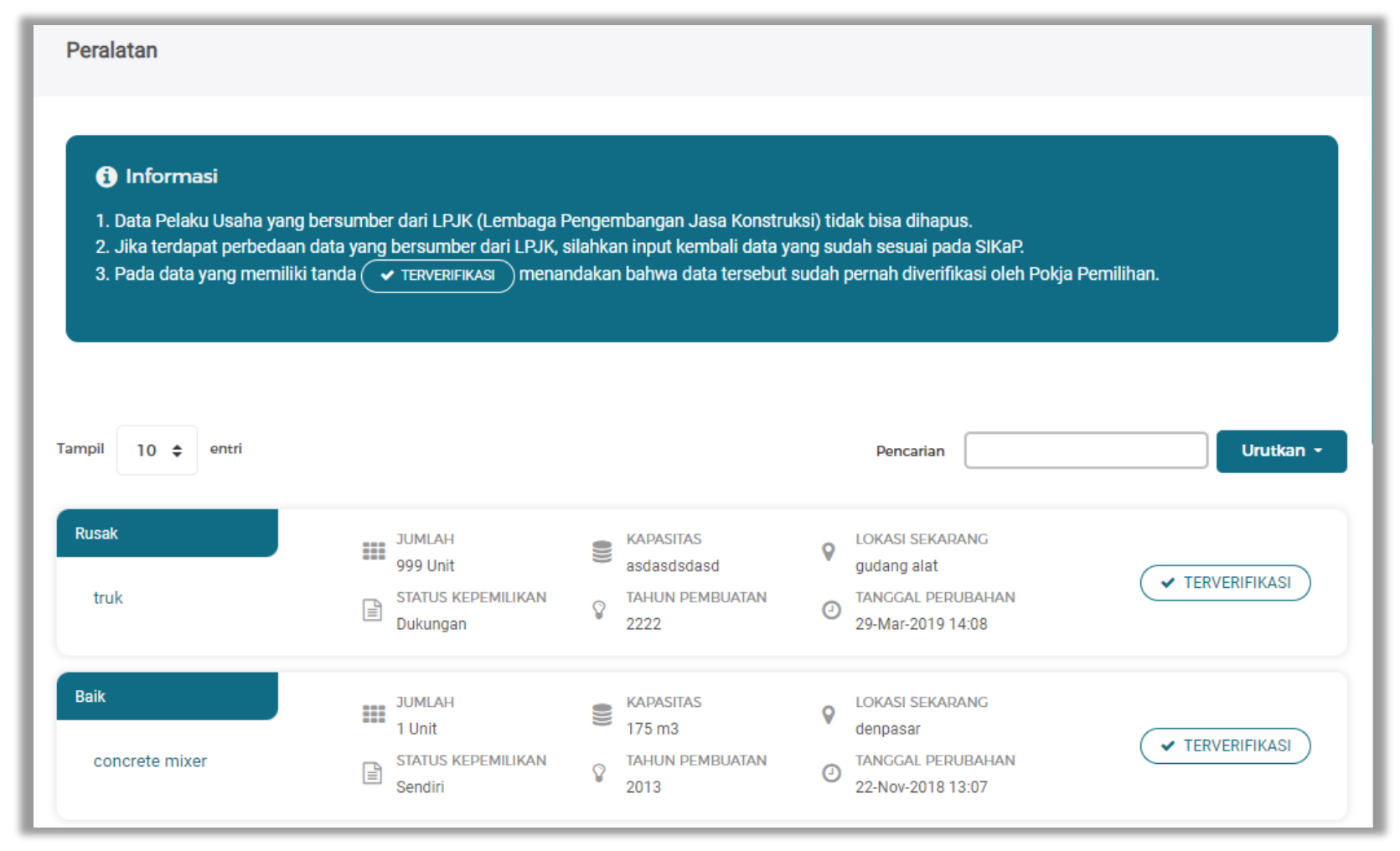

**Gambar 101. Halaman Daftar Peralatan**

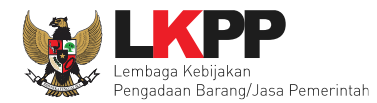

Pilih satu data peralatan untuk melakukan verifikasi, selanjutnya verifikasi peralatan.

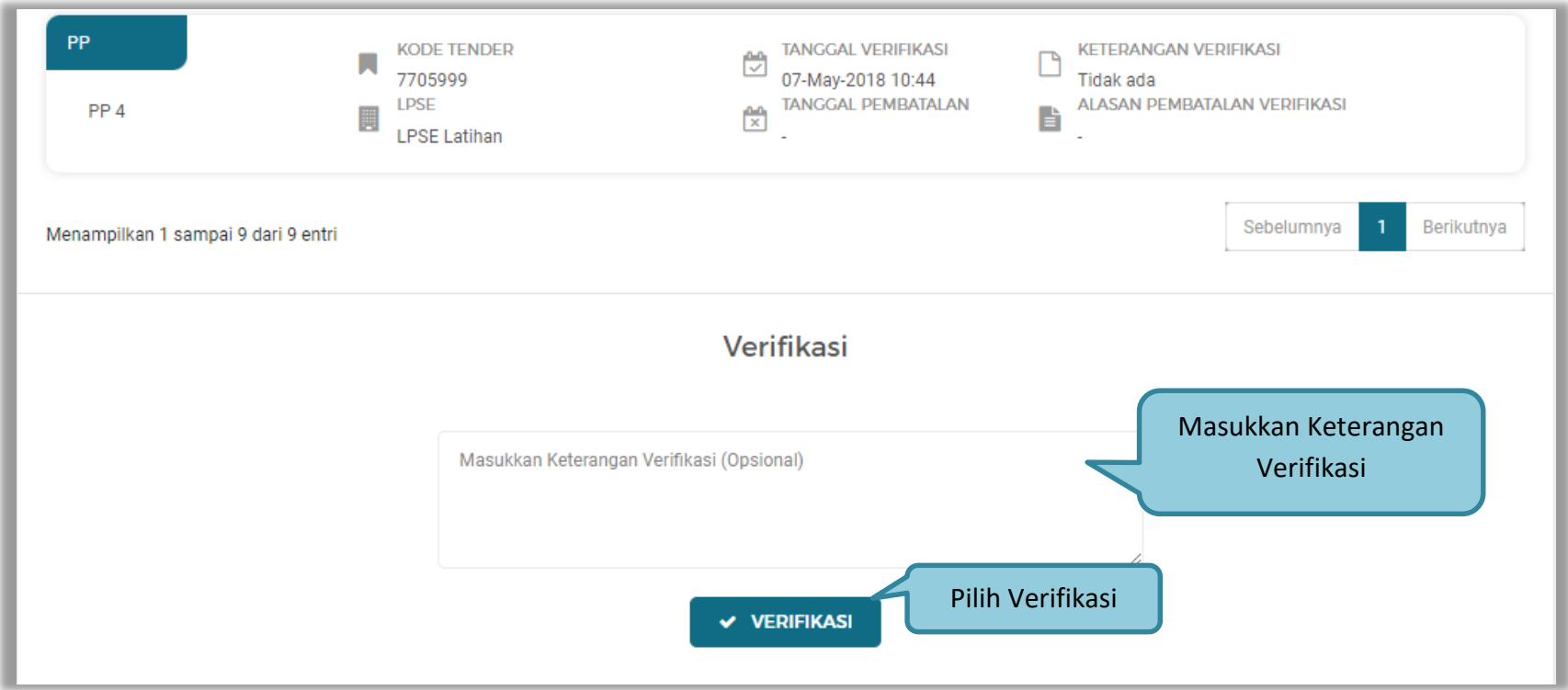

**Gambar 102. Halaman Verifikasi Peralatan**

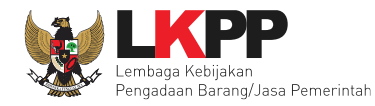

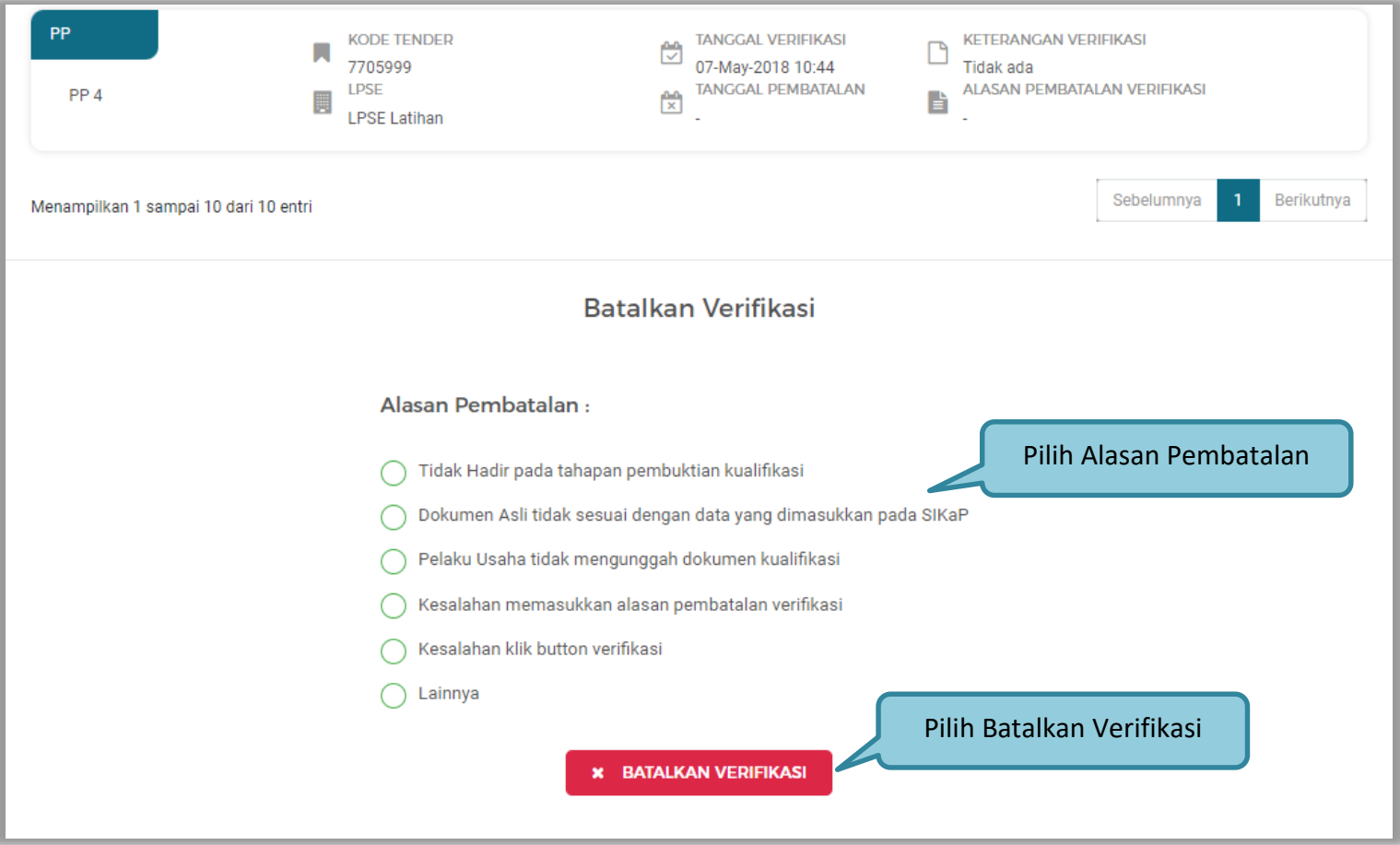

**Gambar 103. Batalkan Verifikasi Peralatan**

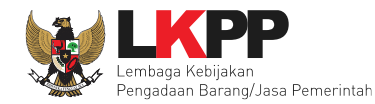

# **2.15.8 Pajak**

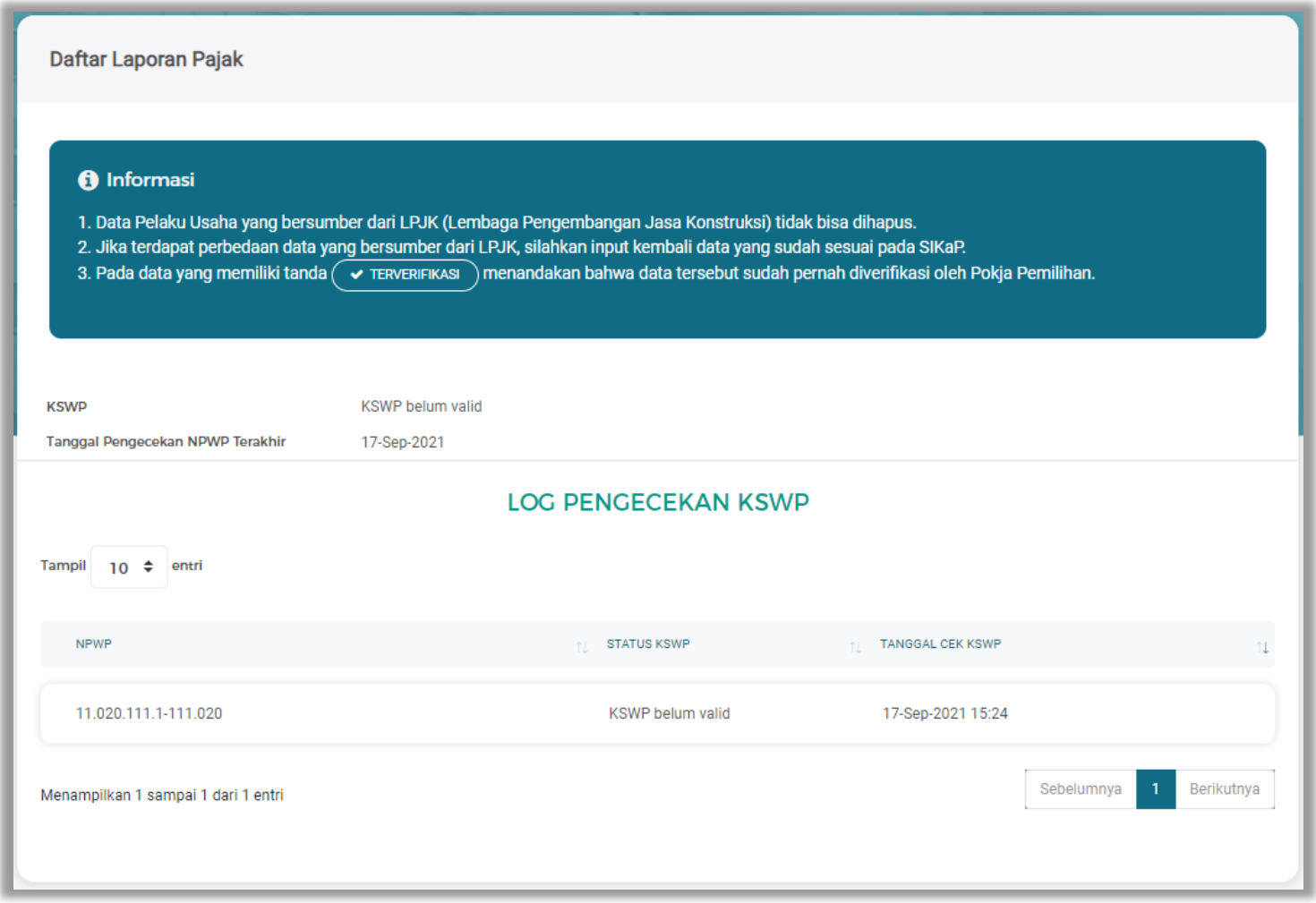

**Gambar 104. Halaman Laporan Pajak**

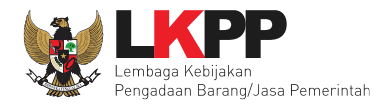

## **2.15.9 Penilaian**

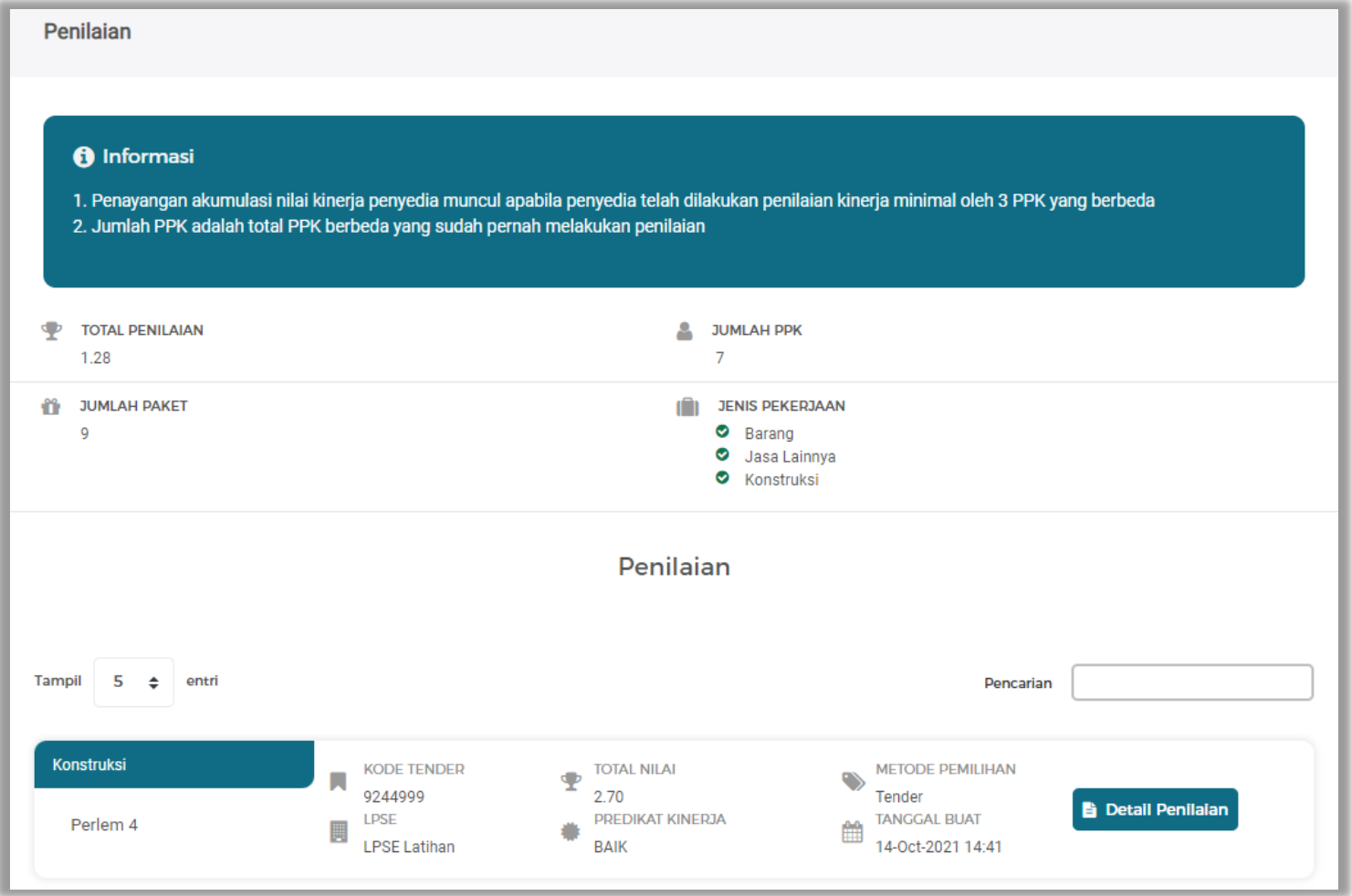

**Gambar 105. Halaman Daftar Penilaian**

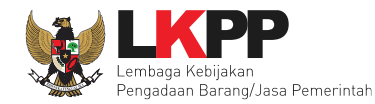

## Pilih satu data penilaian dengan klik detail penilaian.

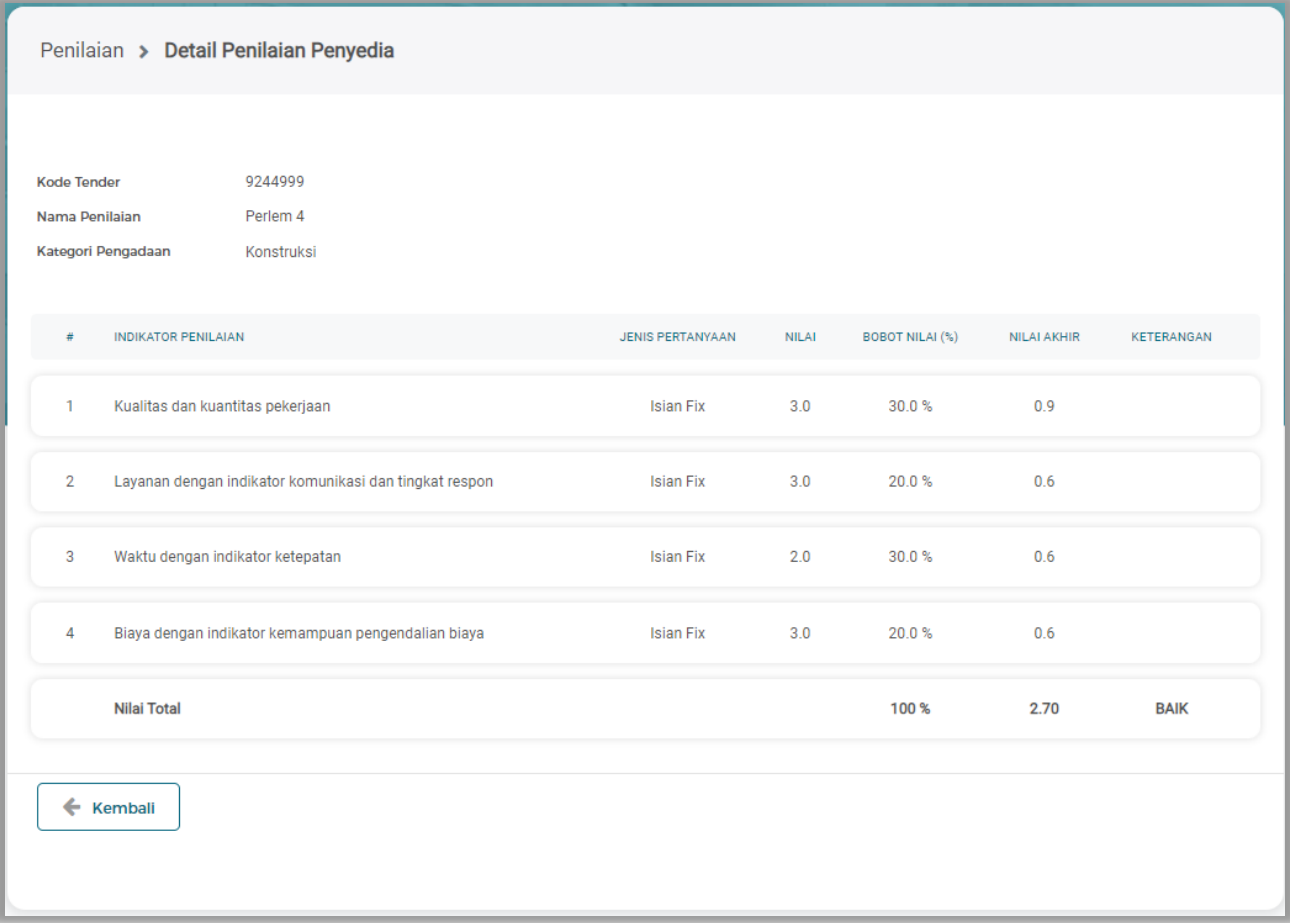

**Gambar 106. Halaman Detail Penilaian Penyedia**

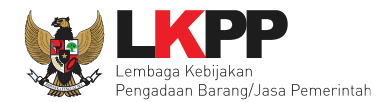

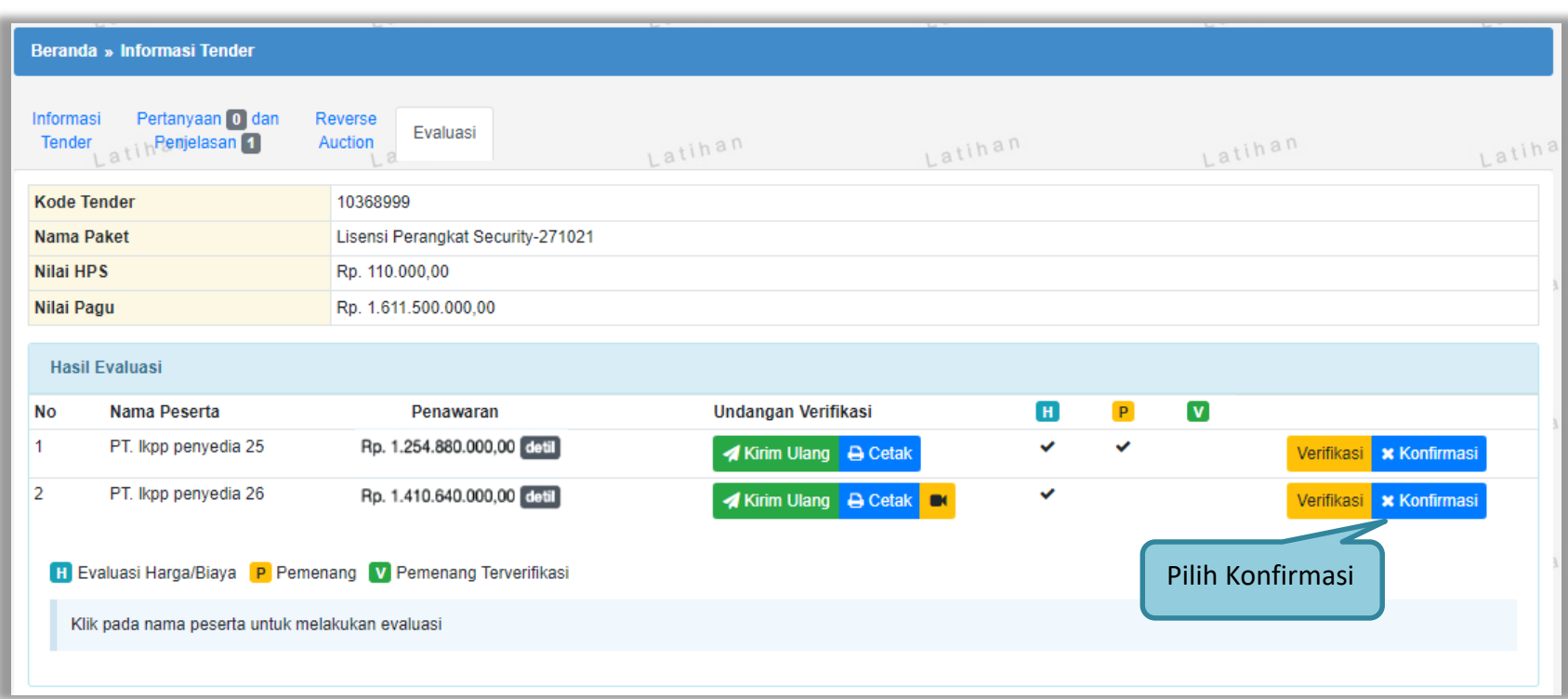

Jika sudah selesai semua verifikasi di SIKaP maka silahkan kembali ke halaman evaluasi untuk konfirmasi.

**Gambar 107.** *Halaman Evaluasi Pelaku usaha*

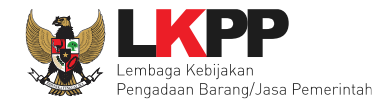

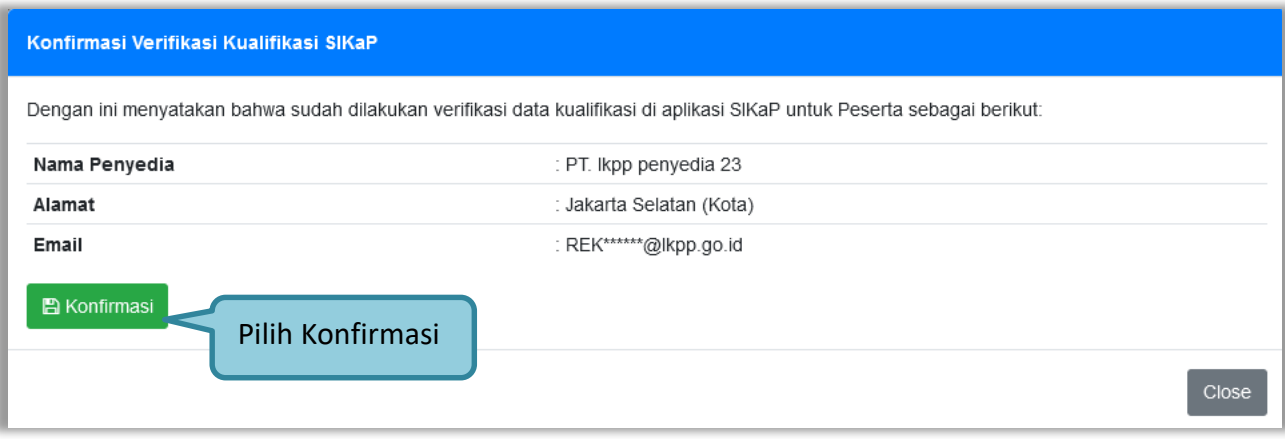

**Gambar 108.** *Halaman Konfirmasi Verifikasi SIKaP*

Kemudian pilih OK pada konfirmasi verifikasi data pelaku usaha yang tampil

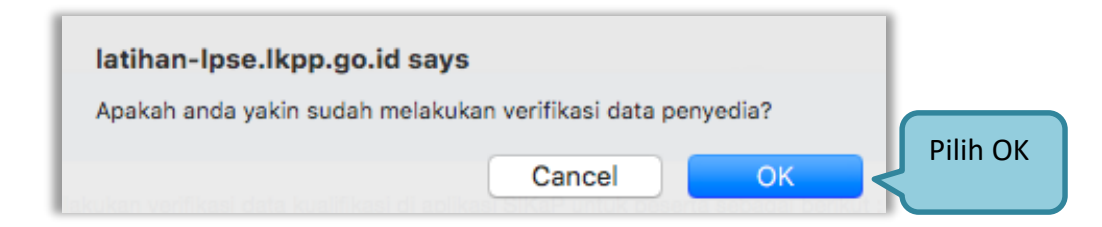

**Gambar 109.** *Konfirmasi Verifikasi*

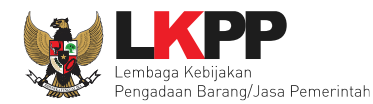

# **2.16 Penetapan Pemenang**

jika berhasil konfirmasi maka muncul notifikasi berhasil konfirmasi. Selanjutnya pokja pemilihan melakukan penetapan pemenang.

|                            | Beranda » Informasi Tender                                                                                                    |                                   |                                       |              |   |                          |                                     |
|----------------------------|----------------------------------------------------------------------------------------------------|-----------------------------------|---------------------------------------|--------------|---|--------------------------|-------------------------------------|
| Informasi<br><b>Tender</b> | Pertanyaan 0 dan<br><b>R</b><br>Latin <sup>Penjelasan 1</sup>                                                                      | Reverse<br>Evaluasi<br>Auction    | Latihan                               | Latihan      |   | Latihan                  | Latina                              |
|                            | <b>Kode Tender</b>                                                                                                    | 10368999                          |                                       |              |   |                          |                                     |
|                            | Nama Paket                                                                                                    | Lisensi Perangkat Security-271021 |                                       |              |   |                          |                                     |
| <b>Nilai HPS</b>           |                                                                                                    | Rp. 110.000,00                    |                                       |              |   |                          |                                     |
| Nilai Pagu                 |                                                                                                    | Rp. 1.611.500.000,00              |                                       |              |   | Pilih penetapan pemenang |                                     |
|                            | Konfirmasi Verifikasi berhasil disimpan.<br><b>Hasil Evaluasi</b>                                                                  | Konfirmasi verifikasi berhasil    |                                       |              |   |                          | <b>Penetapan Pemenang</b>           |
| <b>No</b><br>1             | Nama Peserta                                                                                                    |                                   | <b>Undangan Verifikasi</b>            | $\mathbf{H}$ | P | $\overline{\mathbf{v}}$  |                                     |
|                            | PT. Ikpp penyedia 25                                                                                                    | Rp. 1.254.880.000,00 detil        | Kirim Ulang <b>B</b> Cetak            |              | ✓ | Verifikasi               | $\blacktriangleright$ Terverifikasi |
| 2                          | PT. Ikpp penyedia 26                                                                                                    | Rp. 1.410.640.000,00 detil        | <b>A</b> Kirim Ulang <b>B</b> Cetak K | ✓            |   | Verifikasi               | $\blacktriangleright$ Terverifikasi |
|                            | <b>H</b> Evaluasi Harga/Biaya <b>P</b> Pemenang <b>V</b> Pemenang Terverifikasi<br>Klik pada nama peserta untuk melakukan evaluasi |                                   |                                       |              |   | Data terverifikasi       |                                     |

**Gambar 110.** *Halaman Konfirmasi Berhasil*

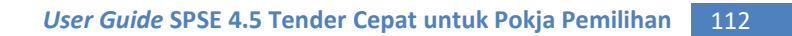

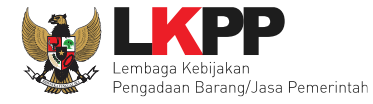

# Pilih pemenang Tender Cepat.

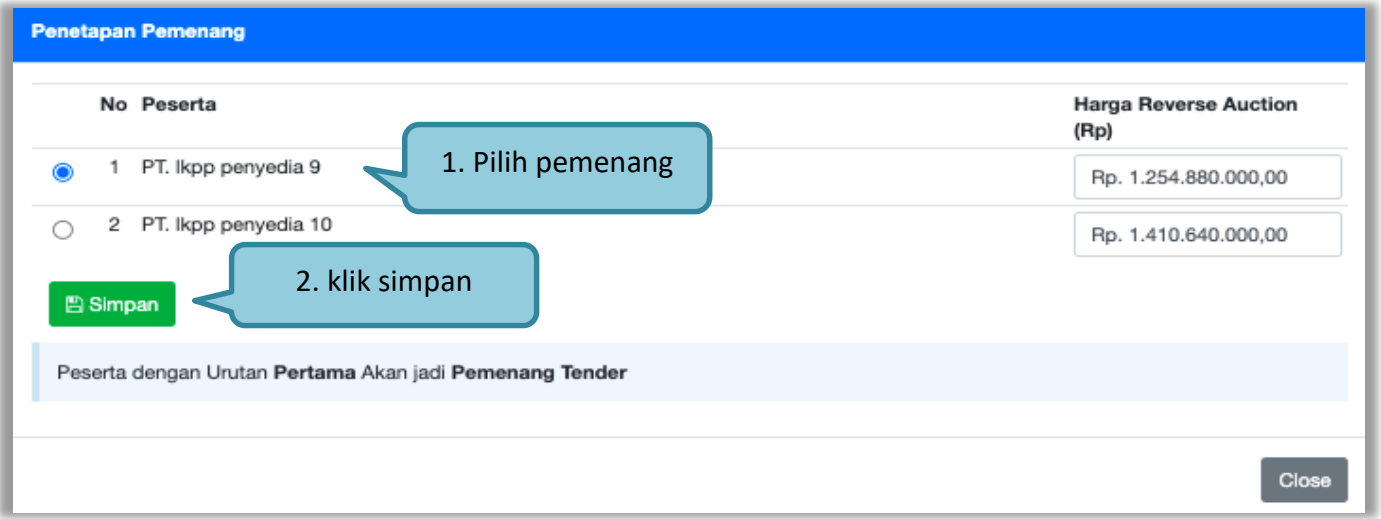

**Gambar 111.** *Halaman Pilih Pemenang*

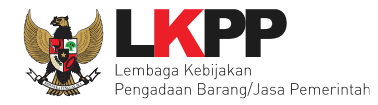

Setelah menetapkan pemenang, otomatis pokja pemilihan sudah menyetujui pemenang. Selanjutnya anggota Pokja yang lain harus setuju dan memenuhi *collective collegial* memenuhi 50%+1. Jika pokja pemilihan ingin membatalkan persetujuan, bisa pilih 'pembatalan persetujuan'.

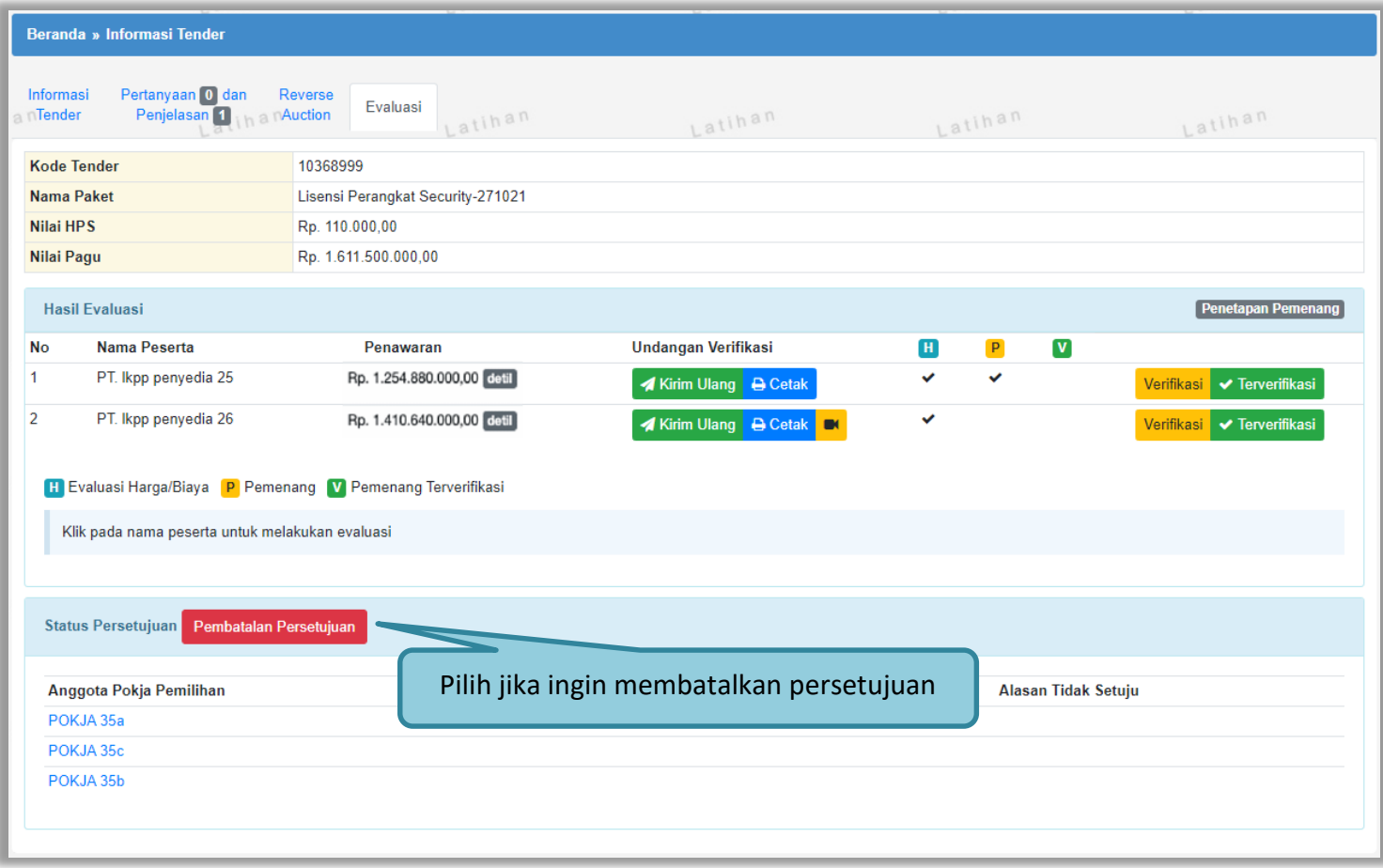

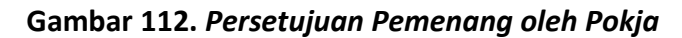

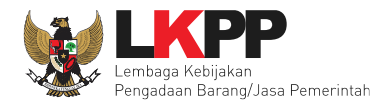

## Persetujuan pokja pemilihan lainnya.

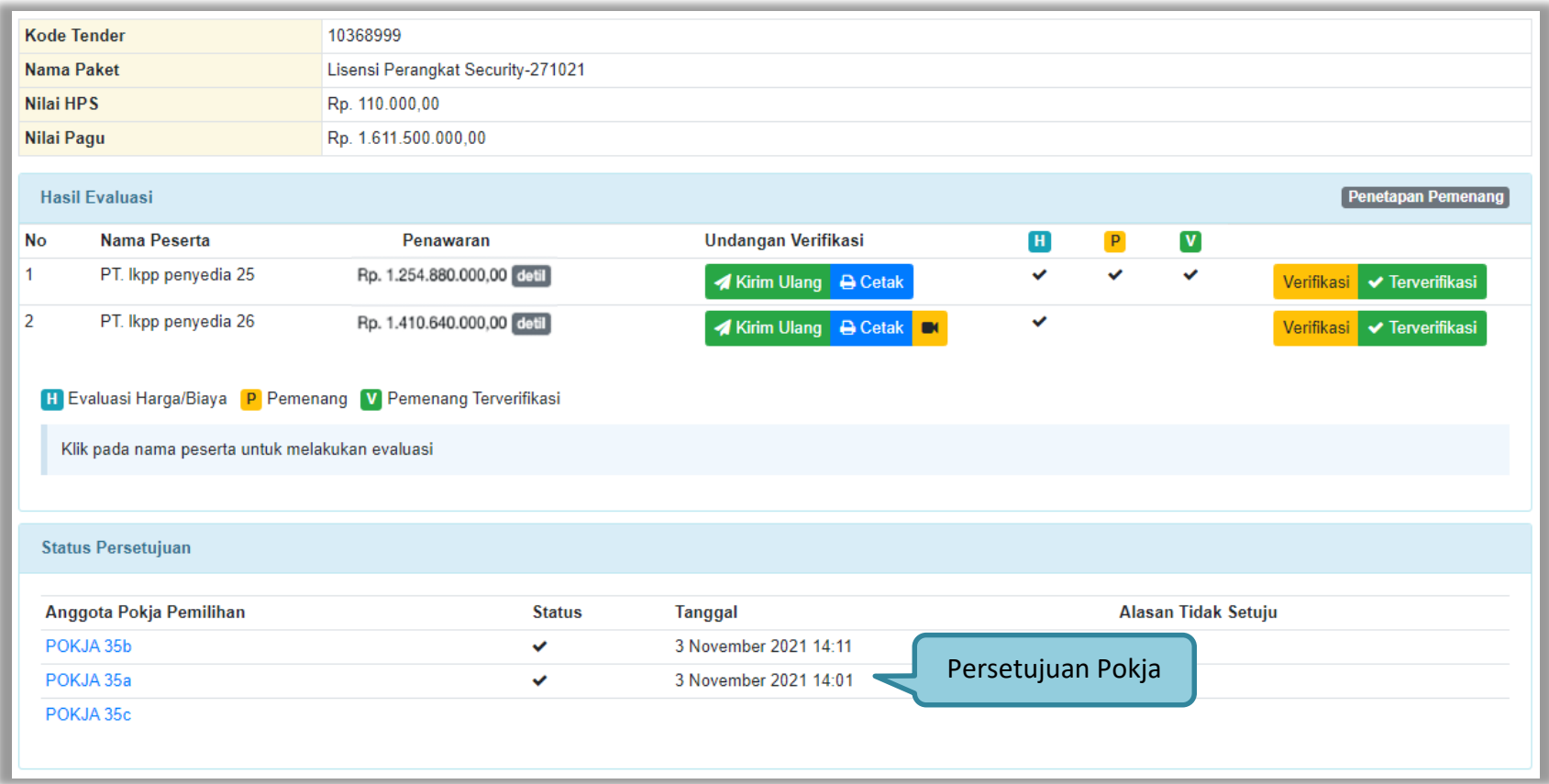

**Gambar 113.** *Halaman Status Persetujuan*

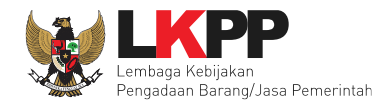

## **2.17 Membuat Berita Acara**

## **2.17.1 Berita Acara Pemberian Penjelasan**

Pokja pemilihan dapat membuat BA Pemberian penjelasan mulai dari tahapan pemberian penjelasan selesai.

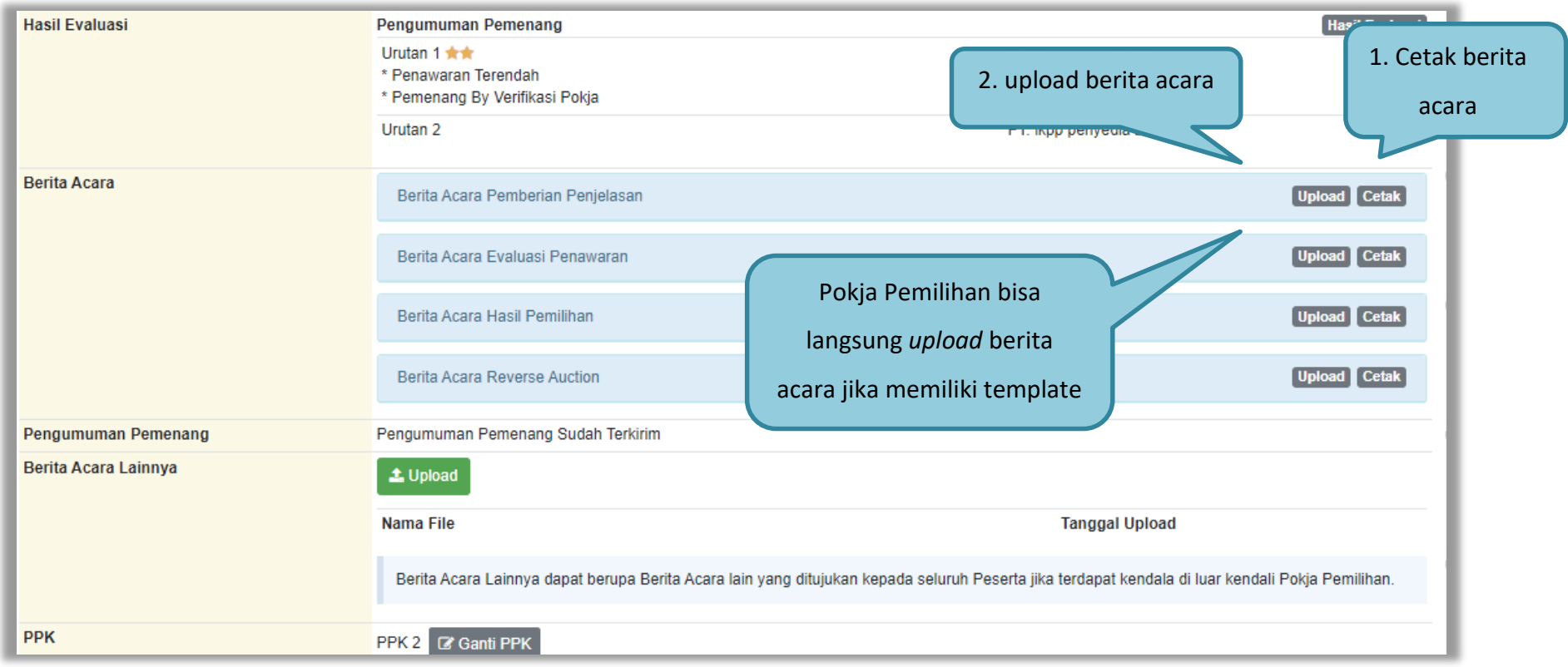

**Gambar 114.** *Halaman Berita Informasi Tender*

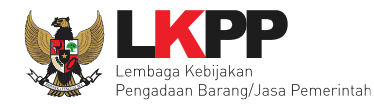

Isikan data untuk cetak Berita Acara Pemberian Penjelasan.

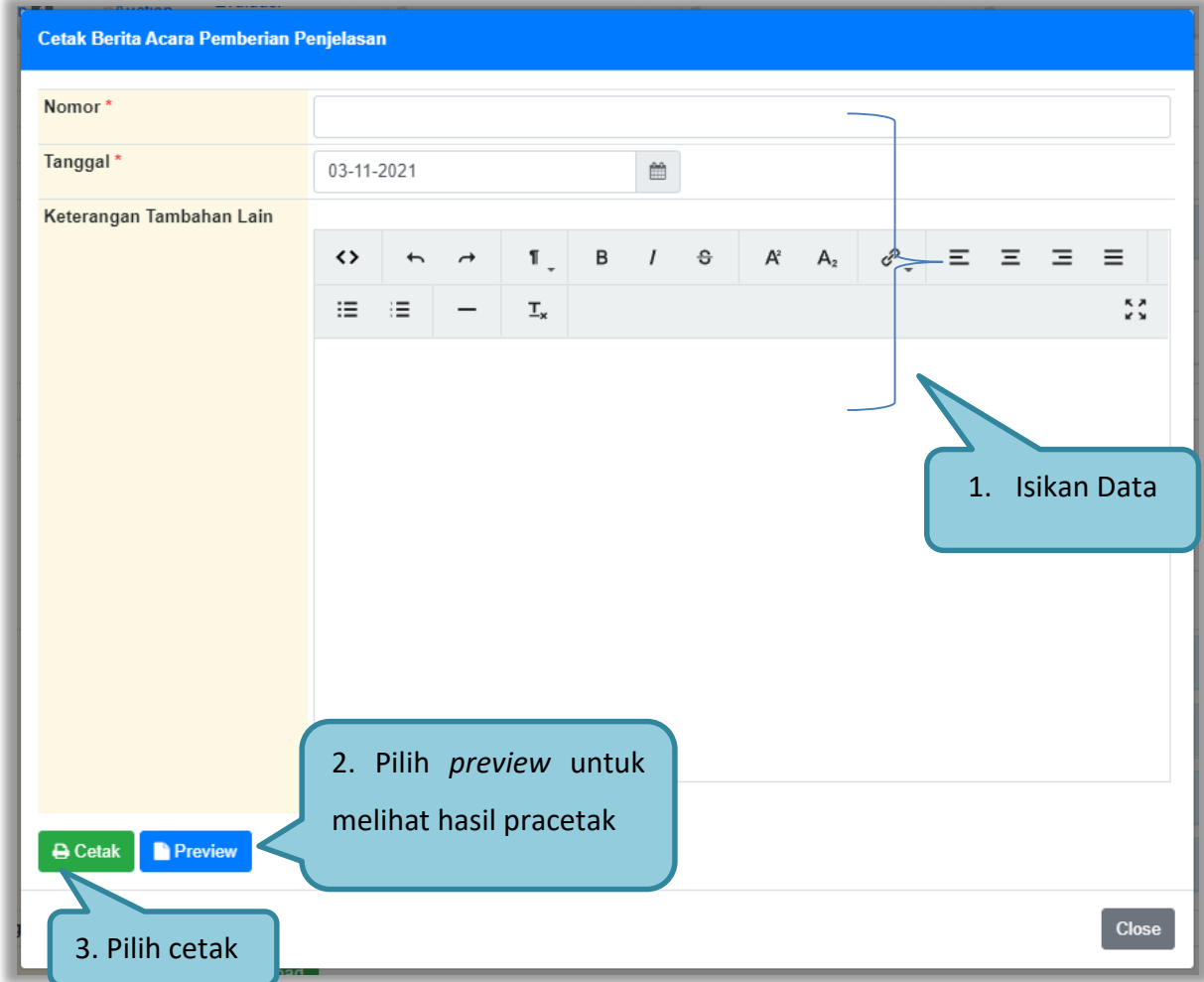

**Gambar 115.** *Halaman Cetak Berita Acara*

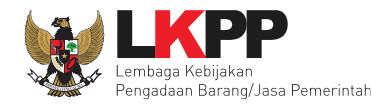

Isi data untuk upload Berita Acara pemberian Penjelasan.

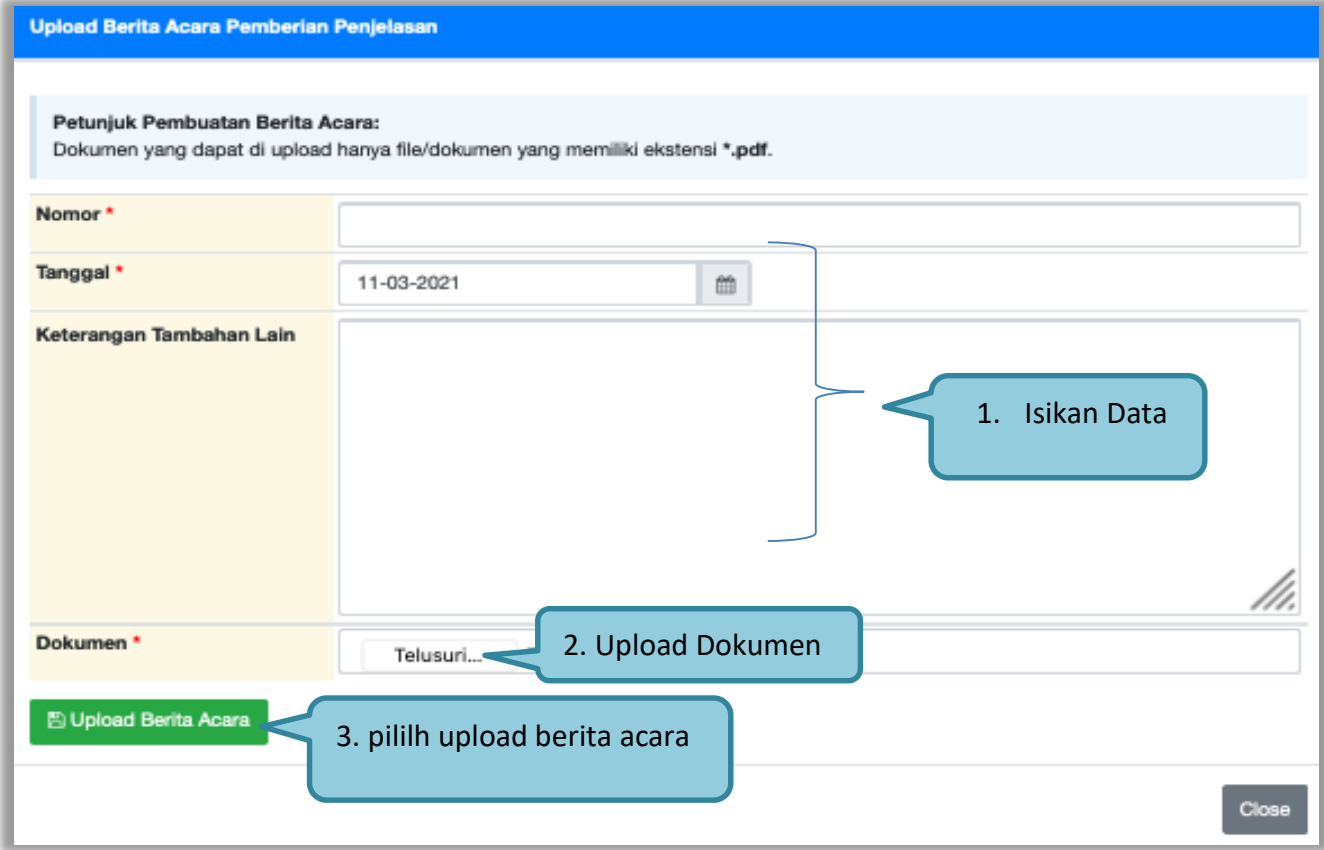

**Gambar 116. Halaman Upload Berita Acara pemberian Penjelasan**

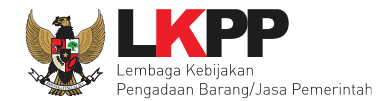

Hasil Berita Acara Pemberian Penjelasan dalam bentuk .PDF.

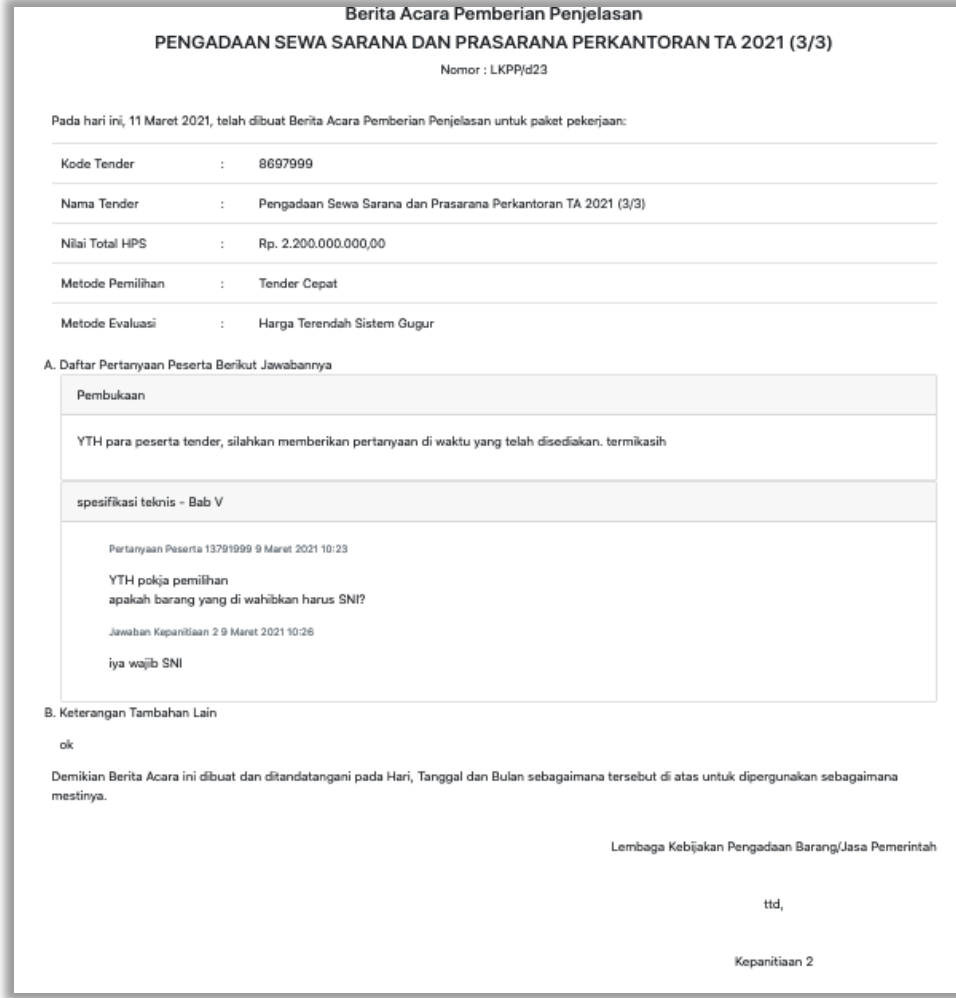

**Gambar 117.** *Berita Acara Pemberian Penjelasan*

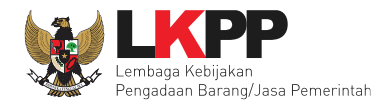

## Hasil berita acara yang berhasil di *Upload.*

| Beranda » Informasi Tender                                                                                      |                                                                                                    |                               |  |  |  |  |  |
|----------------------------------------------------------------------------------------------------|----------------------------------------------------------------------------------------------------|-------------------------------|--|--|--|--|--|
| Pertanyaan <sup>0</sup> dan<br>Informasi<br>Reverse<br><b>Tender</b><br>h a nAuction<br>Penjelasan <sup>1</sup> | Evaluasi<br>Latihan<br>Latihan<br>Latihan                                                                | Latihan                       |  |  |  |  |  |
| Upload Dokumen Berita Acara berhasil.                                                                           |                                                                                                    |                               |  |  |  |  |  |
| <b>Kode Tender</b>                                                                                              | 10368999 sesi 35                                                                                         | <b>Summary Tender</b>         |  |  |  |  |  |
| <b>Nama Tender</b>                                                                                              | <b>Lisensi Perangkat Security-271021 Detil</b>                                                           |                               |  |  |  |  |  |
| <b>Tahap Tender Saat Ini</b>                                                                                    | <b>Tender Sudah Selesai</b>                                                                              |                               |  |  |  |  |  |
| <b>Jumlah Peserta</b>                                                                                           | 2 Peserta                                                                                                |                               |  |  |  |  |  |
| <b>Dokumen Pemilihan</b>                                                                                        | Dokumen Pemilihan<br>Dokumen Pemilihan [10368999] - Lisensi Perangkat Security-271021.pdf<br>Perubahan 1 |                               |  |  |  |  |  |
| <b>Jumlah Penawaran</b>                                                                                         | 2 Penawaran                                                                                              |                               |  |  |  |  |  |
| Pembukaan Penawaran                                                                                             | Penawaran Menggunakan Reverse Auction                                                                    |                               |  |  |  |  |  |
| <b>Hasil Evaluasi</b>                                                                                           | <b>Hasil Evaluasi</b><br>Pengumuman Pemenang                                                             |                               |  |  |  |  |  |
|                                                                                                    | Urutan 1 <del>★★</del><br>PT. Ikpp penyedia 25<br>* Penawaran Terendah<br>* Pemenang By Verifikasi Pokja |                               |  |  |  |  |  |
|                                                                                                    | Urutan <sub>2</sub><br>PT. Ikpp penyedia 26                                                              |                               |  |  |  |  |  |
| <b>Berita Acara</b>                                                                                             | Berita Acara Pemberian Penjelasan                                                                        | <b>Upload</b> Cetak           |  |  |  |  |  |
|                                                                                                    | Berita acara berhasil di upload<br>& document.pdf (27 OKTOBER 2014 142)                                  |                               |  |  |  |  |  |
|                                                                                                    | Berita Acara Evaluasi Penawaran                                                                          | Upload<br><b>Cetak</b>        |  |  |  |  |  |
|                                                                                                    | Berita Acara Hasil Pemilihan                                                                             | <b>Upload</b><br><b>Cetak</b> |  |  |  |  |  |
|                                                                                                    | <b>Berita Acara Reverse Auction</b>                                                                      | Upload<br><b>Cetak</b>        |  |  |  |  |  |

**Gambar 118.** *Halaman Informasi Tender*

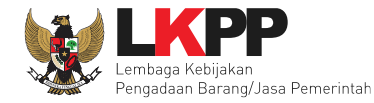

#### **2.17.2 Berita Acara Evaluasi Penawaran**

Selanjutnya cetak Berita Acara Evaluasi Penawaran. Pokja Pemilihan dapat membuat BA Evaluasi Penawaran setelah evaluasi penawaran selesai.

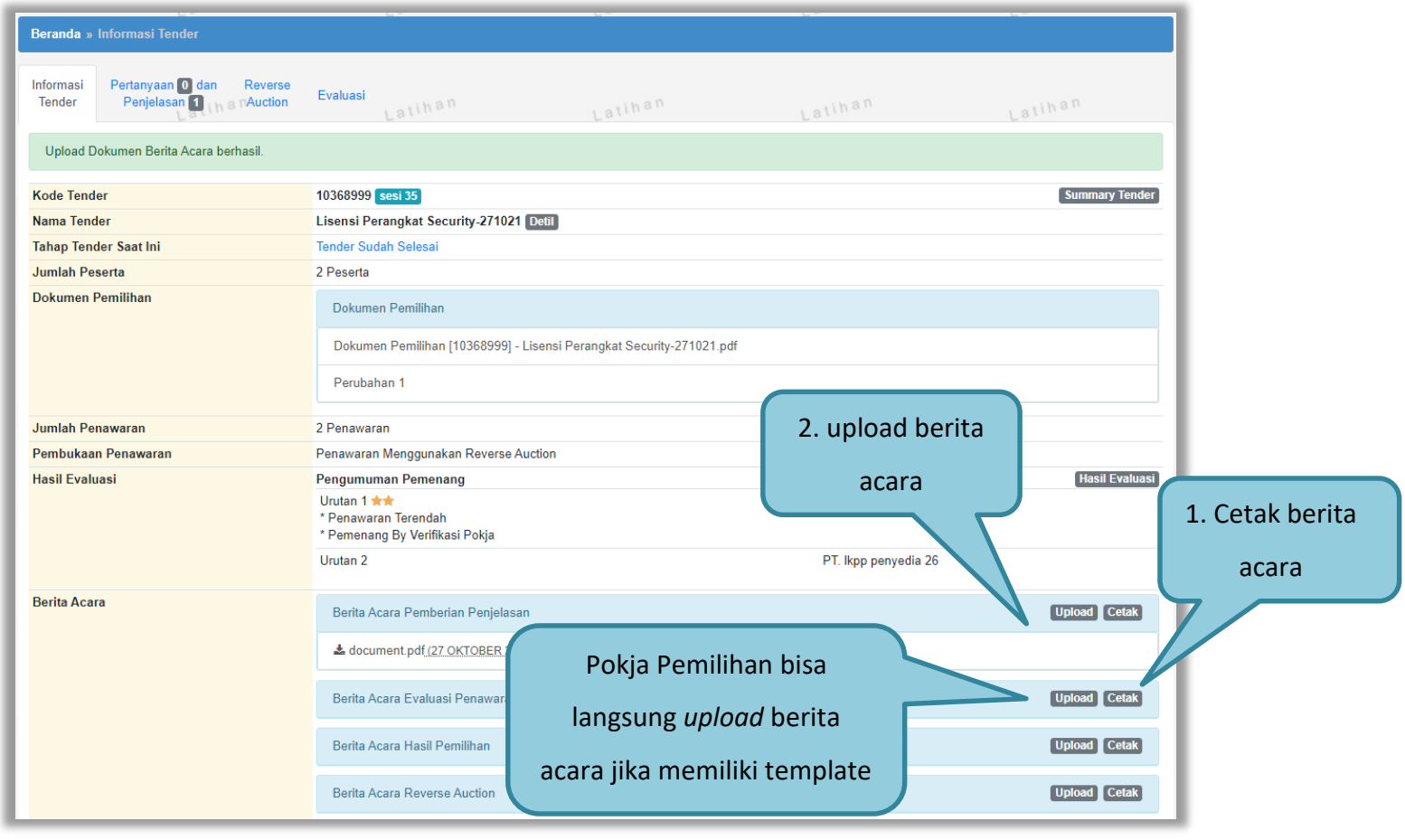

**Gambar 119. Halaman Cetak Berita Acara Evaluasi Penawaran**

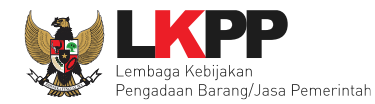

#### Isikan data Berita Acara Evaluasi Penawaran.

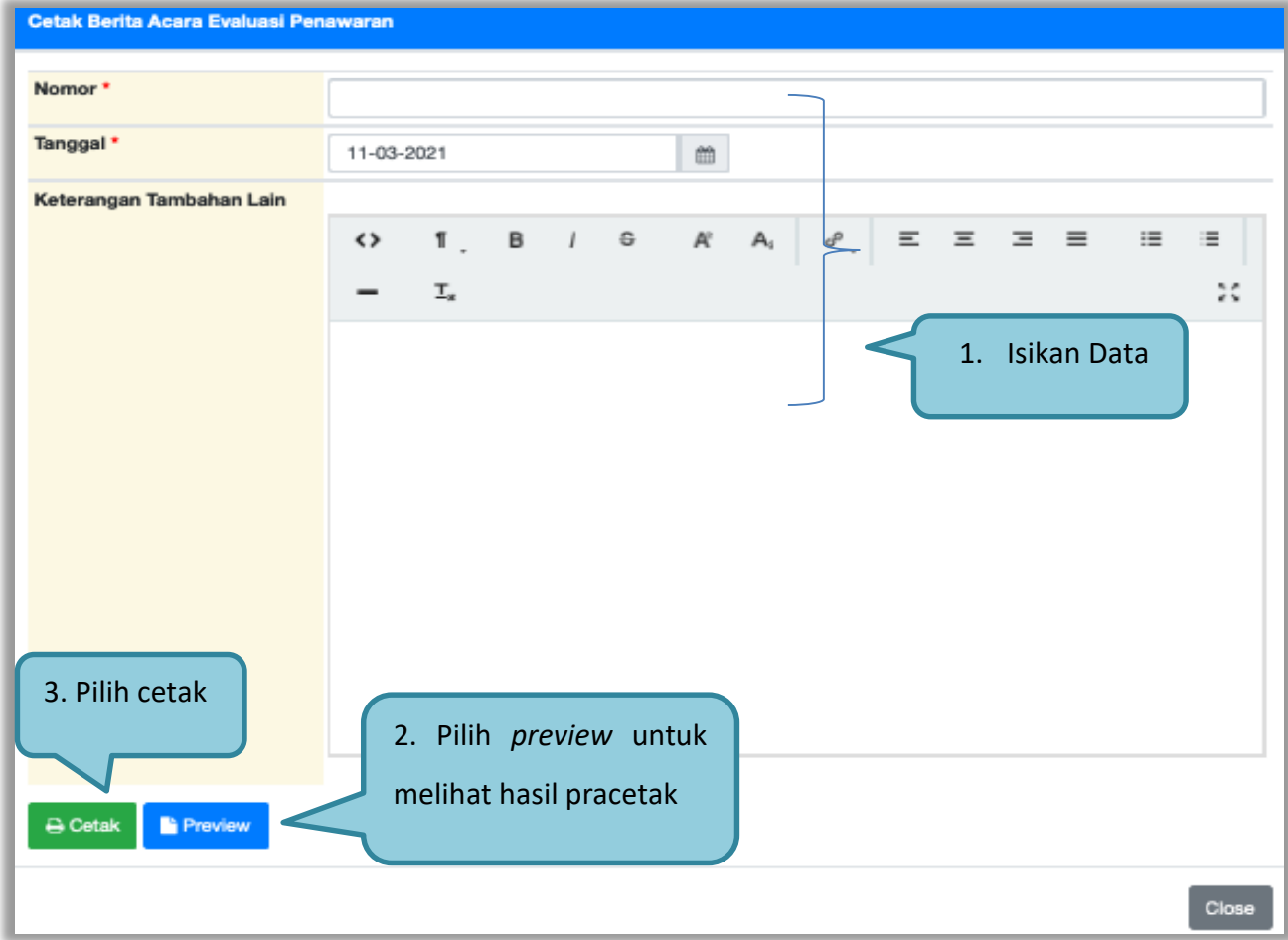

**Gambar 120.** *Halaman Isi Berita Acara Hasil Tender*

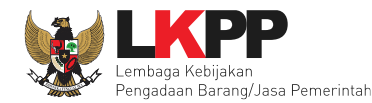

Isi data untuk upload Berita Acara Evaluasi Penawaran.

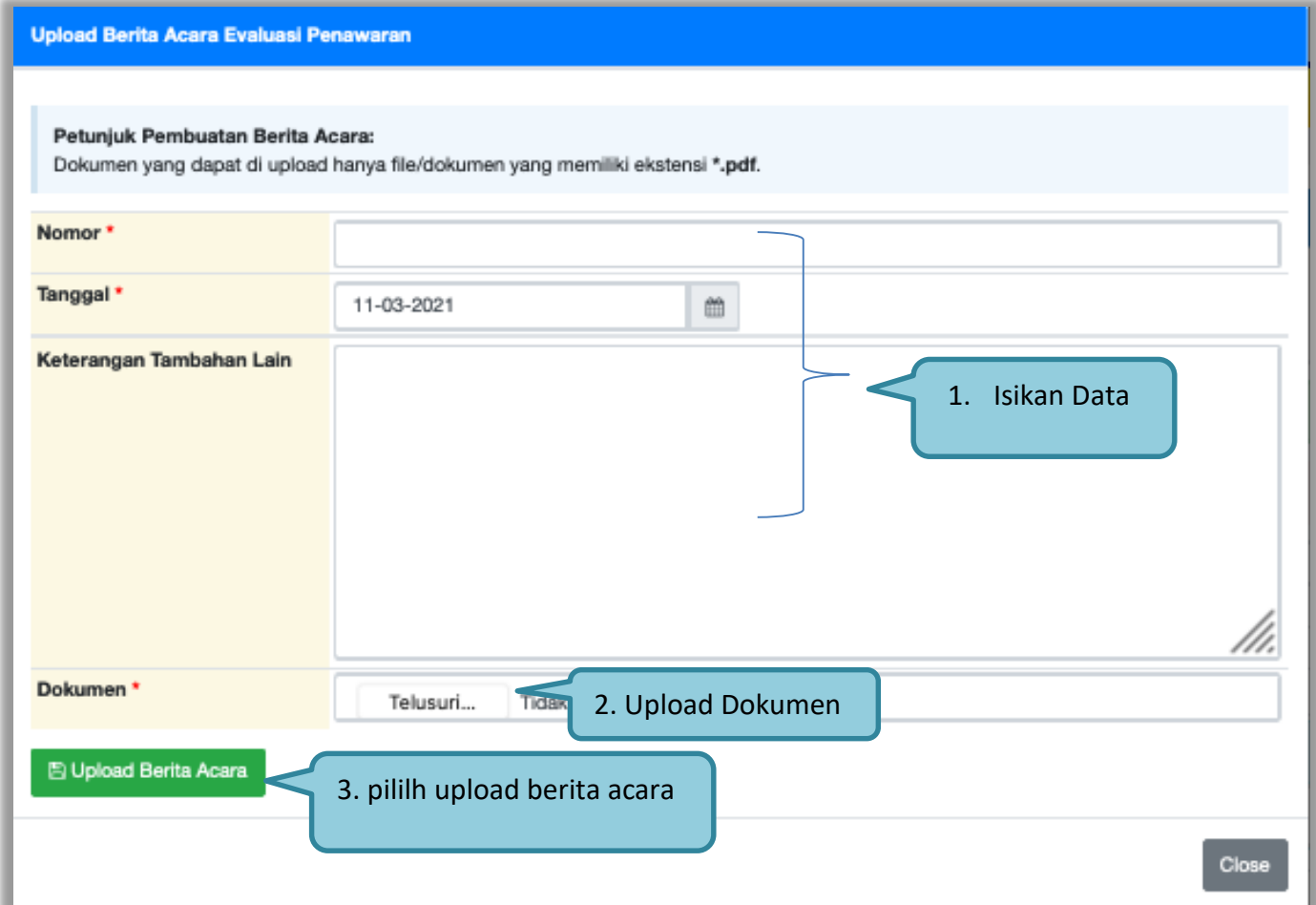

**Gambar 121. Halaman Upload Berita Acara Evaluasi Penawaran**

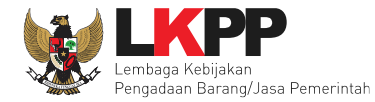

#### Hasil Berita Acara Evaluasi Penawaran dalam bentuk .PDF.

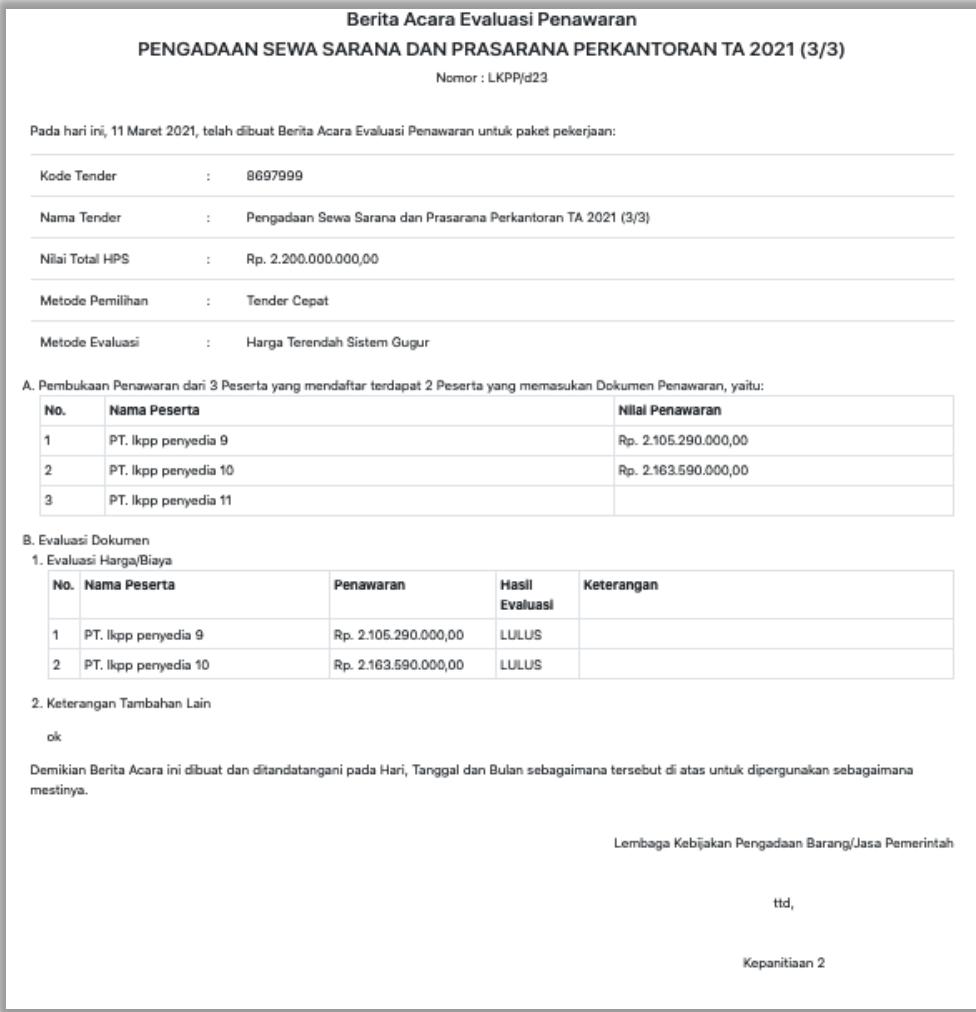

**Gambar 122.** *Berita Acara Evaluasi Penawaran*

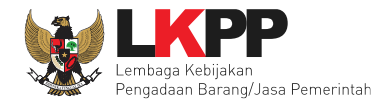

## Hasil berita acara yang berhasil di *Upload.*

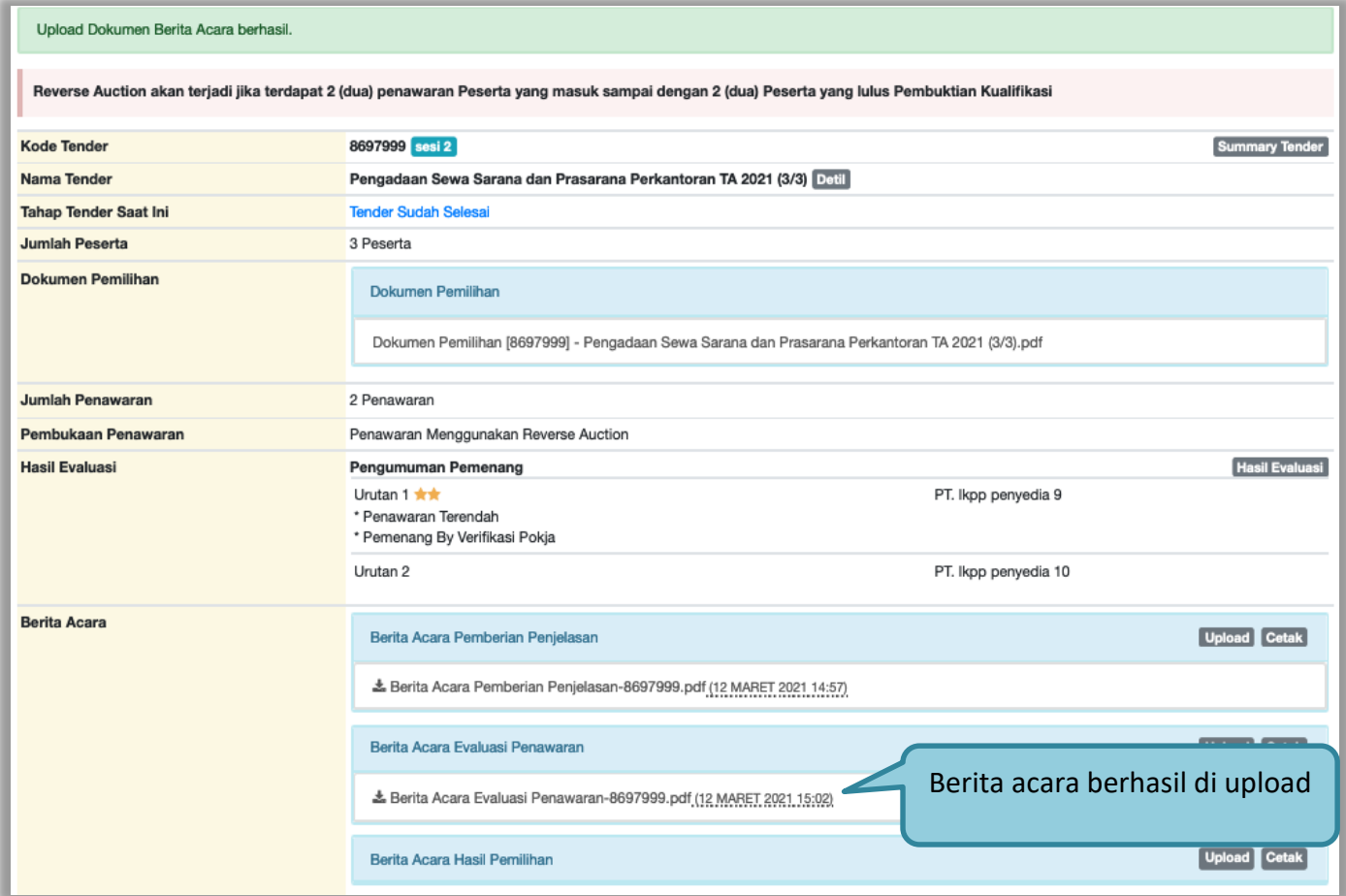

**Gambar 123.** *Halaman Informasi Tender*

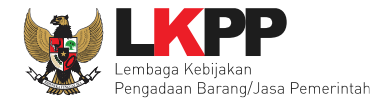

## **2.17.3 Berita Acara Hasil Pemilihan**

Selanjutnya cetak Berita Acara Hasil Pemilihan. Pokja Pemilihan dapat membuat BA Hasil Pemilihan setelah Pemenang telah ditetapkan.

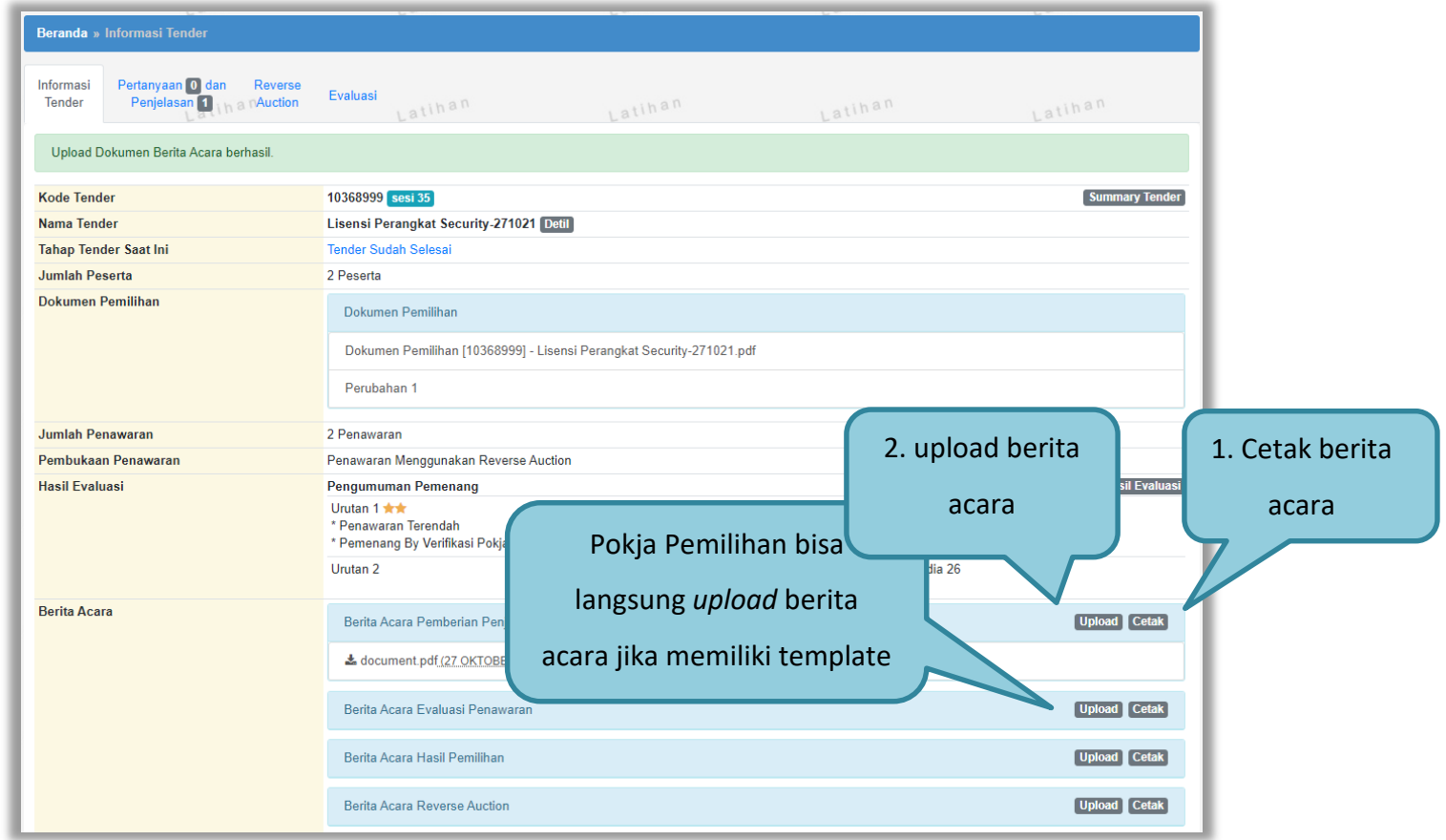

**Gambar 124. Halaman Cetak Berita Acara Hasil Pemilihan**

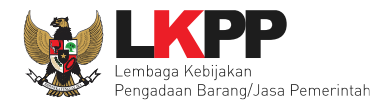

#### Isikan data Berita Acara hasil Pemilihan.

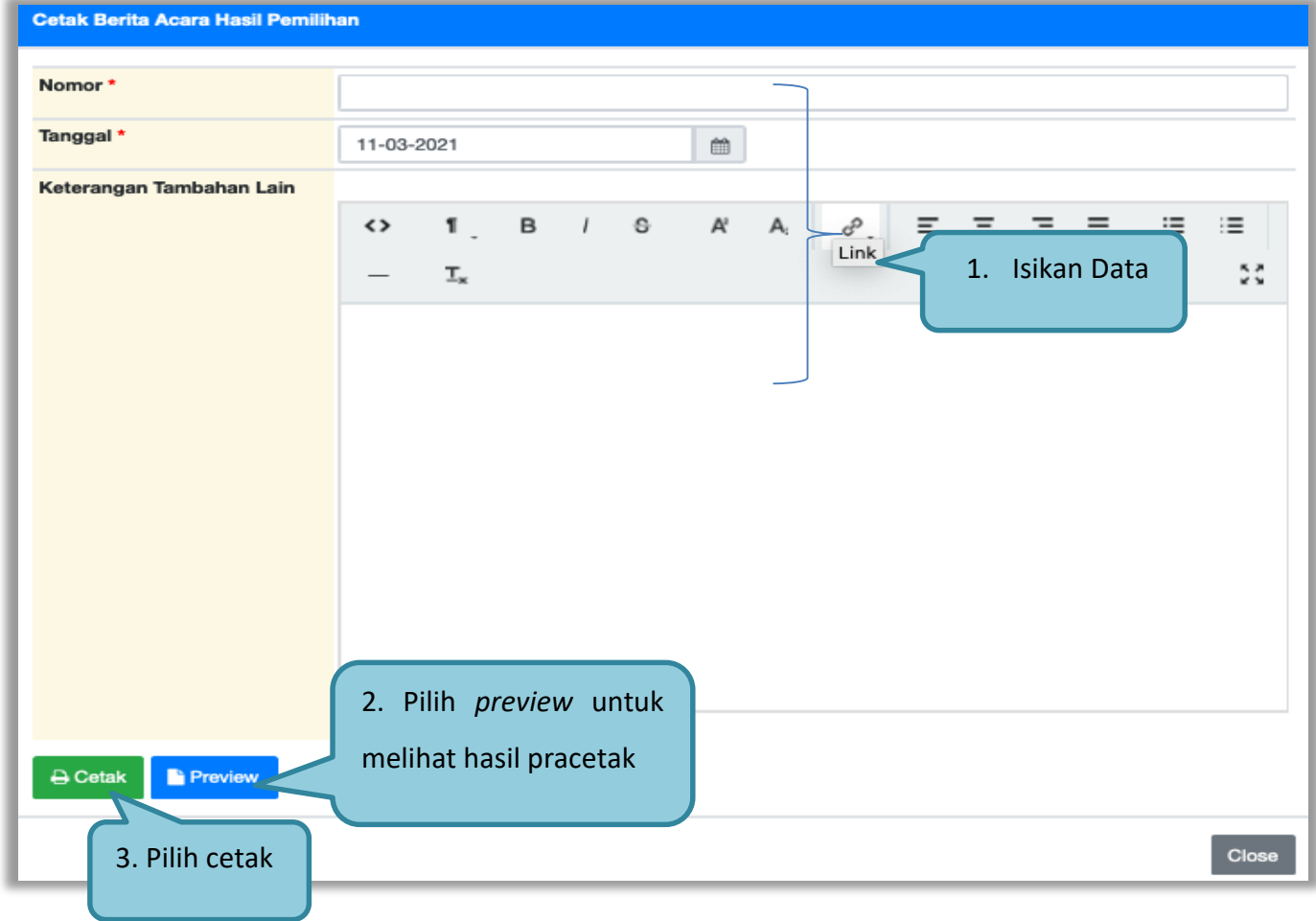

**Gambar 125. Halaman Isi Berita Acara Hasil Pemilihan**

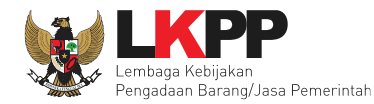

Isi data untuk *upload* Berita Acara Hasil Pemilihan.

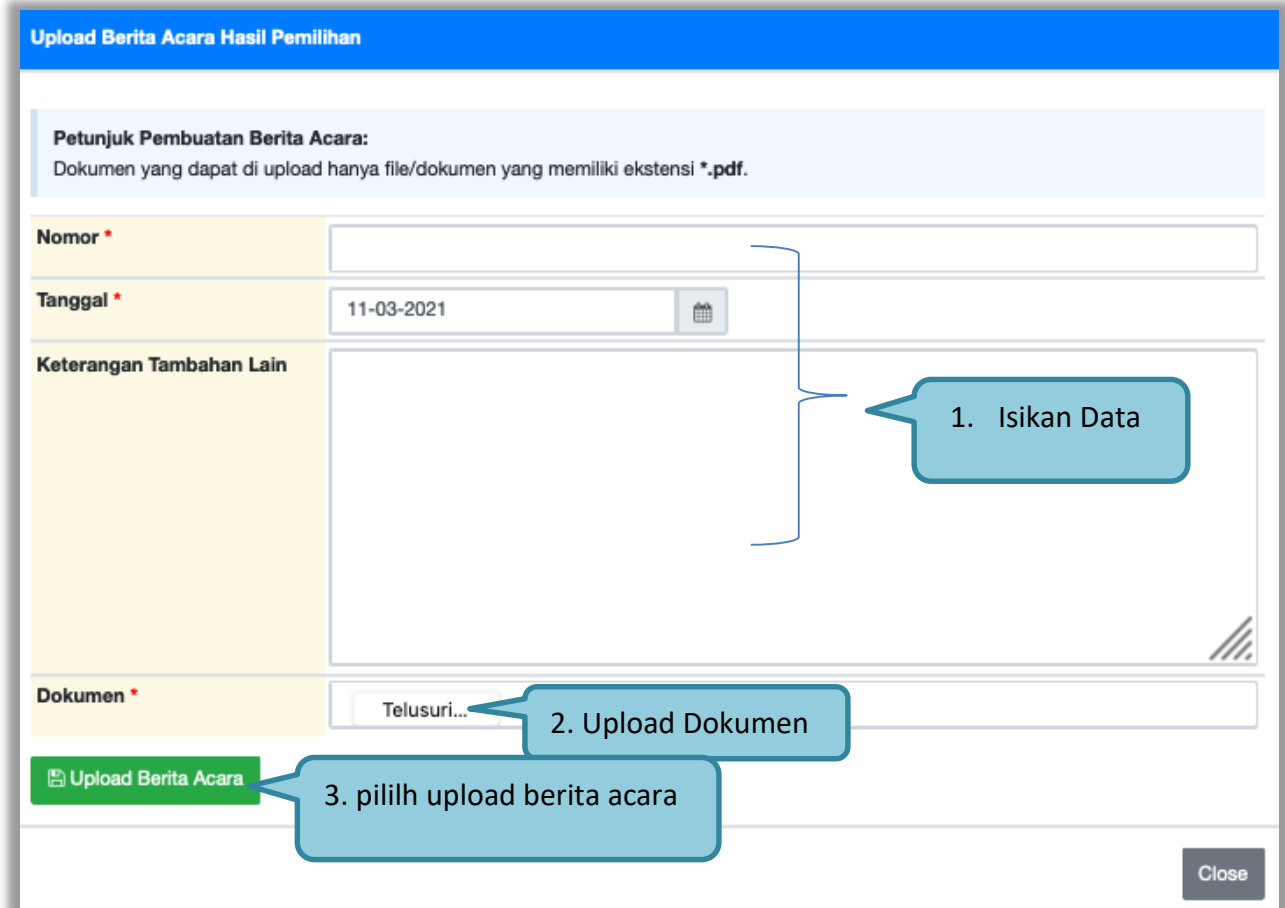

**Gambar 126. Halaman Upload Berita Acara Hasil Pemilihan**

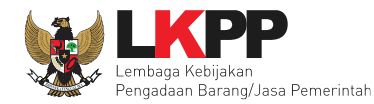

#### Hasil Berita Acara Hasil Pemilihan dalam bentuk .PDF

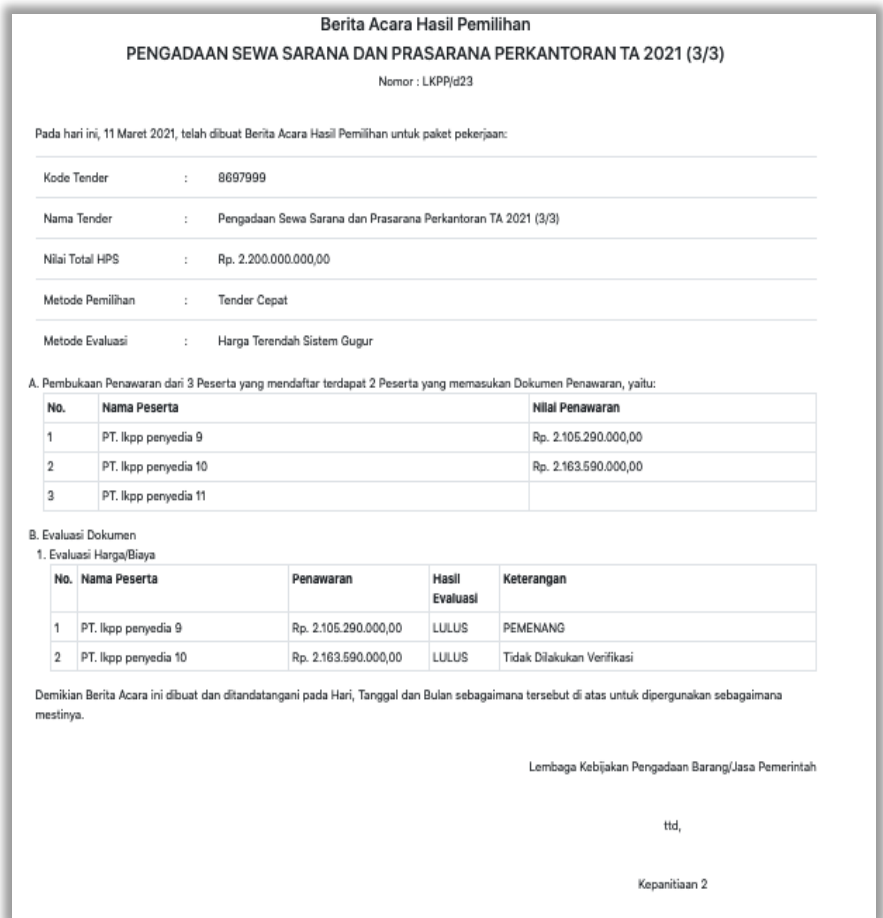

**Gambar 127.** *Berita Acara Hasil Pemilihan*

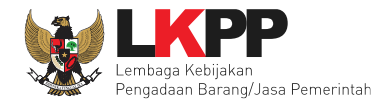

## Hasil berita acara yang berhasil di *Upload.*

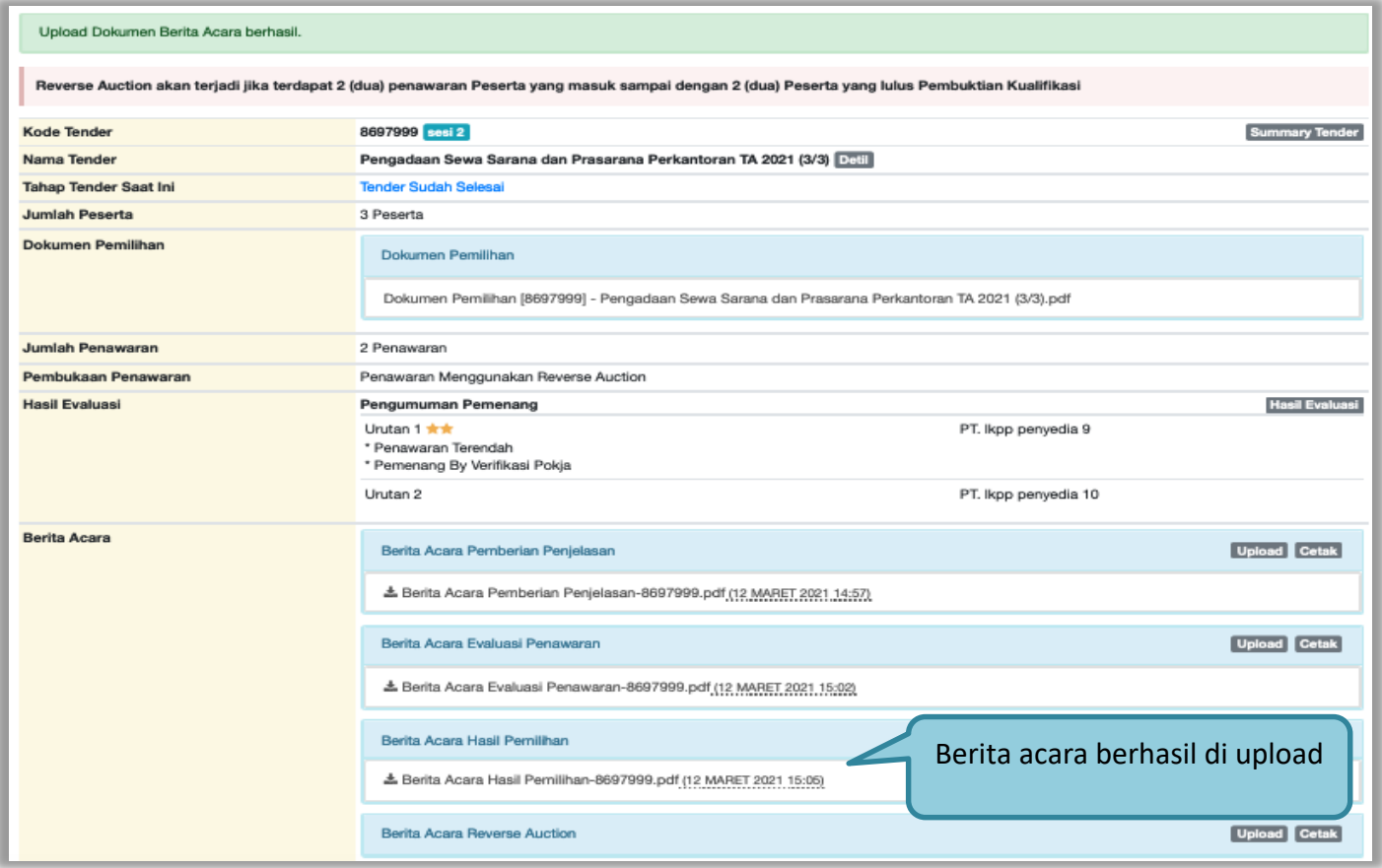

**Gambar 128.** *Halaman Informasi Tender*

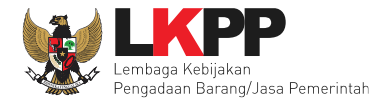

## **2.17.4 Berita Acara Hasil** *Reverse Auction*

Selanjutnya cetak Berita Acara *Reverse Auction*. Pokja Pemilihan dapat membuat BA *Reverse Auction* setelah penetapan pemenang.

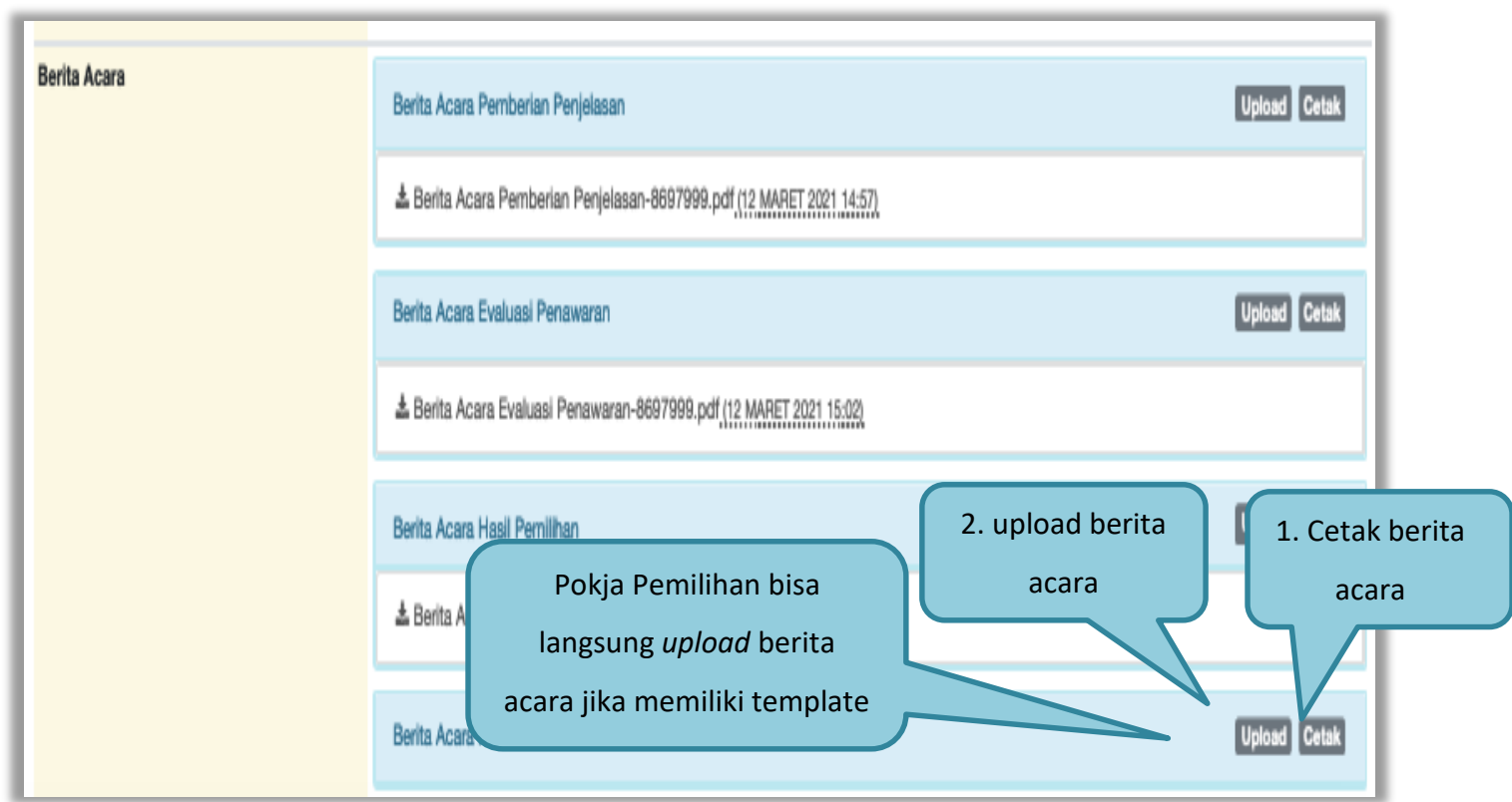

**Gambar 129. Halaman Cetak Berita Acara Reverse Auction**
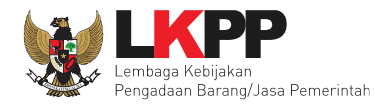

#### Isikan data Berita Acara *Reverse Auction*

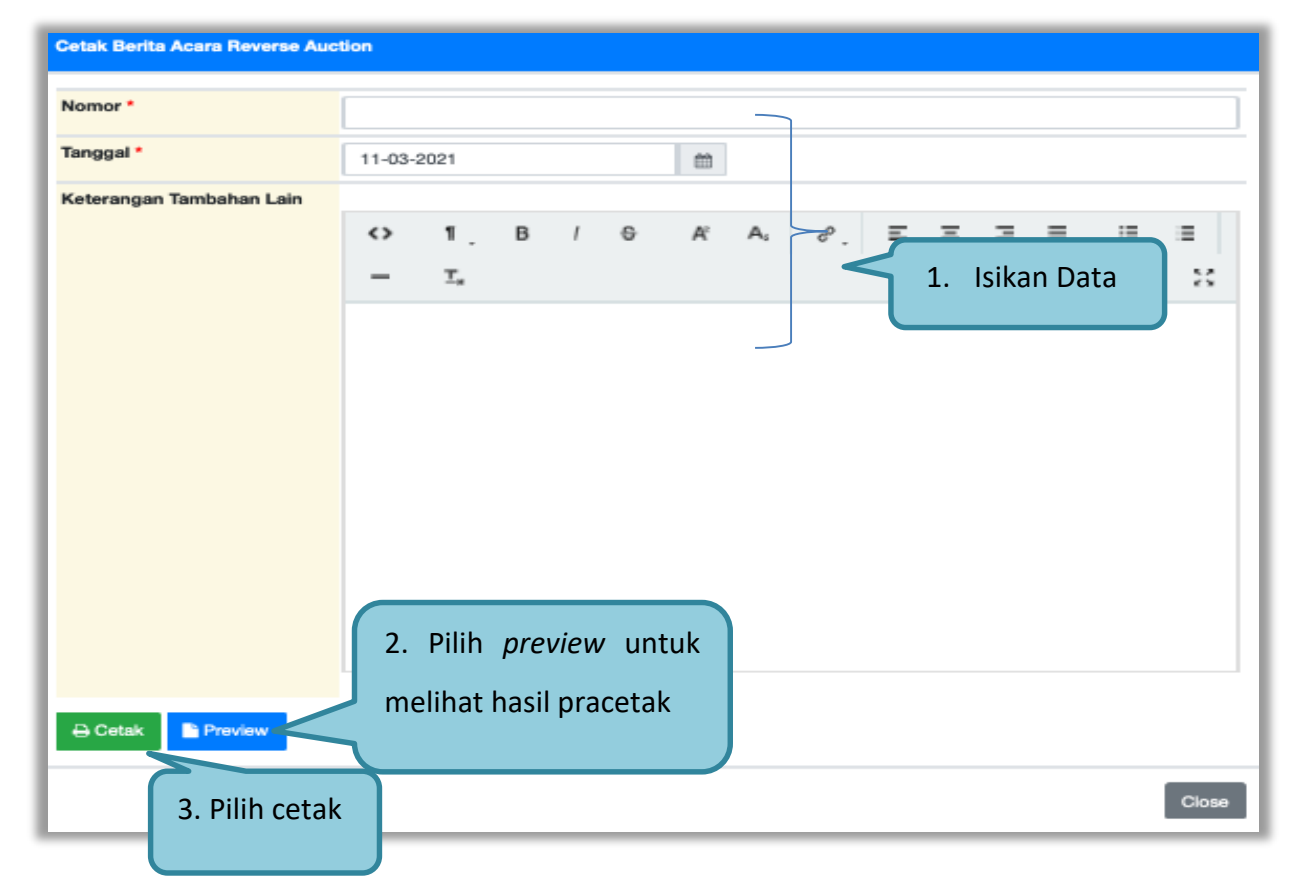

**Gambar 130. Halaman Isi Berita Acara Hasil Negosiasi/Reverse Auction**

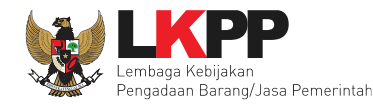

#### Isi data untuk *upload* Berita Acara *Reverse Auction.*

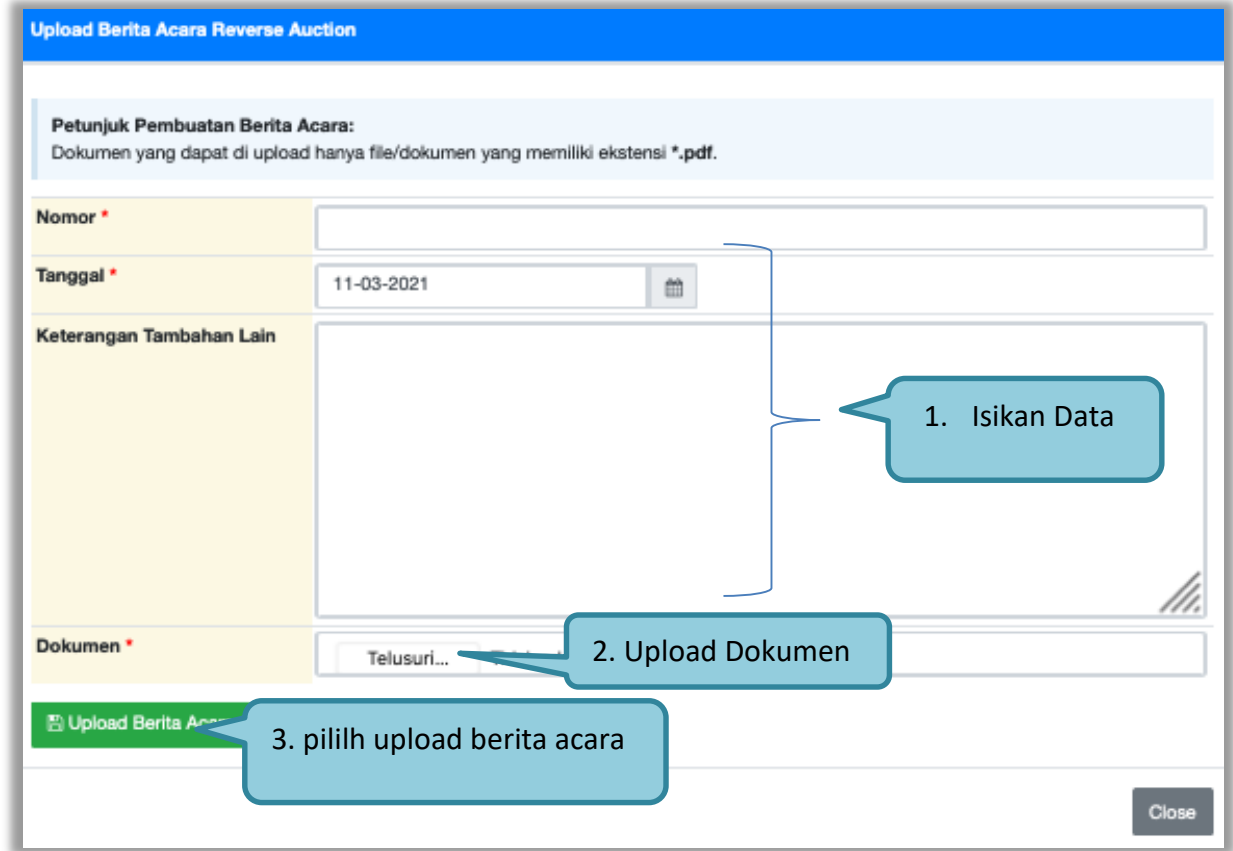

**Gambar 131. Halaman Upload Berita Acara Hasil Negosiasi/Reverse Auction**

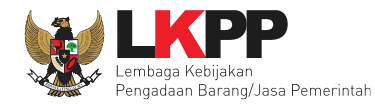

#### Hasil Berita Acara *Reverse Auction* dalam bentuk .PDF

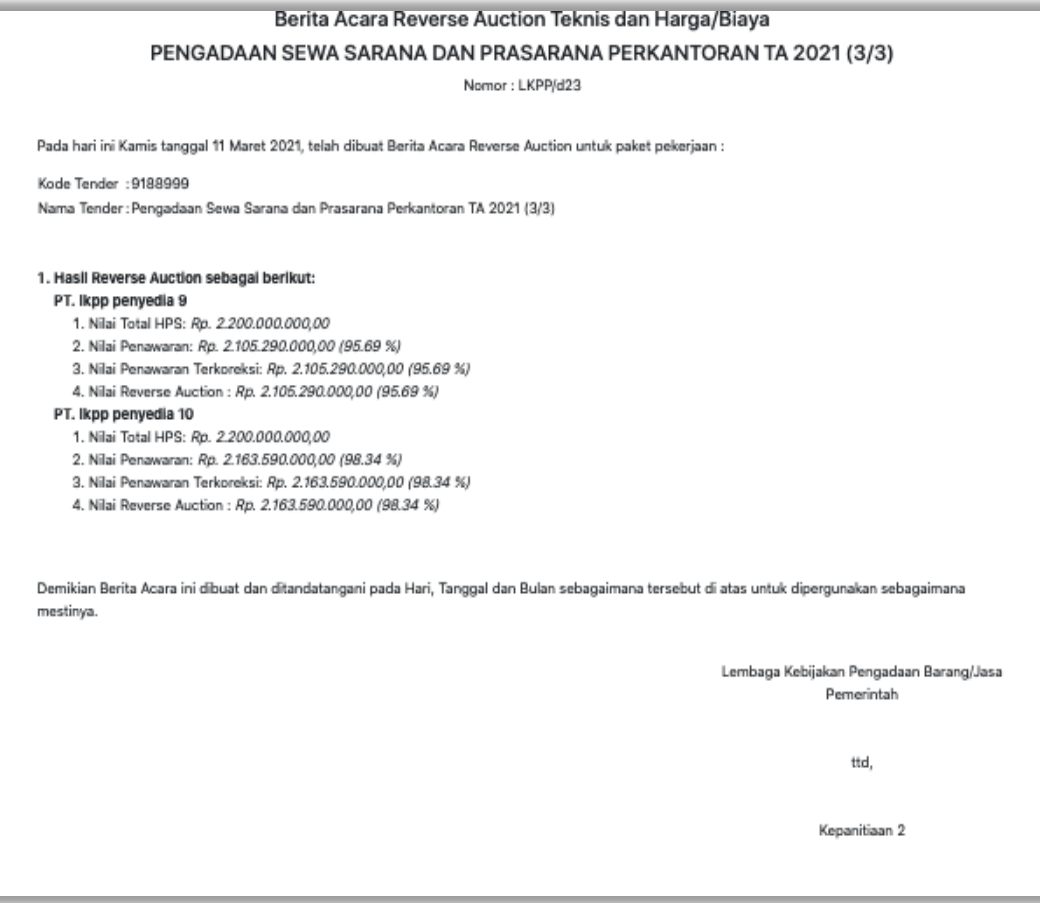

**Gambar 132. Berita Acara Hasil Negosiasi/Reverse Auction**

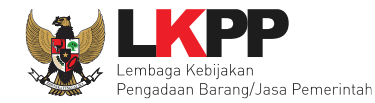

#### Hasil berita acara yang berhasil di *Upload.*

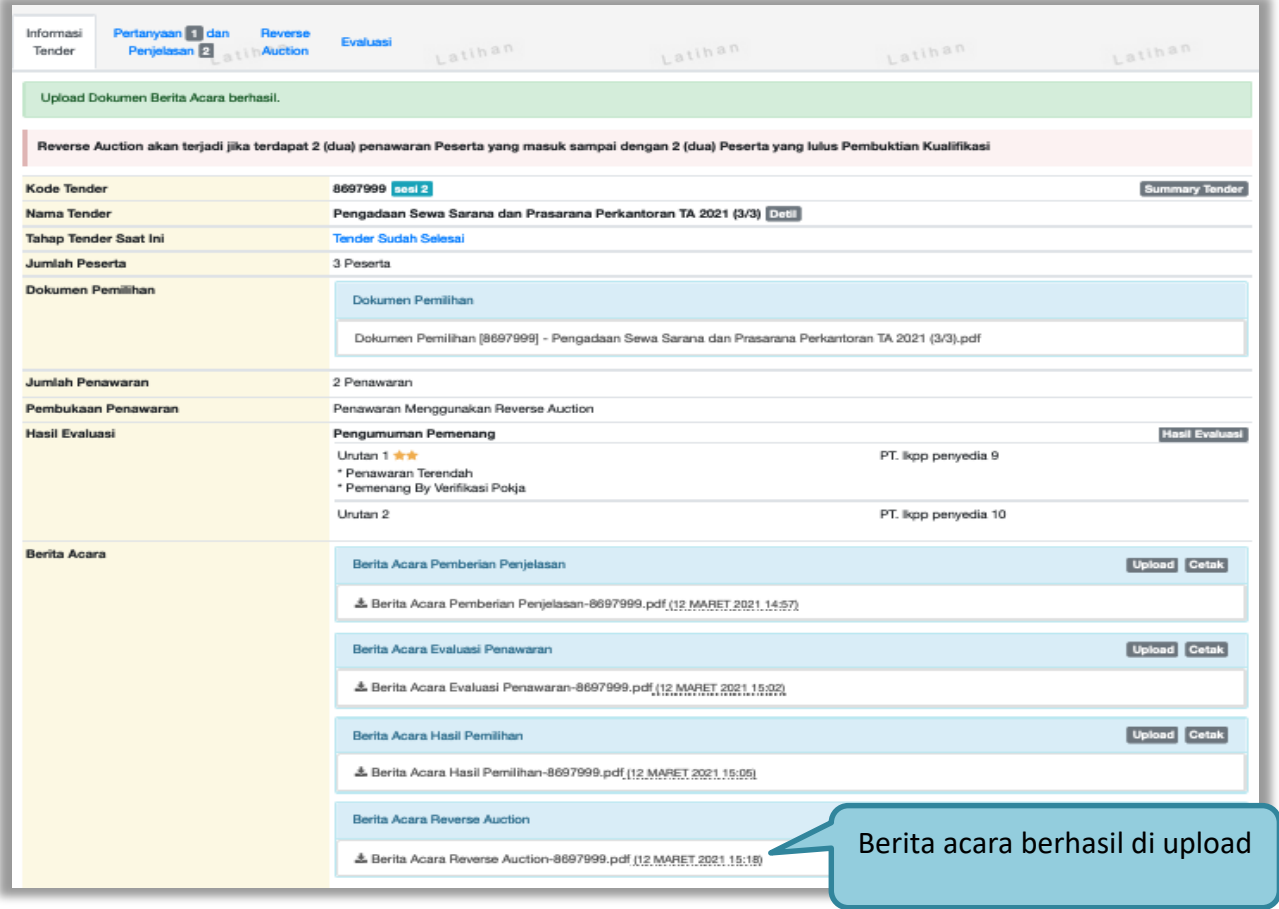

**Gambar 133. Halaman Informasi Tender**

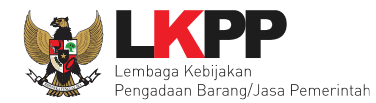

## **2.18 Pengumuman Pemenang Tender**

Tahap selanjutnya adalah mengumumkan pemenang tender.

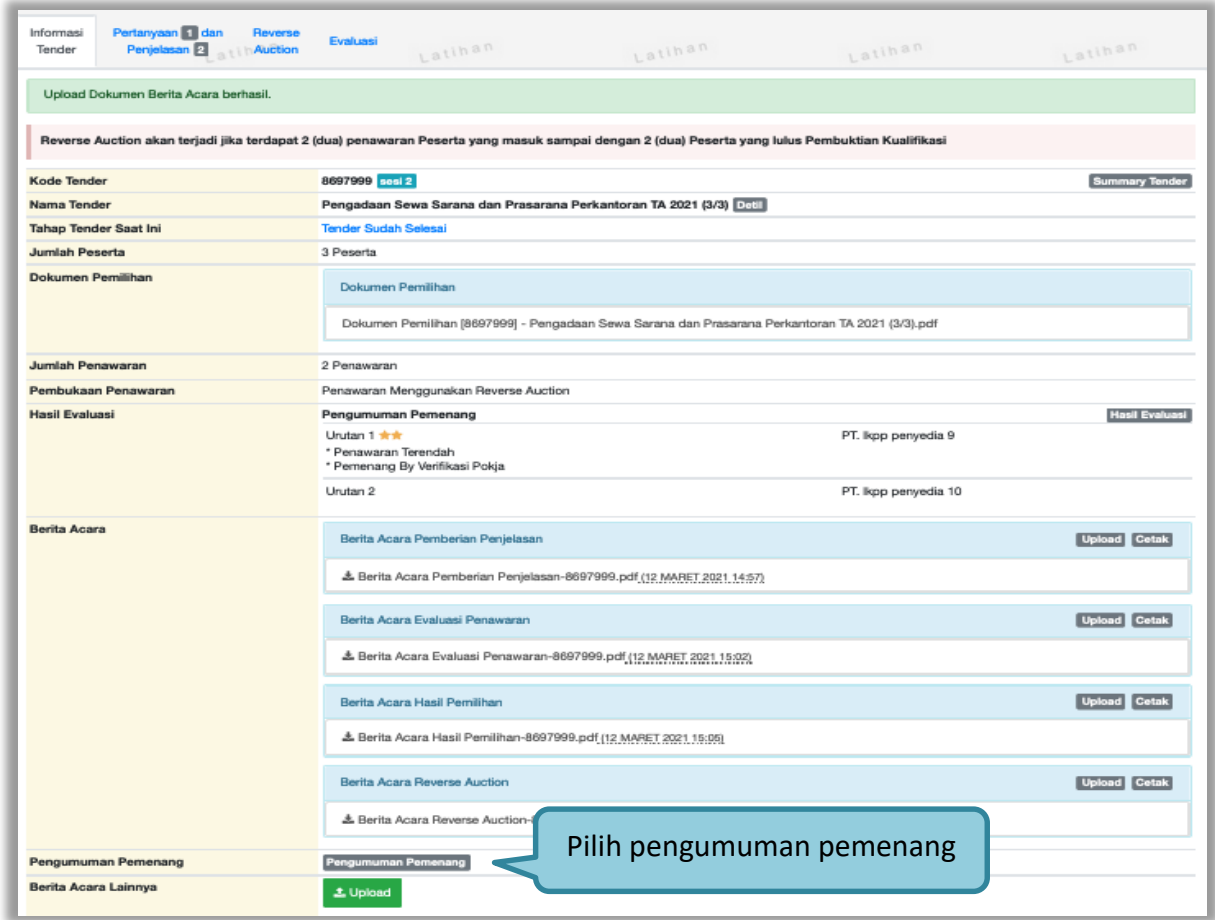

**Gambar 134. Halaman Pengumuman Pemenang**

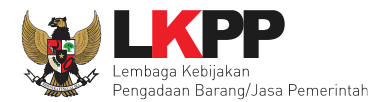

Setelah pilih "pengumuman pemenang" akan muncul daftar peserta tender, Pokja Pemilihan klik "kirim pengumuman".

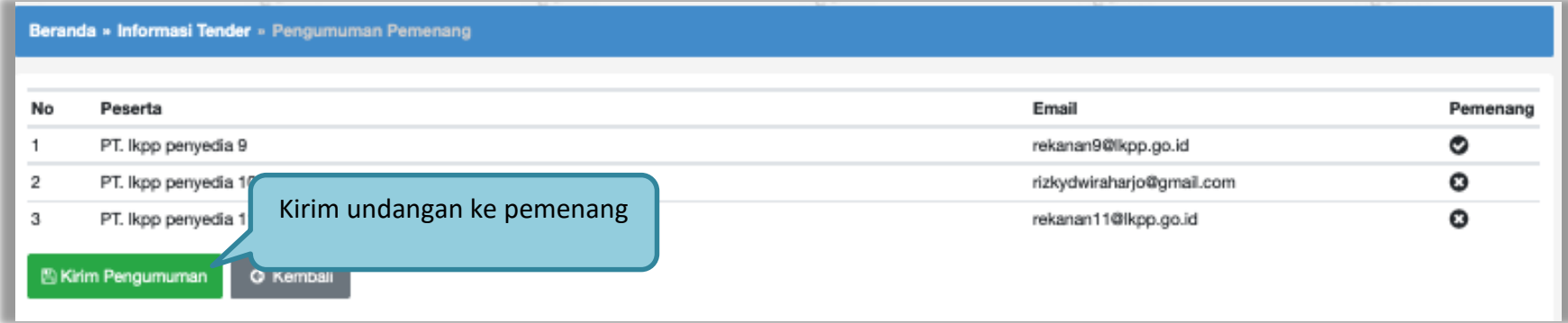

**Gambar 135. Halaman Pengumuman Pemenang**

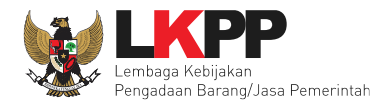

Jika berhasilakan ada informasi pengumuman pemenang telah dikirim.

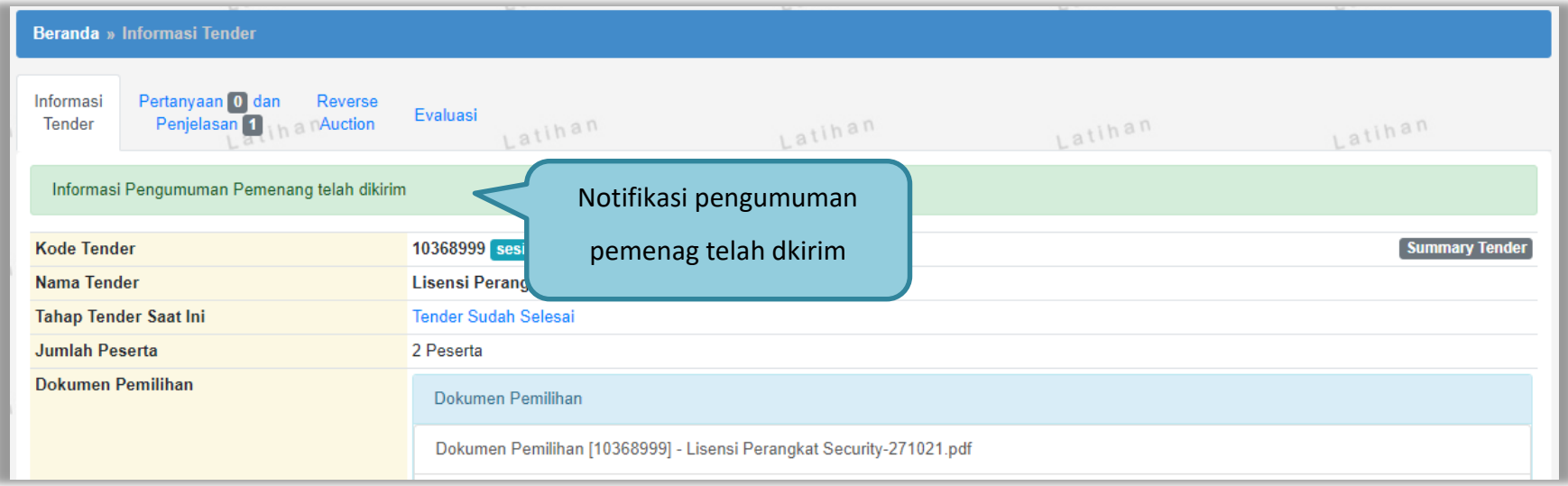

**Gambar 136. Halaman Notifikasi Pengumuman Pemenang telah dikirim**

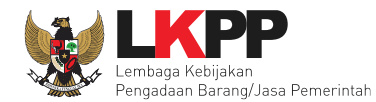

## **3. Menu Berita**

Pokja pemilihan bisa pilih menuberita untuk melihat berita

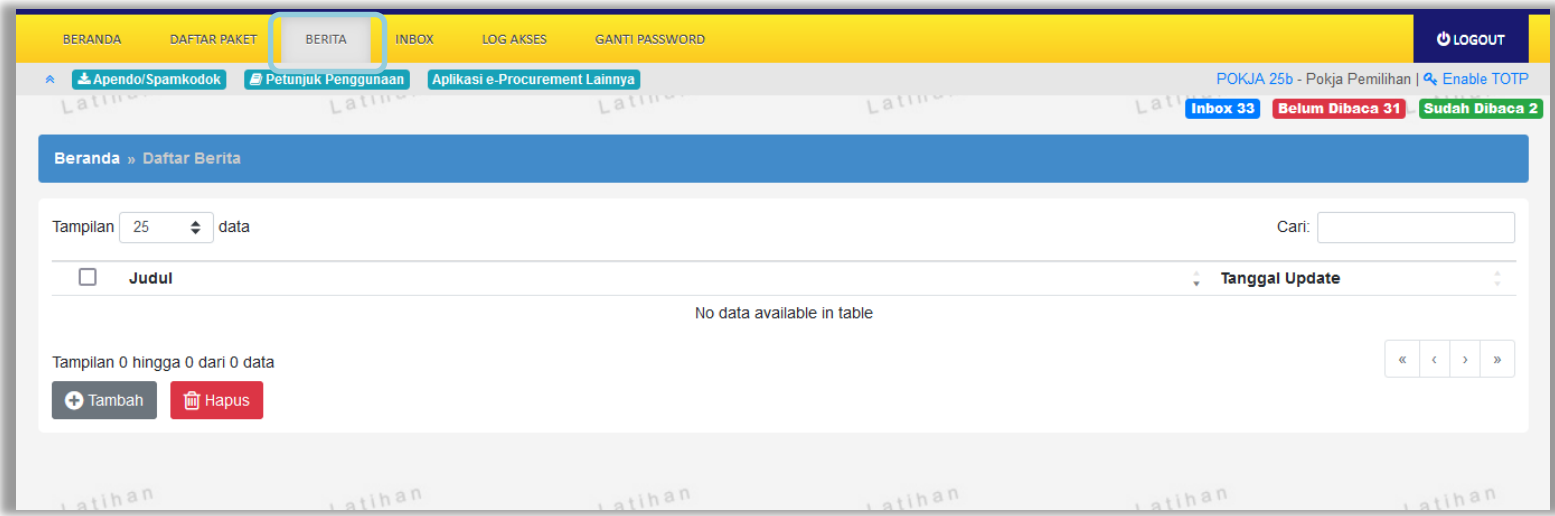

**Gambar 137. Menu Berita**

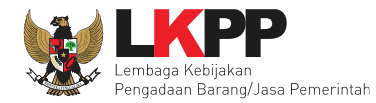

### **4. Menu Inbox**

Menu *inbox* digunakan untuk melihat email yang masuk ke dalam *inbox* pokja.

## **4.1 Notifikasi Delegasi Paket dari KUPPBJ**

Pokja Pemilihan dapat melihat notifikasi delegasi paket dari KUPPBJ pada inbox.

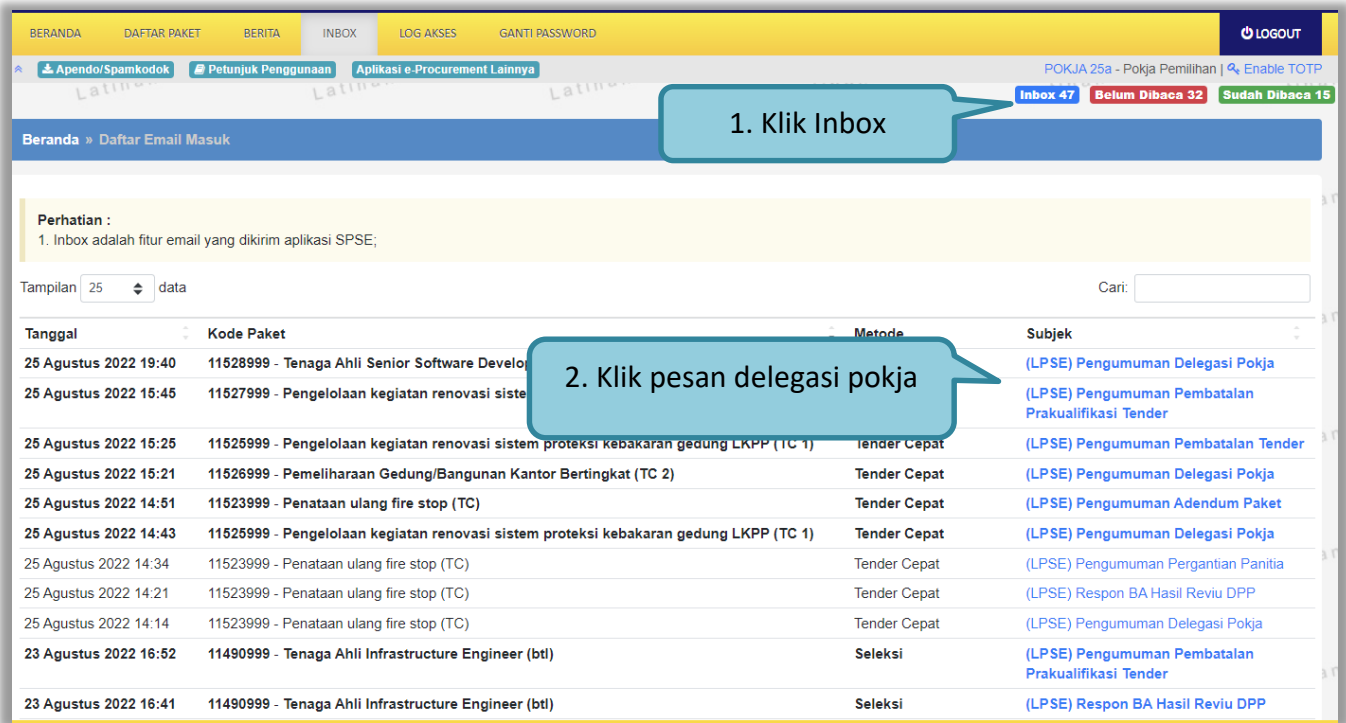

**Gambar 138. Halaman Inbox Pokja Pemilihan**

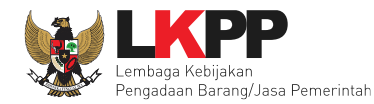

#### Kemudian akan tampil halaman pesan

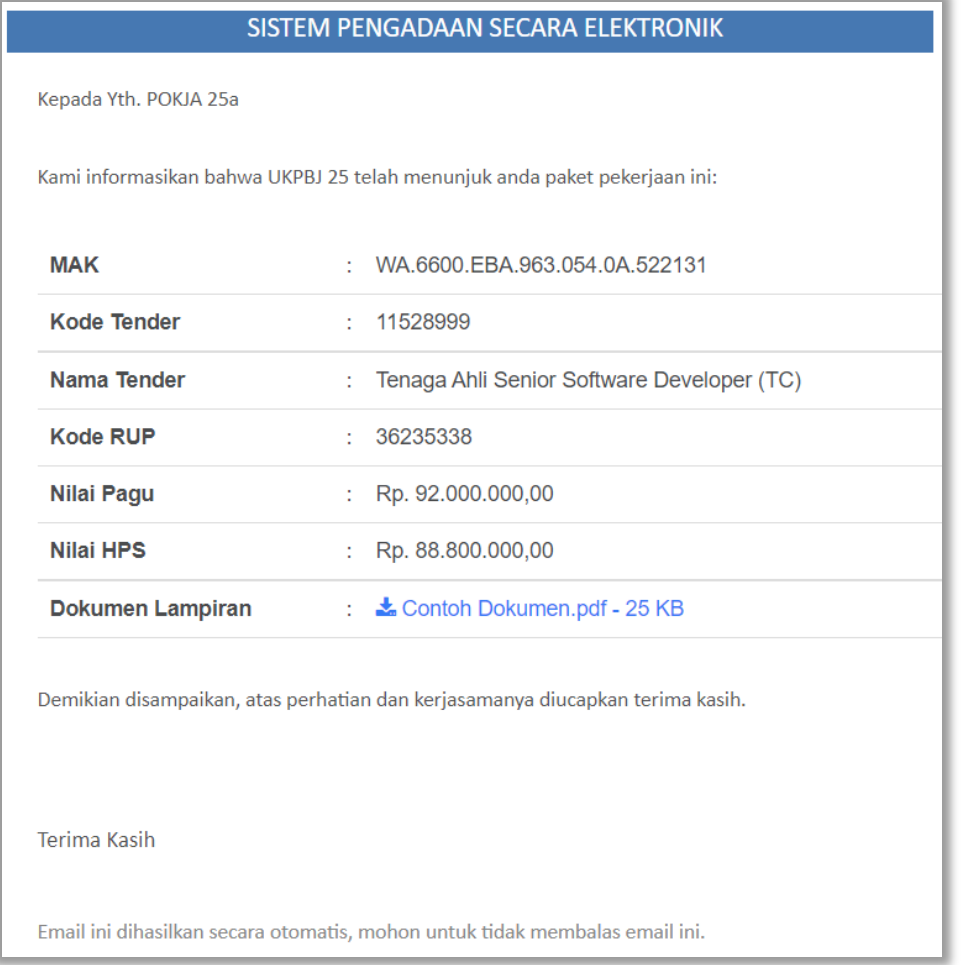

## **Gambar 139. Halaman Pesan Notifikasi Delegasi Paket ke UKPBJ**

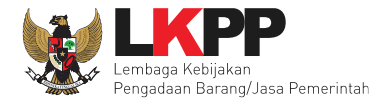

## **4.2 Notifikasi Pergantian Pokja**

Jika terdapat kondisi tertentu yang menyebabkan Pokja Pemilihan tidak dapat melanjutkan proses berjalannya paket, maka KUPPBJ dapat mengganti Pokja Pemilihan pada saat tender sedang berjalan. Adapun Pokja Pemilihan akan mendapatkan notifikasi pergantian tersebut pada inbox.

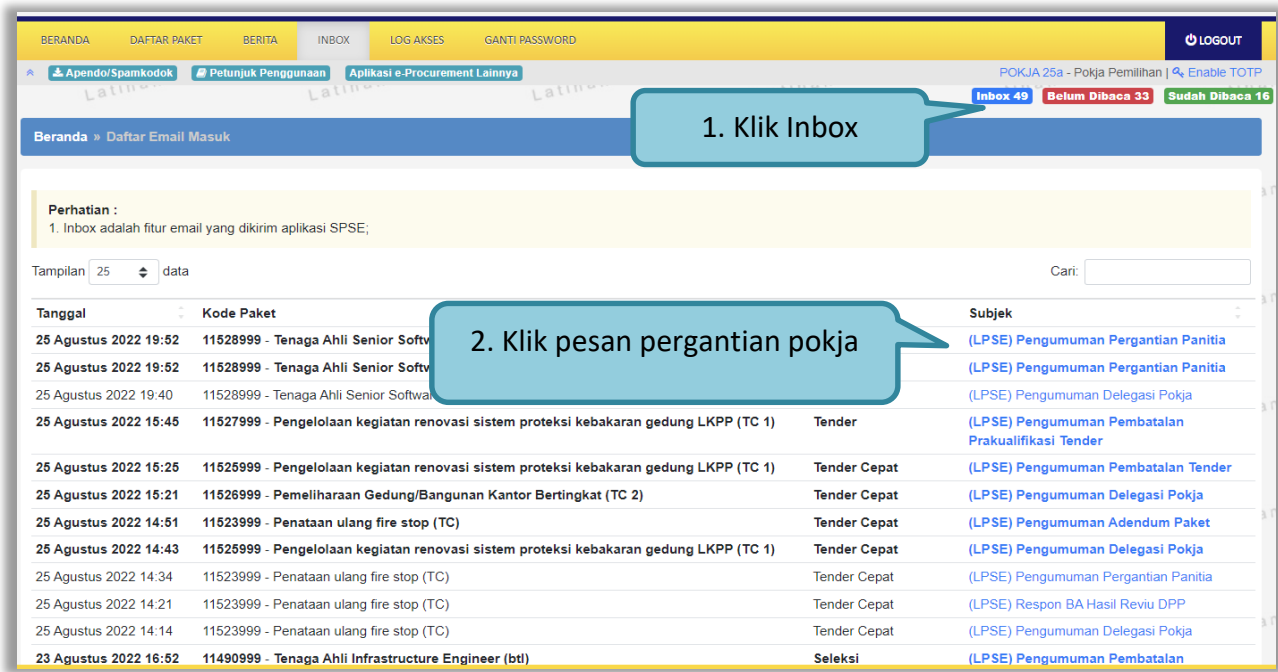

**Gambar 140. Halaman Inbox Pokja Pemilihan**

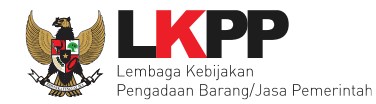

#### Kemudian akan tampil halaman pesan

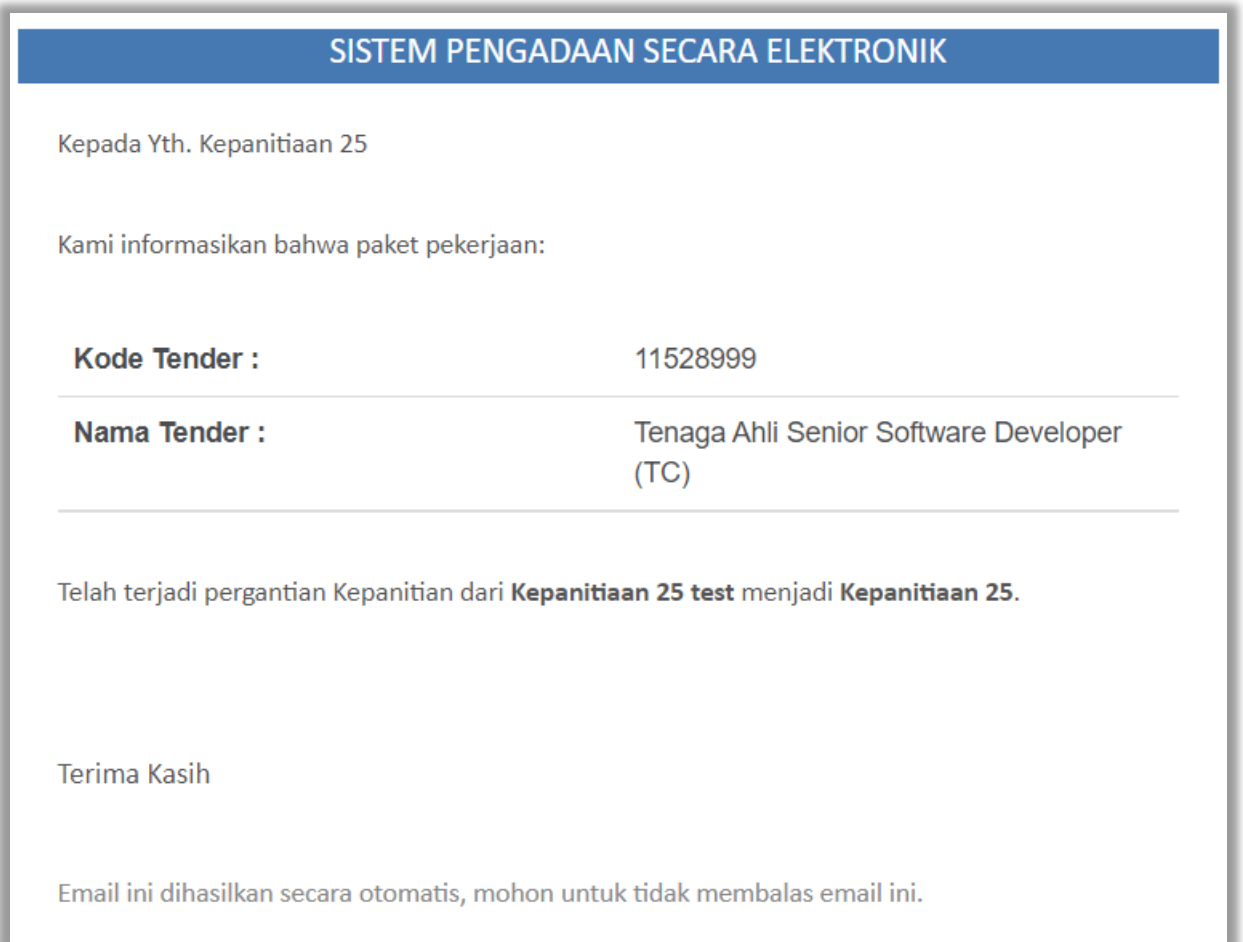

#### **Gambar 141. Halaman Pesan Notifikasi Pergantian Pokja Pemilihan**

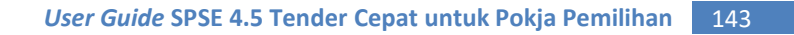

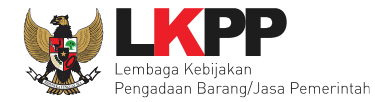

## **4.3 Notifikasi Respon Hasil Reviu DPP**

Jika terdapat respon dari PPK terkait hasil reviu Dokumen Persiapan Pengadaan (DPP) pada paket yang sedang diikuti Pokja Pemilihan

terkait, maka Pokja akan mendapatkan notifikasi respon hasil reviu di inbox.

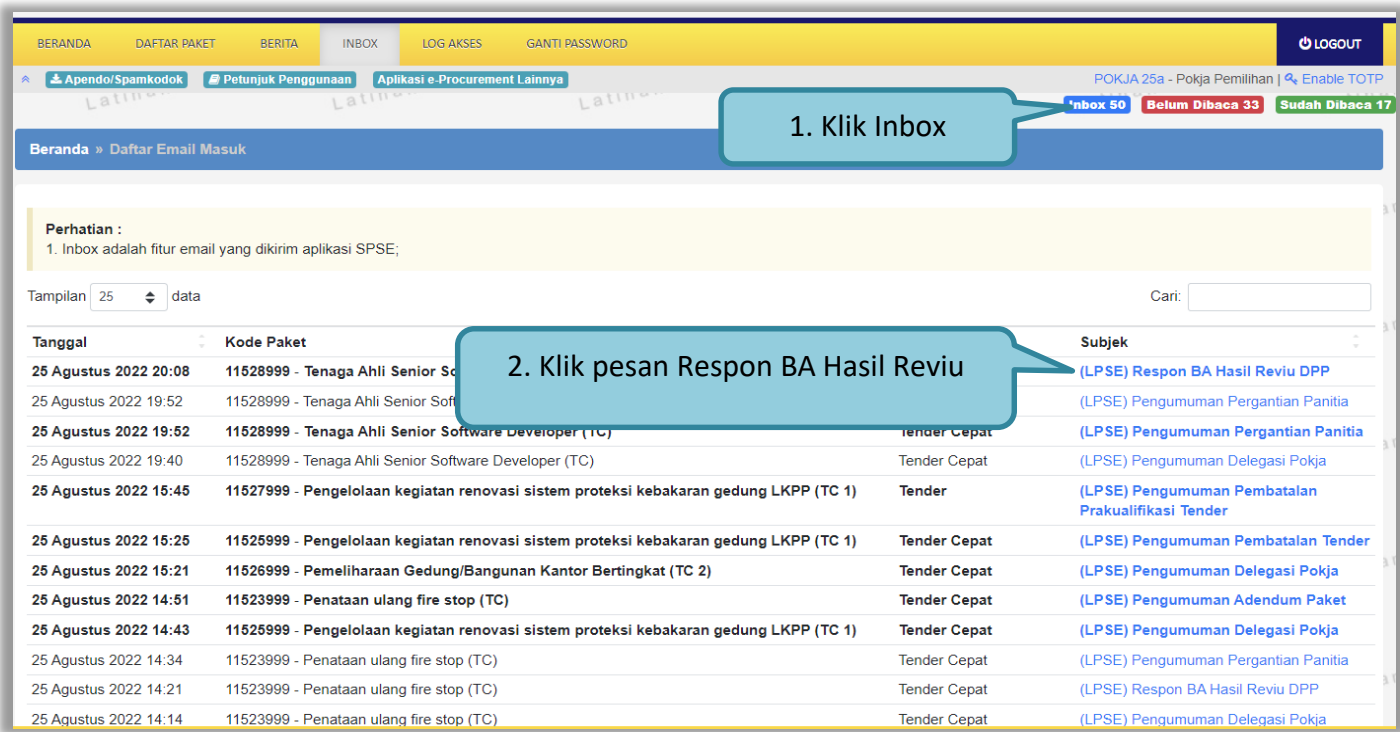

**Gambar 142. Halaman Inbox Pokja Pemilihan**

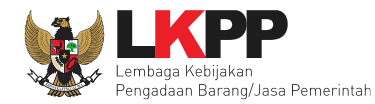

## Kemudian akan tampil halaman pesan

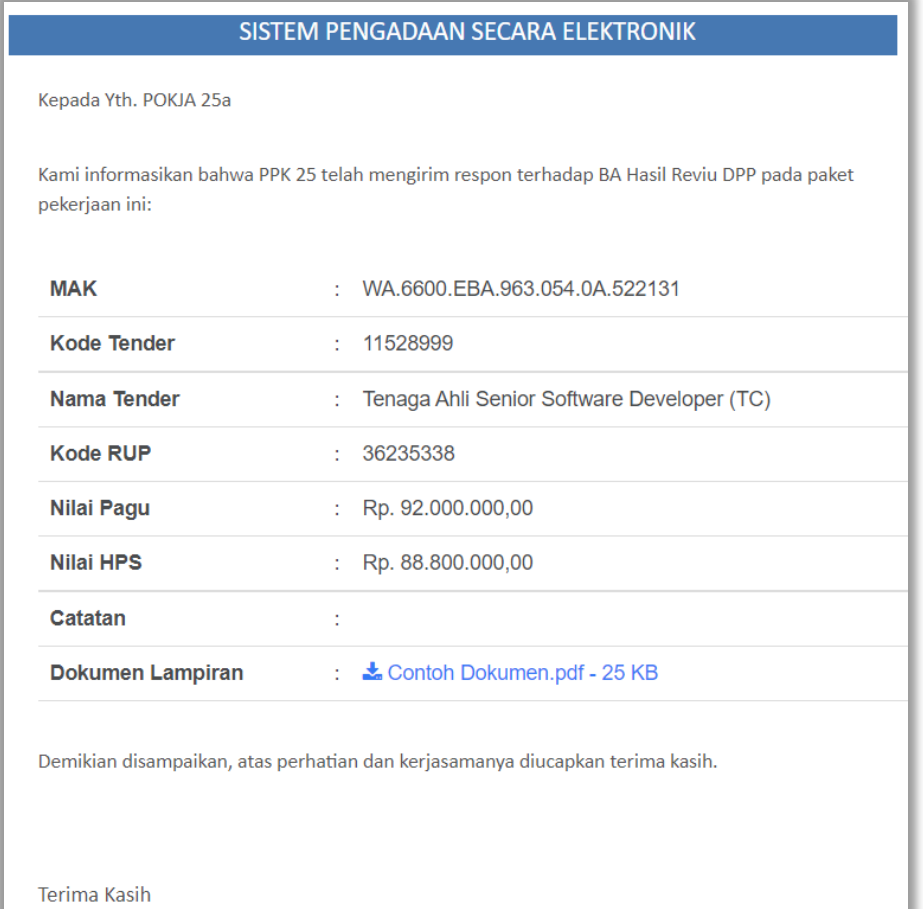

**Gambar 143. Halaman Respon Hasil Reviu DPP**

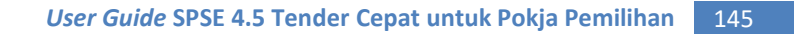

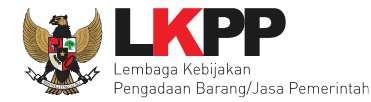

#### **4.4 Notifikasi Adendum dari PPK**

Jika terdapat sanggah atau sanggah banding dari peserta pada paket yang sedang diikuti Pokja Pemilihan terkait, maka Pokja akan

mendapatkan notifikasi sanggah atau sanggah banding dari peserta di inbox.

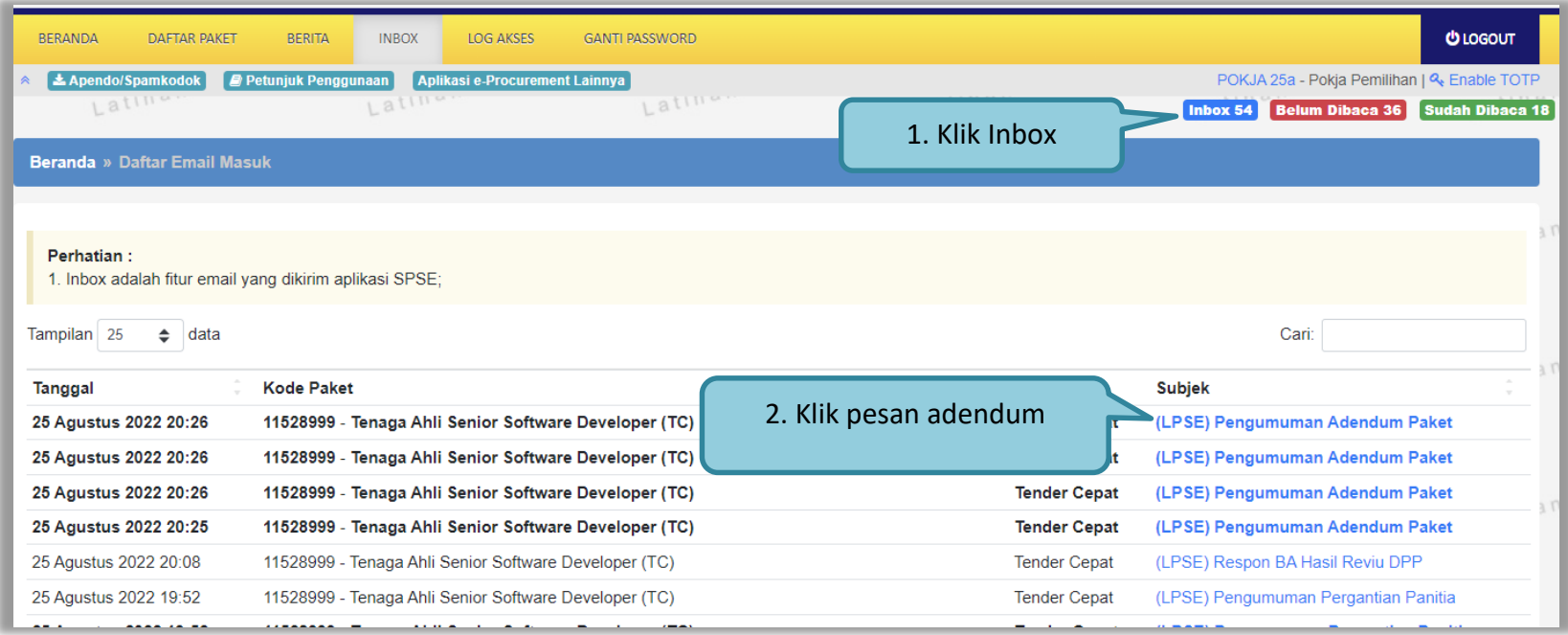

**Gambar 144. Halaman Inbox Pokja Pemilihan**

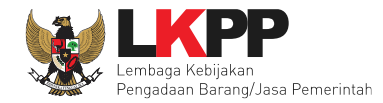

Kemudian akan tampil halaman pesan terdapat addendum dari PPK. Didalam pesan tersebut, dijelaskan dokumen apa yang terdapat addendum.

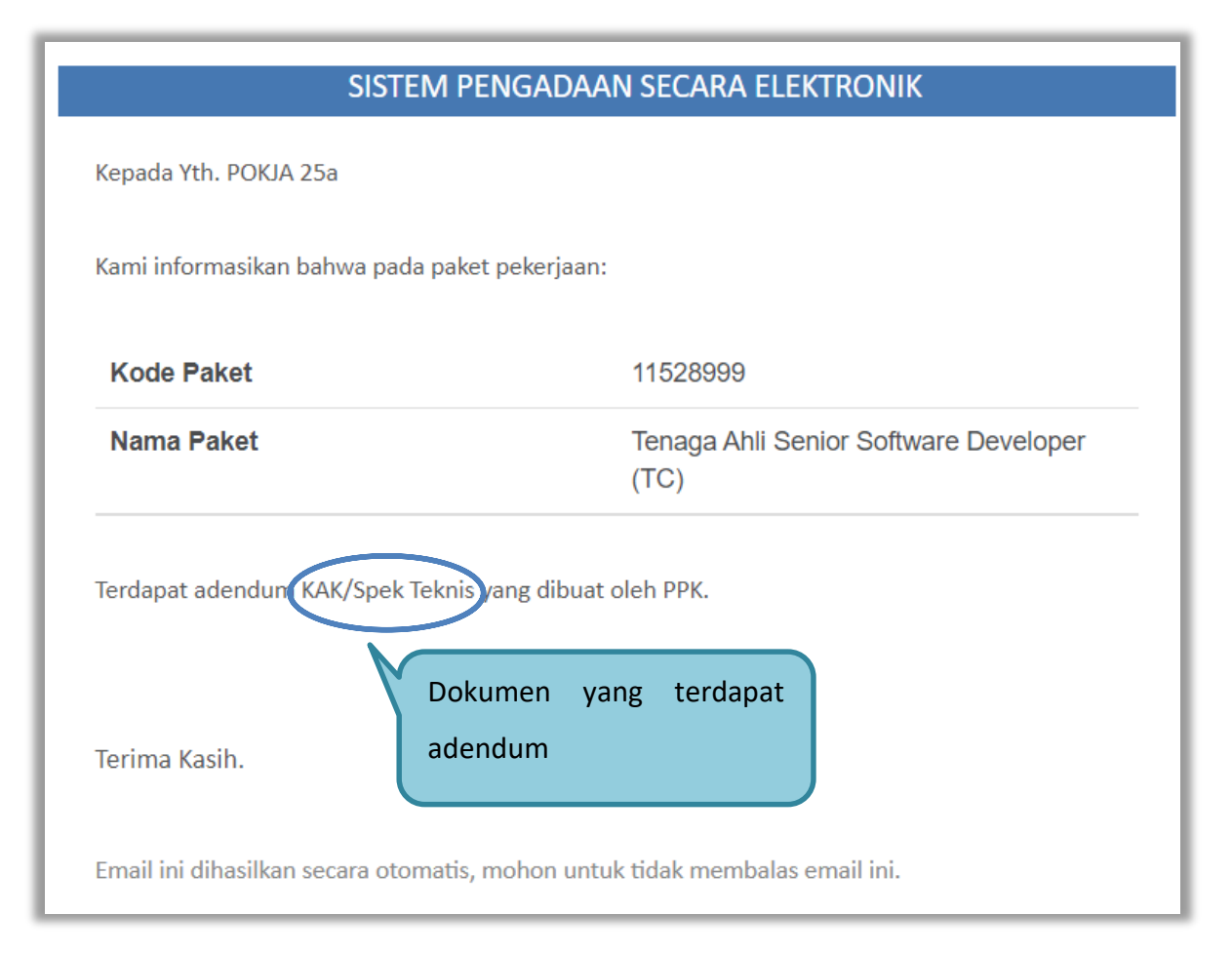

**Gambar 145. Halaman Pesan Notifikasi Adendum**

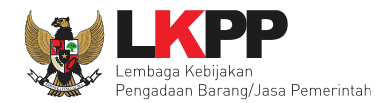

### **4.5 Notifikasi Paket Gagal**

Jika terjadi gagal tender pada paket yang sedang diikuti Pokja Pemilihan yang bersangkutan, maka Pokja juga akan mendapatkan notifikasi tender gagal pada inbox.

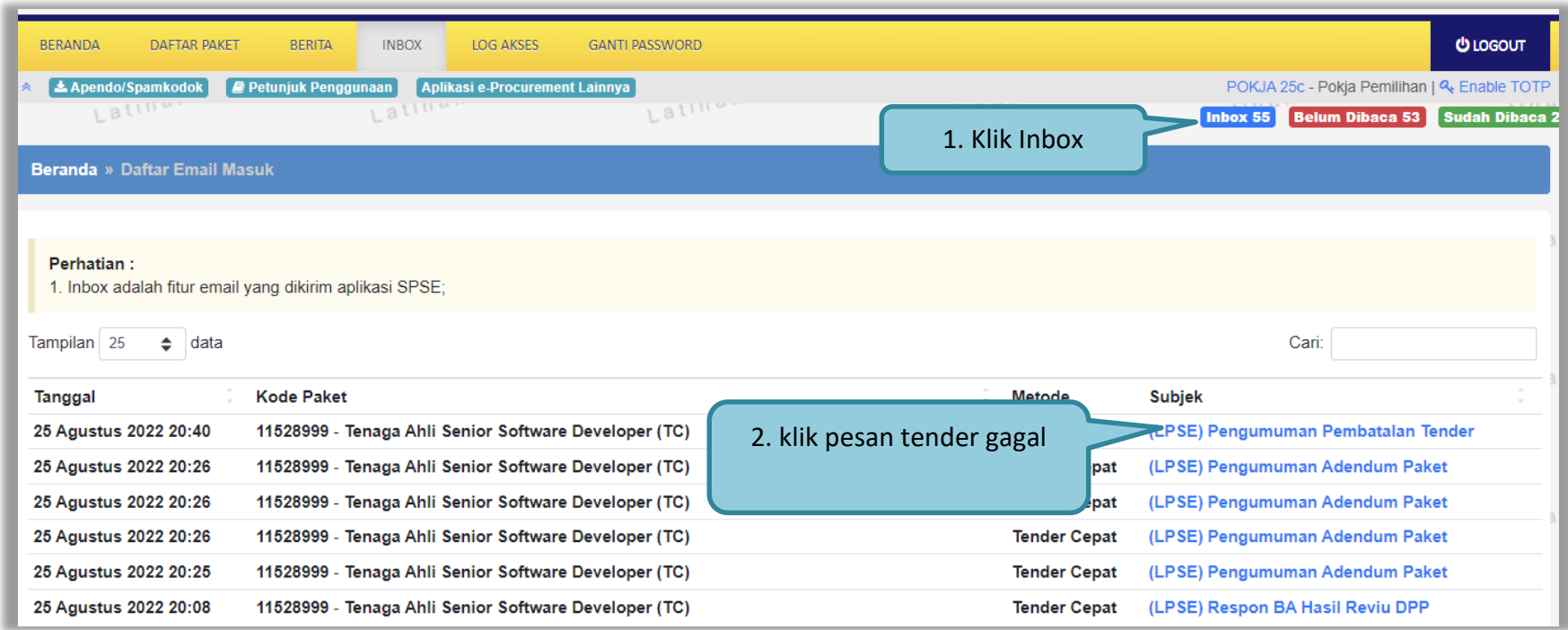

**Gambar 146. Halaman Inbox Pokja Pemilihan**

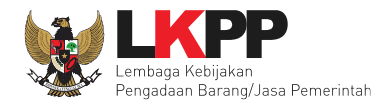

Kemudian akan tampil halaman pesan pengulangan paket dengan informasi kode paket, nama paket dan alasan diulangnya paket.

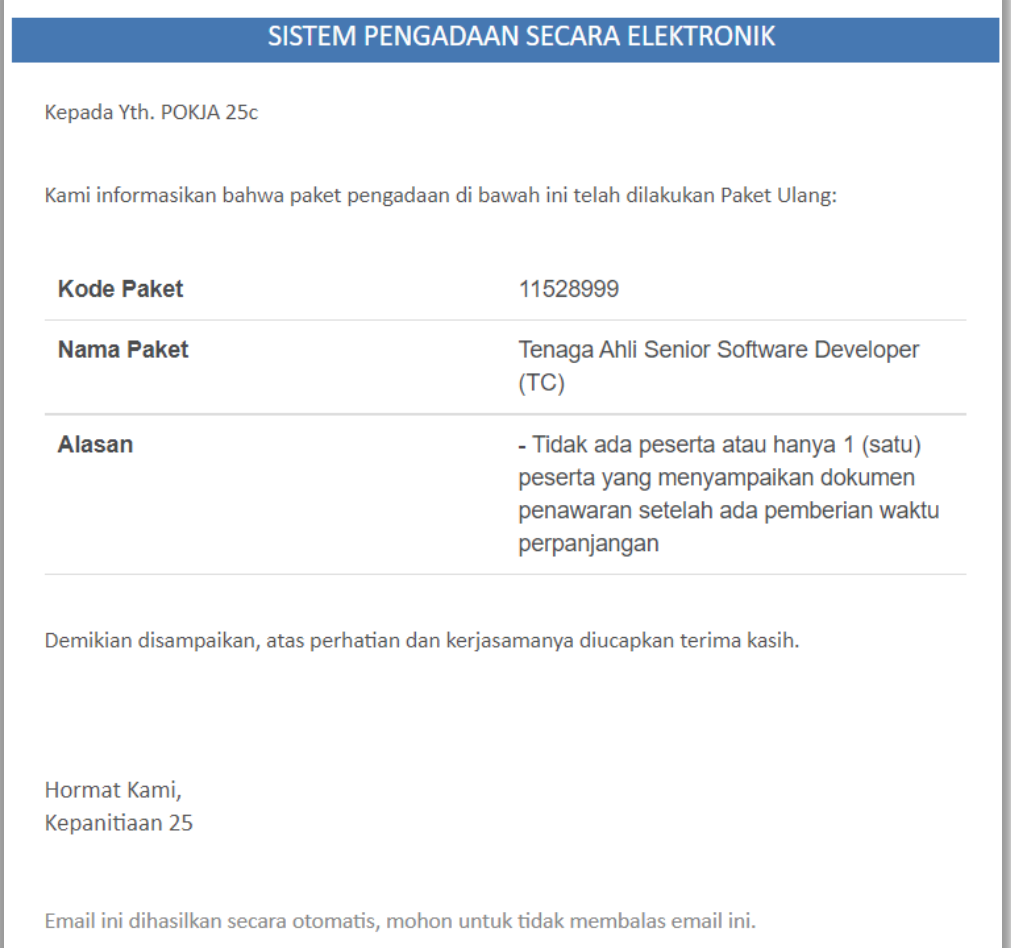

**Gambar 147. Halaman Pesan Notifikasi Paket Gagal**

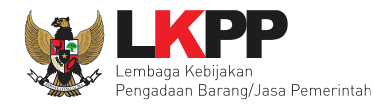

### **4.6 Notifikasi Paket Batal**

Jika terjadi batal tender pada paket yang sedang diikuti Pokja Pemilihan yang bersangkutan, maka Pokja Pemilihan juga akan mendapatkan notifikasi tender batal pada inbox.

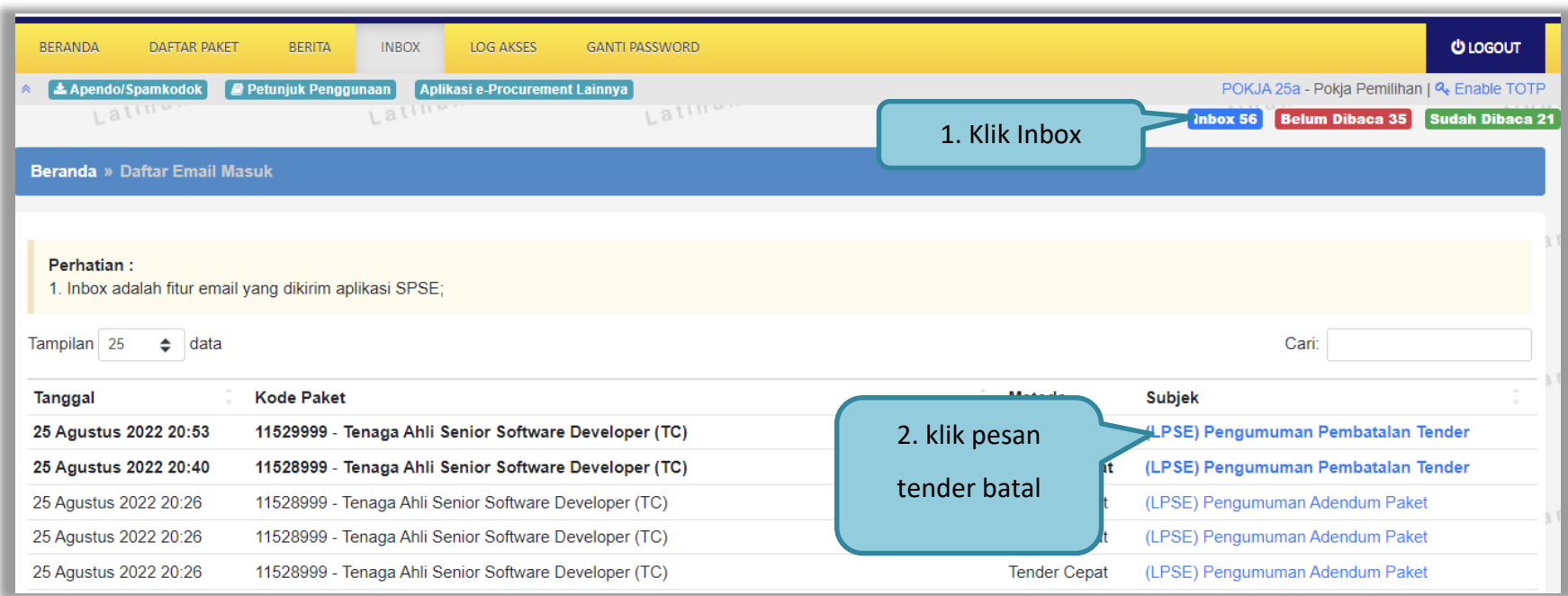

**Gambar 148. Halaman Inbox Pokja Pemilihan**

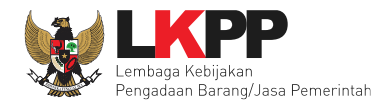

Kemudian akan tampil halaman pesan pembatalan tender dengan informasi kode paket, nama paket dan alasan pembatalan paket.

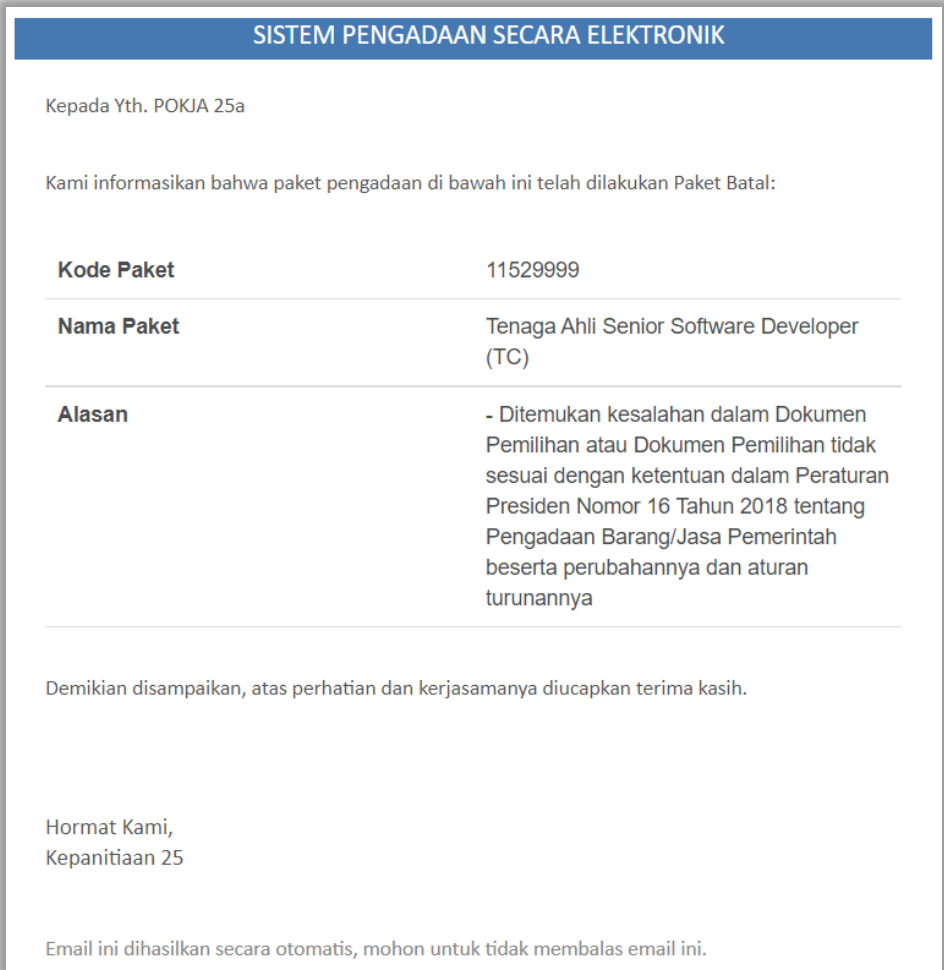

**Gambar 149. Halaman Pesan Notifikasi Paket Gagal**

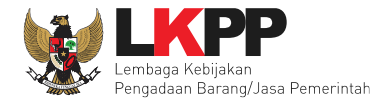

# **5. Menu Catatan/Log Akses**

Menu ini berisi informasi catatan akses ke dalam aplikasi dari *user* Pokja.

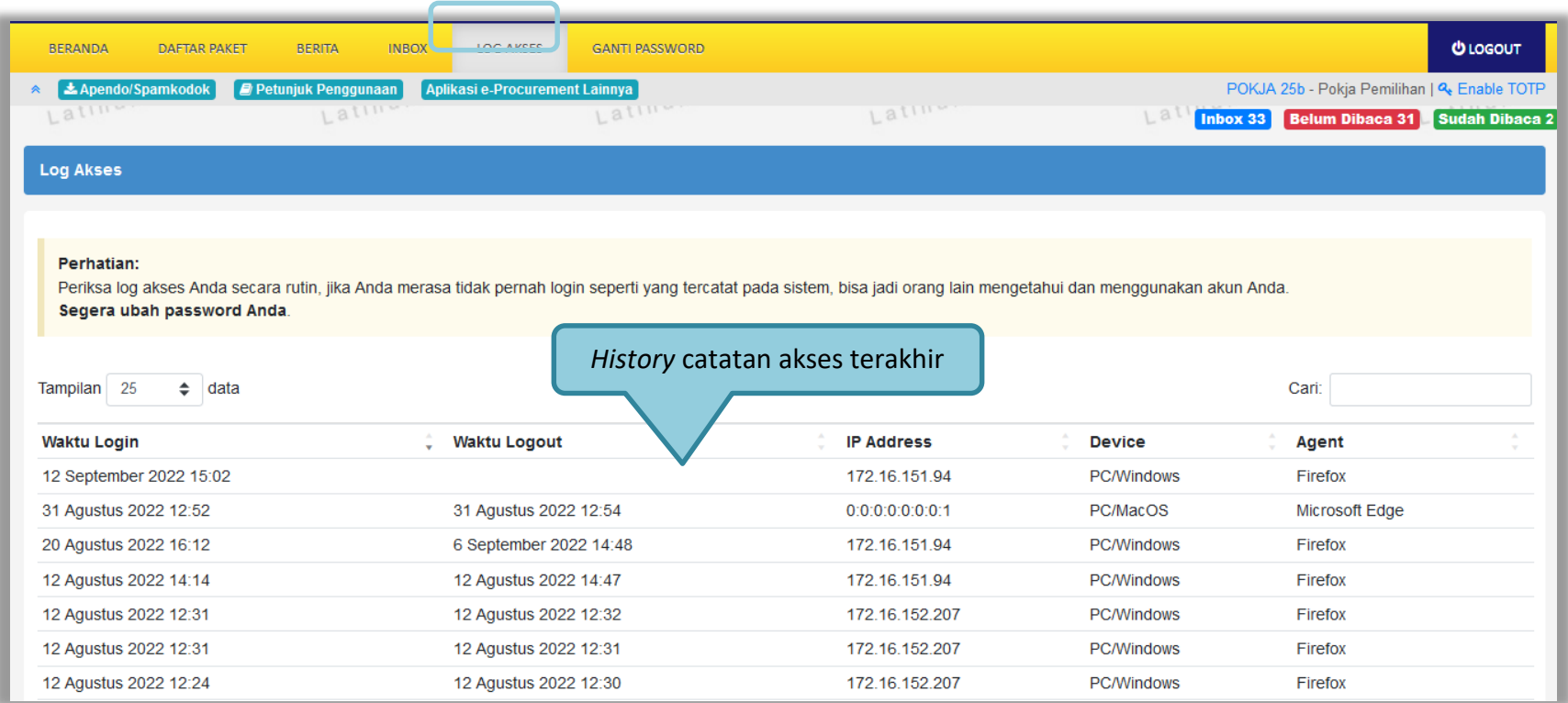

**Gambar 150. Gambar Halaman Catatan/Log Akses**

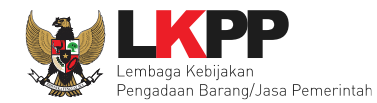

### **6. Menu Ganti Password**

Jika terdapat notifikasi seperti dibawah ini, maka sebaiknya user melakukan ganti *password* secara berkala.

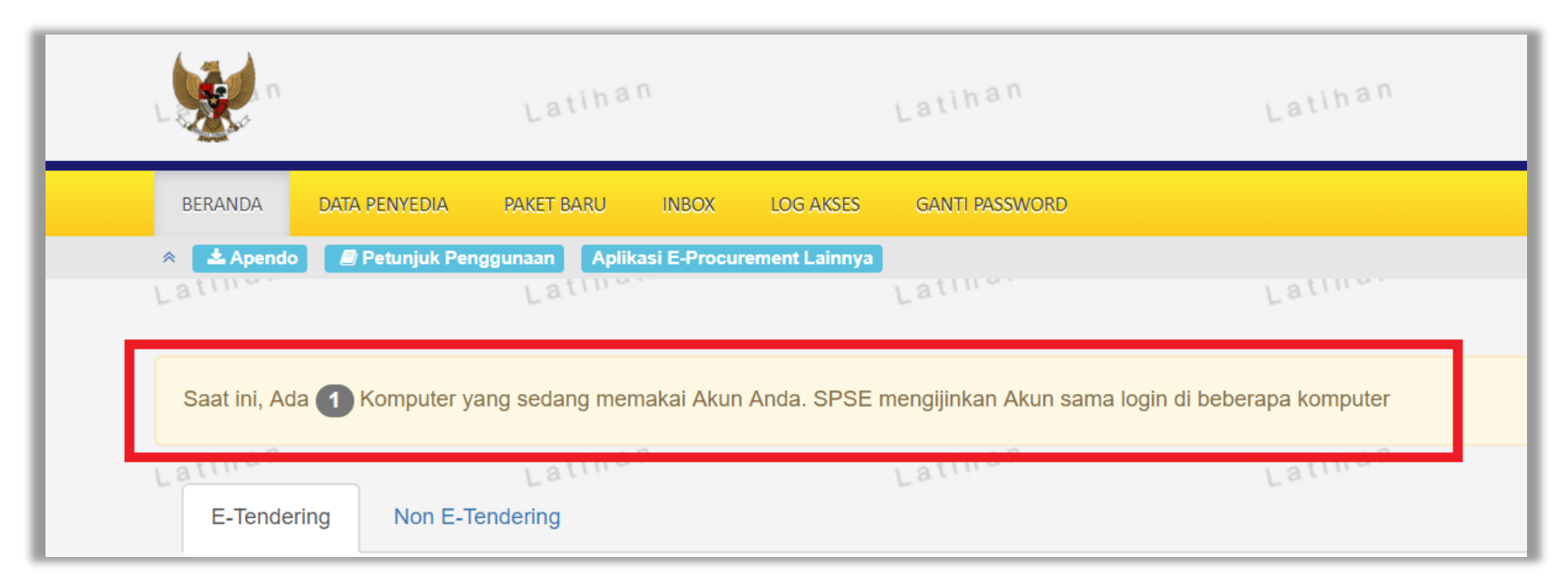

**Gambar 151. Halaman Ganti Password 1**

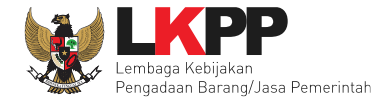

Menu ini digunakan untuk mengubah *password* sesuai yang diinginkan untuk keperluan keamanan dan kemudahan mengingat.

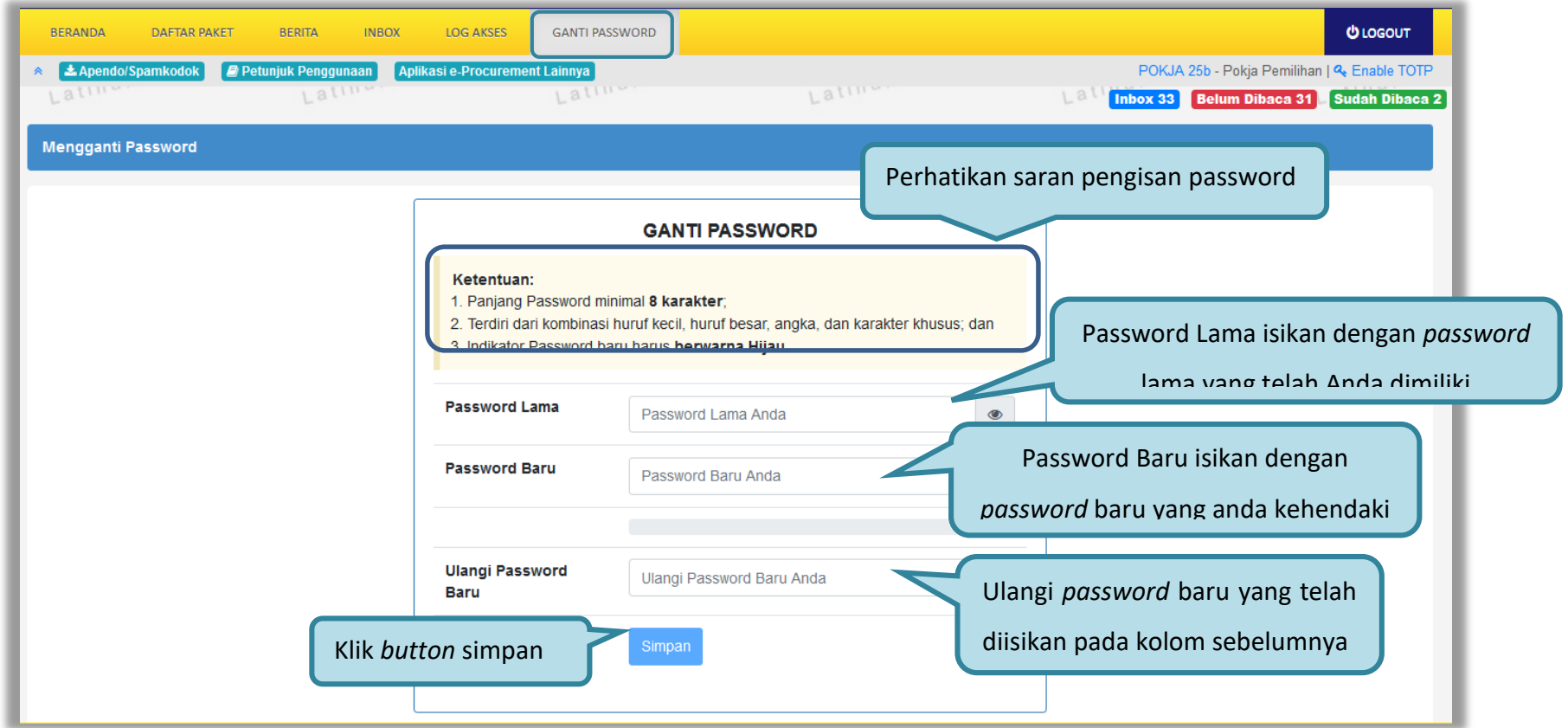

**Gambar 152. Gambar Halaman Ganti Password 2**

*Password* **Lama** adalah *password* lama dari akses *login* Pokja;

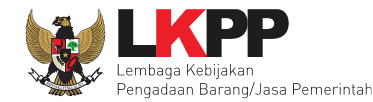

- *Password* **Baru**, adalah *password* baru yang diinginkan;
- **Ulangi** *Password*, adalah untuk memastikan *password* baru yang diinginkan.

Klik *button* 'Simpan' untuk proses perubahan *password*.

### **7. Keluar Dari Aplikasi**

Pilih *logout* untuk keluar dari aplikasi SPSE 4.5.

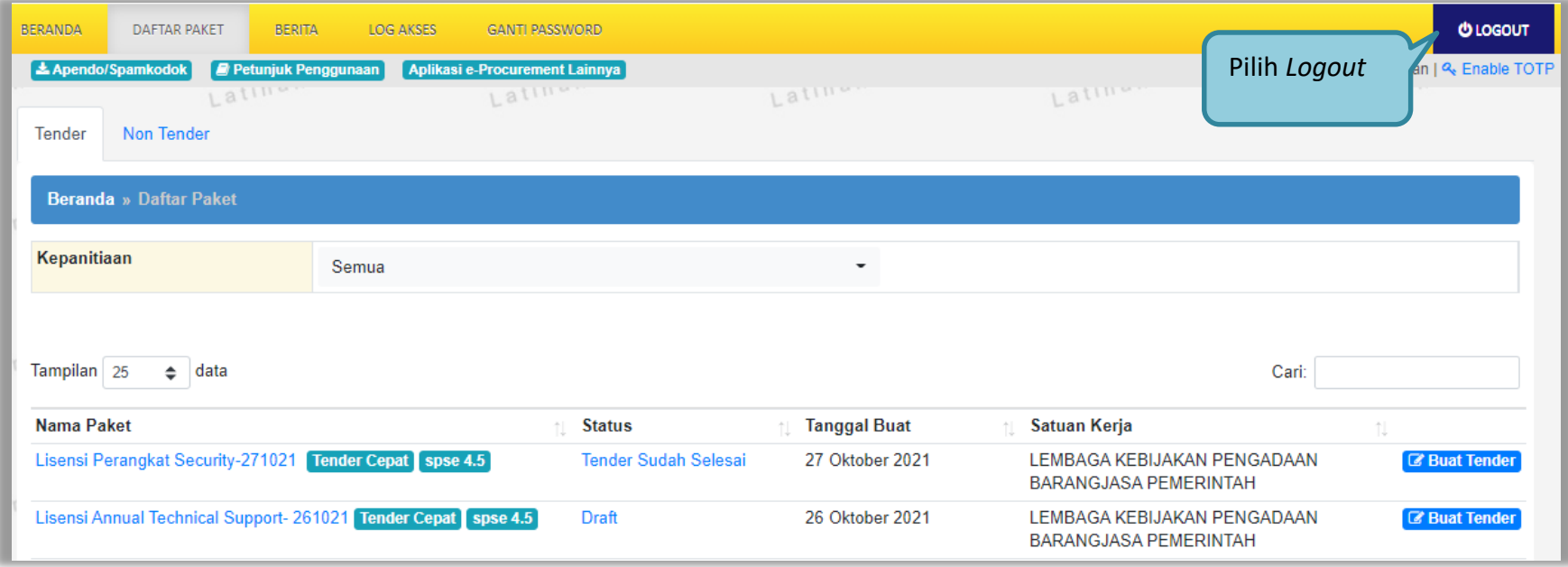

**Gambar 153. Halaman Logout**